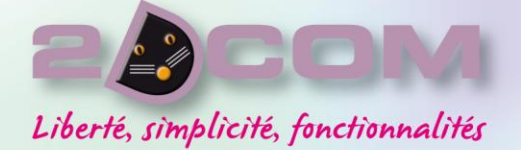

Centre d'Affaires - ZI Clairs Chênes - 54230 CHAVIGNY Tél 03 83 50 27 50 · Fax 03 83 44 07 72

# librigott

# **Manuel Utilisateur**

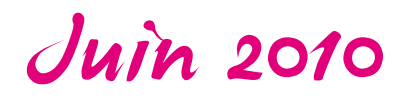

• www.librisoft.fr • www.logipresse.fr • info@2dcom.fr • info@librisoft.fr • *€ • • • • °*

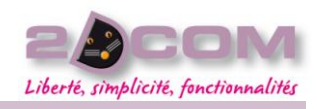

Mars 2010Sommaire

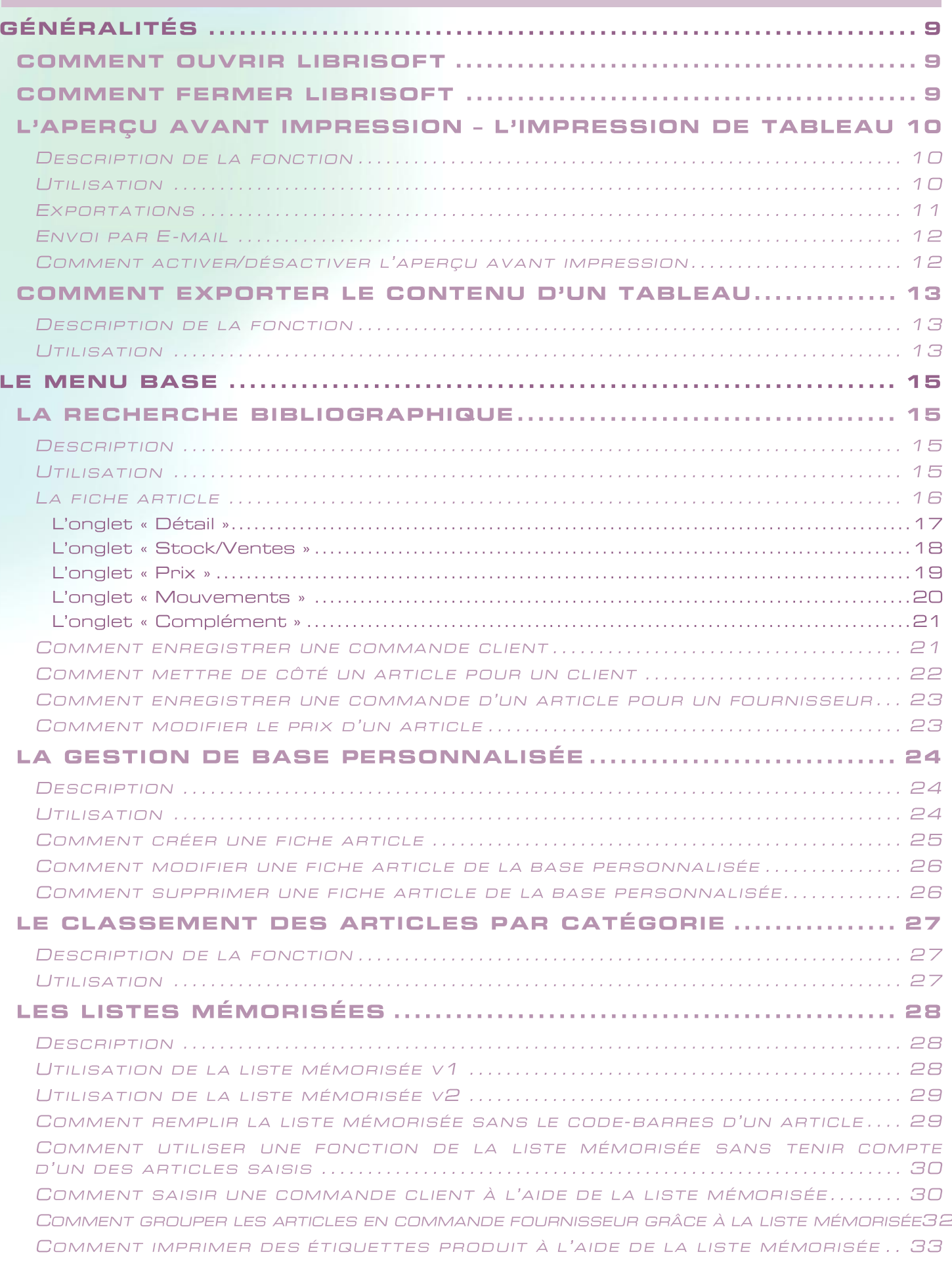

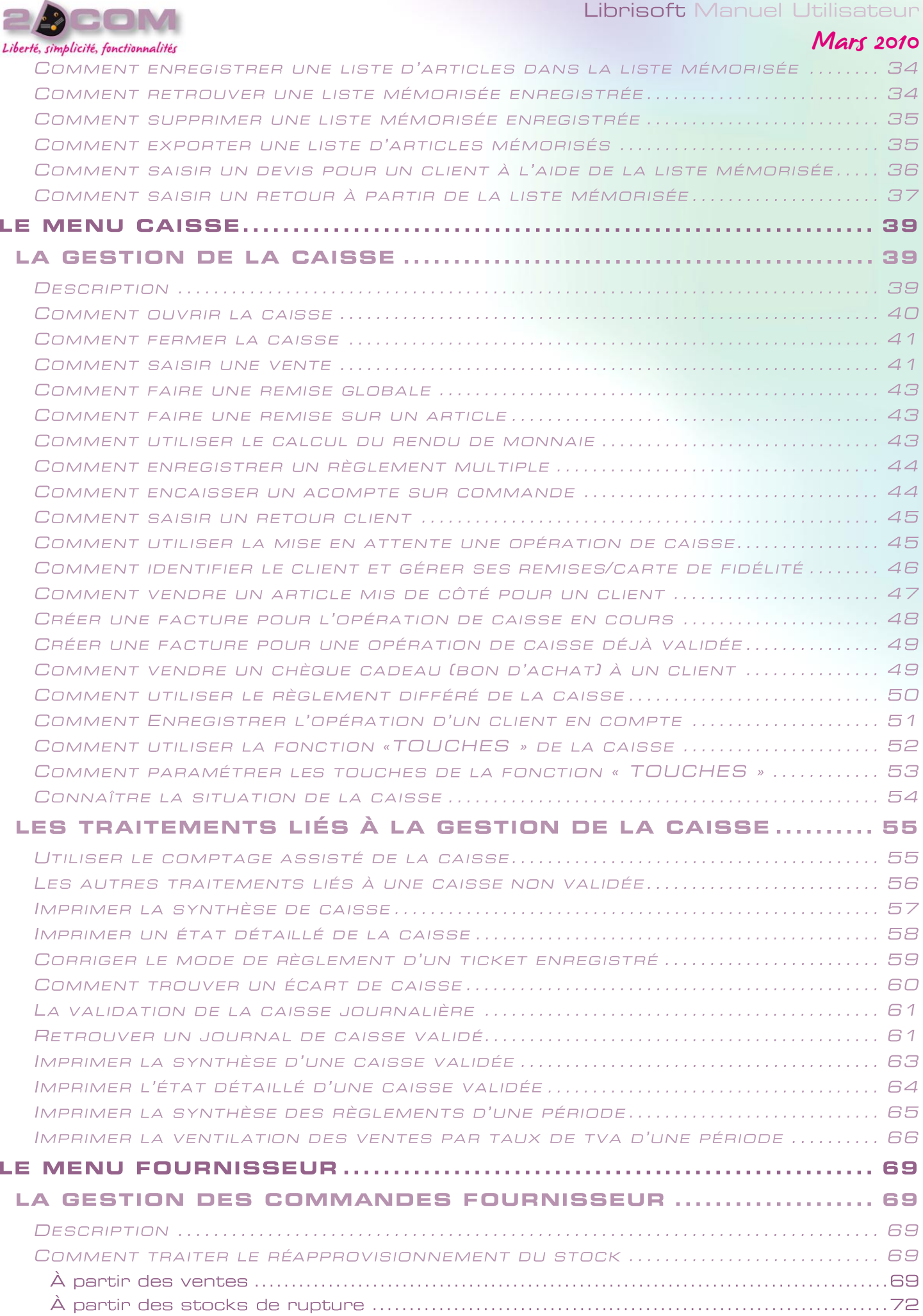

### Librisoft: Manuel Litilis

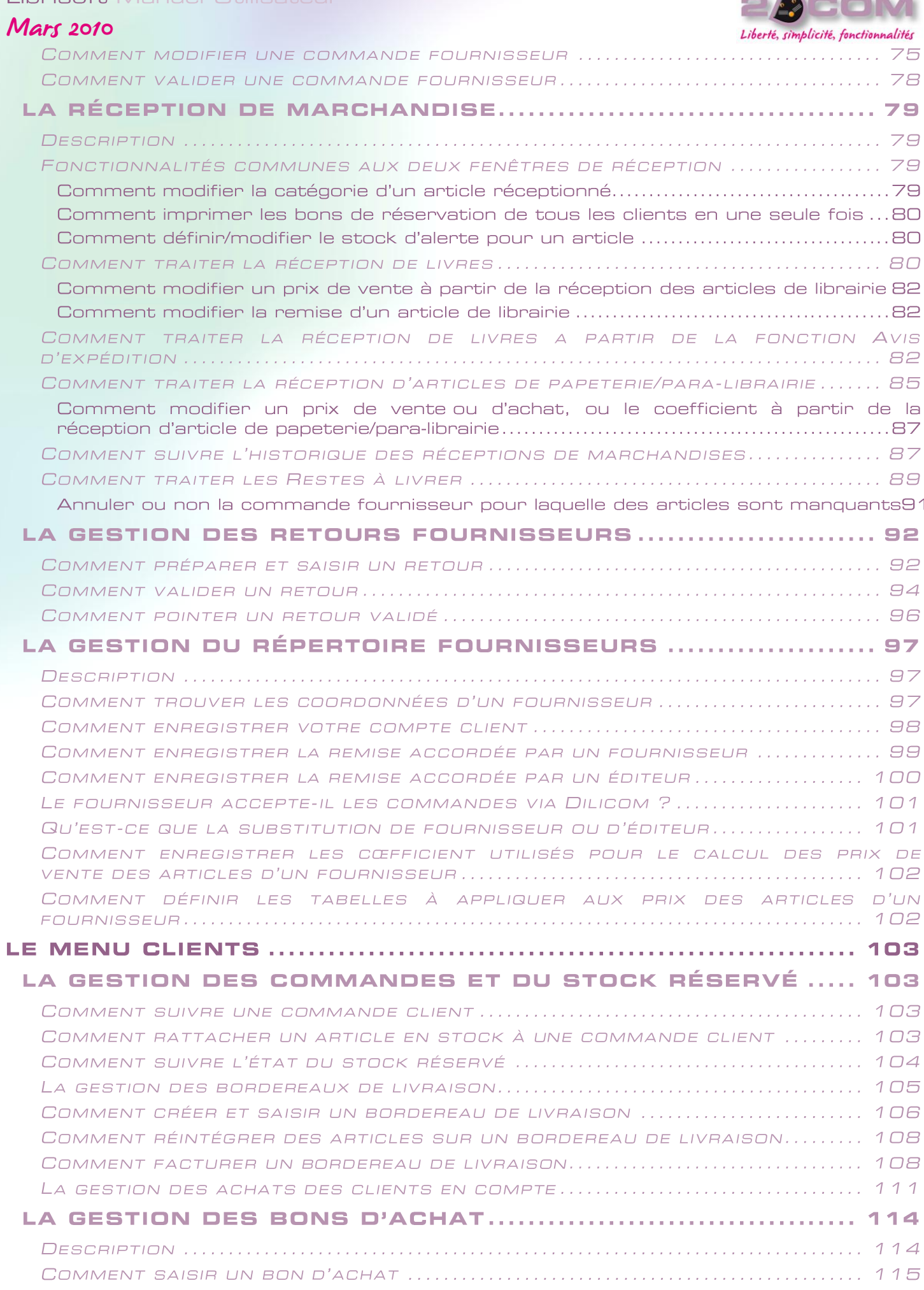

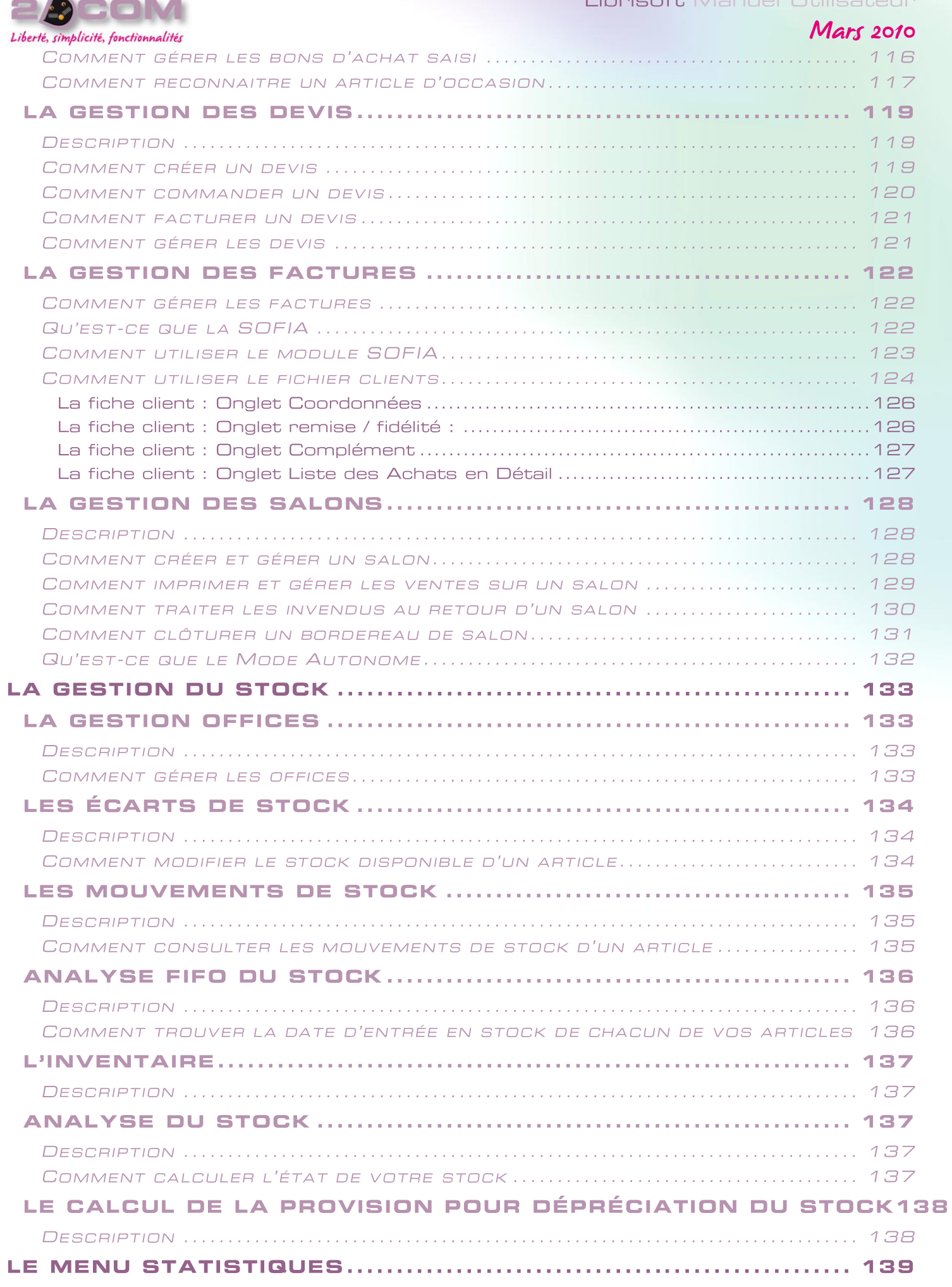

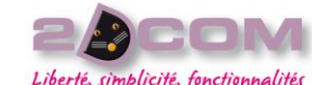

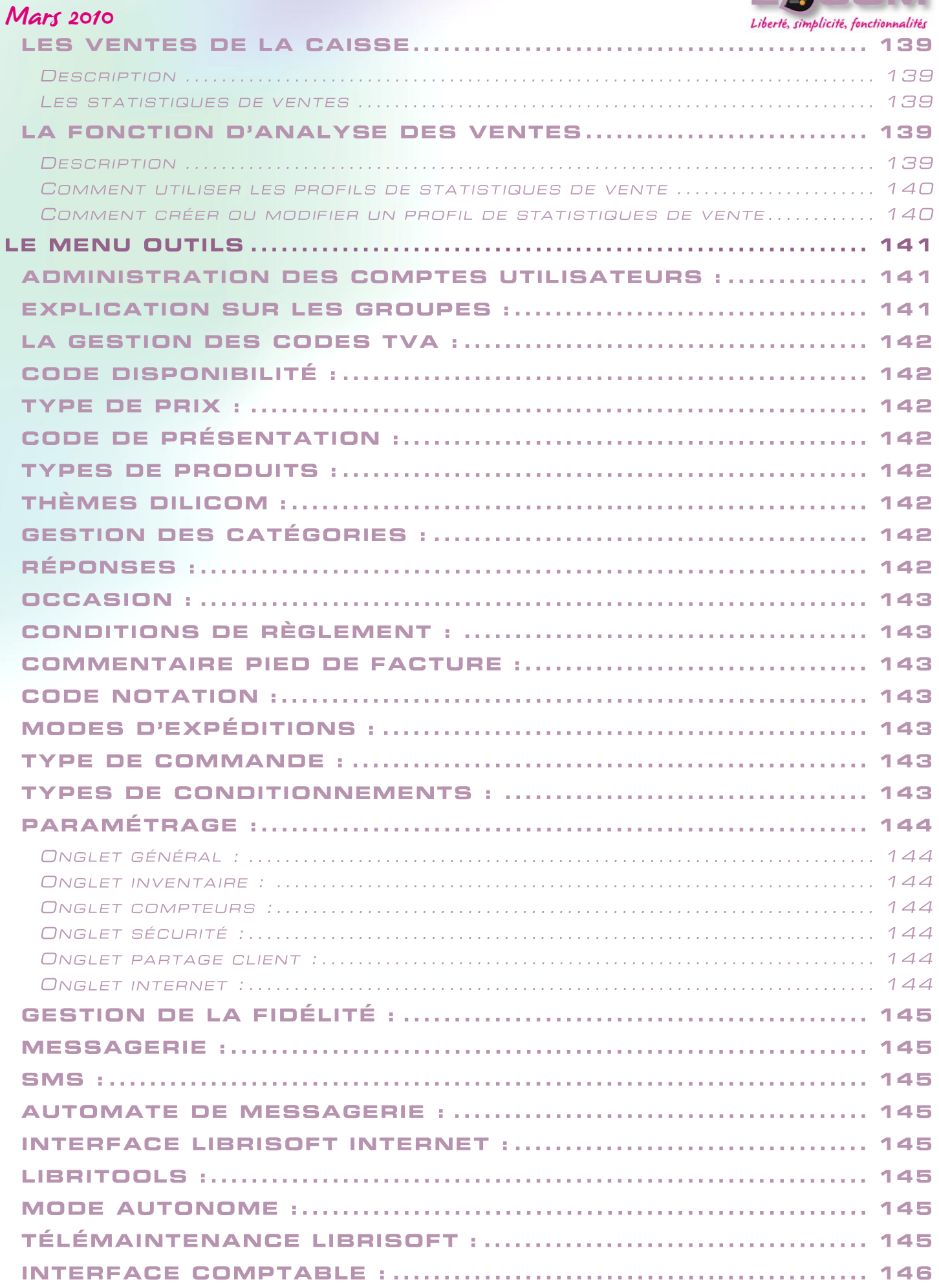

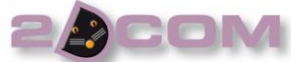

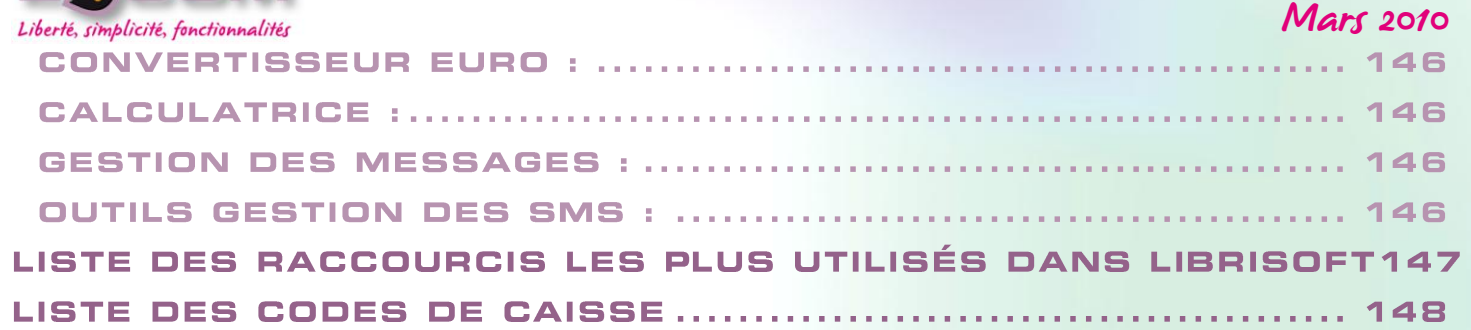

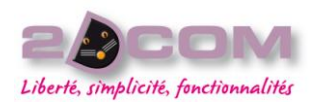

# **GÉNÉRALITÉS**

## Comment ouvrir Librisoft

À partir du bureau de Windows (l'écran de votre ordinateur lorsqu'aucun programme n'est ouvert), double-cliquez sur l'icône de Librisoft ou à partir du menu Démarrer, Programmes, Gestion de Librairie, cliquez sur l'icône de Librisoft :

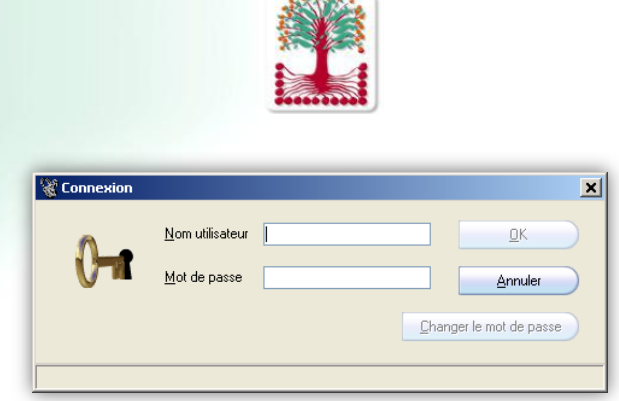

Un nom d'utilisateur vous est demandé à l'ouverture de Librisoft. Ce nom d'utilisateur dépend des comptes qui ont été créés. Par principe, l'utilisateur « LIBRISOFT » (écrit en majuscules) a tous les droits d'accès aux fonctions de Librisoft. Cet utilisateur n'a pas de mot de passe.

#### *Remarque :*

Mars 2010

*Pour les utilisateurs avancés, il est possible de modifier le raccourci de Librisoft pour éviter d'avoir à saisir son nom d'utilisateur (et son mot de passe) à l'ouverture de Librisoft. Pour ce faire, modifiez le raccourci de Librisoft en ajoutant à la Cible de votre raccourci un espace puis « /USER "votre nom d'utilisateur "@"votre mot de passe" ».*

Vous pouvez fermer l'application Librisoft à partir du menu Fichier + Quitter ou à partir de la croix située tout en haut à droite du programme :

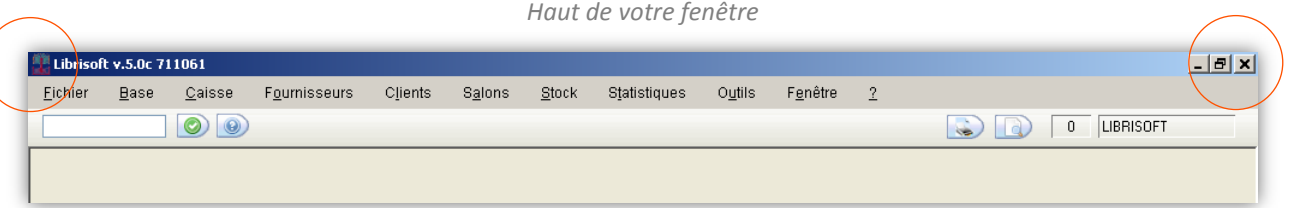

Pour éviter les fermetures involontaires, un message de confirmation apparaît. Si vous ne cliquez pas sur le bouton « Oui » sous 30 secondes, le message disparaît en laissant Librisoft ouvert.

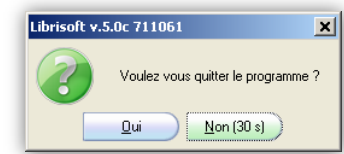

La taille de la fenêtre Librisoft s'adapte automatiquement à l'affichage paramétré dans Windows. Il suffit de cliquer sur le bouton  $\left| \mathbf{B} \right|$ 

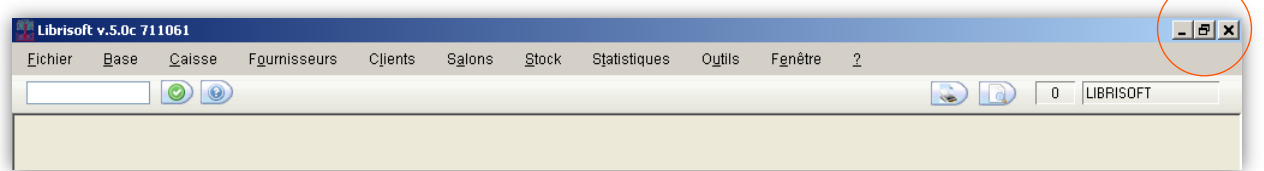

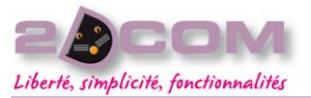

 $\ddot{\bullet}$ 

berté, simplicité, fonctionnalités<br>L'aperçu avant impression - l'impression de tableau

#### DESCRIPTION DE LA FONCTION

La fonction d'aperçu avant impression est accessible par le bouton de la fenêtre principale de Librisoft : Elle permet d'imprimer, d'exporter ou d'envoyer par E-mail le contenu du tableau affiché à l'écran.

## UTILISATION

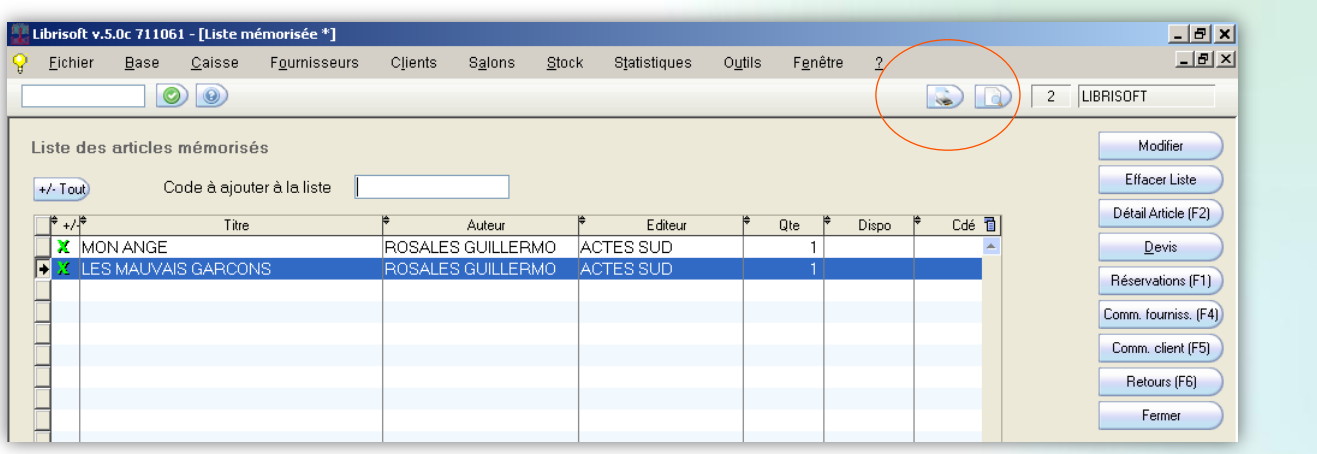

Cliquez sur une ligne du tableau à traiter puis cliquez sur le bouton « Imprime la table sélectionnée. ». La fenêtre suivante apparaît :

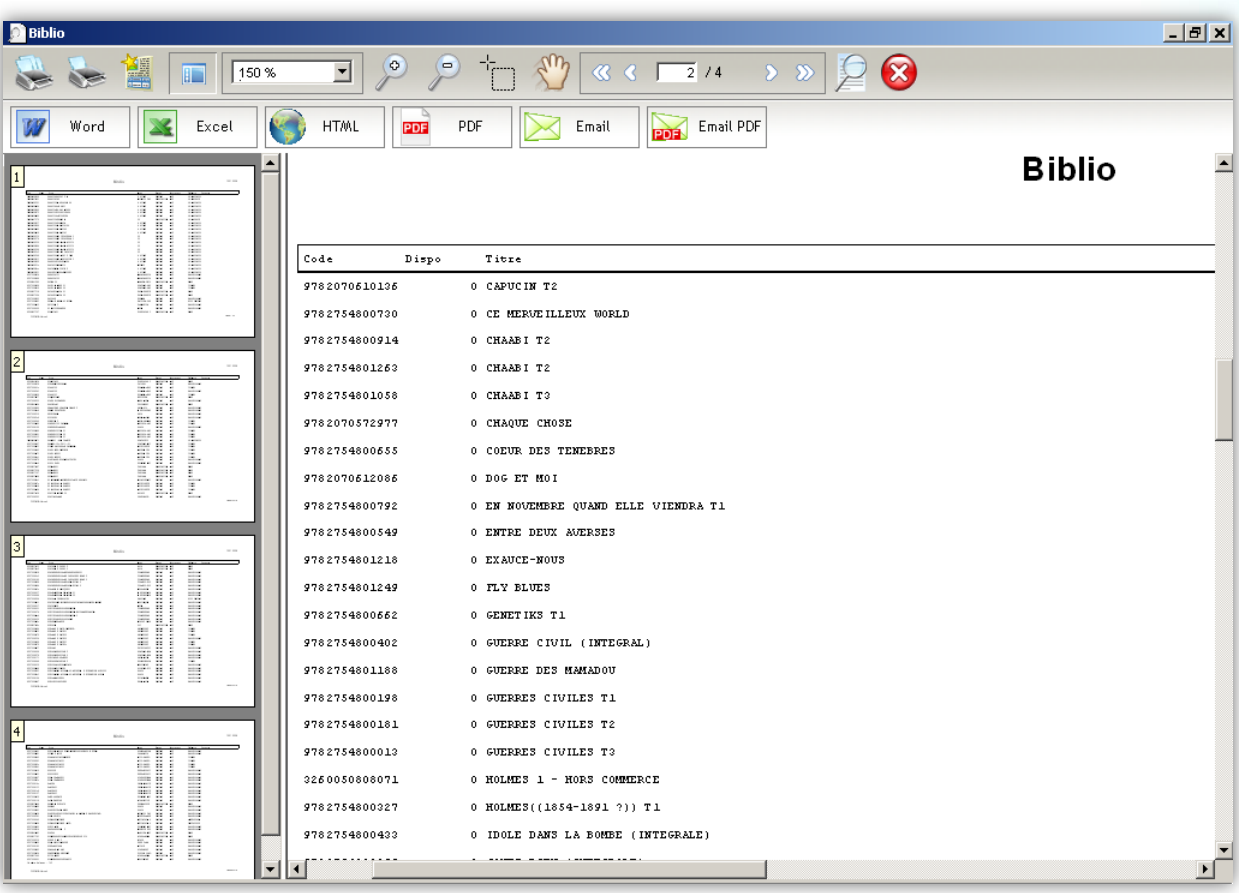

Diverses propositions vous sont faites au travers de cette barre de fonctions :

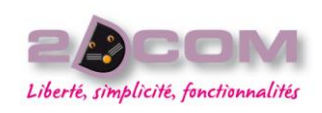

Imprimer tout le document Agrandir l'affichage

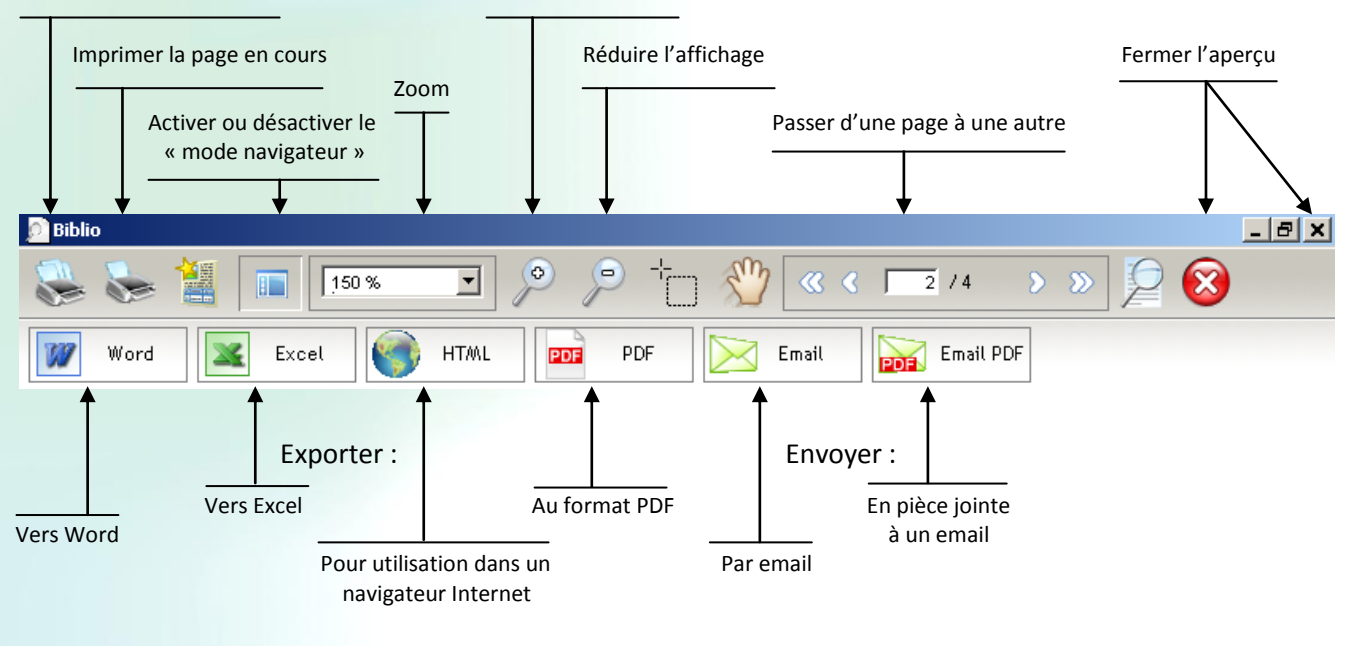

## EXPORTATIONS

Les quatre cas d'exportation feront apparaître une fenêtre permettant l'enregistrement de votre fichier dans le répertoire que vous avez choisi.

Sélectionnez le dossier où vous souhaitez enregistrer ce fichier puis saisissez son nom dans la zone « Nom du fichier ».

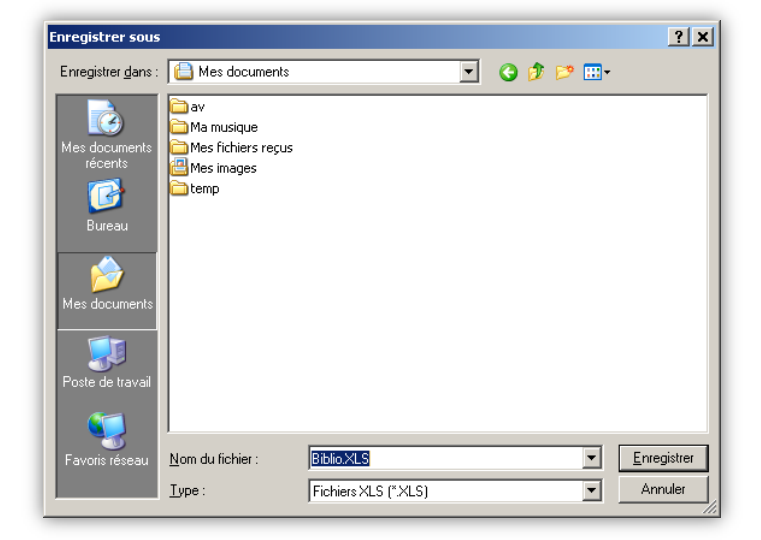

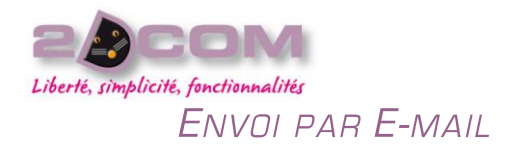

Les deux cas d'envoi par E-mail feront apparaître un message dans votre logiciel de messagerie. Il vous faudra ensuite soit le transférer – cas de l' « E-mail » – soit l'envoyer au destinataire – cas de l'« E-mail PDF ».

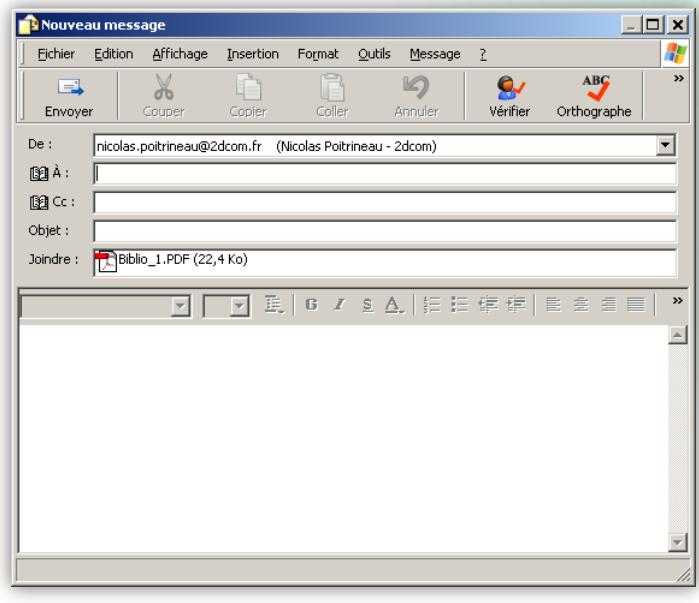

#### *Remarques :*

*Pour pouvoir un envoyer un E-mail depuis la fonction de l'aperçu avant impression, il faut :*

- *- que la gestion de l'aperçu soit activée (cf. Comment activer/désactiver l'aperçu avant impression),*
- *- qu'un logiciel de messagerie (par exemple : Outlook ou Thunderbird) soit installé sur votre machine et paramétré.*

#### COMMENT ACTIVER/DÉSACTIVER L'APERÇU AVANT IMPRESSION

Pour tous les documents que vous pouvez imprimer dans Librisoft, il vous est possible d'utiliser ou non l'aperçu avant impression.

Cette fonction d'aperçu avant impression est activée par défaut pour chacun des postes de votre réseau. Vous pouvez choisir de la désactiver ou de la réactiver pour chacun de ces postes. Pour ce faire, il vous suffit, sur la fenêtre principale de Librisoft – peu importe la fonction ouverte, de cliquer sur l'icône de l'aperçu avant impression.

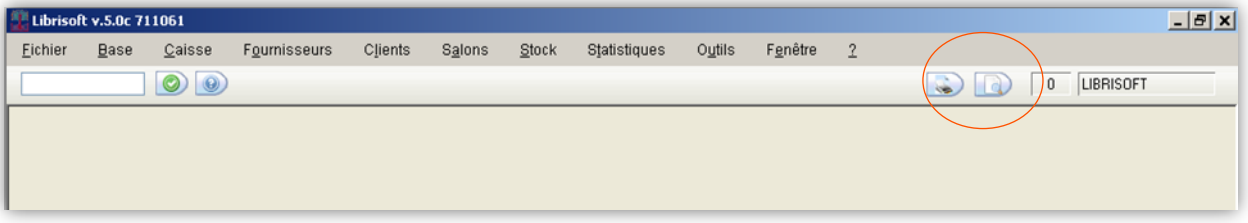

Pour l'exemple ci-dessus, l'aperçu avant impression est activé. Quand l'aperçu avant impression est désactivé, cette icône de l'aperçu est présentée cochée :

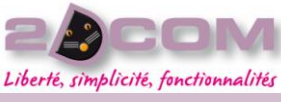

#### **DESCRIPTION DE LA FONCTION**

La fonction d'exportation d'un tableau est accessible dans tous les tableaux de Librisoft, grâce à un clic droit de la souris sur le tableau concerné. Le menu contextuel qui apparait alors est le suivant :

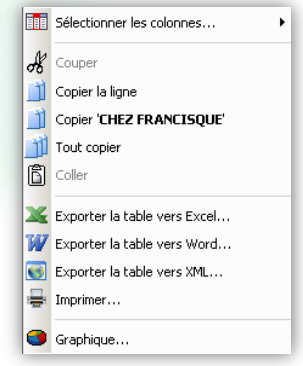

Ce menu permet de :

Mars 2010

- choisir les colonnes du tableau qui sont affichées,
- de copier le contenu de la ligne sélectionnée,
- de copier le contenu de la cellule sélectionnée,
- de copier le contenu complet du tableau,
- d'exporter le tableau vers Excel, Word ou au format « navigateur internet »,
- d'imprimer le tableau,
- de créer un graphique à partir de la colonne sélectionnée.

## UTILISATION

Pour exporter le contenu d'un tableau que vous avez à l'écran sur Librisoft, faites un clic droit dans le tableau concerné puis sélectionnez le type d'export voulu (Excel, Word ou au format web).

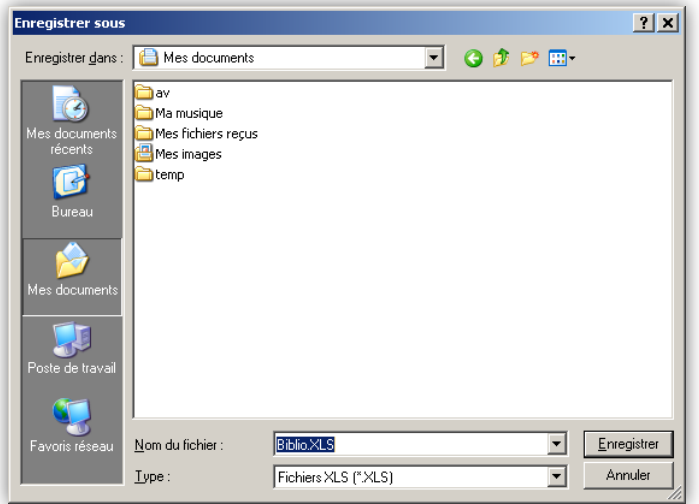

Sélectionnez ensuite le dossier où vous souhaitez enregistrer ce fichier puis saisissez son nom dans la zone « Nom du fichier ».

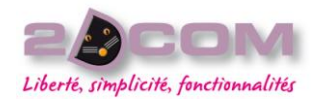

## **LE MENU BASE**

## La Recherche bibliographique

#### DESCRIPTION

La Recherche Bibliographique est une fonction qui permet de rechercher les articles présents dans votre base de données (base Dilicom et base des articles personnalisés). Les informations principales de la fiche article forment les critères de cette recherche : code article (code ean13 ou ISBN – sans espace ni tiret), titre, auteur, collection, éditeur, thème Dilicom, catégorie, présence en stock.

Les mises à jour de la base Dilicom permettent aux libraires de bénéficier de la disponibilité et du prix de vente de chaque article actualisés quotidiennement.

L'affichage d'un résultat de recherche bibliographie est modifiable pour chaque poste de votre installation informatique (cf. Les paramétrages avancés de Librisoft - le T06 / l'onglet Biblio).

## UTILISATION

Dans le menu Base + Recherche Bibliographie (ou saisissant « B » dans la zone de saisie située en haut à gauche de la fenêtre principale de Librisoft), saisissez la ou les informations à votre connaissance dans les critères appropriés puis cliquez sur le bouton « Lancer Recherche », ou appuyez sur la touche « Entrée » de votre clavier.

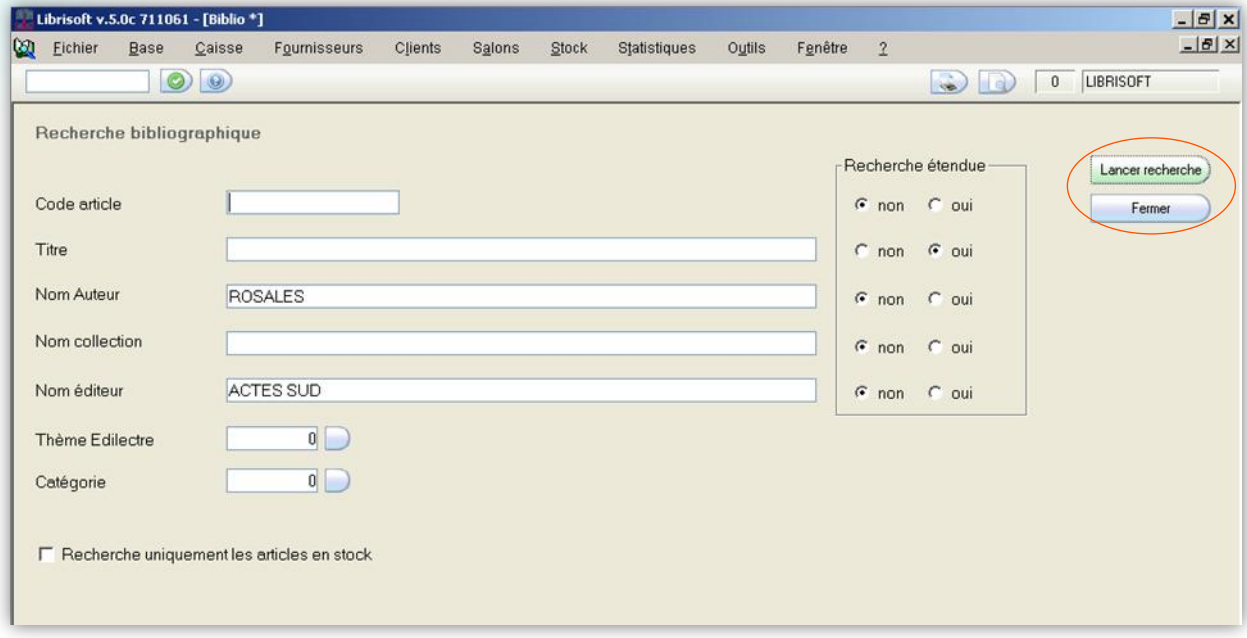

#### *Remarques :*

*Le cadre « Recherche étendue », pour les critères Titre, Auteur, Collection et Editeur permet d'activer ou de désactiver la recherche de Librisoft considérant que ce qui a été saisi dans chaque champ est un début de mot. Par exemple : si vous saisissez dans le critère Titre « CHAT » et que la recherche est étendue, Librisoft proposera en résultat tous les titres dont un des mots commence par « chat » (chat, chats, chaton, château, Chateaubriand, Chatillon, …).*

*La recherche de Librisoft prend en compte des mots du titre de 3 caractères comme des mots entiers et la recherche étendue commence à prendre en compte les titres saisis à partir de 4 caractères.*

*La recherche étendue par Auteur, Collection et Editeur commence à partir de 2 caractères.*

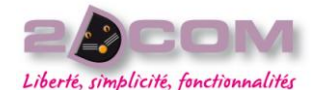

**Q3** Fichier

Librisoft v.5.0c 711061 - [Biblio<sup>\*]</sup>

 $Base$ 

Caisse

 $\circ$ 

Fournisseurs

Clients

Salons

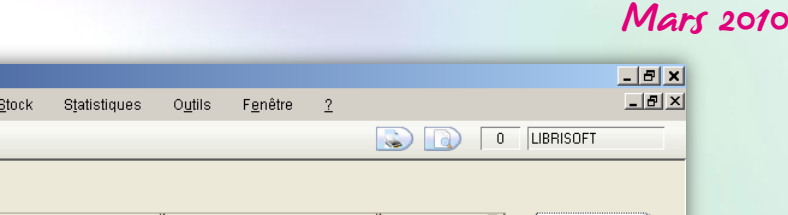

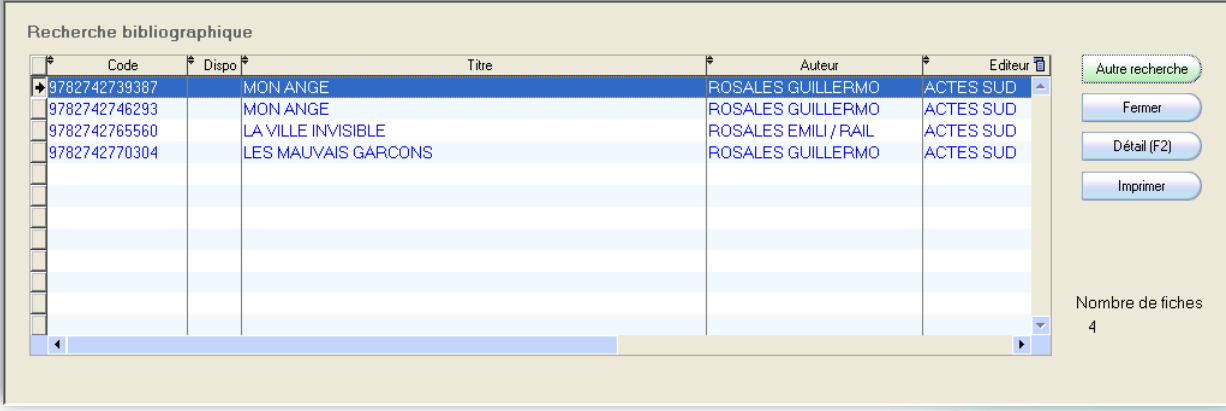

Si des articles correspondent au(x) critère(s) saisi(s), ils apparaissent dans la fenêtre de résultat de la recherche bibliographique. Le nombre d'articles correspondant à votre (vos) critère(s) apparait en bas à droite de l'écran, dans la zone « Nombre de fiches ».

Les articles affichés en bleu dans cette fenêtre de résultat sont théoriquement disponibles chez leur distributeur de référence (distributeur de commande), les articles affichés en rouge sont théoriquement indisponibles chez le distributeur. La raison de l'indisponibilité de l'article sera détaillée sur la fiche de l'article.

Les colonnes utilisées pour afficher chaque article dans le tableau à l'écran correspondent aux informations contenues dans la fiche de chaque article.

L'information « Dispo » provient du stock disponible de chaque article : c'est la quantité théorique en stock pour l'article affiché.

Les informations qui peuvent être affichées dans le résultat de la recherche bibliographique pour chaque article sont : le code de cet article, la quantité en stock disponible, la date de parution, l'auteur, l'éditeur, le distributeur, la collection, la catégorie, le thème Édilectre (thème Dilicom), la date de réception du dernier exemplaire, le prix de vente, le prix d'achat, le taux de tva, la quantité en commande fournisseur, la quantité commandée par des clients, le nombre d'exemplaires mis de coté pour des clients, les stocks d'alerte, le nombre d'exemplaires sortis du stock pour un point de vente extérieur.

Pour accéder à plus d'informations pour un article affiché dans le résultat de la recherche bibliographique, sélectionnezle par un clic puis cliquez sur le bouton « Détail (F2) » ou appuyez sur la touche « F2 » de votre clavier, ou encore faites un double-clic sur l'article en question.

## LA FICHE ARTICLE

La fiche d'un article dans Librisoft est découpée en deux zones : la première, inamovible située en haut de l'écran, est composée du code et de l'ISBN (pour les articles de type « livre »), du titre, de l'auteur et de l'éditeur de l'article. La deuxième est formée par les cinq onglets « Détail », « Stock/Ventes », « Prix », « Compléments » et « Mouvements ».

#### *Remarque :*

*Chaque onglet est accessible par la touche de fonction du clavier correspondant à sa position : le premier onglet « Détail » est accessible à partir de la touche « F1 » du clavier, l'onglet « Prix » – troisième onglet – est accessible à partir de la touche « F3 » du clavier.*

Mars 2010

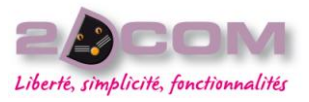

## A QUOI SERT LE BOUTON « IMAGE/RÉSUMÉ ?

Pour une majorité d'articles de type « livre » de la base Dilicom, Librisoft permet l'affichage d'un visuel (première et quatrième page de couverture), en consultation automatisée de sites Internet. Toujours selon la disponibilité de ces articles sur les sites consultés, un résumé peut également apparaître.

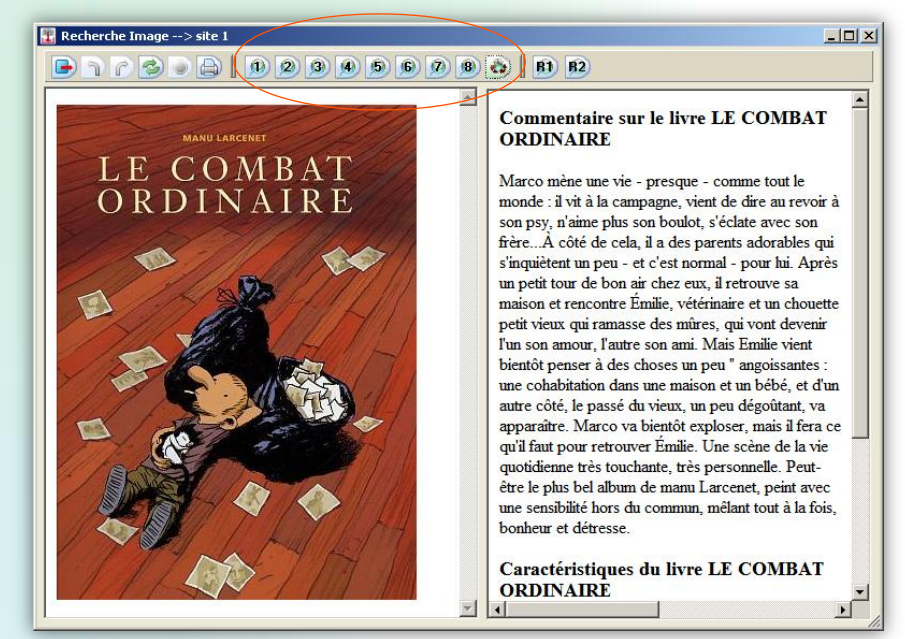

Les boutons contenants des numéros, situés en haut de cette fenêtre (1 à 8), permettent de consulter d'autres sites que le site par défaut (l'article sélectionné n'est pas obligatoirement référencé sur le premier site utilisé par Librisoft).

De même, les boutons « R1 » et « R2 » vous permettent de naviguer entre deux résumés différents pour cet article.

## L'onglet « Détail »

Cet onglet reprend les informations principales de l'article, envoyées par Dilicom ou tirées de votre base personnalisée. Elles concernent la distribution de l'article (distributeur, disponibilité, date de parution, présentation de l'article, thème.

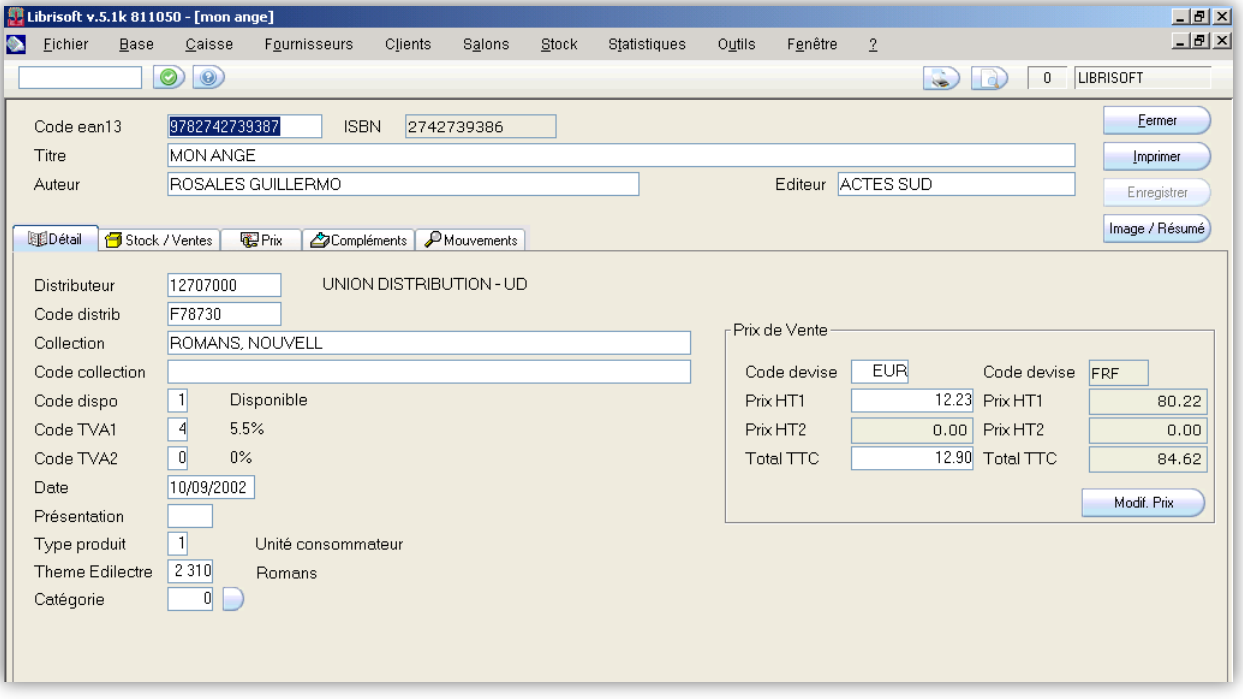

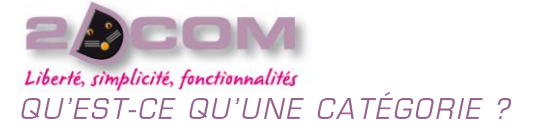

La catégorie dans Librisoft est le thème de rayonnage utilisé pour la classification des articles sur votre surface de vente (cf. La Gestion des catégories). En plus d'être utilisée pour la localisation des articles dans le magasin, elle est utilisée pour les statistiques de vente.

## L'onglet « Stock/Ventes »

Cet onglet reprend les informations de l'article dans le stock de votre magasin : combien d'exemplaires sont dans le stock disponible, combien d'exemplaires sont mis de coté pour des clients, combien d'exemplaires sont en commande auprès du fournisseur, combien d'exemplaires ont été commandés par des clients, combien d'exemplaires ont été sortis du stock pour être vendus sur un point de vente extérieur, quelle est la quantité en dessous de laquelle il faut réassortir cet article, quelle est la date d'entrée en stock du dernier exemplaire pour cet article et quelles ventes ont été réalisées par mois et par année.

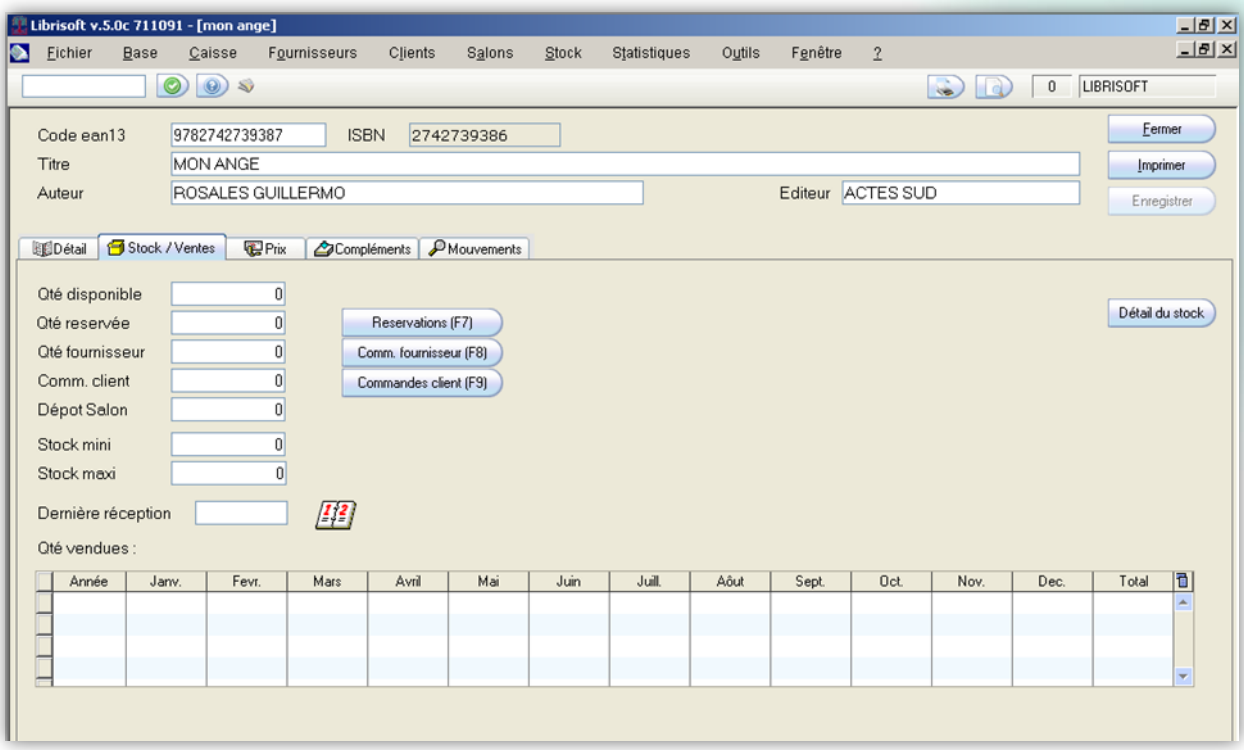

#### QU'EST-CE QUE LE DÉTAIL DU STOCK ?

Le bouton « Détail du stock » sert à afficher la date d'entrée en stock de chacun des exemplaires encore présents en stock pour l'article sélectionné. Cette notion amène le principe général de gestion des exemplaires en stock dans Librisoft : la gestion FIFO (ou *PEPS* : Premier Entré, Premier Sorti) ; quand pour un article vendu il y a plusieurs exemplaires en stock, c'est toujours le plus ancien qui est dégrevé.

Ce bouton affiche également le prix d'achat et la remise appliqués à chaque exemplaire en stock.

#### COMMENT GÉRER UN STOCK D'ALERTE ?

Les zones de saisie « Stock mini » et « Stock maxi » servent à gérer un stock d'alerte. Si vous renseignez ces deux zones, Librisoft proposera dans la fonction d'analyse des articles en rupture un réapprovisionnement de stock automatisé.

La règle utilisée pour ce réapprovisionnement de stock est : si l'article a un stock disponible et son stock en commande fournisseur inférieurs au « Stock mini », Librisoft proposera de commander la quantité « Stock maxi » - (le « stock disponible » + la quantité « Commande fournisseur »).

(cf. « Comment traiter le réassort ? - À partir des stocks de rupture »)

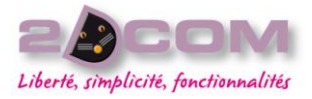

#### L'onglet « Prix »

Cet onglet permet d'afficher et de modifier les informations de prix de vente, d'achat et de tva de l'article.

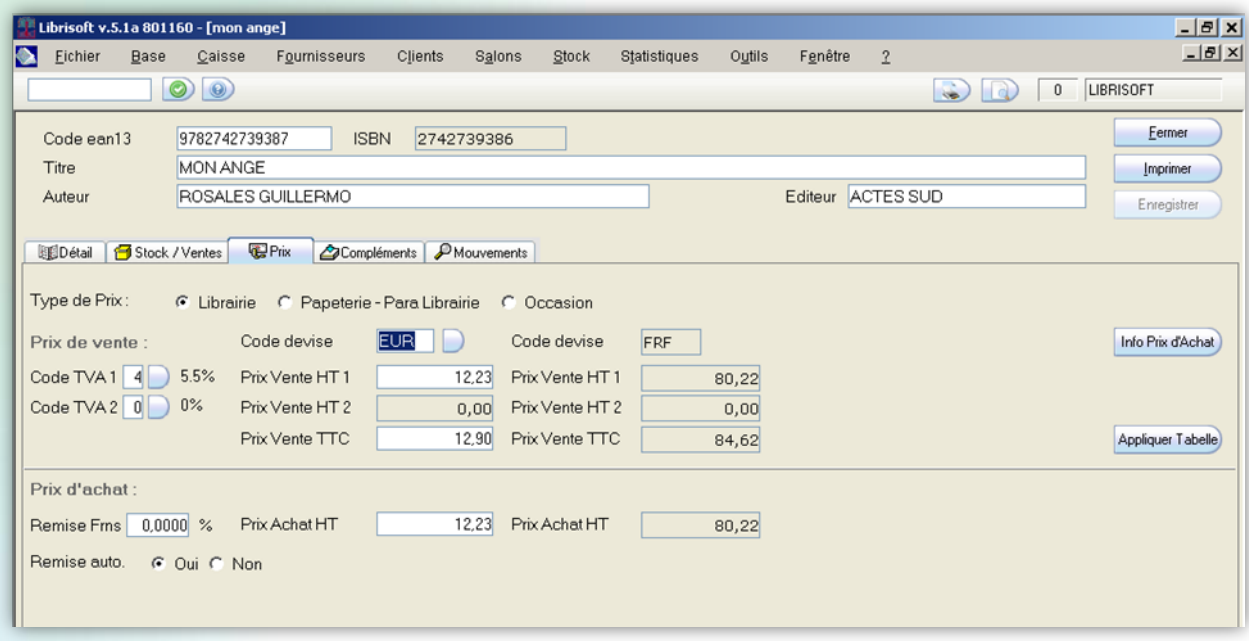

#### CAS D'UN ARTICLE DE TYPE « LIBRAIRIE »

Si le « Type de Prix » est positionné sur « Librairie », le prix d'achat est défini à partir du prix de vente de l'article fixé par l'éditeur et de la remise qu'il vous accorde.

Cette remise est récupérée de la fiche du distributeur (dont le nom est affiché dans l'onglet « Détail ») ou peut être mise en place manuellement. Pour ce faire, sélectionnez « Non » dans la zone en bas à gauche « Remise auto. », puis saisissez la remise accordée par l'éditeur de l'article dans la zone « Remise Frns. ». Le « Prix d'achat HT » sera calculé automatiquement.

Cliquez ensuite sur le bouton « Enregistrer » situé en haut à droite de la fiche article pour que Librisoft prenne en compte cette modification.

#### CAS D'UN ARTICLE DE TYPE « PAPETERIE/PARA-LIBRAIRIE »

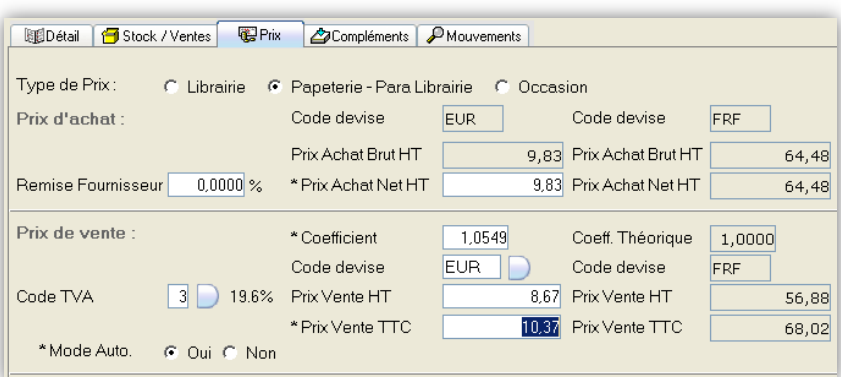

Si le « Type de Prix » est positionné sur « Papeterie-Para Librairie », le prix de vente est défini à partir d'un prix d'achat saisi manuellement et d'un coefficient multiplicateur que vous choisissez.

Ce coefficient est récupéré sur la fiche du fournisseur (dont le nom est affiché dans l'onglet « Détail ») ou peut être mis en place manuellement. Pour ce faire, modifiez simplement le coefficient : le prix de vente sera calculé automatiquement.

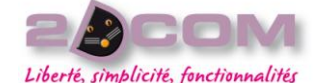

Pour le retirer le caractère automatique du calcul de prix de vente, cliquez sur le choix « Non » du « Mode Auto. » puis saisissez chacune des données « Prix d'achat », « coefficient » et « Prix de vente » (HT ou TTC). Chaque zone précédée d'une « \* » sur laquelle vous cliquerez sera recalculée en fonction des autres valeurs.

Cliquez ensuite sur le bouton « Enregistrer » situé en haut à droite de la fiche article pour que Librisoft prenne en compte cette modification.

## L'onglet « Mouvements »

Cet onglet permet d'afficher les mouvements de l'article affiché des douze derniers mois :

- les commandes fournisseurs,
- les commandes clients,
- les bordereaux de livraison,
- les factures et
- les retours fournisseurs.

Pour afficher un autre type de mouvements que celui qui est proposé à l'écran, sélectionnez simplement le type de mouvements que vous souhaitez consulter et Librisoft affichera automatiquement les mouvements du type sélectionné, toujours sur la période des douze derniers mois.

En dehors des informations de date de création de ces commandes (bordereaux de livraison ou retours), de leur destinataire, etc., Librisoft vous affiche leur « Statut », qui indique l'état d'avancement du traitement de ces commandes (par exemple : « LP » pour une commande livrée partiellement – cf. « La Gestion des commandes fournisseurs »).

Pour afficher le détail de chaque élément de ces tableaux, par exemple le détail d'une commande fournisseur, faites un double-clic sur cette commande.

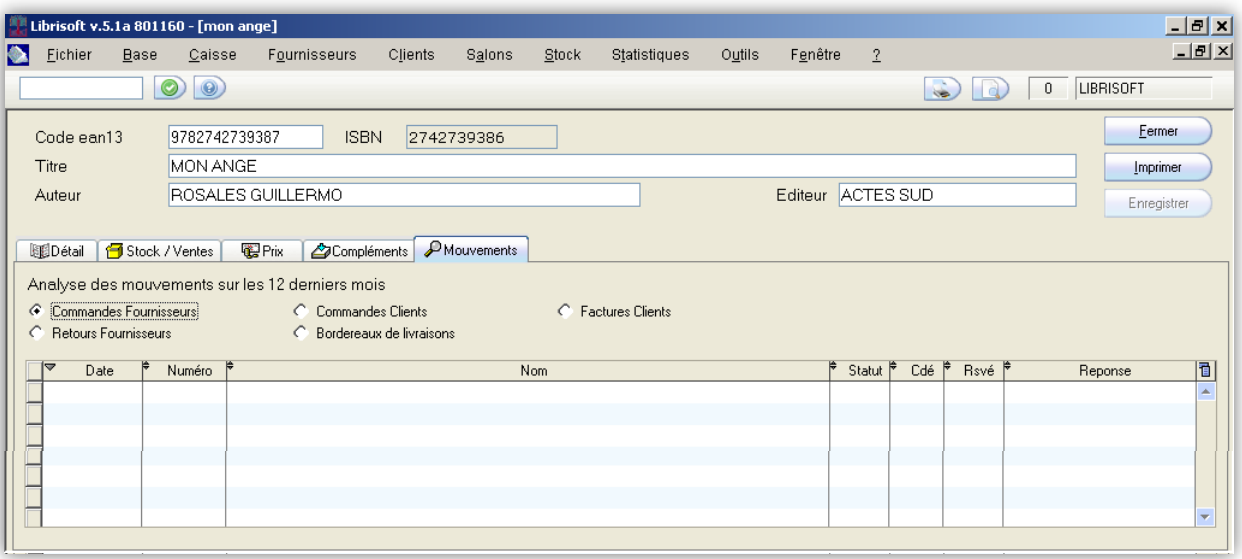

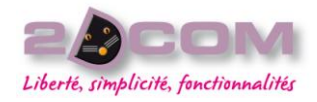

L'onglet « Complément »

Cet onglet affiche les dates de création et date de dernière modification de la fiche article présentée à l'écran. Il affiche également le nom de l'utilisateur ayant effectué cette mise à jour.

Quand le nom « EDILECTRE » (ancien nom de la société Dilicom) apparait pour un article, c'est que la fiche présentée est gérée par Dilicom.

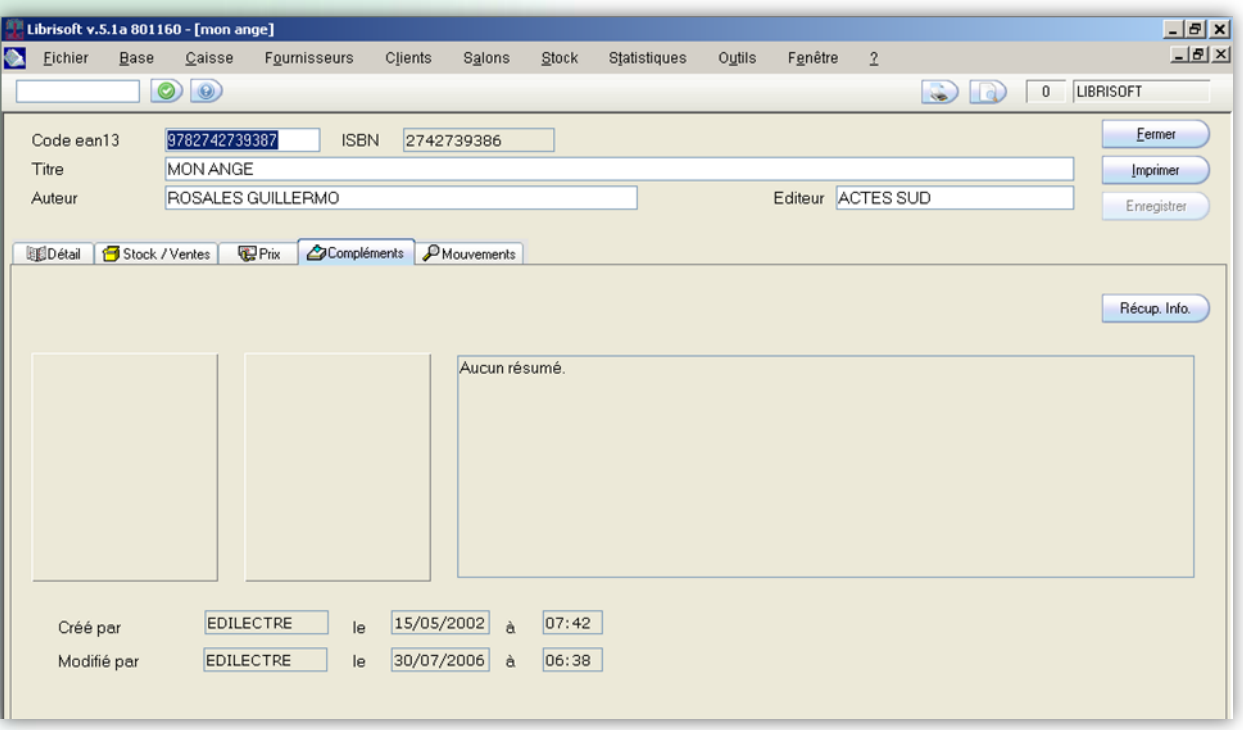

#### COMMENT ENREGISTRER UNE COMMANDE CLIENT

Pour enregistrer la commande client pour un article, il vous faut au préalable le trouver à partir de la recherche bibliographique. Une fois que l'article est trouvé, rendez-vous sur sa fiche (le « Détail »), puis sélectionnez l'onglet « Stock / Ventes ».

Sur cet onglet, cliquez sur le bouton « Commande client (F9) ».

Saisissez les coordonnées du client vous passant commande. Pour cette étape, deux solutions sont envisageables :

- saisissez les coordonnées du client à partir de sa civilité et en descendant dans les zones de saisie -suivantes nécessaires,
- utilisez le bouton situé à droite de la zone « Code Client » pour parcourir le fichier des clients enregistrés dans Librisoft. Vous pourrez le créer s'il n'existe pas encore dans votre fichier clients.

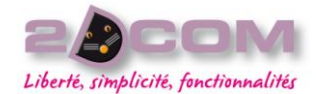

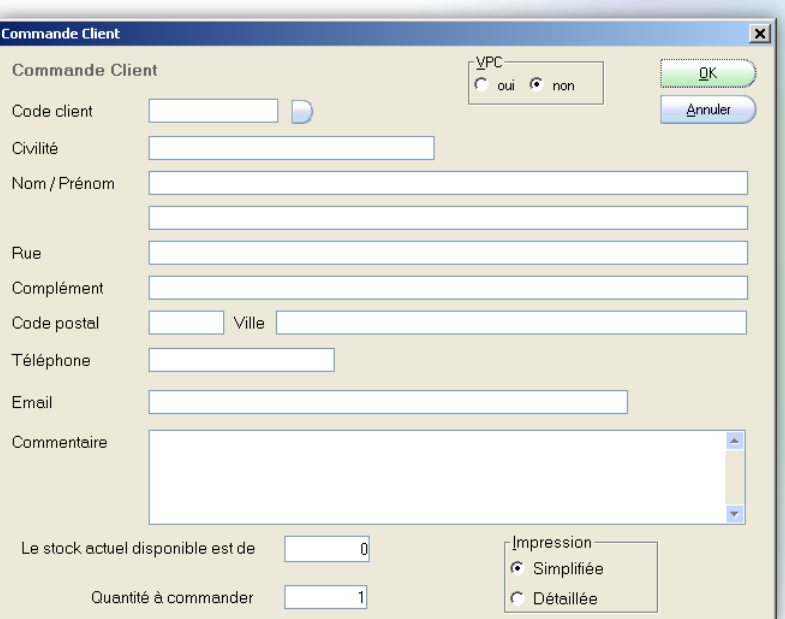

Saisissez éventuellement un commentaire sur cette commande (par exemple si le livre est à garder en réservation plus longtemps qu'à l'habitude ou encore si des frais de port seront à facturer à ce client).

*Attention : le commentaire n'est pas imprimé sur les bons de commande client.*

Cliquez ensuite sur le bouton « OK » situé en haut à droite de l'écran. Librisoft vous propose d'imprimer la commande puis de faire suivre cette commande client auprès du fournisseur.

#### *Remarque :*

*Il y de nombreux avantages qui peuvent vous pousser à utiliser le fichier clients de Librisoft, en dehors du fait que vous n'aurez plus à ressaisir les coordonnées de votre client. Vous pourrez lui attribuer une carte de fidélité ou des remises permanentes, vous pourrez suivre ses achats, vous pourrez suivre plus facilement l'état d'avancement de ses commandes et des articles mis de coté pour lui, …*

Une autre méthode de saisie des commandes clients consisterait à utiliser les raccourcis du clavier dans chacune des étapes vues ci-dessus.

## COMMENT METTRE DE CÔTÉ UN ARTICLE POUR UN CLIENT

Pour enregistrer la réservation d'un client pour un article présent en stock disponible, il vous faut au préalable trouver cet article à partir de la recherche bibliographique. Une fois que l'article est trouvé, rendez-vous sur sa fiche (le « Détail »), puis sélectionnez l'onglet « Stock / Ventes ».

Sur cet onglet, cliquez sur le bouton « Réservation (F7) ».

Saisissez le nom du client du client pour lequel vous enregistrez la réservation. Pour cette étape, deux solutions sont envisageables :

- saisissez simplement le nom du client,
- utilisez le bouton situé à droite de la zone « Code Client » pour parcourir le fichier des clients enregistrés dans Librisoft. Vous pourrez le créer s'il n'existe pas encore dans votre fichier clients.

#### Mars 2010

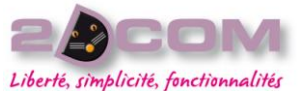

Avant d'enregistrer définitivement cette réservation, il vous est possible de choisir si vous allez imprimer un bon de réservation ou non. Par principe, à la validation de cette réservation, Librisoft imprime ce bon de réservation. Si toutefois vous ne souhaitez pas l'imprimer, décochez la case « Impression du (des) bon(s) de réservation ».

Cliquez ensuite sur le bouton « OK » ou appuyez sur la touche « Entrée » de votre clavier.

#### *Remarques :*

- *l'article présent en stock disponible est immédiatement sorti du stock pour être mis en stock réservé,*
- *si cet article doit être réassorti, il vous est possible d'ajouter un ou plusieurs exemplaires pour cet article à une commande fournisseur, en cliquant sur le bouton « Comm. Fournisseur (F8) » (cf. le point suivant « Comment commander un article auprès du fournisseur ».*

## COMMENT ENREGISTRER UNE COMMANDE D'UN ARTICLE POUR UN **FOURNISSEUR**

Pour enregistrer une commande auprès d'un fournisseur, il vous faut au préalable trouver cet article à partir de la recherche bibliographique. Une fois que l'article est trouvé, rendez-vous sur sa fiche (le « Détail »), puis sélectionnez l'onglet « Stock/Ventes ».

Sur cet onglet, cliquez sur le bouton « Comm. Fournisseur (F8) » puis saisissez la quantité que vous souhaitez passer en commande à votre fournisseur.

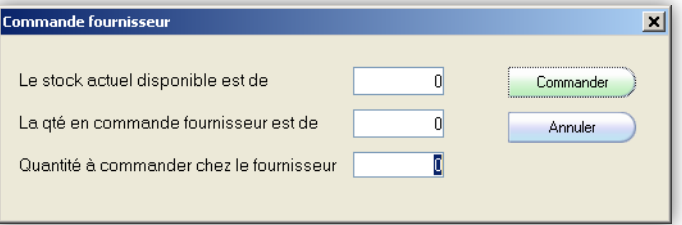

#### *Remarque :*

*Cette commande est en attente et non transmise au fournisseur directement. Il sera possible de la modifier avant son envoi.*

## COMMENT MODIFIER LE PRIX D'UN ARTICLE

Pour modifier le prix de vente sur une fiche article (ou le prix d'achat), il vous faut au préalable trouver cet article à partir de la recherche bibliographique. Une fois que l'article est trouvé, rendez-vous sur sa fiche (le « Détail »), puis sélectionnez l'onglet « Prix ».

Sur cet onglet, vous pouvez saisir les nouvelles données pour votre article (cf. « L'onglet Prix » pour plus de détail).

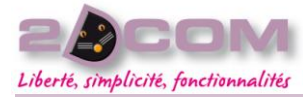

## La gestion de base personnalisée

#### DESCRIPTION

La Gestion de la Base Personnalisée est une fonction qui permet de créer ou de modifier des articles absents de la base Dilicom. Vous pouvez aussi supprimer des articles créés manuellement.

Il est possible dans la Gestion de Base Personnalisée de rechercher les articles à partir de leur code-barres.

#### *Remarques :*

*Les articles apparaissant dans la base personnalisée peuvent avoir été créés de plusieurs manières :*

- *simplement à partir de la fenêtre de base personnalisée, à l'aide du bouton « Nouveau »,*
- *à partir de la fenêtre de réception de marchandise ou de n'importe quelle fonction de saisie d'articles (bordereaux de livraison client, retour, liste mémorisée, préparation de salon, saisie de l'inventaire),*
- *un article peut apparaitre à la suite d'une mise à jour de la base Dilicom. En effet, quand le distributeur par une mise à jour de la base, demande la suppression d'une référence, si cette référence est encore dans votre stock, elle sera recréée en base personnalisée automatiquement.*

## UTILISATION

Dans le menu Base + Gestion de Base Personnalisée, apparaissent tous les articles créés. Vous pouvez choisir de créer un article, de modifier la fiche d'un articlé déjà créé ou encore de supprimer une fiche.

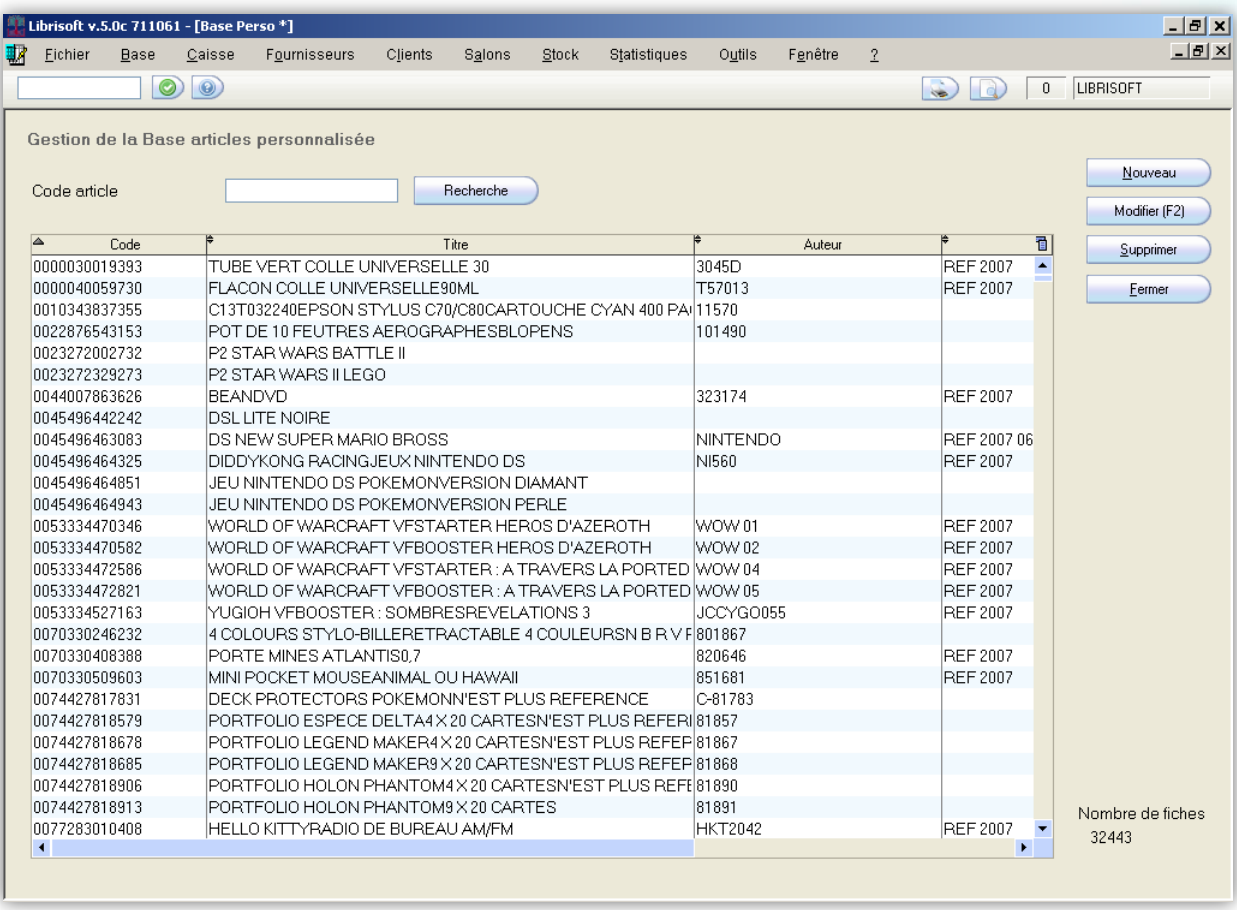

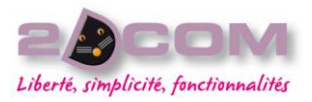

COMMENT CRÉER UNE FICHE ARTICLE

Pour créer la fiche d'un article à partir de la fonction de base personnalisée, il faut vous cliquer sur le bouton « Nouveau ». Librisoft vous invite à saisir le code de l'article que vous souhaitez créer.

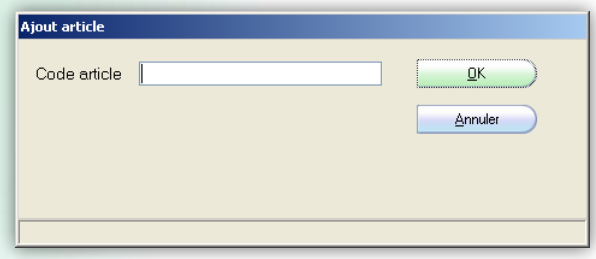

Saisissez le code de l'article à l'aide de votre scanner de codes-barres, ou manuellement. Dans le cas d'une saisie manuelle, il vous faut valider votre saisie en cliquant sur le bouton « OK ».

Dans le cas d'un article n'ayant pas de code imprimé, il vous est possible de cliquer directement sur le bouton « OK » de la fenêtre ; Librisoft créera automatiquement un code de type « ean13 » pour votre article.

Il vous faudra ensuite imprimer des étiquettes produit pour cet article (cf. le chapitre « Les Listes Mémorisées », point « Comment imprimer les étiquettes produits »).

Dans la fenêtre ouverte par Librisoft, saisissez toutes les informations à votre disposition pour l'article.

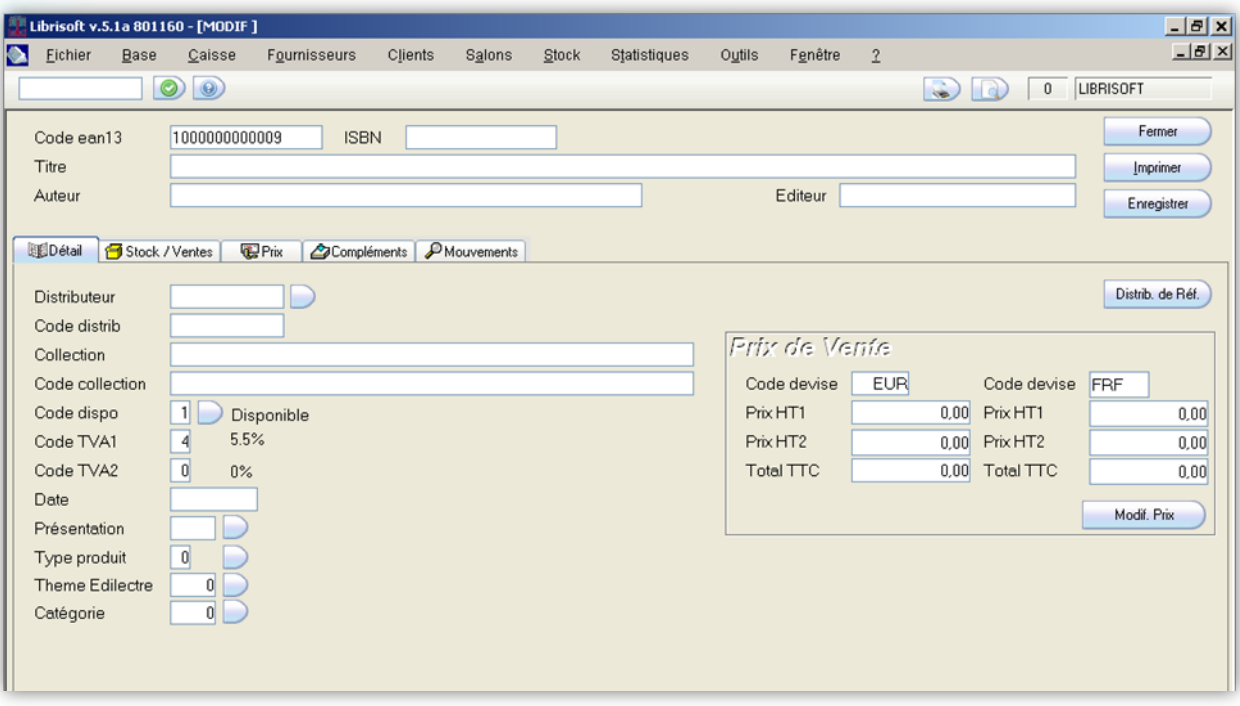

Mars 2010

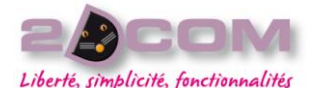

#### *Remarques :*

- *le prix est à saisir dans l'onglet « Prix » de la fiche article,*
- *la saisie du distributeur passe par l'utilisation du bouton situé à droite de la zone « Distributeur » puis par un parcours de la base fournisseur*

*Si le fournisseur de l'article n'existe pas dans le fichier fournisseurs, vous pouvez le créer en cliquant sur le bouton « Nouveau ».*

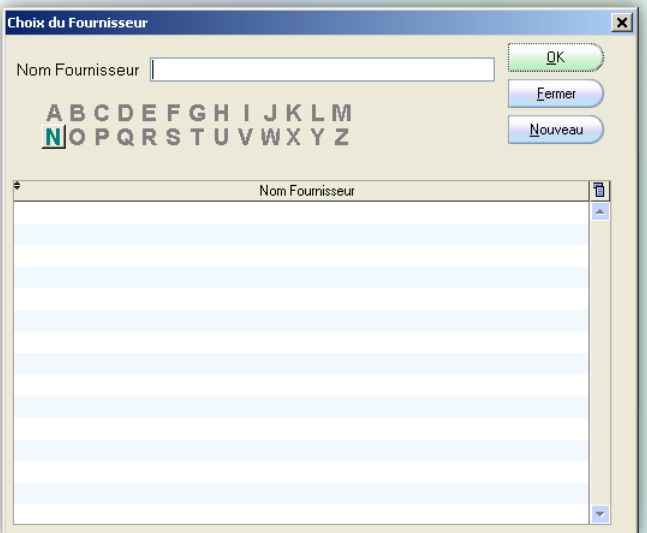

Une fois la fiche article complétée, cliquez sur le bouton « Enregistrer ».

#### *Remarque :*

*Si vous cliquez sur le bouton « Fermer », Librisoft n'enregistrera pas la saisie de cette fiche.*

## COMMENT MODIFIER UNE FICHE ARTICLE DE LA BASE PERSONNALISÉE

Pour modifier la fiche d'un article personnalisé, il vous faut au préalable trouver cet article dans la gestion de base personnalisée. Pour ce faire, vous pouvez vous aider du code de l'article – en saisissant son code dans la zone de saisie en haut de la fenêtre « Code article » – ou descendre la liste des articles de la base personnalisée à l'aide de l'ascenseur du tableau.

Une fois que l'article est trouvé, rendez-vous sur sa fiche (par le bouton « Modifier »), puis modifiez les informations à changer.

Une fois ces modifications apportées, cliquez sur le bouton « Enregistrer ».

#### COMMENT SUPPRIMER UNE FICHE ARTICLE DE LA BASE PERSONNALISÉE

Pour supprimer la fiche d'un article de la base personnalisée, il vous faut au préalable le trouver dans la gestion de base personnalisée. Pour ce faire, vous pouvez vous aider du code de l'article – en saisissant son code dans la zone de saisie en haut de la fenêtre « Code article » – ou descendre la liste des articles de la base personnalisée à l'aide de l'ascenseur du tableau.

Une fois que l'article est trouvé, sélectionnez-le puis cliquez sur le bouton « Supprimer ». Confirmez votre choix.

#### *Remarque :*

*Un message d'alerte apparait si du stock existe pour l'article. Dans ce cas, il vous faut d'abord retirer cet article du stock (par la gestion des écarts de stock, cf. Comment modifier le stock disponible d'un article).*

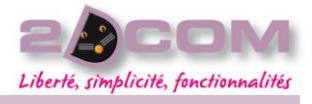

#### **DESCRIPTION DE LA FONCTION**

La fonction de classement des articles par catégorie vous permet de regrouper vos articles dans des catégories, créées préalablement dans la gestion des catégories (cf. La Gestion des Catégories).

#### *Remarques :*

Mars 2010

- *les articles saisis n'appartiennent pas obligatoirement au stock ou à des commandes,*
- *cette fonction n'a aucune incidence sur le stock des articles que vous saisissez.*

## UTILISATION

Dans le menu Base + Classement des articles par catégorie, vous devez sélectionner la catégorie à laquelle attribuer vos articles, à l'aide du bouton situé à droite de la zone « Catégorie ».

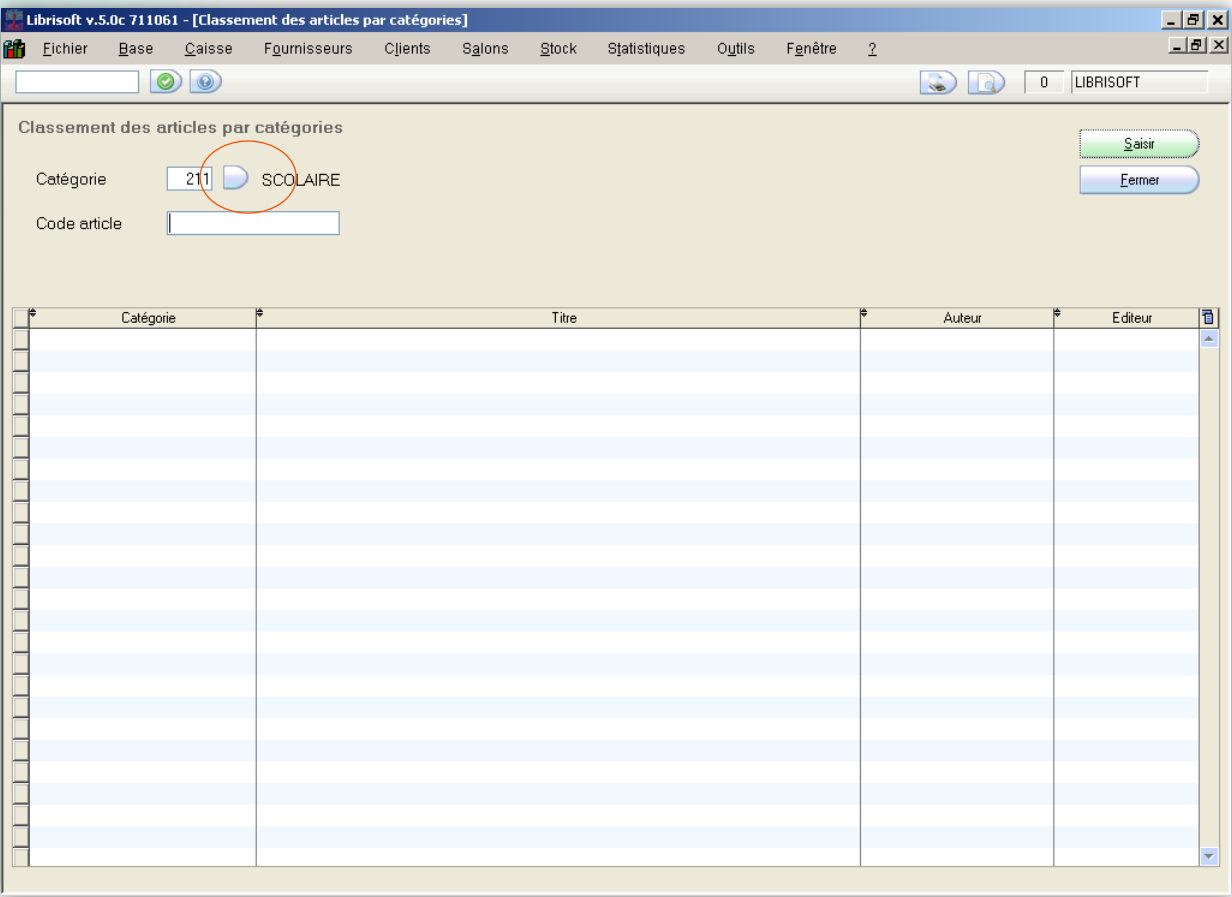

Saisissez ensuite les articles dans la zone « Code article », à l'aide de votre scanner de code-barres ou manuellement. Vous pouvez changer de catégorie en cours de saisie : tous les articles déjà saisis gardent leur catégorie.

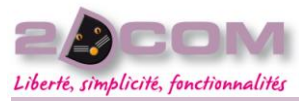

## Les listes mémorisées

#### DESCRIPTION

Les listes mémorisées servent à regrouper des articles pour un traitement en commun, afin de limiter le nombre de manipulations récurrentes.

Les traitements possibles pour l'ensemble des articles qui sont mémorisés sont :

- la saisie d'un devis pour un client,
- la réservation (les articles sont mis de côté pour un client),
- la commande client,
- la commande fournisseur,
- le retour fournisseur,
- l'impression sous forme de listing,
- l'impression d'étiquettes,
- l'exportation vers un fichier Excel.

## UTILISATION DE LA LISTE MÉMORISÉE V1

Dans le menu Base + Liste mémorisée v1, saisissez les articles à traiter à l'aide de votre scanner ou manuellement dans la zone « Code à ajouter à la liste ». Le code-barres de l'article peut être saisi comme son ISBN.

L'ensemble des fonctions disponibles pour les articles est situé sur la droite de l'écran.

Le nombre de références mémorisées apparait en haut à droite de la fenêtre principale de Librisoft.

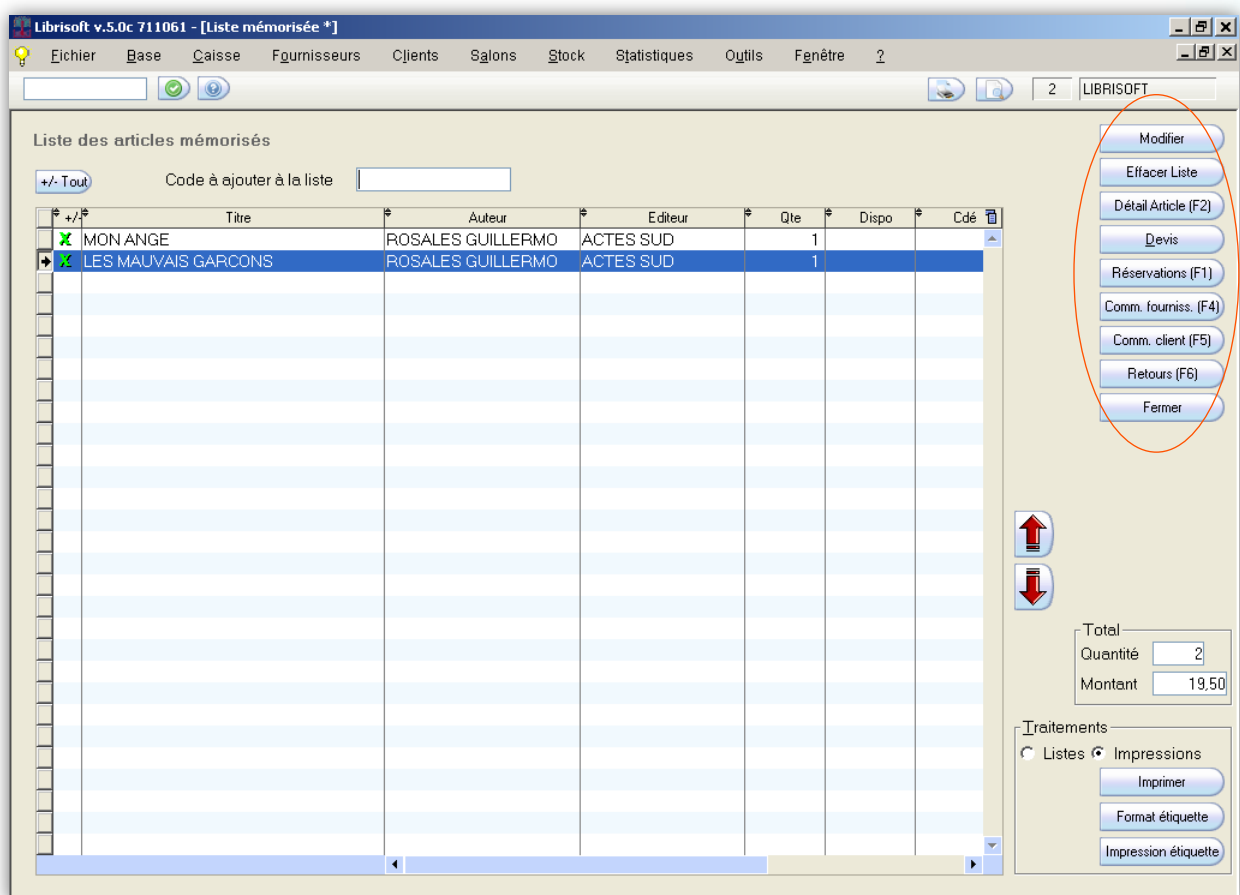

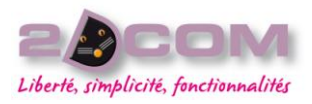

UTILISATION DE LA LISTE MÉMORISÉE V2

Dans le menu Base + Liste mémorisée v2, saisissez les articles à traiter à l'aide de votre scanner ou manuellement dans la zone « Code à ajouter à la liste ».

Pour accéder à l'ensemble des fonctions disponibles pour les articles de la liste mémorisée, cliquez sur le bouton « Action (F3) », situé en haut de la fenêtre.

Le nombre de références mémorisées apparait en haut à droite de la fenêtre principale de Librisoft.

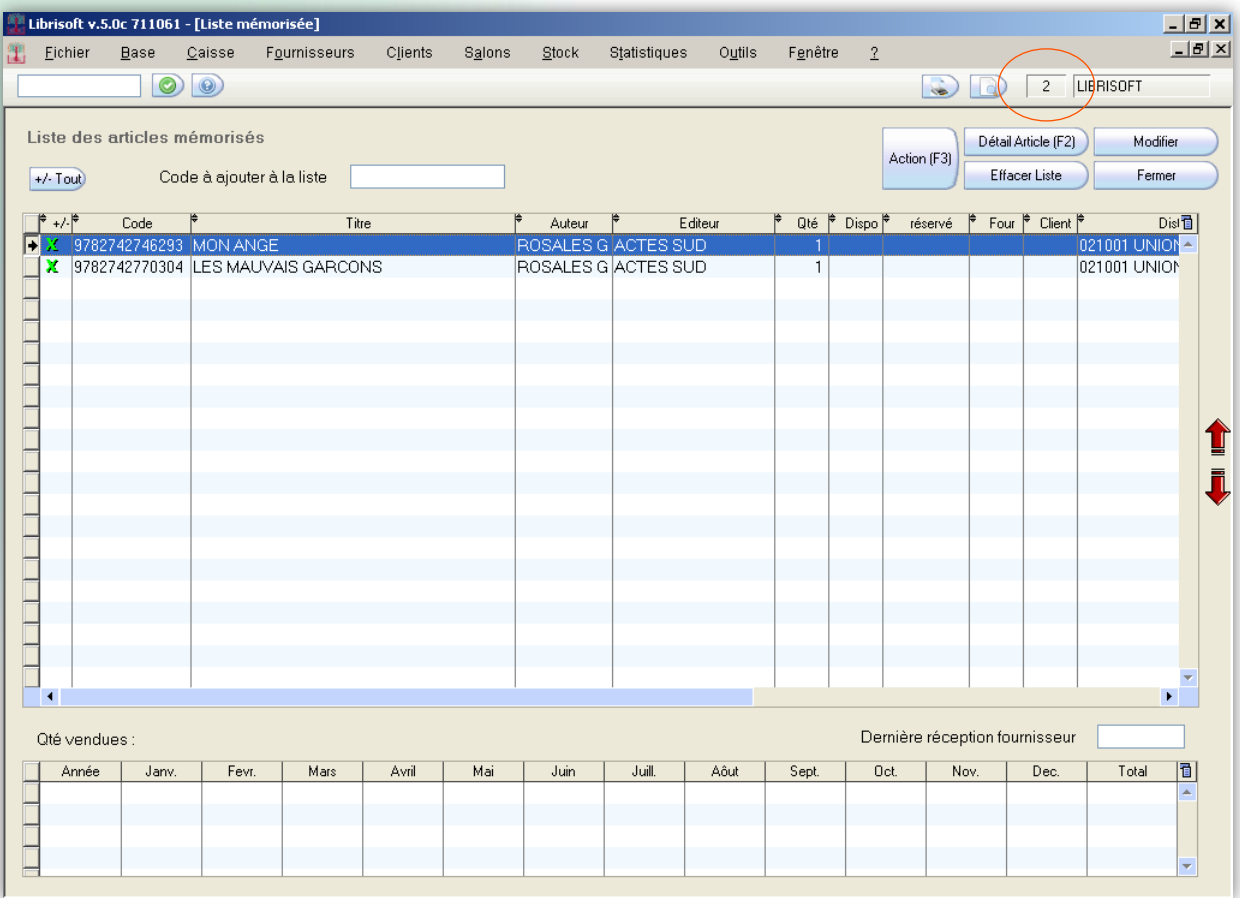

## COMMENT REMPLIR LA LISTE MÉMORISÉE SANS LE CODE-BARRES D'UN **ARTICLE**

À partir d'une fenêtre de Librisoft dans laquelle un article est affiché, pour ajouter cet article à la liste mémorisée, il vous suffit de sélectionner l'article puis d'appuyer sur la touche « **+** » de votre clavier. L'article est ajouté à la liste mémorisée avec la quantité qui lui est rattachée (par exemple en réception, la quantité mémorisée est celle qui vient d'être réceptionnée).

#### *Remarque :*

*Pour mémoriser tous les articles affichés dans un tableau de Librisoft en une seule manipulation, vous pouvez utiliser les touches Alt et C de votre clavier simultanément.*

*Attention : à la fermeture de Librisoft, la liste mémorisée est vidée. Pour ne pas perdre cette liste, il vous est possible de l'enregistrer.*

Mars 2010

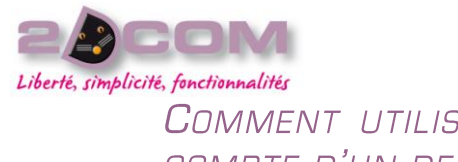

COMMENT UTILISER UNE FONCTION DE LA LISTE MÉMORISÉE SANS TENIR COMPTE D'UN DES ARTICLES SAISIS

Il est possible pour un traitement de la liste mémorisée de ne pas tenir compte d'un des articles saisis (par exemple s'il a été saisi par erreur).

Chaque article affiché dans la liste mémorisée (pour la v1 comme pour la v2) est précédé d'une croix verte.

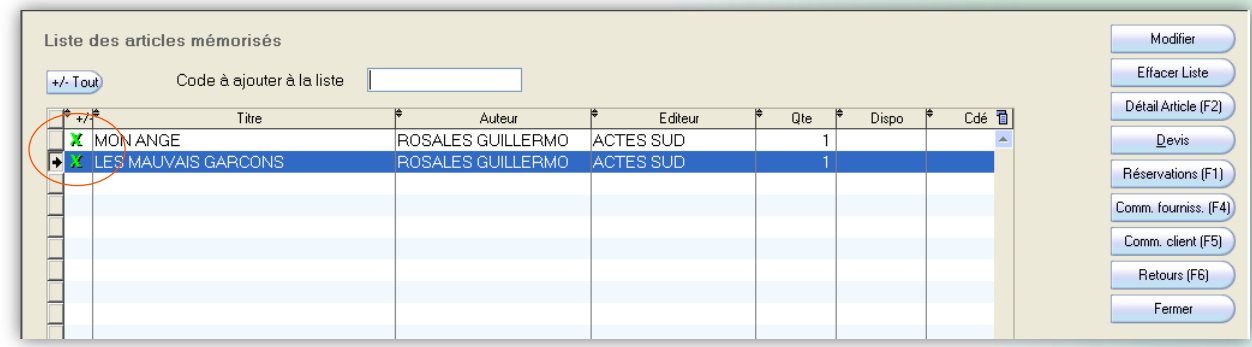

Si vous souhaitez ne pas traiter un article, il vous suffit de faire un double-clic sur celui-ci. Sa croix verte disparait alors. Un deuxième double-clic sur l'article permet de le sélectionner à nouveau, en faisant réapparaitre sa croix verte.

#### *Remarque :*

*Il est parfois préférable de désélectionner tous les articles de la liste mémorisée pour ne re-sélectionner que ceux qui sont utiles. Pour ce faire, cliquez sur le bouton « +/- Tout » situé au-dessus du tableau des articles. Tous les articles perdent alors leur croix verte et il ne vous reste plus qu'à sélectionner les articles dont vous avez besoin par un doubleclic.*

## COMMENT SAISIR UNE COMMANDE CLIENT À L'AIDE DE LA LISTE **MÉMORISÉE**

Pour les commandes client volumineuses – notamment pour les commandes des collectivités, il est possible de regrouper les articles commandés dans une liste mémorisée.

Saisissez les articles dans la liste mémorisée (à l'aide des codes des articles ou en utilisant la recherche bibliographique et la touche « + » du clavier), puis cliquez sur le bouton « Comm. Client (F5) » de la liste mémorisée (attention : dans la liste mémorisée v2, le bouton « Comm. Client (F5) » est accessible à partir du bouton « Action (F3) »).

Librisoft affiche la liste des commandes clients pour lesquelles aucun article n'a été livré. Si les articles de votre liste mémorisée sont à ajouter à une de ces commandes, sélectionnez-la puis cliquez sur le bouton « OK ». Si une nouvelle commande doit être créée, cliquez sur le bouton « Nouvelle Comm ».

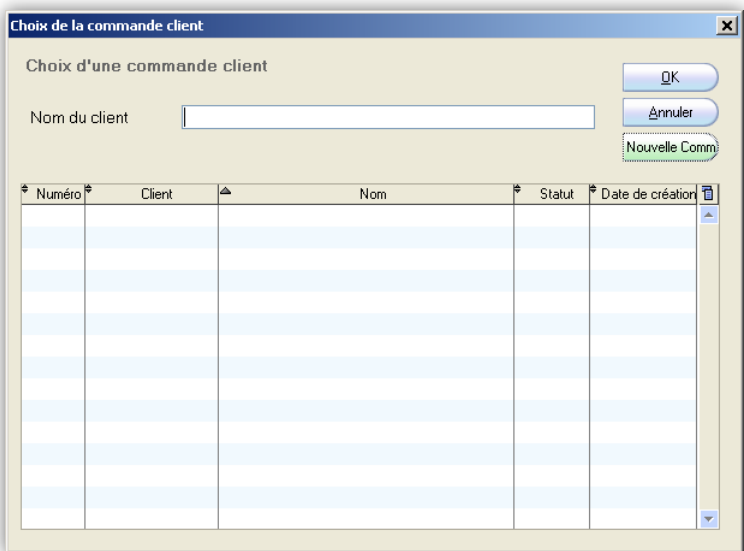

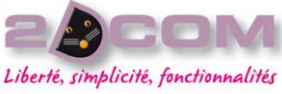

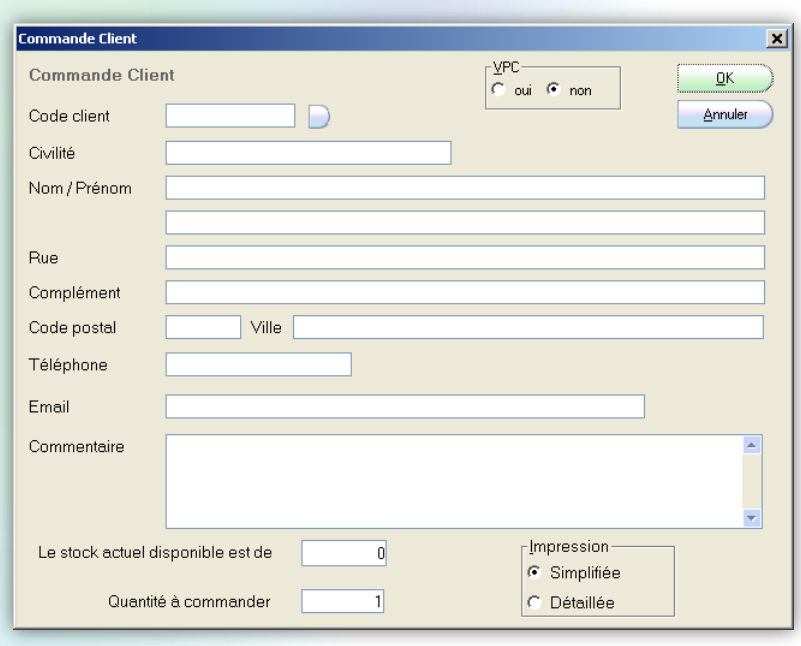

Saisissez les coordonnées du client vous passant commande.

Pour cette étape, deux solutions sont envisageables :

- saisissez les coordonnées du client à l'aide des zones de saisie,

ou bien,

- utilisez le bouton situé à droite de la zone « Code Client » pour parcourir le fichier des clients enregistrés dans Librisoft. Vous pourrez le créer s'il n'existe pas encore dans votre fichier clients.

Saisissez éventuellement un commentaire sur cette commande (par exemple si le livre est à garder en réservation plus longtemps qu'à l'habitude ou encore si des frais de port seront à facturer à ce client). Cliquez ensuite sur le bouton « OK » situé en haut à droite de la fenêtre. Librisoft vous propose d'imprimer la commande puis de faire suivre cette commande client auprès du fournisseur.

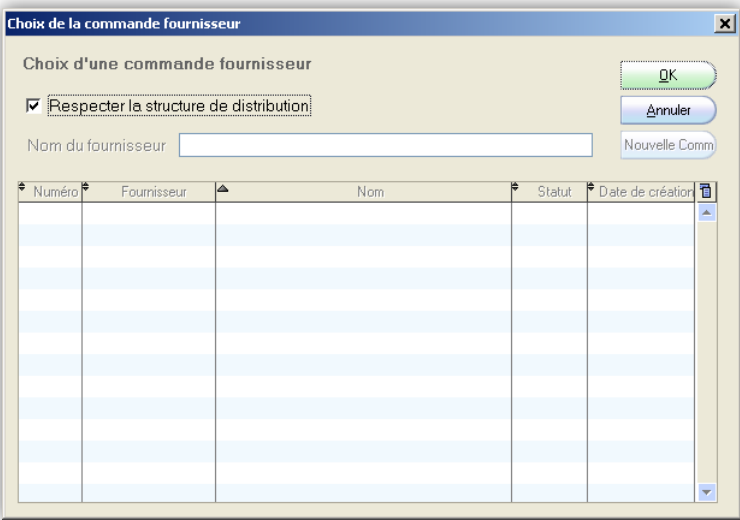

Dans cette fenêtre, Librisoft vous propose de passer chaque article de la liste mémorisée (ayant une *croix verte*) en commande auprès de son fournisseur de référence (la case « Respecter la structure de distribution » est cochée). Si vous souhaitez passer cette (ces) commande(s), cliquez sur le bouton « OK ». Librisoft vérifie pour chaque article la disponibilité chez le distributeur et vous demande une confirmation de commande en cas de non-disponibilité.

#### *Remarque :*

*La commande fournisseur passée à partir de la liste mémorisée n'est pas envoyée automatiquement au distributeur. Une validation est nécessaire pour l'envoi de cette commande.*

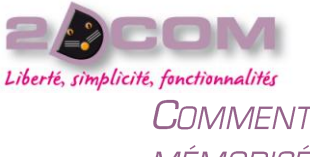

COMMENT GROUPER LES ARTICLES EN COMMANDE FOURNISSEUR GRÂCE À LA LISTE **MÉMORISÉE** 

Pour les commandes (fournisseur) volumineuses, il est possible de regrouper les articles à commander dans une liste mémorisée.

Saisissez les articles dans la liste mémorisée (à l'aide des codes des articles ou en utilisant la recherche bibliographique et la touche « + » du clavier), puis cliquez sur le bouton « Comm. Fourniss. (F4) » de la liste mémorisée (attention : dans la liste mémorisée v2, le bouton « Comm. Fourniss. (F4) » est accessible à partir du bouton « Action (F3) »).

Dans cette fenêtre, Librisoft vous propose de passer chaque article de la liste mémorisée (ayant une croix verte) en commande auprès de son fournisseur de référence (la case « Respecter la structure de distribution » est cochée). Si vous souhaitez passer cette (ces) commande(s), cliquez sur le bouton « OK ». Librisoft vérifie pour chaque article la disponibilité chez le distributeur et vous demande une confirmation de commande en cas de nondisponibilité.

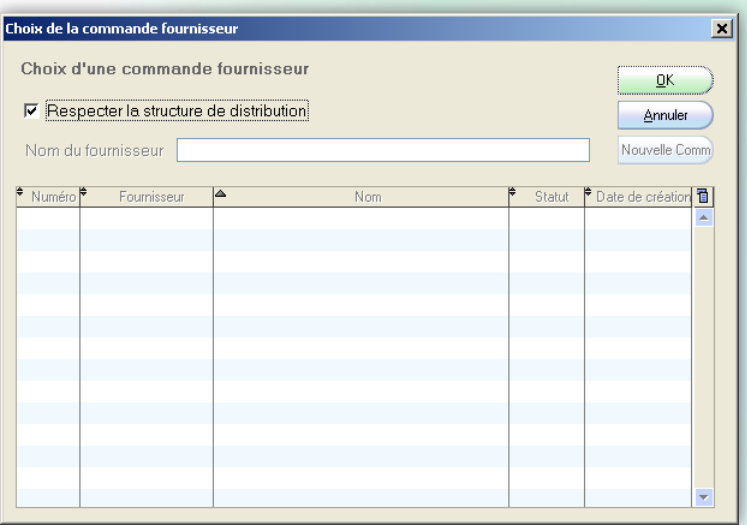

Si vous ne souhaitez pas respecter la structure de distribution – pour passer commande à un grossiste, un représentant en direct, … – décochez la case « Respecter la structure de distribution », puis, si une commande en cours existe, sélectionnez-la puis cliquez sur le bouton « OK ».

Si aucune commande en cours n'existe, vous pouvez en créer une à l'aide du bouton « Nouvelle Comm ».

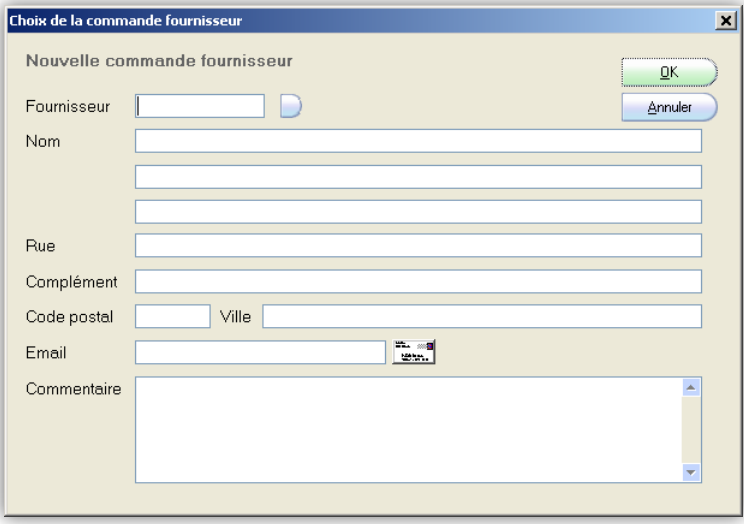

Saisissez les coordonnées du fournisseur auprès duquel vous passez votre commande.

Pour cette étape, deux solutions sont envisageables :

- saisissez les coordonnées du fournisseur à l'aide des zones de saisie,

ou bien,

- utilisez le bouton situé à droite de la zone « Fournisseur » pour parcourir le répertoire des fournisseurs enregistrés dans Librisoft. Vous pourrez créer le fournisseur s'il n'existe pas dans Librisoft.

#### Mars 2010

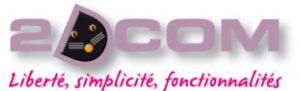

Dans le cas d'une commande enregistrée au nom d'un fournisseur acceptant les commandes par l'intermédiaire de Dilicom, il est conseillé d'utiliser le parcours du répertoire fournisseurs : cette commande pourra être prise en charge par Dilicom. Il est possible également d'utiliser la « référence opération » mise en place par Dilicom pour identifier les commandes avec conditions particulières.

#### *Remarques :*

- *la commande fournisseur passée à partir de la liste mémorisée n'est pas envoyée automatiquement au distributeur. Une validation est nécessaire pour l'envoi de cette commande,*
- *La liste mémorisée saisit tous les articles sélectionnés en commande auprès d'un seul fournisseur en cas de non respect de la structure de distribution. Dans le cas d'une commande avec respect de la structure de distribution chaque article est saisit dans une en commande auprès de son distributeur de référence.*

## COMMENT IMPRIMER DES ÉTIQUETTES PRODUIT À L'AIDE DE LA LISTE MÉMORISÉE

Pour imprimer des étiquettes de produits, il vous faut saisir les articles dans la liste mémorisée (à l'aide des codes des articles ou en utilisant la recherche bibliographique et la touche « + » du clavier), puis cliquer sur le bouton « Impression étiquette » de la liste mémorisée (attention : dans la liste mémorisée v2, le bouton « Impression étiquette » est accessible à partir du bouton « Action (F3) »).

#### *Remarques :*

- *les informations imprimées sur une étiquette produit sont : le titre de l'article, son auteur et son éditeur, son prix et son code-barres. Ce format n'est pas modifiable.*
- *Le nombre d'étiquettes imprimées pour un produit dépend de la quantité saisie dans la liste mémorisée. Pour modifier la quantité d'un article dans la liste, sélectionnez-le puis cliquez sur le bouton « Modifier » situé en haut. Saisissez la quantité puis validez par la touche « Entrée » du clavier ou par un clic sur le bouton « OK ».*

Pour modifier les dimensions des étiquettes imprimées, utilisez le bouton « Format étiquette » de la fenêtre de liste mémorisée (attention : dans la liste mémorisée v2, le bouton « Impression étiquette » est accessible à partir du bouton « Action (F3) »).

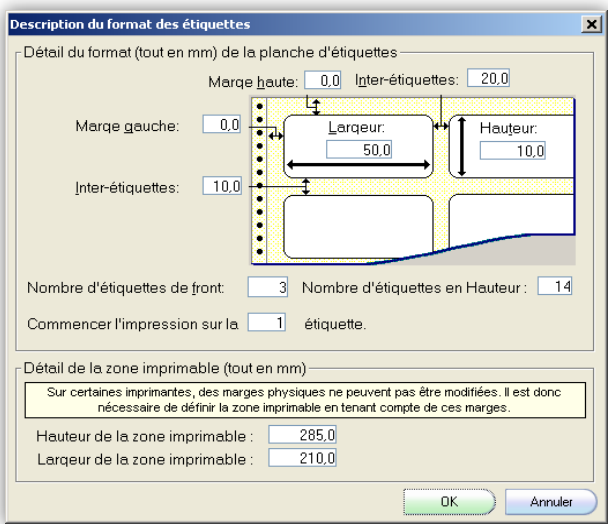

Saisissez les valeurs que vous souhaitez utiliser pour l'impression sur vos planches à étiquettes (largeur, hauteur, espaces entre les étiquettes) puis cliquez sur le bouton « OK ». Ces informations seront utilisées uniquement sur le poste sur lequel vous vous trouvez : dans le cas d'une installation en réseau, chaque poste devra être paramétré pour le format des étiquettes.

Mars 2010

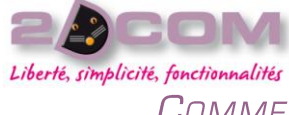

#### COMMENT ENREGISTRER UNE LISTE D'ARTICLES DANS LA LISTE MÉMORISÉE

Dans certains cas, il peut être nécessaire d'enregistrer le contenu d'une liste mémorisée, notamment pour les listes de livres scolaires ou pour les listes que vous n'avez pas le temps de compléter (commandes de collectivité, commandes d'implantation ou de préparation de salon, …).

Saisissez tout d'abord la liste mémorisée (à l'aide des codes des articles ou en utilisant la recherche bibliographique et la touche « + » du clavier), puis dans la fenêtre de liste mémorisée, cliquez sur le choix « Listes » de la zone « Traitements » située en bas à droite de la fenêtre (sur la liste mémorisée v2, cliquez simplement sur le bouton « Action (F3) »). Cliquez ensuite sur le bouton « Enregistrer ».

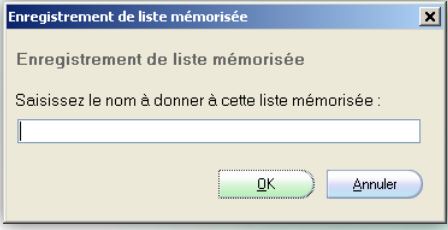

Librisoft vous propose de nommer la liste mémorisée à enregistrer.

Saisissez le nom de votre liste mémorisée puis cliquez sur le bouton « OK ».

## COMMENT RETROUVER UNE LISTE MÉMORISÉE ENREGISTRÉE

Dans la fenêtre de liste mémorisée, cliquez sur le choix « Listes » de la zone « Traitements » située en bas à droite de la fonction de liste mémorisée (sur la liste mémorisée v2, cliquez simplement sur le bouton « Action (F3) »). Cliquez sur le bouton « Charger liste ».

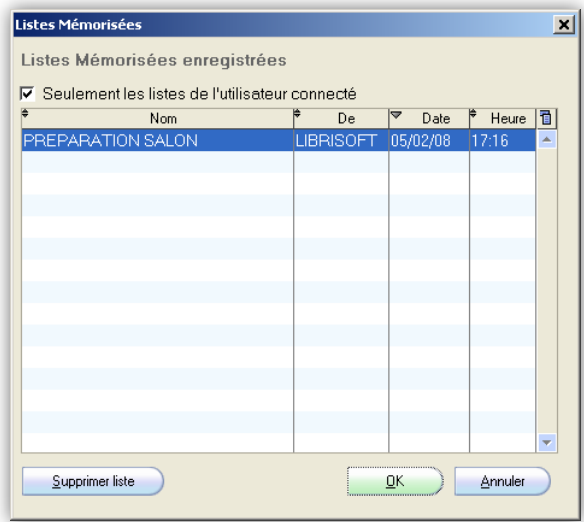

Sélectionnez la liste mémorisée à utiliser puis cliquez sur le bouton « OK ».

*Attention : si une autre liste était ouverte avant le chargement de la liste enregistrée, elle est remplacée par le chargement de la liste enregistrée.*

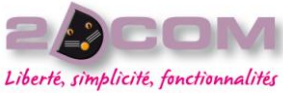

## Mars 2010 COMMENT SUPPRIMER UNE LISTE MÉMORISÉE ENREGISTRÉE

Dans la fenêtre de liste mémorisée, cliquez sur le choix « Listes » de la zone « Traitements » située en bas à droite de la fonction de liste mémorisée (sur la liste mémorisée v2, cliquez simplement sur le bouton « Action (F3) »). Cliquez sur le bouton « Charger liste ».

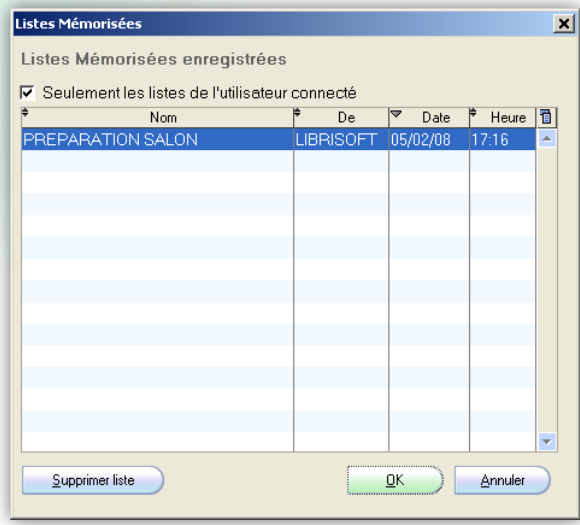

Sélectionnez la liste mémorisée à supprimer puis cliquez sur le bouton « OK ». Une confirmation vous est demandée pour cette suppression.

## COMMENT EXPORTER UNE LISTE D'ARTICLES MÉMORISÉS

Pour exporter une liste mémorisée dans un fichier exploitable sur un fichier de type Excel, saisissez votre liste mémorisée, puis cliquez sur le choix « Listes » de la zone « Traitements » située en bas à droite de la fonction de liste mémorisée (sur la liste mémorisée v2, cliquez simplement sur le bouton « Action (F3) »). Cliquez sur le bouton « Exporter liste ».

Sélectionnez le dossier où vous souhaitez enregistrer ce fichier puis saisissez son nom dans la zone « Nom du fichier ».

Cliquez ensuite sur le bouton « Enregistrer ». Librisoft vous propose alors de choisir les critères utilisés dans la liste mémorisée qui seront à exporter.

Une fois ces critères sélectionnez, cliquez sur le bouton « OK ».

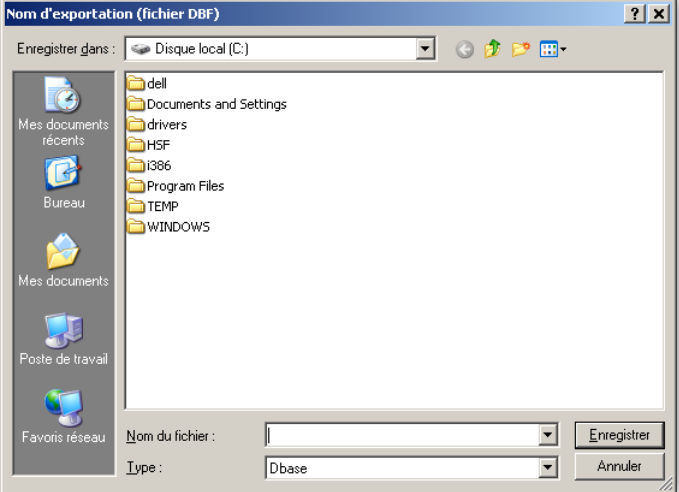

Mars 2010

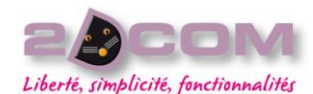

#### **Choix des critères d'exportation**  $\Box$ Liste des critères à exporter  $\Box$  Code article  $\underline{\mathsf{O}}\mathsf{K}$  $\nabla$  Titre Annuler  $\overline{\blacktriangledown}$  Auteur  $\overline{\triangleright}$  Editeur **▽** Quantité sélectionnée  $\Box$  Stock dispo  $\Box$  Qté Commandée F Prix de Vente TTC  $\Gamma$  Montant total  $+\sqrt{1}$ out

#### *Remarque :*

*Si les critères proposés à l'exportation à partir de la liste mémorisée v1 ne sont pas suffisants, il vous est possible d'utiliser la fonction de liste mémorisée v2 (dont le contenu affiché est paramétrable) et d'utiliser la fonction globale d'exportation (cf. Comment exporter le contenu d'un tableau).*

## COMMENT SAISIR UN DEVIS POUR UN CLIENT À L'AIDE DE LA LISTE **MÉMORISÉE**

Pour la saisie d'un devis, saisissez votre liste mémorisée puis cliquez sur le bouton « Devis » de la liste mémorisée (sur la liste mémorisée v2, cliquez sur le bouton « Action (F3) », puis sur le bouton « Devis »).

Librisoft ouvre la liste des devis en cours de saisie (les devis qui ne sont pas encore validés).

Si les articles de la liste mémorisée sont à ajouter à un devis en cours, sélectionnez-le dans la fenêtre à l'écran puis cliquez sur le bouton « OK ». Si un nouveau devis doit être créé, cliquez sur le bouton « Nouveau Devis ».

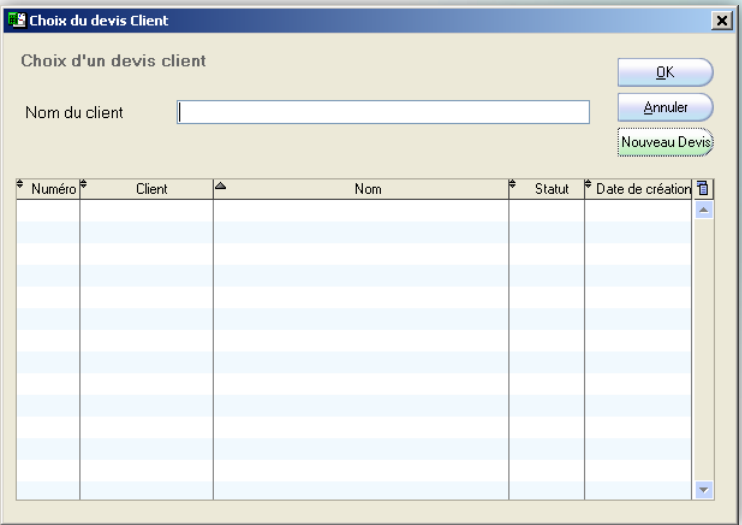

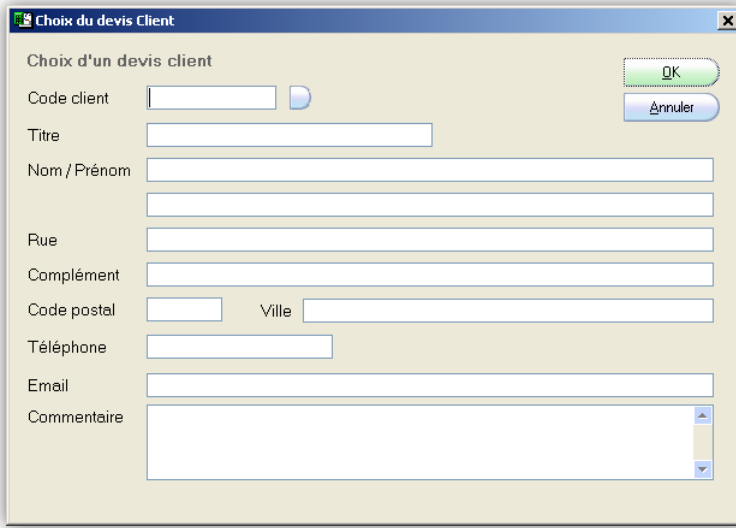

Saisissez ensuite les coordonnées du client pour lequel vous créez le devis. Pour cette étape, deux solutions sont envisageables :

- saisissez les coordonnées du client à l'aide des zones de saisie,

ou bien

- utilisez le bouton situé à droite de la zone « Code Client » pour parcourir le fichier des clients enregistrés dans Librisoft. Vous pourrez le créer s'il n'existe pas encore dans votre fichier clients.

Saisissez éventuellement un commentaire sur ce devis (par exemple une référence d'appel d'offre ou les conditions de validité du devis. Cliquez ensuite sur le bouton « OK » situé en haut à droite de la fenêtre.
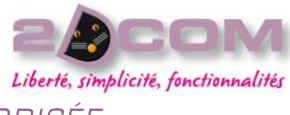

### COMMENT SAISIR UN RETOUR À PARTIR DE LA LISTE MÉMORISÉE

En dehors de la saisie des retours classiques (cf. Comment préparer un retour), il vous est possible de préparer un retour fournisseur à partir de la liste mémorisée. Pour ce faire, saisissez la liste des articles à retourner – en modifiant éventuellement les quantités pour chaque article à l'aide du bouton « Modifier », puis cliquez sur le bouton « Retour ».

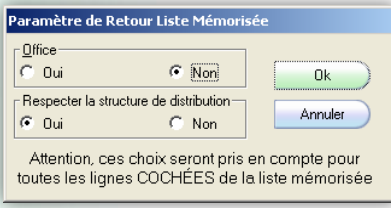

Sélectionnez les critères de retour :

- l'option « Office », si elle est activée, permet de faire figurer sur chaque article du retour un marqueur « Office oui »,
- l'option « Respecter la structure de distribution », si elle est activée, permet l'enregistrement du retour auprès du distributeur de référence des articles de la liste mémorisée. Dans le cas d'un fournisseur pour lequel une substitution a été enregistrée (un GIE par exemple, qui se substitue au distributeur de référence), si cette option « Respecter la structure de distribution » est désactivée, les articles retourneront à leur distributeur d'origine.

#### *Remarque :*

-

Mars 2010

*Il est conseillé d'utiliser la liste mémorisée v2, notamment parce qu'elle permet de visualiser pour chaque article les statistiques de vente ainsi que la date de réception du dernier exemplaire.*

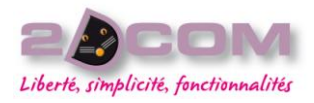

# **LE MENU CAISSE**

# La gestion de la caisse

### DESCRIPTION

La gestion de la caisse sert à l'enregistrement des ventes au comptant. Elle utilise la base de données Dilicom et la base des articles personnalisés par l'utilisation des codes articles, le fichier clients et les commandes clients (pour les acomptes et les remises notamment). Elle dégrève le stock et les statistiques de vente de chaque article vendu en temps réel.

La caisse doit être « ouverte » pour que vous puissiez enregistrer vos ventes quotidiennes.

Chaque poste informatique de votre réseau porte un numéro de caisse. Chaque numéro est unique.

Des raccourcis paramétrables – pour des produits spécifiques ou des manipulations peu fréquentes –pourront être utilisés sur chaque poste. Ces raccourcis peuvent être affichés ou masqués à volonté.

Les opérations de vente peuvent être mises en attente, permettant ainsi à plusieurs vendeurs de travailler simultanément sur une caisse. En fin de journée, s'il reste des tickets en attente, il ne sera pas possible de clôturer de caisse.

En fin de journée, une fonction d'aide au comptage de caisse pourra être utilisée.

Un journal de caisse – détaillé ou synthétique – pourra aussi être édité chaque jour et une situation de caisse vous informe en temps réel de l'état de la caisse (nombre de tickets enregistrés, montants encaissés par mode de règlement.

Pour ouvrir la fenêtre de caisse, utilisez le menu Caisse + Gestion de la caisse.

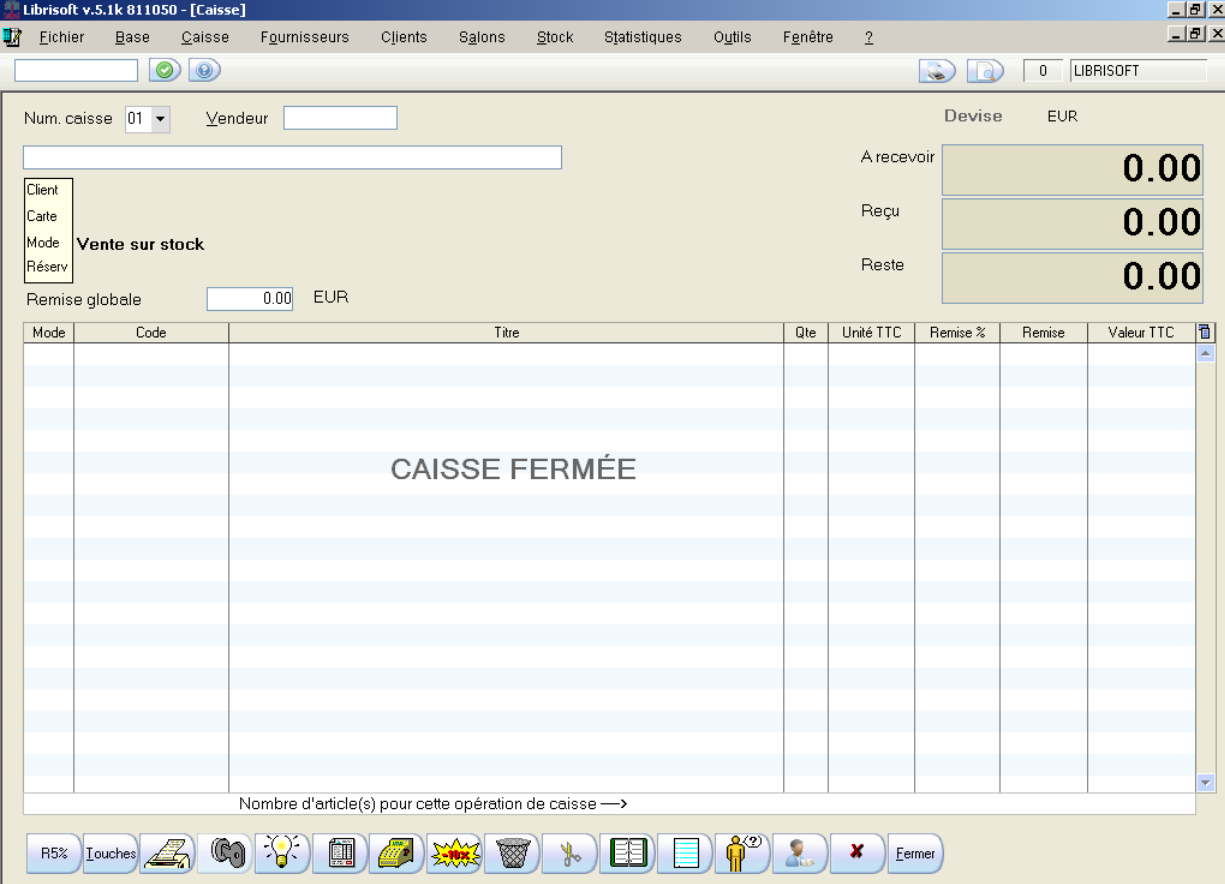

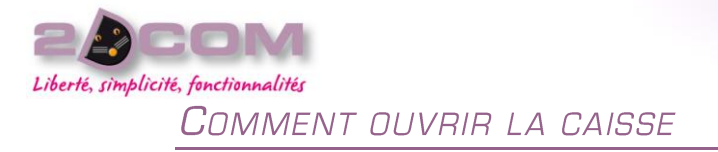

Dans la fenêtre de caisse (ouverte à partir du menu Caisse + Gestion de la caisse), tapez dans la grande zone de saisie située sous le numéro de la caisse, la lettre « O » (pour *Ouverture*).

Librisoft vous demande de saisir le mot de passe de votre compte utilisateur (celui qui a été saisi en ouverture de session en ouvrant Librisoft). Rappel : l'utilisateur « Librisoft » n'a pas de mot de passe. Validez ensuite par la touche « Entrée » ou en cliquant sur le bouton « OK ».

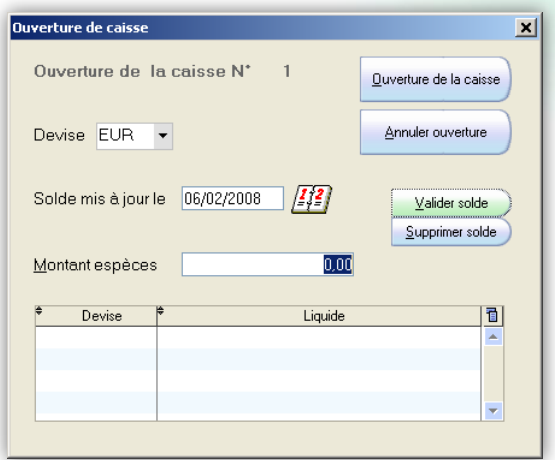

Saisissez ensuite le montant du fond de caisse dans la zone « Montant en espèces », puis cliquez sur le bouton « Valider solde » (aussi accessible par la touche « Entrée » du clavier) et terminez la manipulation par un clic sur le bouton « Ouverture de la caisse ».

#### *Remarques :*

- *- c'est l'ouverture de la caisse qui initialise le compteur des tickets de caisse,*
- *- l'ouverture de la caisse avec saisie d'un fond de caisse créée un ticket de caisse dont le numéro est 0. Si aucun fond de caisse n'est validé, le premier ticket portera le numéro 1,*
- *- en fin de journée, si le montant enregistré en fond de caisse n'est pas juste, il vous sera possible de fermer la caisse de Librisoft (chapitre suivant) puis de la rouvrir : le ticket 0 sera remplacé par la nouvelle opération d'ouverture.*

*Important : dans le cas d'une caisse fermée en cours de journée, si cette caisse est rouverte, Librisoft enregistrera les nouveaux tickets avec la même numérotation que celle déjà utilisée. Il y aura donc deux tickets numéro 1, deux tickets numéro 2, et ainsi de suite.*

*Note : cette fonction peut être intégrée aux raccourcis de la fonction « Touches » de la caisse.*

Librisoft Manuel Utilisateur

Mars 2010

# COMMENT FERMER LA CAISSE

En fin de journée, dans la fenêtre de caisse (ouverte à partir du menu Caisse + Gestion de la caisse), tapez dans la grande zone de saisie située sous le numéro de la caisse la lettre « F » (pour *Fermeture*).

Librisoft vous demande de saisir le mot de passe de votre compte utilisateur (celui qui a été saisi en ouverture de session en ouvrant Librisoft). Rappel : l'utilisateur « Librisoft » n'a pas de mot de passe.

Confirmez ensuite en cliquant sur le bouton « OK ».

*Important : dans le cas d'une caisse fermée en cours de journée, si cette caisse est rouverte, Librisoft enregistrera les nouveaux tickets avec la même numérotation que celle déjà utilisée. Il y aura donc deux tickets numéro 1, deux tickets numéro 2, et ainsi de suite.*

*Note : cette fonction peut être intégrée aux raccourcis de la fonction « Touches » de la caisse.*

# **COMMENT SAISIR UNE VENTE**

Pour enregistrer une vente dans la fenêtre de caisse (menu Caisse + Gestion de la caisse, la caisse doit être « ouverte »), saisissez dans la grande zone de saisie située sous le numéro de la caisse le code de (des) l'article(s) à vendre (ou retourné(s) par le client).

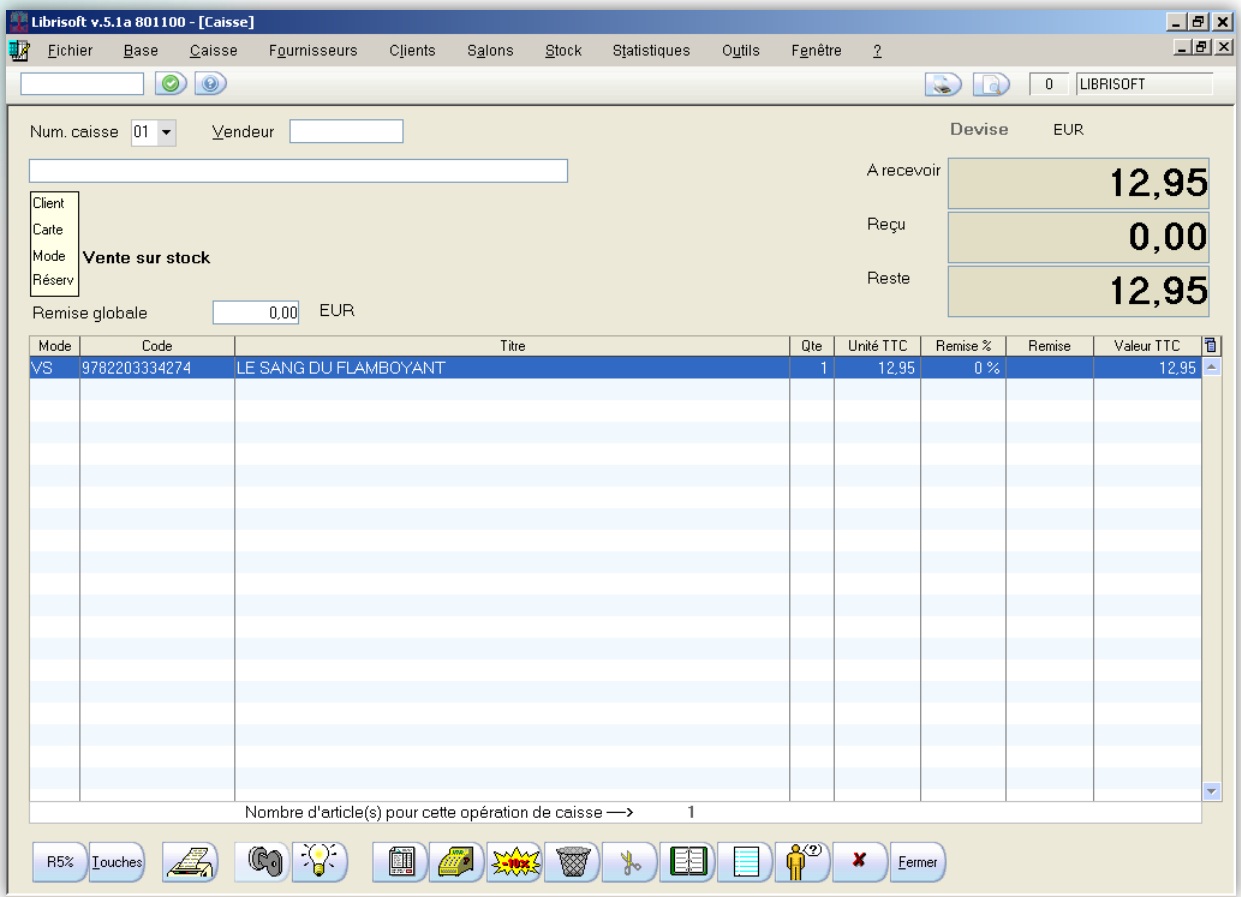

Une fois que tout le contenu de l'opération a été saisi, validez-la par la touche « Entrée » du clavier.

*Note : vous pouvez remplacer l'utilisation de la touche « Entrée » pour accéder au règlement par le code « REG ». Cette fonction peut être intégrée aux raccourcis de la fonction « Touches » de la caisse.*

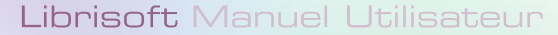

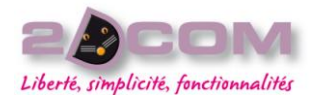

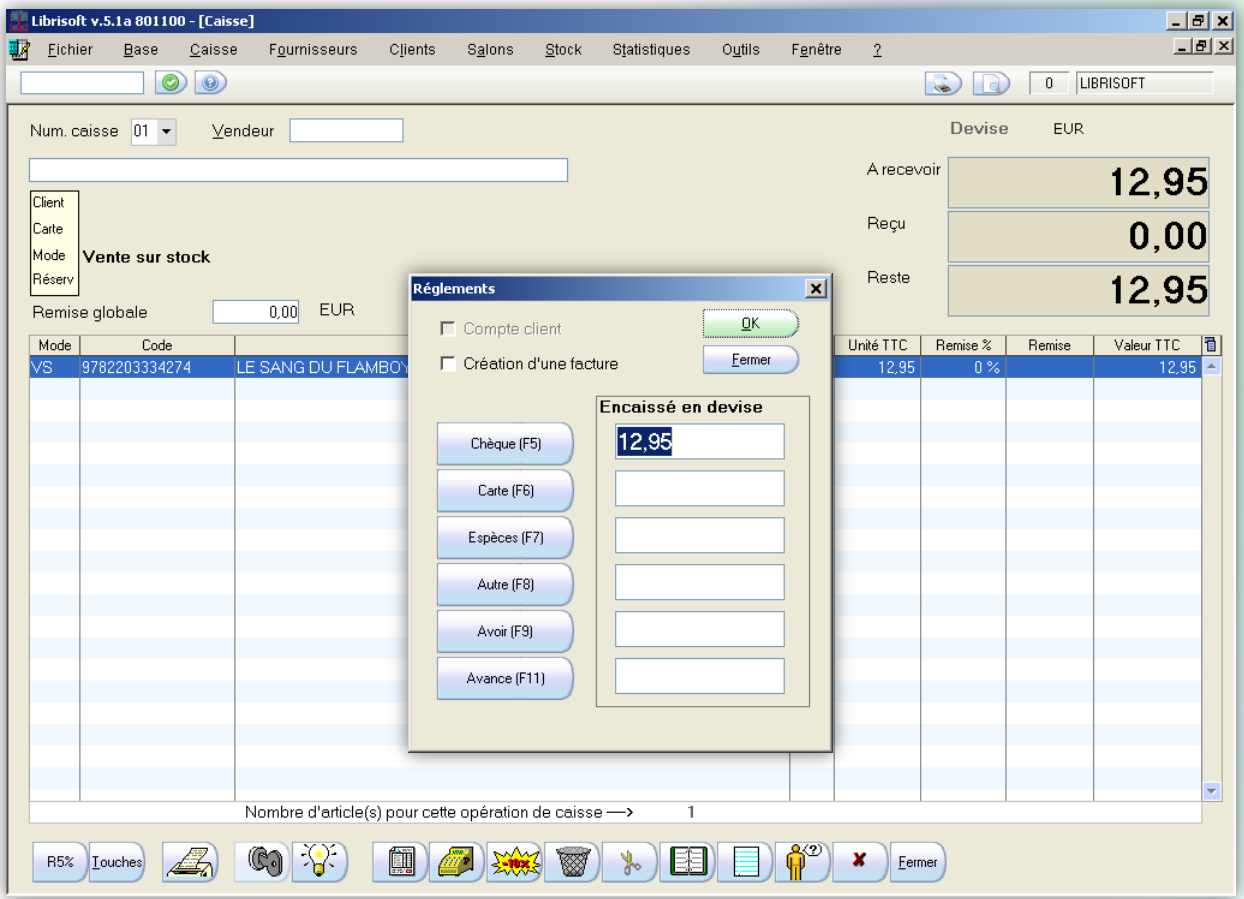

Choisissez le mode du règlement utilisé pour l'encaissement de cette vente, soit en cliquant sur le bouton qui correspond à ce mode de règlement, soit en utilisant la touche de raccourci qui lui correspond (la touche F5 pour le chèque, F6 pour la carte bancaire, …).

Si le montant de l'opération de caisse est négatif (par exemple dans le cas d'un retour client), Librisoft proposera automatiquement un règlement en Avoir.

Si dans la vente figure au moins un article commandé par un client pour lequel un acompte a été versé, le montant de cet acompte figure automatiquement dans la zone Avance de la fenêtre des règlements et le reste à régler dans le mode de règlement par défaut.

#### *Remarque :*

*Le mode de règlement proposé par défaut par Librisoft peut être modifié (cf. Le T06).*

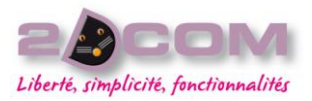

# COMMENT FAIRE UNE REMISE GLOBALE

Pour effectuer une remise sur plusieurs articles dans une opération de caisse, il vous faut au préalable saisir ces articles dans la caisse. Cliquez ensuite sur le bouton « R5% » situé en bas à gauche de l'écran de caisse.

Il vous est également possible de faire une remise différente de 5%. Pour ce faire, tapez dans la zone de saisie de la caisse « R » suivi du pourcentage de remise que vous voulez appliquer. Si la remise saisie dépasse 5%, une confirmation vous est demandée pour appliquer cette remise.

Si des articles sont ajoutés à l'opération de caisse après la saisie d'une remise globale, celle-ci n'est pas modifiée. Vous pouvez la saisir à nouveau : elle remplacera la remise saisie précédemment.

> *Attention : si lors de la saisie de cette remise vous ne saisissez pas le signe « % », la remise sera appliquée en valeur.*

> *Note : cette fonction de remise globale peut être intégrée aux raccourcis de la fonction « Touches » de la caisse.*

### COMMENT FAIRE UNE REMISE SUR UN ARTICLE

Pour faire une remise sur un article, saisissez cet article dans la zone de saisie de la caisse puis tapez « RA » suivi du pourcentage de remise que vous voulez appliquer. Si la remise saisie dépasse 5% du prix de l'article, une confirmation vous est demandée pour appliquer cette remise.

> *Attention : si lors de la saisie de cette remise vous ne saisissez pas le signe « % », la remise sera appliquée en valeur.*

> *Note : cette fonction de remise article peut être intégrée aux raccourcis de la fonction « Touches » de la caisse.*

# COMMENT UTILISER LE CALCUL DU RENDU DE MONNAIE

Lors de la validation d'une opération de caisse, pour utilise Librisoft du rendu de monnaie, sur l'écran des règlements. montant à régler dans la zone Espèces (à l'aide du bouton « Esp en tapant sur le touche F7 sur votre clavier), puis remplace proposé par le montant versé par le client.

À la validation, Librisoft vous propose un message indiquant le montant à rendre au client.

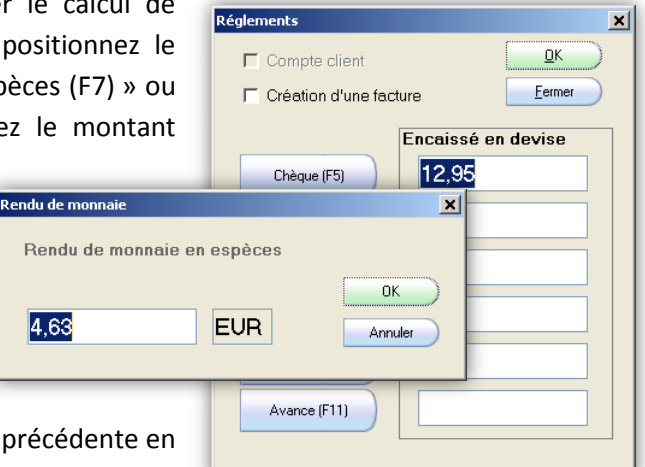

En cas d'erreur de saisie, il vous est possible de revenir à l'étape cliquant sur le bouton « Annuler ».

Si les informations saisies sont correctes, tapez sur la touche « Entrée » du clavier ou cliquez sur le bouton « OK ».

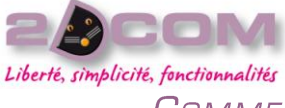

COMMENT ENREGISTRER UN RÈGLEMENT MULTIPLE

Lors de la validation d'une opération de caisse, il est possible d'utiliser chacune des zones de règlement simultanément.

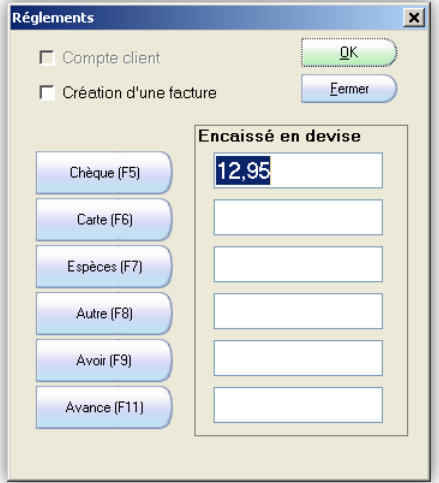

Pour commencer l'enregistrement d'un règlement en plusieurs parties, positionnez le montant total de l'opération de caisse sur un des règlements qui sera utilisé (par exemple « Autre », utilisé généralement pour les « chèques lire » ou les virements).

Modifiez le montant proposé en le remplaçant par le montant correspondant à ce mode de règlement et cliquez ensuite sur le second mode de règlement à utiliser : Librisoft placera le *reste à régler* dans cette nouvelle zone.

Si un troisième mode de règlement doit être utilisé, modifiez le montant calculé par Librisoft puis cliquez sur le bouton correspondant au troisième mode de règlement. Répétez l'opération pour un éventuel quatrième mode de règlement, un cinquième, un sixième.

#### *Remarque :*

*Le rendu de monnaie peut être utilisé même quand il y a plusieurs modes de règlement. La seule contrainte est qu'une partie des règlements s'effectue en espèces.*

### COMMENT ENCAISSER UN ACOMPTE SUR COMMANDE

Lors de l'enregistrement d'une commande client (cf. Comment enregistrer une commande client), il peut être nécessaire de demander au client de verser un acompte. L'enregistrement d'un acompte sur commande se fait obligatoirement à partir de la fenêtre de caisse après saisie de la commande client. Cet enregistrement n'est pas

obligatoire le jour même de la commande.

Une fois que la commande du client est enregistrée (cf. Comment enregistrer une commande client), dans la fenêtre de caisse, tapez le code « AC » (pour *Acompte sur Commande*) suivi de la touche « Entrée ». Librisoft ouvre la liste des commandes clients pour lesquelles un acompte peut être enregistré (les commandes dont aucun livre n'est arrivé en magasin et qui ne sont pas réglées totalement à l'avance).

Sélectionnez la commande sur laquelle un acompte doit être saisi puis cliquez sur le bouton « OK », ou tapez sur la touche « Entrée » du clavier.

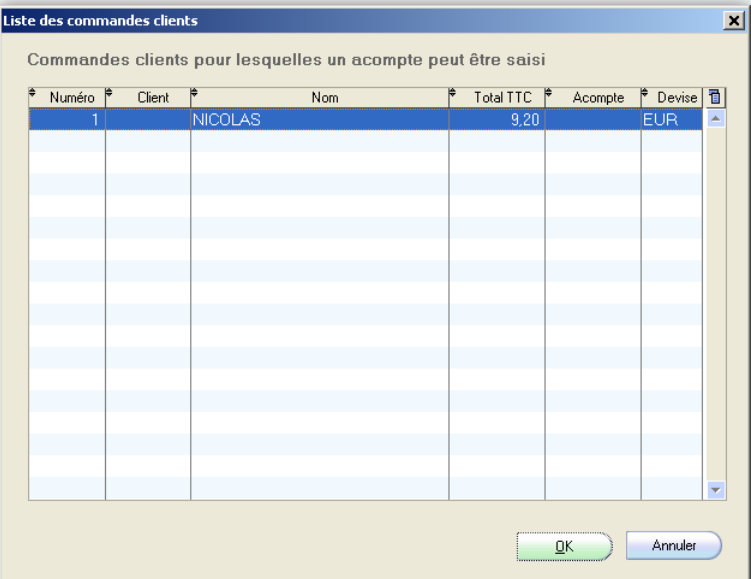

Le montant proposé de l'acompte dans l'opération de caisse est le montant total de la commande. Si vous souhaitez le modifier, vous pouvez taper « P », suivi du montant que le client doit verser, suivi de la touche « Entrée ».

Validez ensuite l'opération de caisse – il est possible d'ajouter des articles à cette opération de caisse.

À la validation, Librisoft vous propose d'imprimer la commande client modifiée. Si vous acceptez, vous devrez choisir entre un format simplifié (document au format A6) et un format normal (document au format A4).

Le ticket de caisse mentionne le numéro de la commande pour laquelle un acompte a été versé et le montant de cet acompte.

*Note : cette fonction « AC » peut être intégrée aux raccourcis de la fonction « Touches » de la caisse.*

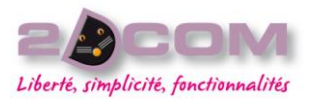

COMMENT SAISIR UN RETOUR CLIENT

Lorsqu'un client vous ramène un article, il faut le réintégrer dans le stock et répercuter ce mouvement sur les ventes (par un échange, un avoir, …).

Pour enregistrer ce mouvement de retour sur un article, il faut d'abord le saisir dans la caisse puis taper le code « RE » suivi de la touche « Entrée » du clavier. La quantité pour cet article devient alors négative.

Vous pouvez ajouter d'autres articles à cette opération de caisse.

À la validation de l'opération, deux situations sont possibles :

- le montant total de l'opération est positif. Librisoft vous propose un encaissement avec le mode de règlement par défaut,
- le montant total de l'opération est négatif. Librisoft vous propose d'éditer un avoir du montant de l'opération.

*Note : cette fonction « RE » peut être intégrée aux raccourcis de la fonction « Touches » de la caisse.*

# COMMENT UTILISER LA MISE EN ATTENTE UNE OPÉRATION DE CAISSE

Pour diverses raisons il peut être nécessaire de mettre en attente une opération de caisse qui a été commencée.

Une fois que l'opération de caisse est commencée (au moins un article a été saisi), vous pouvez taper sur la touche « N » de votre clavier (pour *Nouvelle* opération) ou cliquer sur le bouton :

L'opération de caisse qui sera saisie ensuite pourra elle aussi être mise en attente et ainsi de suite. Le nombre d'opérations de caisse en attente n'est pas limité.

Pour retrouver une opération de caisse mise en attente, vous pouvez taper le code « EC » sur votre clavier (pour opération En Cours) ou cliquer sur le bouton :

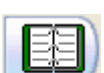

Librisoft ouvre alors la liste des opérations de caisse en attente.

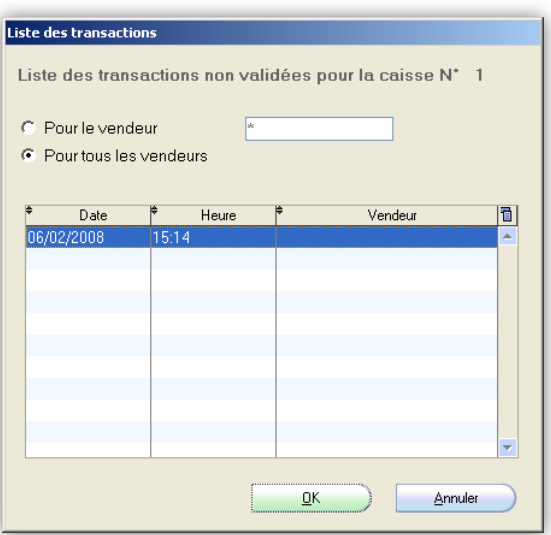

Sélectionnez l'opération qui doit être reprise (en fonction de son heure de création) puis cliquez sur le bouton « OK », ou utilisez la touche « Entrée » de votre clavier.

#### *Rappel :*

*En fin de journée, s'il reste des tickets en attente, il ne vous sera pas possible de clôturer la journée de caisse.*

*Note : cette fonction de mise en attente d'une opération peut être intégrée aux raccourcis de la fonction « Touches » de la caisse.*

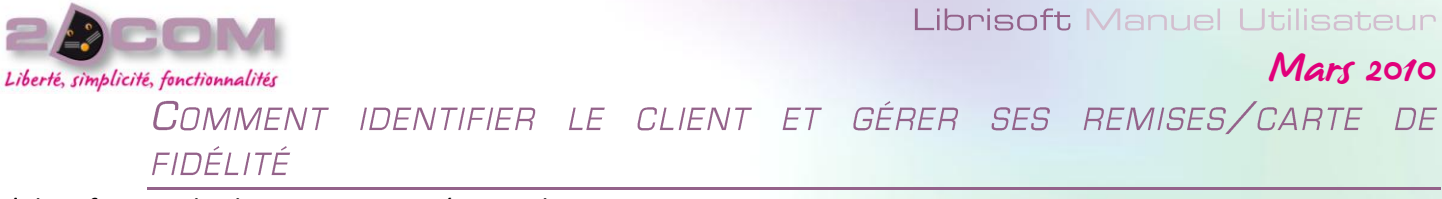

L'identification du client pour une opération de caisse permet :

- de suivre les achats du client,
- de gérer la carte de fidélité du client (en fonction des conditions paramétrées, cf. La gestion de la fidélité),
- de gérer éventuellement des remises permanentes du client (définies par taux de tva).

Pour identifier le client lors de l'enregistrement d'une opération de caisse, cliquer sur le bouton de la fenêtre de caisse.

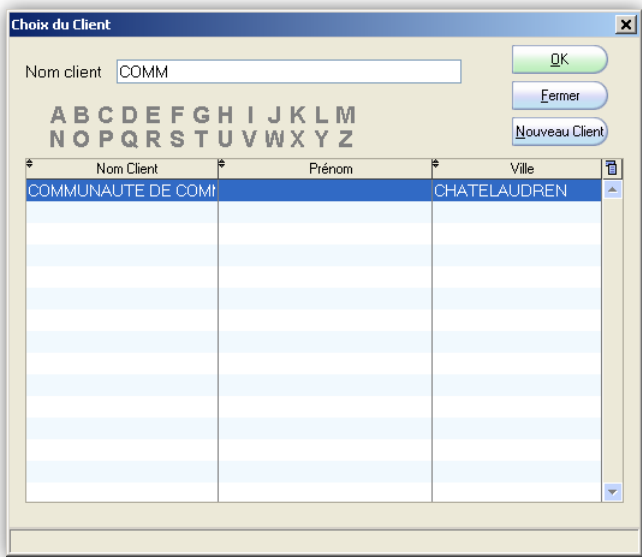

Librisoft ouvre alors la fenêtre de parcours du fichier clients. Pour retrouver un client, il vous est possible de saisir les premières lettres du nom de votre client ou de cliquer sur la lettre correspondant à l'initiale de son nom. Si le client n'existe pas, il vous est possible de le créer à l'aide du bouton « Nouveau Client ».

Une fois le client sélectionné ou créé, cliquez sur le bouton « OK ». L'opération de caisse se voit attribuer le client.

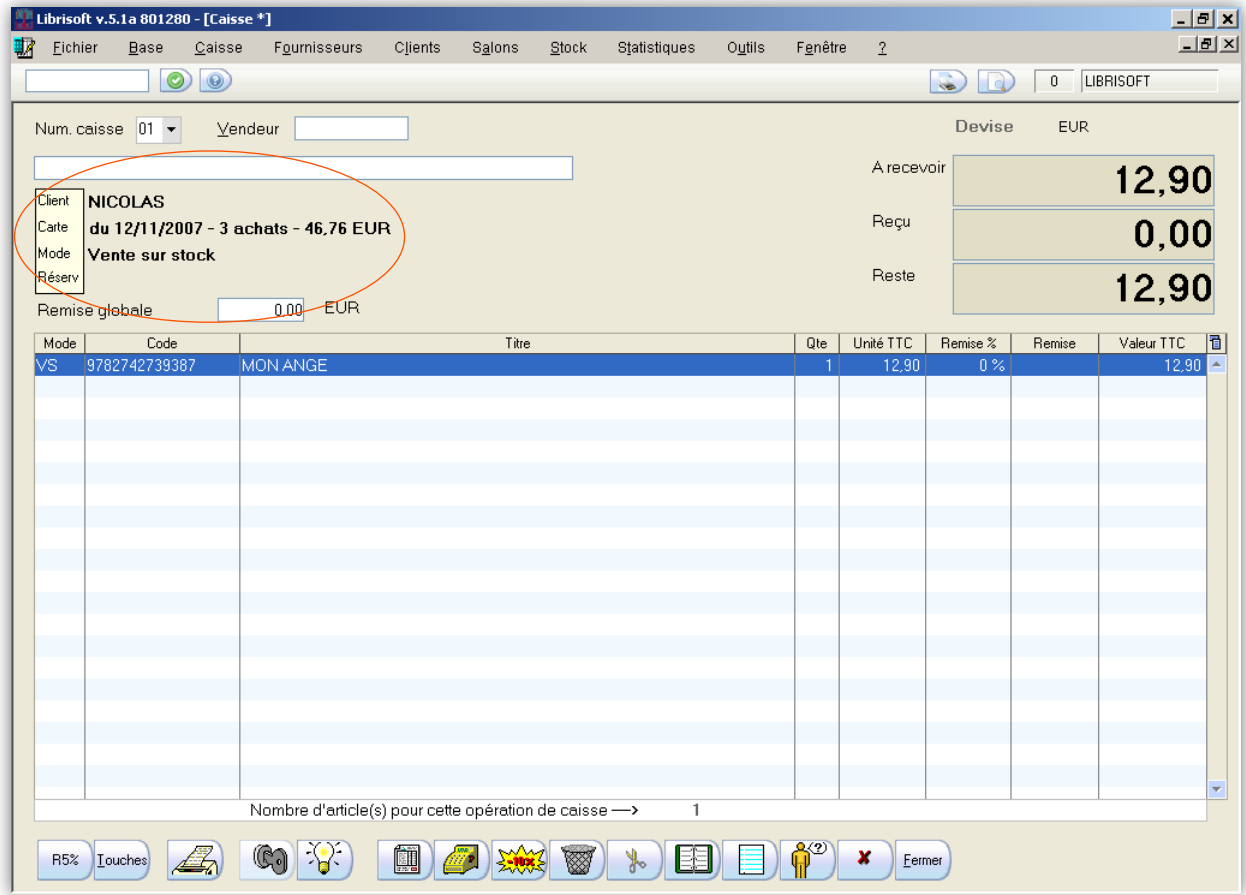

### Librisoft Manuel Utilisateur

### Mars 2010

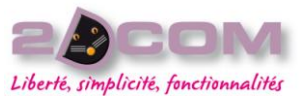

- Si le client a une carte de fidélité, son état apparait sous la zone de saisie de la fenêtre de caisse (date de début, nombre d'achats et montant des achats cumulés). Si le client a atteint les conditions nécessaires au déclenchement de sa remise de fidélité, Librisoft affiche cette remise dans la liste des articles de l'opération de caisse (« RC » pour *Remise sur Carte* de fidélité, suivie de son montant). Cette remise pourra être supprimée pour continuer à ajouter des achats sur la carte de fidélité du client.
- Si le client a une remise permanente (définie sur sa fiche client, par taux de tva), cette remise est calculée pour chaque article de l'opération de caisse. Ces conditions sont également reprises pour tout article saisi après l'identification du client.

Pour retirer l'identification du client pour cette opération de caisse, vous pouvez taper le code « C0 » (pour *Client* numéro *0*).

> *Note : cette fonction d'identification du client peut être intégrée aux raccourcis de la fonction « Touches » de la caisse.*

# COMMENT VENDRE UN ARTICLE MIS DE CÔTÉ POUR UN CLIENT

Dans le cas de la vente d'une réservation enregistrée pour un client – quand le livre est pris directement sur le stock ou quand la commande du client est arrivée en magasin – il faut que Librisoft identifie l'origine de l'article vendu.

Il existe trois méthodes pour vendre un (des) article(s) mis de coté pour un client :

- si la réservation ou la commande à l'origine de la réservation a été saisie avec le code du client (en utilisant le fichier clients), l'identification du client pour l'opération de caisse affiche un message permettant, si vous le souhaitez, d'intégrer cet article mis de coté pour ce client dans l'opération de caisse.

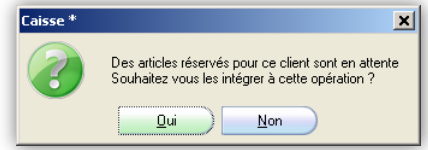

- Si la réservation n'a pas été enregistrée à l'aide du fichier clients, il est possible, après avoir saisi l'article dans l'opération de caisse, de taper le « VR » (pour *Vente sur Réservation*) suivi de la touche « Entrée » du clavier. L'article sera pris sur le stock réservé. Dans le cas où l'article saisi est mis de coté pour plusieurs clients, Librisoft vous propose de choisir le client venant chercher son livre réservé.
- Si vous ne souhaitez ou ne pouvez pas utiliser le code de l'article réservé lors de sa saisie en caisse (un paquet cadeau a déjà été fait par exemple), vous pouvez utiliser le code « RES » (pour *REServation*), suivi de la touche « Entrée » du clavier. Librisoft vous ouvre alors la liste des articles mis de coté, et vous pouvez alors sélectionner à l'aide de la souris l'article à ajouter à l'opération de caisse, puis cliquer sur le bouton « OK ».

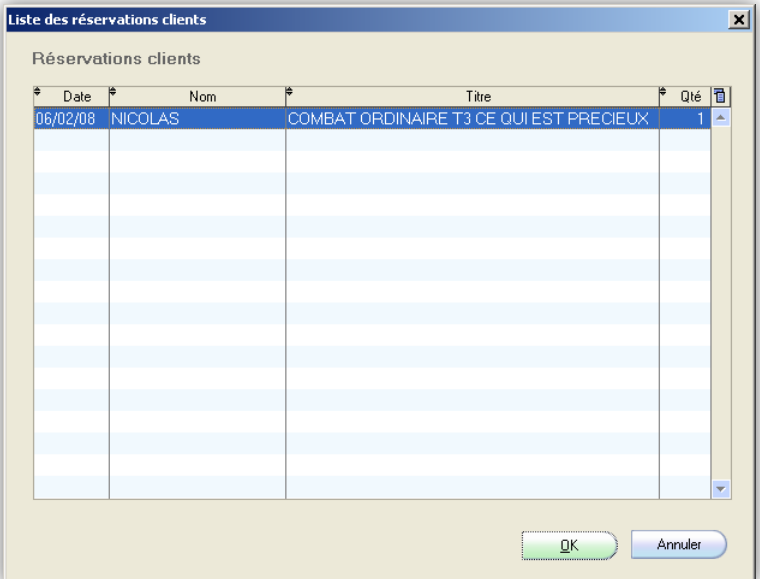

*Note : cette fonction de vente sur réservation peut être intégrée aux raccourcis de la fonction « Touches » de la caisse.*

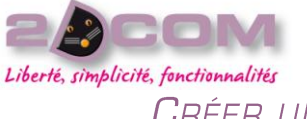

CRÉER UNE FACTURE POUR L'OPÉRATION DE CAISSE EN COURS

Sur demande du client, vous devez fournir une facture pour preuve de son achat.

À la validation de l'opération de caisse, il vous est possible d'éditer une facture pour la vente que vous enregistrez. Pour ce faire, avant la validation de l'opération de caisse, sur l'écran des règlements, cliquez sur la case à cocher « Création d'une facture ».

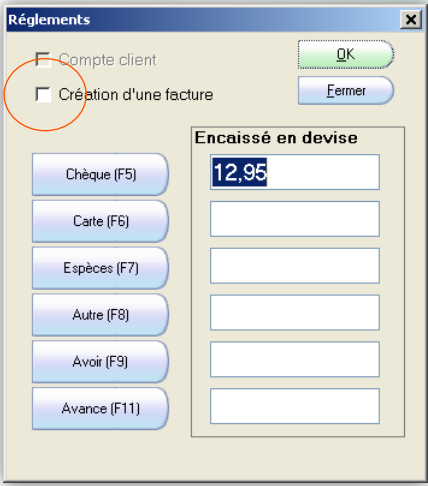

Cliquez sur le bouton « OK » ou validez par la touche « Entrée ». Librisoft vous demande de saisir les coordonnées du client pour lequel vous créez la facture. Vous pouvez utiliser le parcours du fichier clients à l'aide du bouton situé à droite de la zone « Code client » ou saisir directement ses coordonnées.

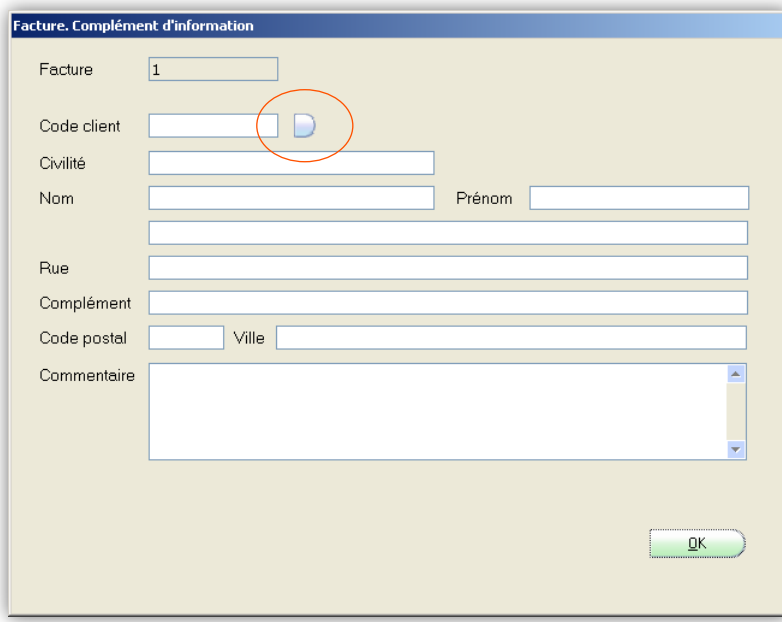

Saisissez éventuellement un commentaire qui sera imprimé sur cette facture, puis cliquez sur le bouton « OK » ou validez votre saisie par la touche « Entrée » du clavier.

*Note : le ticket de caisse imprimé affiche les informations de tva pour la vente.*

CRÉER UNE FACTURE POUR UNE OPÉRATION DE CAISSE DÉJÀ VALIDÉE

Il vous est possible de créer une facture après la validation de l'achat d'un client en caisse – à la condition de retrouver une trace de cette vente.

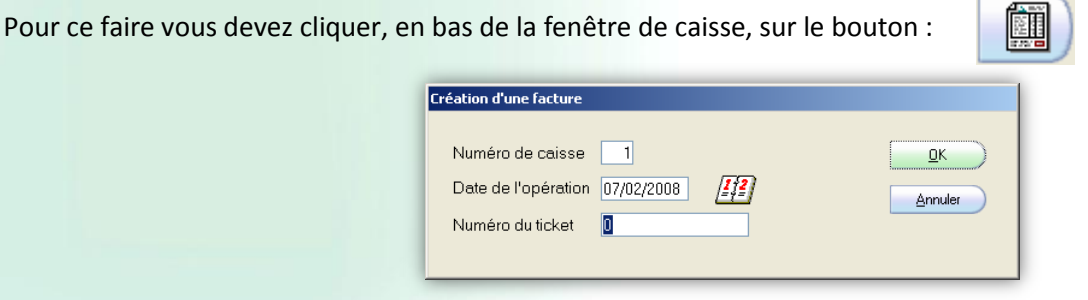

Saisissez ensuite le numéro du ticket de caisse qui avait été enregistré, ainsi que le numéro de la caisse sur laquelle il avait été enregistré et sa date de validation. Cliquez sur le bouton « OK ».

Librisoft vous propose alors d'identifier le client pour lequel vous créez cette facture.

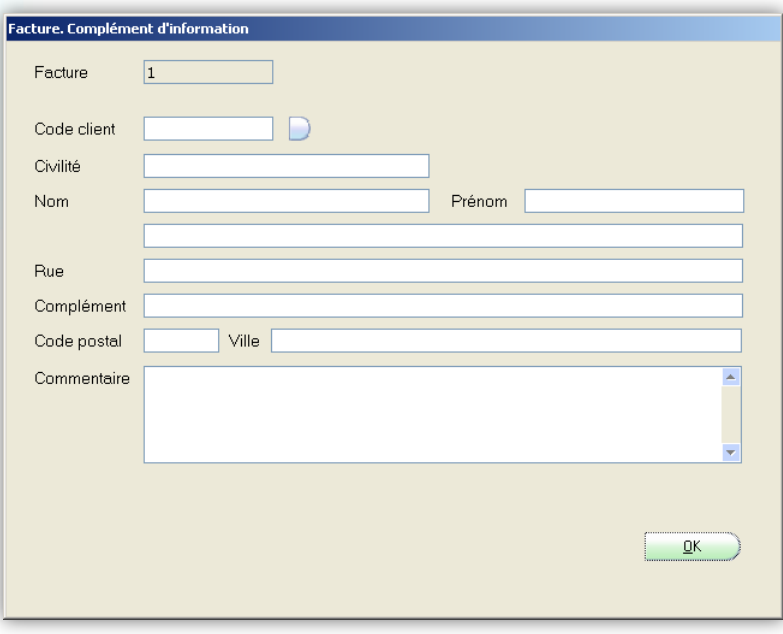

Saisissez éventuellement un commentaire qui sera imprimé sur cette facture, puis cliquez sur le bouton « OK » ou validez votre saisie par la touche « Entrée » du clavier.

# COMMENT VENDRE UN CHÈQUE CADEAU (BON D'ACHAT) À UN CLIENT

Si un client souhaite offrir un chèque cadeau à un tiers, il vous est possible d'enregistrer ce paiement dans une opération de caisse – ce paiement n'est alors pas rattaché à une vente (il n'y a pas de tva à déclarer sur ce ticket de caisse).

Pour enregistrer le paiement de ce chèque cadeau, tapez « A » (pour *Acompte libre*) dans la zone de saisie de la fenêtre de caisse, suivi du montant du chèque cadeau. Tapez ensuite sur la touche « Entrée » du clavier : Librisoft ajoute à l'opération de caisse une ligne « Acompte » du montant que vous avez saisi. L'opération de caisse peut comporter d'autres articles.

*Attention : il ne peut être saisi qu'un seul chèque cadeau par opération de caisse.*

*Note : cette fonction du paiement de chèque cadeau peut être intégrée aux raccourcis de la fonction « Touches » de la caisse.*

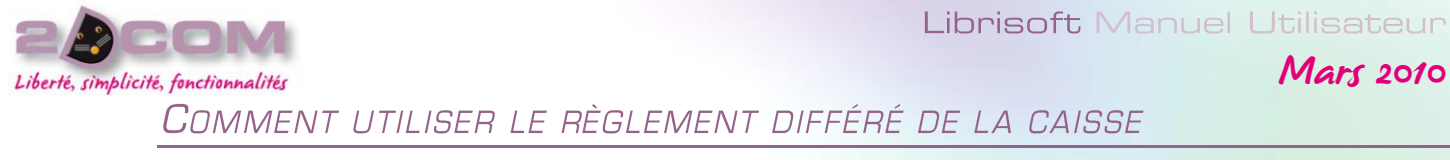

Si un client ne paye pas la totalité du montant de son achat, il est possible de reporter son règlement.

Pour ce faire, sur l'écran des règlements, supprimez ou modifiez le montant proposé par Librisoft puis cochez la case « Création de facture » (cf. Créer une facture pour l'opération de caisse en cours). Tapez ensuite sur la touche « Entrée » du clavier. Librisoft vous demande confirmation pour la validation de cette opération, pour laquelle il y a une différence entre montant vendu et montant payé. Cliquez sur le bouton « Oui ».

Identifiez ensuite le client pour lequel la facture est créée.

À la réception du règlement du client, pour son enregistrement dans la caisse de Librisoft, saisissez dans la zone de saisie de la caisse le code « FA » (pour FActure) suivi de la touche « Entrée » du clavier.

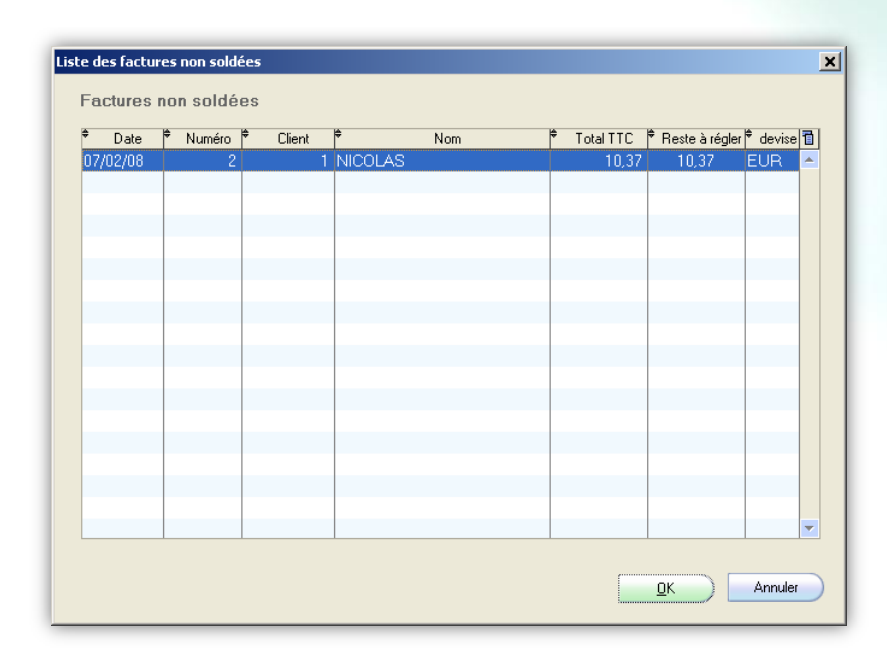

Sur la liste des factures non soldées, sélectionnez la facture dont vous avez reçu le règlement puis cliquez sur le bouton « OK ». Une ligne est ajoutée à l'opération de caisse faisant apparaître le numéro de la facture pour laquelle un règlement est à saisir et le montant réglé. Vous pouvez ensuite terminer l'enregistrement de cette opération de caisse comme n'importe quelle autre vente.

#### *Remarque :*

*Dans le cas d'un paiement partiel de la somme restant à régler pour une facture, il est possible, après avoir sélectionné la facture et l'avoir intégrée dans la caisse, de modifier le montant proposé par Librisoft –<i>avant l'écran des règlements*. *Pour ce faire, une fois la facture ajoutée en caisse, tapez « P » (pour Prix) suivi du montant réglé par le client, puis tapez sur la touche « Entrée » du clavier.*

*Note : cette fonction de règlement de facture peut être intégrée aux raccourcis de la fonction « Touches » de la caisse.*

Mars 2010

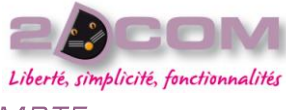

X

Liberté, si<br>COMMENT ENREGISTRER L'OPÉRATION D'UN CLIENT EN COMPTE

Si un client en compte se présente pour faire un retrait de marchandise, identifiez-le en cliquant sur le bouton (au début ou pendant l'opération de saisie des articles – avant le passage à l'écran des règlements) :

La liste des clients en compte apparaît alors. Sélectionnez le client puis cliquez sur OK.

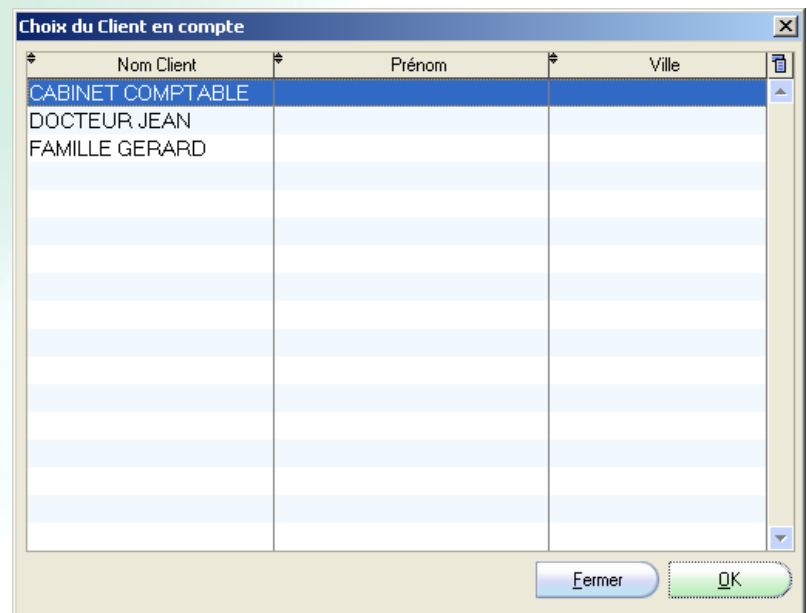

*Note : Lors du passage à l'écran des règlements, Librisoft ne propose pas d'enregistrer le client de ce client, mais il vous est possible, si le client en compte souhaite régler son achat – et donc ne pas l'ajouter à son compte habituel – de décocher la case « client en compte » et d'enregistrer son règlement comme un client au comptant.*

#### *Remarque :*

*La facturation des clients en compte n'est réalisable qu'à partir de la fonction du menu clients « gestion des clients en compte / analyse des ventes »*

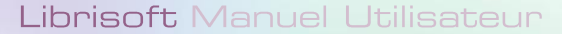

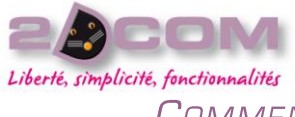

# COMMENT UTILISER LA FONCTION «TOUCHES » DE LA CAISSE

La caisse de Librisoft peut-être utilisée avec une fenêtre de raccourcis paramétrables. Cette fenêtre peut être affichée ou masquée selon votre besoin et les touches de raccourcis de chaque caisse sont paramétrées séparément.

Pour afficher ou masquer cette fenêtre de raccourcis, cliquez sur le bouton « Touches » de la caisse.

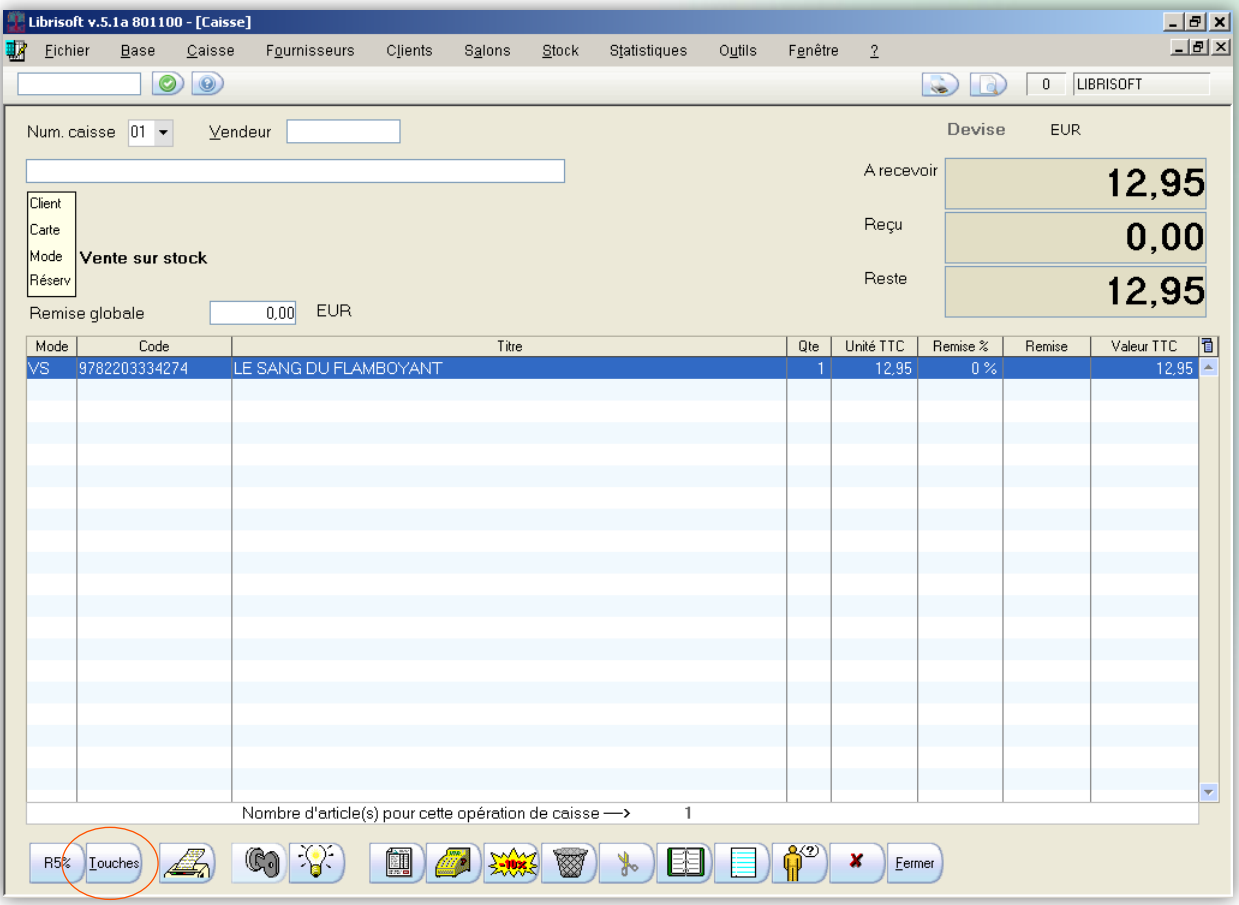

Une fenêtre de raccourcis apparait. Au besoin, il est possible de faire défiler plusieurs pages de raccourcis sur cette fenêtre, en cliquant sur les boutons de direction placés en bas à gauche et à droite de la fenêtre.

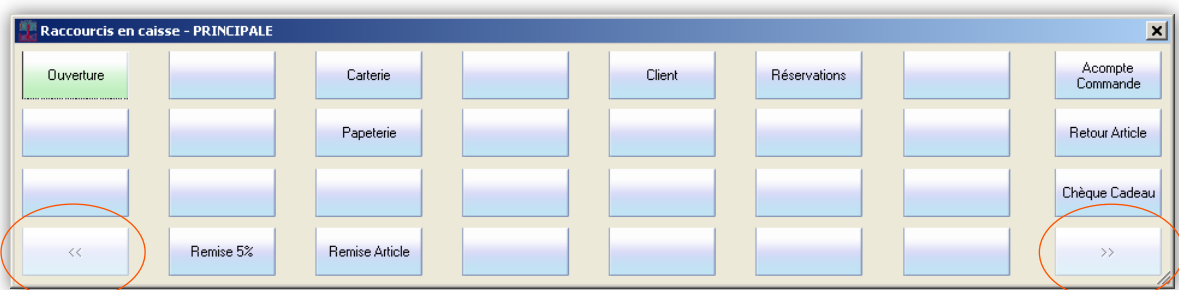

Il vous est donc possible de créer autant de raccourcis que vous souhaitez, en les regroupant par page.

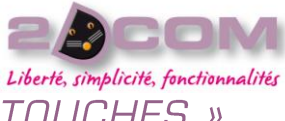

COMMENT PARAMÉTRER LES TOUCHES DE LA FONCTION « TOUCHES »

Le paramétrage des touches de raccourcis de la caisse se réalise à partir de la fonction « T06 » de Librisoft.

Pour ouvrir la fenêtre « T06 », il faut vous positionner dans la zone de saisie située tout en haut à gauche de Librisoft (sous le menu Fichier) puis taper sur votre clavier « T06 » et « Entrée ».

### *Attention : il ne faut pas confondre le chiffre 0 – utilisé ici – et la lettre O.*

Dans la fenêtre qui s'ouvre, cliquez sur l'onglet « Raccourcis Caisse ».

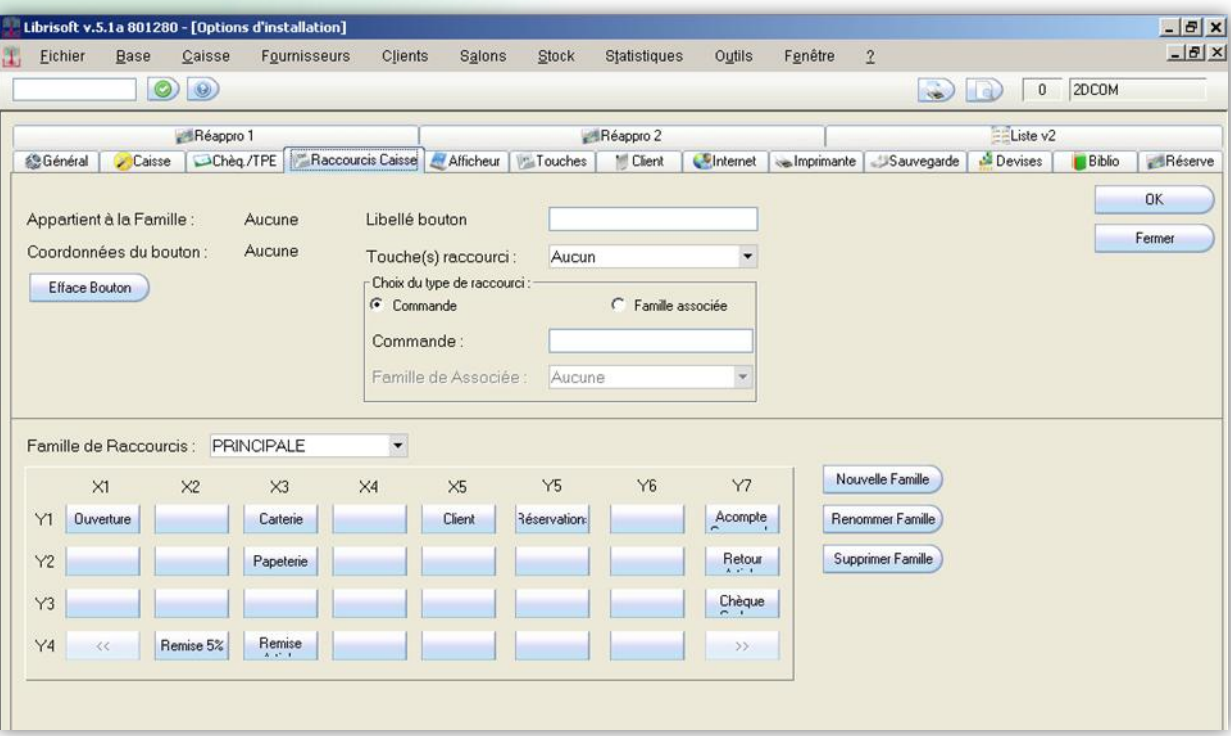

Les raccourcis présents dans la fonction des touches de la caisse sont regroupés dans des Familles. Ces familles correspondent aux pages successives de la fenêtre des raccourcis de caisse.

Ces familles défilent dans la fonction des touches en caisse comme dans la fonction « T06 », à l'aide des boutons pages précédentes et pages suivantes.

Par exemple : les raccourcis de la première page de la fenêtre des raccourcis de caisse sont rattachés à la famille PRINCIPALE (cf. image ci-dessus).

Cette page est symbolisée par les boutons regroupés en bas de la fenêtre, avec les coordonnées X1, X2, Y1, Y2, …

Pour utiliser un des boutons vierges de la famille sur laquelle vous vous trouvez, il vous suffit de sélectionner ce bouton par un clic, puis de le nommer à partir de la zone de saisie « Libellé bouton » située en haut, au centre de la fenêtre.

Une fois le bouton nommé (par exemple ici : pour le bouton situé en X1, Y1, cliquer sur le bouton puis en haut, dans la zone « Libellé bouton », saisissez « Ouverture »), saisissez dans la zone « Commande » la commande ce bouton va appeler (pour l'ouverture, il s'agit simplement de la lettre « O » - pour Ouverture) ou le code de l'article qu'il va représenter (un code générique par exemple). Passez ensuite au bouton suivant ou cliquez sur le bouton « OK » de la fenêtre de « T06 ».

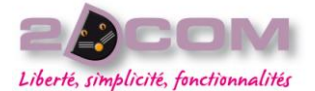

Pour créer une nouvelle famille (la page qui suit la page affichée), vous devez cliquer sur le bouton situé à droite : « Nouvelle Famille ».

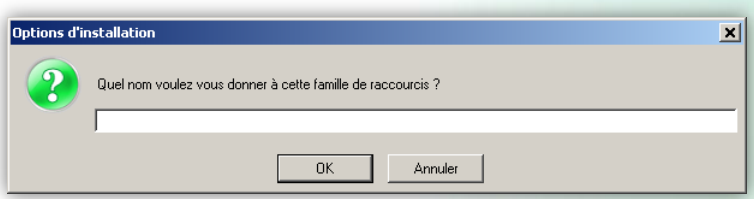

Nommez la nouvelle famille à créer en saisissant son nom dans la zone de saisie à l'écran puis cliquez sur le bouton « OK » ou appuyez sur la touche « Entrée » de votre clavier. Vous pouvez ensuite reprendre la création des touches de raccourcis pour cette nouvelle page de la fenêtre des raccourcis.

#### *Remarque :*

*Lors de l'ajout d'un raccourci sur la fonction des touches, il vous est possible de raccorder le bouton sur lequel vous travaillez à une famille (une page de la fenêtre des raccourcis) plutôt qu'à un article ou à une commande. Le but de ce raccourci sera alors de passer d'une page à une autre de la fonction des raccourcis.* 

# CONNAÎTRE LA SITUATION DE LA CAISSE

À tout moment de la journée, vous pouvez consulter la situation de la caisse. Il existe deux méthodes pour vérifier cette situation.

À partir de la fenêtre de caisse, vous pouvez cliquer sur le bouton « Situation de la caisse », ou utiliser le code « SI » (pour Situation) dans la zone de saisie de la fenêtre de caisse :

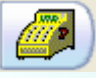

*Note : cette fonction de situation de la caisse peut être intégrée aux raccourcis de la fonction « Touches » de la caisse.*

À partir de n'importe lequel des postes de votre réseau, vous pouvez cliquer sur le menu Caisse + Situation de la caisse. Si une seule caisse a été ouverte (avec au moins un fond de caisse), Librisoft ouvre directement sa situation. Si plusieurs caisses ont été ouvertes dans la journée, Librisoft vous propose de choisir celle dont vous souhaitez connaitre la situation.

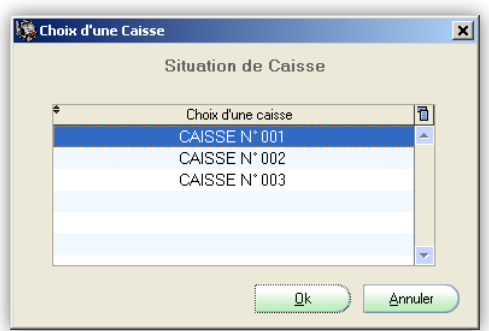

Choisissez la caisse dont vous souhaitez connaitre la situation puis cliquez sur le bouton « OK » ou validez votre choix par la touche « Entrée » de votre clavier.

Cette situation de la caisse affiche le statut de la caisse (ouverte ou fermée), l'heure d'ouverture (éventuellement de fermeture), le nombre d'opérations enregistrées, le montant du fond de caisse, les montants encaissés par mode de règlement et leur total, le montant des sorties de caisse éventuelles.

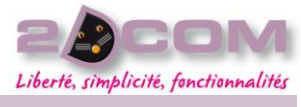

# Les traitements liés à la gestion de la caisse

# UTILISER LE COMPTAGE ASSISTÉ DE LA CAISSE

À tout moment de la journée, vous pouvez utiliser le comptage assisté de la caisse. Cette fonction est accessible de tous les postes de votre réseau (qu'ils soient postes de caisse ou non). Les montants indiqués par mode de règlement ne sont pas comparés à ceux enregistrés tout au long de la journée par la caisse de Librisoft.

Ce comptage de la caisse peut être imprimé ou exporté.

Pour ouvrir cette fonction, cliquez sur le menu Caisse + Comptage de la caisse.

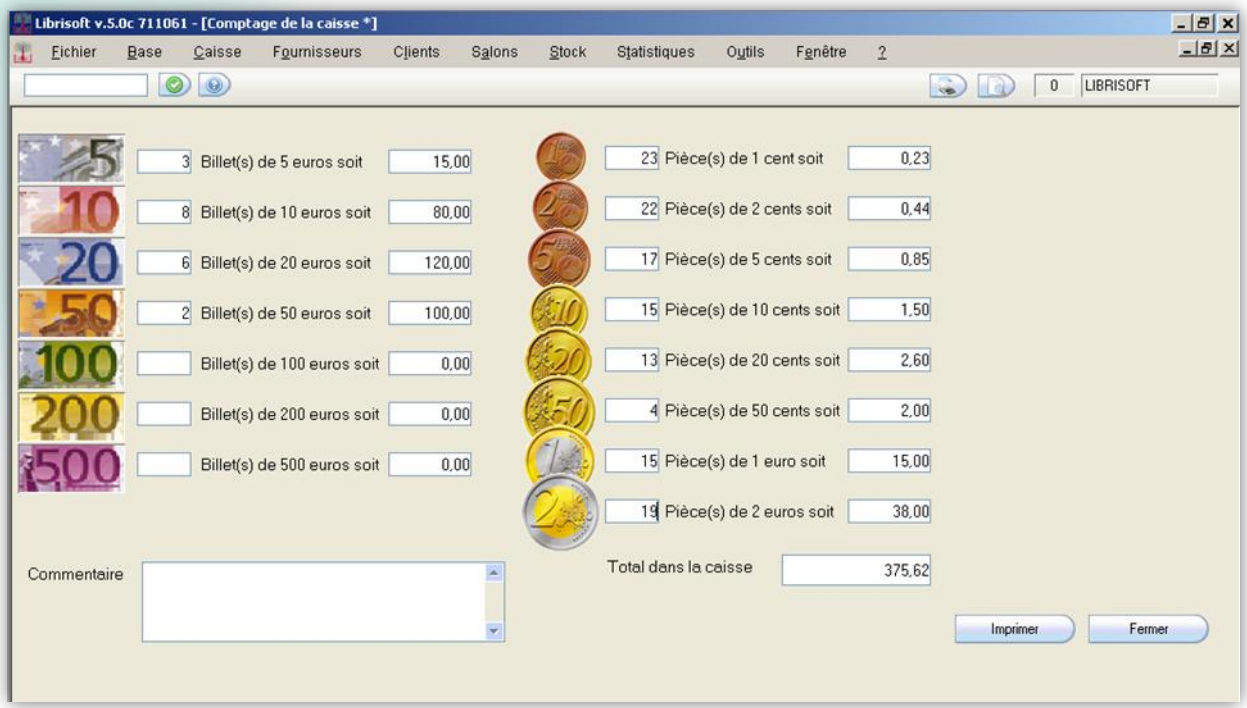

Remplissez les zones de saisie correspondant aux billets et pièces de monnaie présents dans la caisse.

Dans le cas où vous souhaitez imprimer le résultat du comptage de la caisse (à l'aide du bouton « Imprime » situé à droite de l'écran ou en utilisant l'aperçu avant impression – cf. L'aperçu avant impression), il vous est possible de saisir un commentaire.

Librisoft Manuel Utilisateur

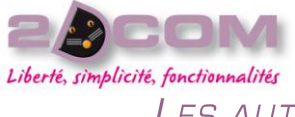

#### Mars 2010

### LES AUTRES TRAITEMENTS LIÉS À UNE CAISSE NON VALIDÉE

En fin de journée, pour imprimer le journal de caisse ou retrouver les éventuels écarts existants entre la saisie des opérations de caisse et son résultat physique – et les corriger, il vous faut utiliser le « Traitement des journaux de caisse », situé dans le menu Caisse + Traitement des journaux de caisse.

L'analyse qui vous est proposée dans cette fenêtre correspond à la recherche des journées de caisse non validées sur la période que vous choisissez.

Pour définir la période de recherche (par défaut la journée en cours), cliquez sur le premier calendrier en haut pour choisir la date de début de votre période de recherche puis sur le deuxième pour définir la date de fin.

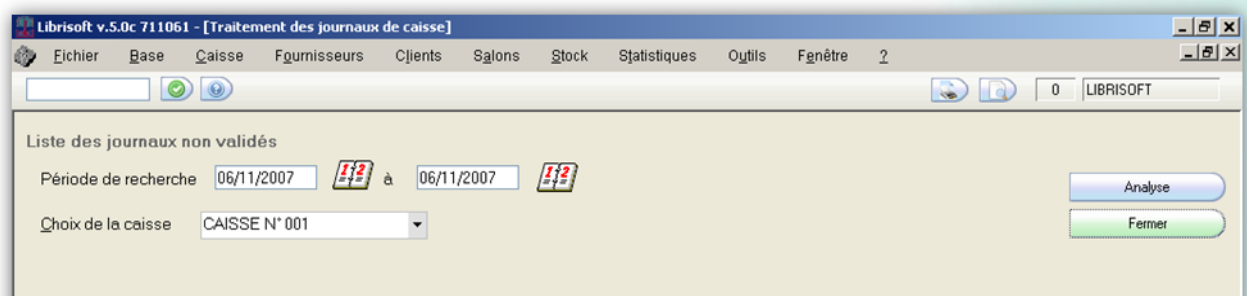

Si plusieurs caisses différentes ont été ouvertes sur la période que vous souhaitez analyser, Librisoft vous propose de rechercher toutes ces caisses. Vous pouvez choisir de ne sélectionner qu'une seule de ces caisses (en sélectionnant cette caisse dans la liste « Choix de la caisse »). Si une seule caisse a été ouverte sur la période, son numéro apparait simplement dans la liste « Choix de la caisse ».

Cliquez ensuite sur le bouton « Analyse » situé en haut à droite de l'écran.

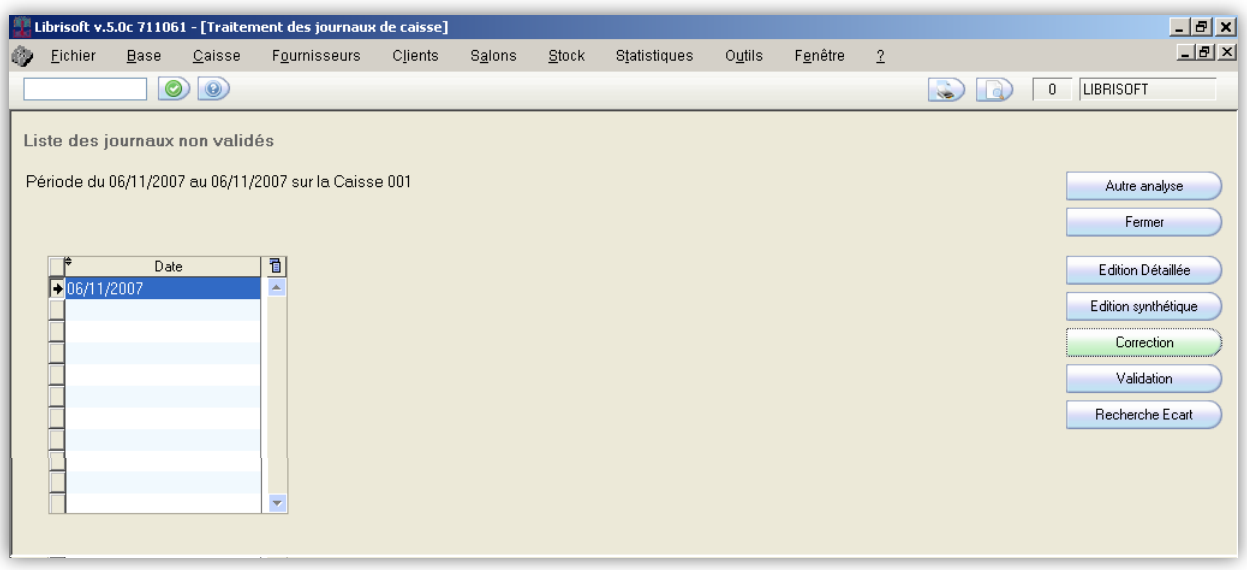

Librisoft laisse apparaitre toutes les journées pour lesquelles une caisse (ou la caisse) a été ouverte.

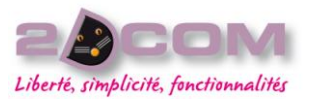

# IMPRIMER LA SYNTHÈSE DE CAISSE

Pour imprimer la synthèse de la caisse, à partir de la fonction du « Traitement des journaux de caisse » sur laquelle vous aurez recherché la (les) journée(s) non validée(s), sélectionnez la date de la journée dont vous souhaitez imprimer la synthèse, puis cliquez sur le bouton « Édition synthétique », puis confirmez votre choix.

En fonction des choix d'impression automatique ou non (cf. le chapitre « Activer ou désactiver l'aperçu avant impression »), Librisoft imprime automatiquement ou vous propose un affichage à l'écran de la synthèse de la caisse.

Dans le cas où l'aperçu avant impression est activé, Librisoft affiche le format imprimable de la synthèse de la caisse ou des caisses sélectionnées.

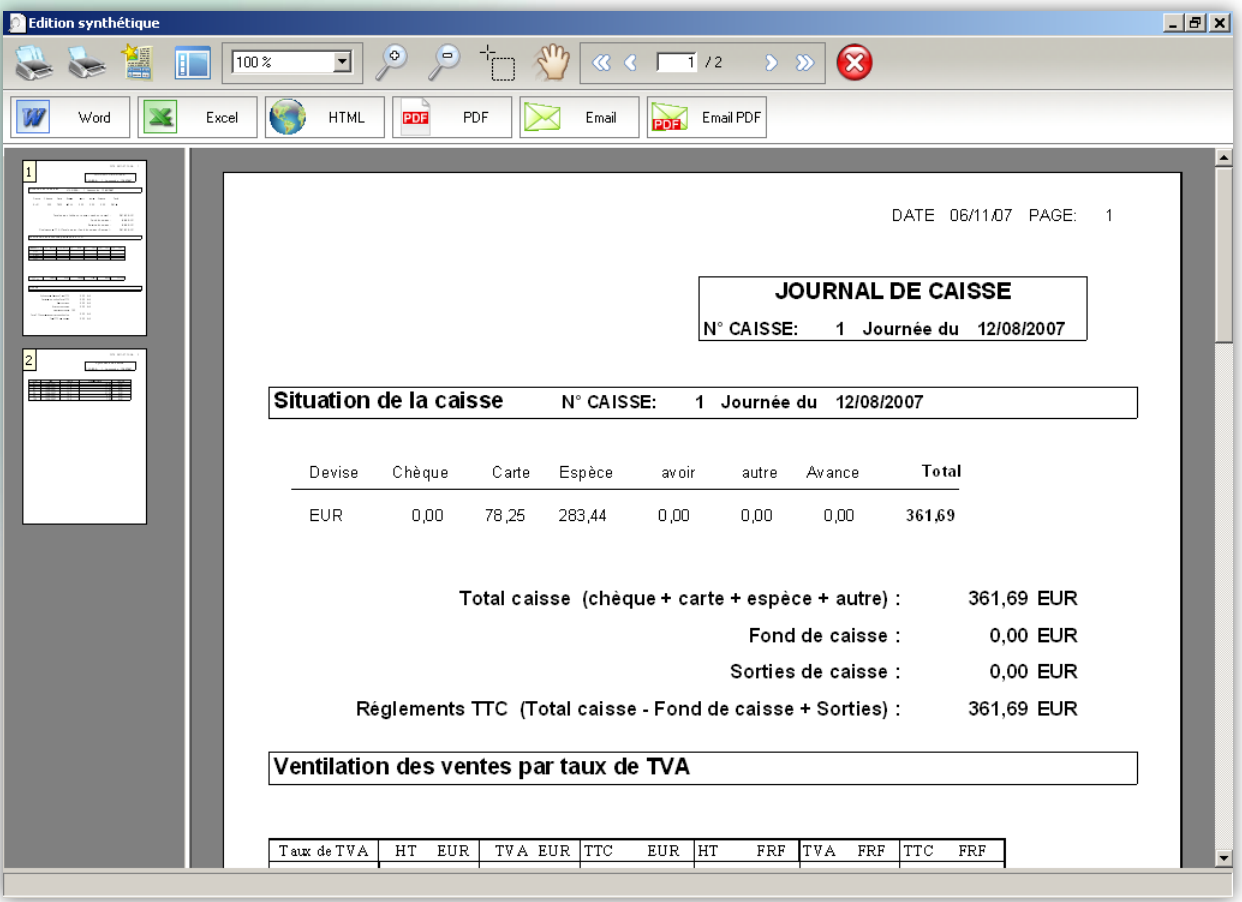

L'édition synthétique est découpée en trois parties :

- la situation de la caisse, reprenant les totaux de tous les modes règlements, le fond de caisse et les sorties de caisse, ainsi que le total des encaissements et le montant total théoriquement présent en caisse,
- la ventilation des ventes par taux de tva, reprenant les montants hors taxe, de tva et les montants toutes taxes comprises des articles vendus dans la journée,
- une zone divers, reprenant les éventuels écarts de caisse, les montants de factures émises et réglées, le nombre de tickets et les montants de remises accordées aux clients dans la journée.

Sur ce document figure également, à partir de la deuxième page, la liste des chèques (si vous en avez reçu de vos clients), puis la liste des cartes bancaires, avec les numéros, heure et montant de ces tickets.

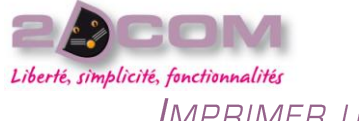

# IMPRIMER UN ÉTAT DÉTAILLÉ DE LA CAISSE

Pour imprimer l'ensemble des tickets enregistrés dans la caisse, à partir de la fonction du « Traitement des journaux de caisse » sur laquelle vous aurez recherché la (les) journée(s) non validée(s), sélectionnez la date de la journée dont vous souhaitez imprimer le détail, puis cliquez sur le bouton « Édition Détaillée », puis confirmez votre choix.

En fonction des choix d'impression automatique ou non (cf. le chapitre « Activer ou désactiver l'aperçu avant impression »), Librisoft imprime automatiquement ou vous propose un affichage à l'écran du détail de la caisse.

Dans le cas où l'aperçu avant impression est activé, Librisoft affiche le format imprimable du détail de la caisse ou des caisses sélectionnées.

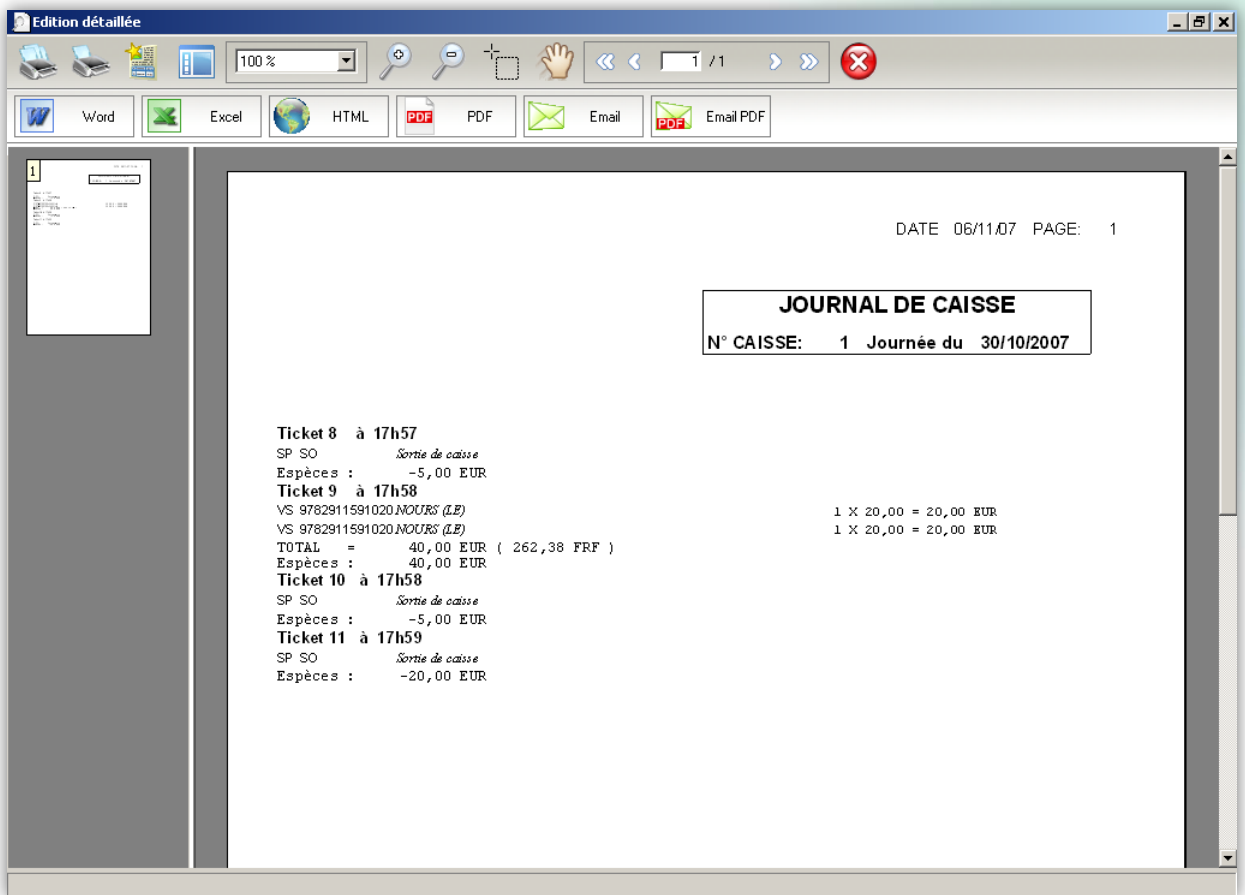

L'édition détaillée propose pour chaque ticket :

- le numéro et l'heure d'émission,
- le montant total du ticket et le montant encaissé,
- le(s) mode(s) de règlement,
- la remise globale éventuelle,
- l'identification éventuelle du client,
- et pour chaque article vendu : son code, le type de mouvement de stock, le prix unitaire et la quantité, le montant à la ligne.

Librisoft Manuel Utilisateur

Mars 2010

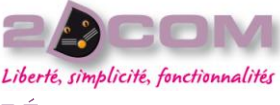

### CORRIGER LE MODE DE RÈGLEMENT D'UN TICKET ENREGISTRÉ

À tout moment de la journée, tant que la caisse n'est pas validée, il vous est possible de revenir sur le mode de règlement d'un ticket de caisse enregistré.

À partir de la fonction du « Traitement des journaux de caisse » sur laquelle vous aurez recherché la (les) journée(s) non validée(s), sélectionnez la date de la journée pour laquelle vous souhaitez modifier un mode de règlement, puis cliquez sur le bouton « Correction ».

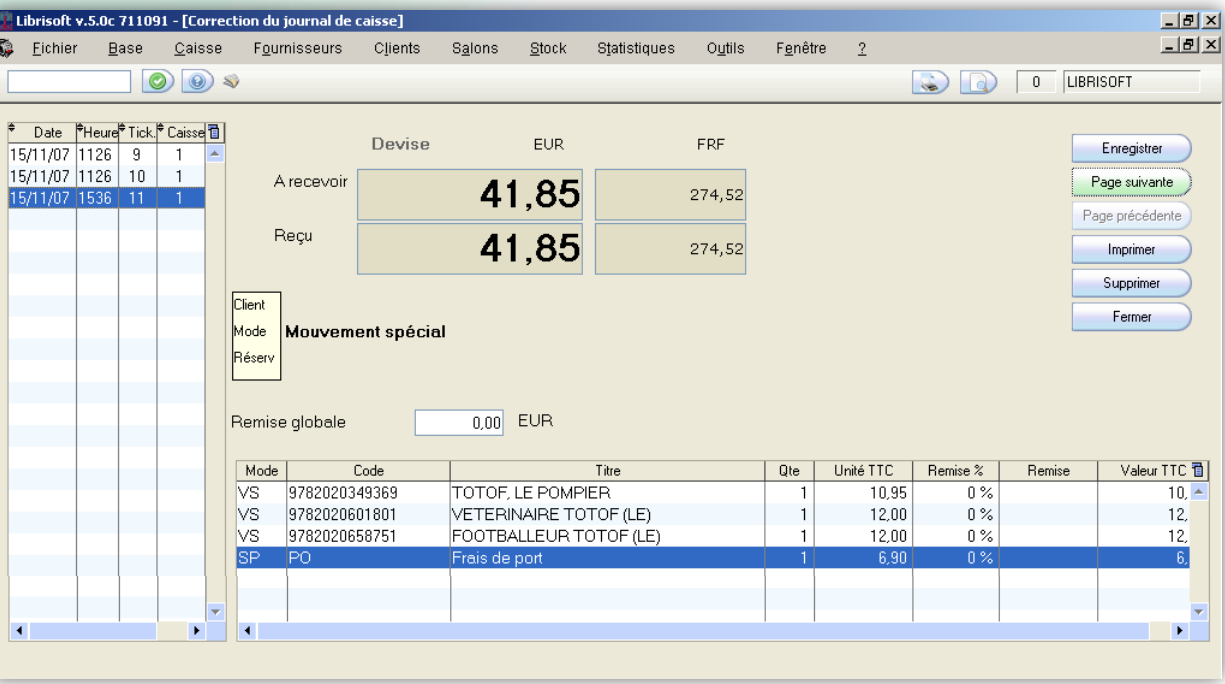

Sélectionnez sur le tableau de gauche le ticket sur lequel la modification doit être effectuée ou si vous ne connaissez pas l'heure ou le numéro du ticket à modifier, faites défiler les tickets avec la touche bas de votre clavier – en regardant en haut, au centre de la fenêtre si le montant du ticket correspond à celui recherché. Cliquez ensuite sur le bouton « Page suivante ».

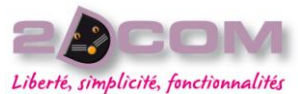

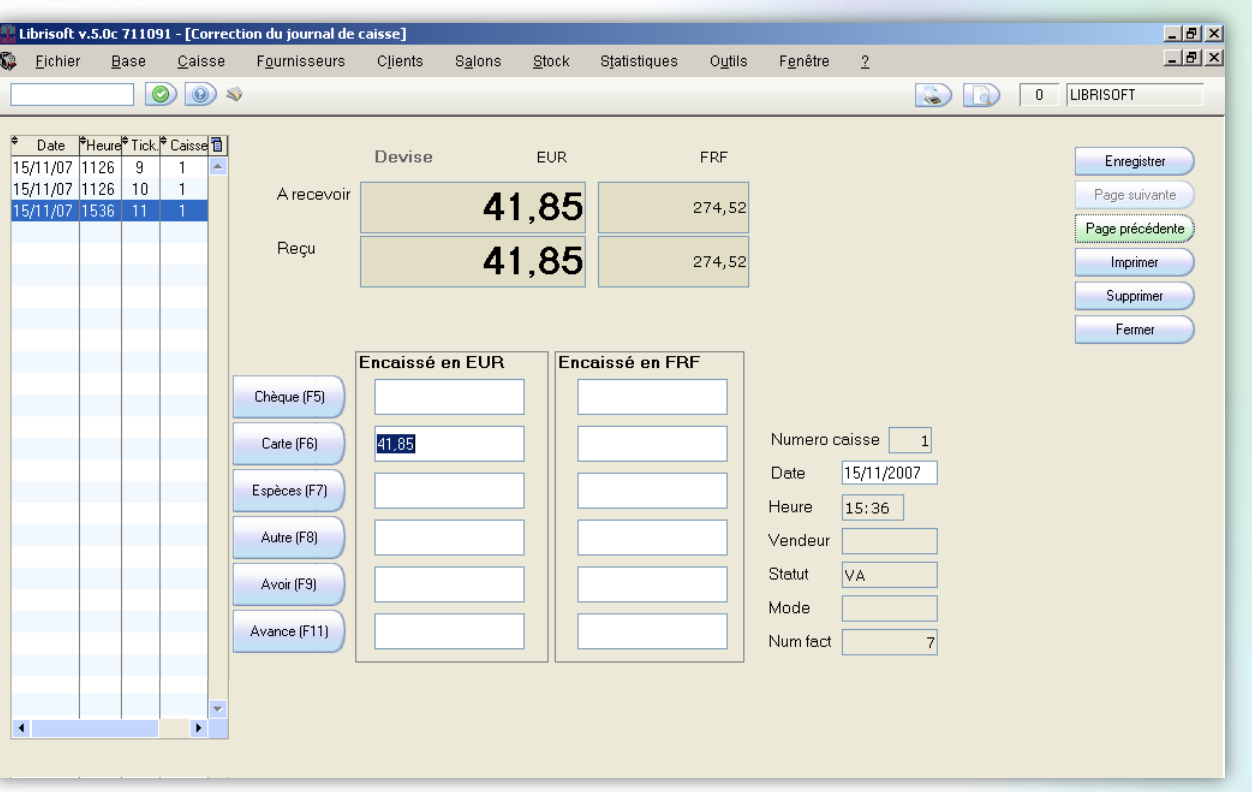

Sur cette page correspondant au règlement du ticket au moment de l'enregistrement de la vente, cliquez sur le bouton représentant le mode de règlement réel (chèque, carte, …) puis cliquez sur le bouton « Enregistrer ».

Vous pouvez réimprimer le ticket de caisse en cliquant sur le bouton « Imprimer ».

Le bouton « Supprimer », protégé par mot de passe, vous permet d'annuler la vente : le ticket de caisse enregistré existe toujours mais n'a plus d'incidence sur le stock, le chiffre de la journée, les statistiques de vente. Pour annuler un ticket il vous faut saisir un commentaire pour justifier de la nécessité de suppression.

# COMMENT TROUVER UN ÉCART DE CAISSE

L'édition synthétique de la caisse peut laisser apparaître des écarts de caisse quand une (des) opération(s) a (ont) été enregistrée(s) en erreur ; quand, à la validation d'une opération de caisse, le montant à encaisser saisi est différent du montant total de l'opération de caisse, s'il n'y a pas de création de facture.

À partir de la fonction du « Traitement des journaux de caisse » sur laquelle vous aurez recherché la (les) journée(s) non validée(s), sélectionnez la date de la journée pour laquelle vous souhaitez afficher les tickets pour lesquels il existe un écart de caisse, puis cliquez sur le bouton « Recherche écarts ».

Si des écarts ont été trouvés, Librisoft affiche sous forme détaillée l'ensemble des tickets, regroupés caisse par caisse.

En fonction des choix d'impression automatique ou non (cf. le chapitre « Activer ou désactiver l'aperçu avant impression »), Librisoft imprime automatiquement ou vous propose un affichage à l'écran du détail des tickets en erreur.

Dans le cas où l'aperçu avant impression est activé, Librisoft affiche le format imprimable des écarts de la caisse ou des caisses sélectionnées.

Librisoft Manuel Utilisateur

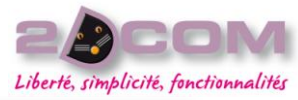

# Mars 2010

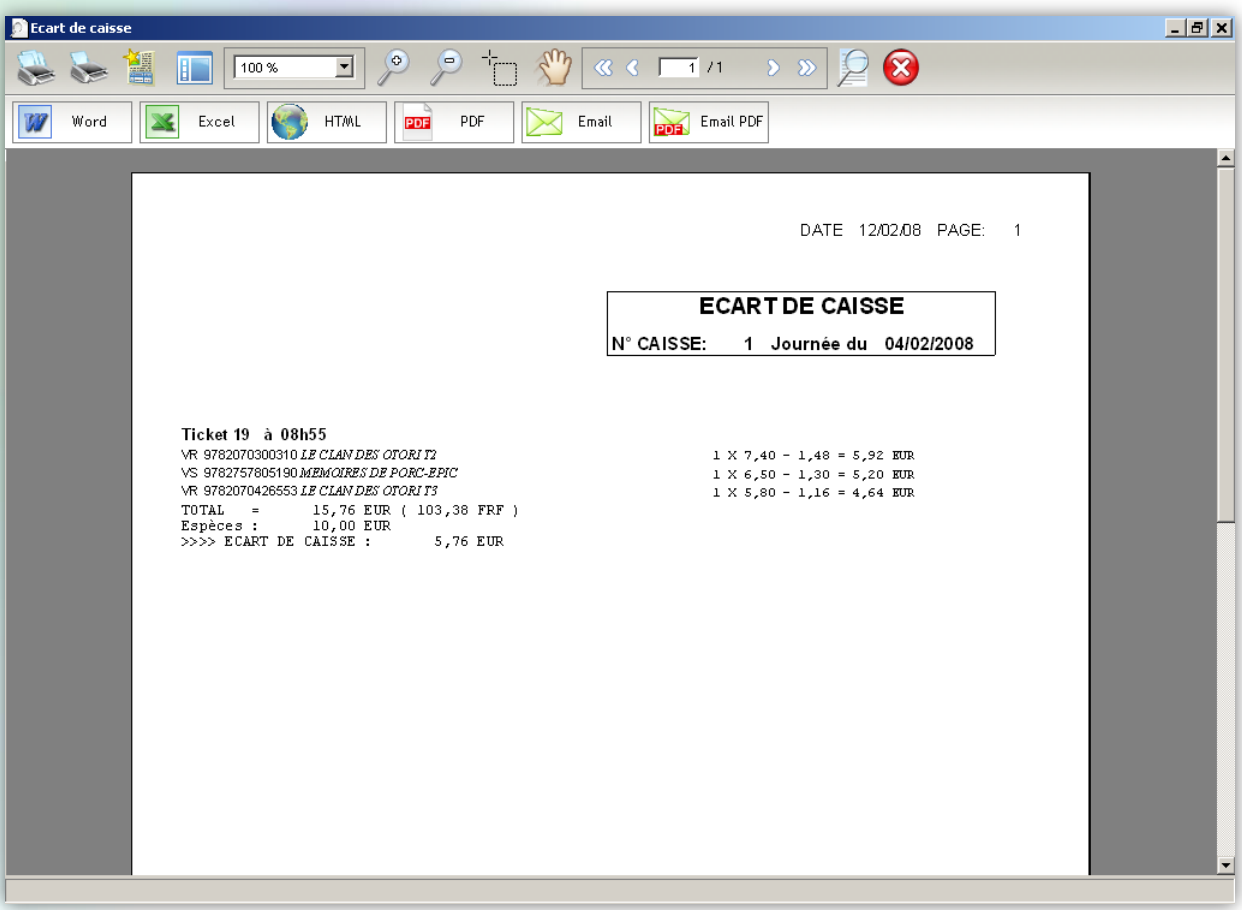

### LA VALIDATION DE LA CAISSE JOURNALIÈRE

Quand la journée de caisse est terminée, que vous l'avez vérifiée et que les données proposées par Librisoft (l'édition synthétique) sont conformes à votre caisse physique, il vous faut valider votre journée de caisse.

Cette opération est irrémédiable. Elle permet de rendre votre journée non modifiable, d'archiver votre journée, de l'enregistrer dans le chiffre d'affaires et dans les statistiques de vente. Elle n'est pas obligatoire le jour même et peut être réalisée à n'importe quel moment.

Une validation en cours de journée archive les tickets déjà enregistrés sur la journée. Ils ne sont plus modifiables.

Pour valider une caisse, à partir de la fonction du « Traitement des journaux de caisse » sur laquelle vous aurez recherché la journée à valider, sélectionnez la date de la journée en question puis cliquez sur le bouton « Validation ». Librisoft vous demande confirmation de cette validation.

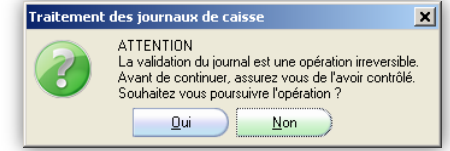

# RETROUVER UN JOURNAL DE CAISSE VALIDÉ

En cas de besoin, il vous est possible de retrouver une journée de caisse validée – pour la synthèse de caisse ou l'édition détaillée. À partir du menu Caisse + Archives, l'analyse qui vous est proposée correspond à la recherche des journées de caisse validées sur la période que vous choisissez.

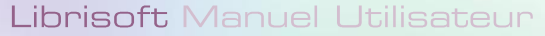

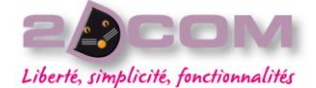

Pour définir la période de recherche (par défaut la dernière journée validée), cliquez sur le premier calendrier en haut pour choisir la date de début de votre période de recherche puis sur le deuxième pour définir la date de fin.

Si plusieurs caisses différentes ont été ouvertes sur la période que vous souhaitez analyser, Librisoft vous propose de rechercher toutes ces caisses. Vous pouvez choisir de ne sélectionner qu'une seule de ces caisses (en sélectionnant cette caisse dans la liste « Choix de la caisse »). Si une seule caisse a été ouverte sur la période, son numéro apparait simplement dans la liste « Choix de la caisse ».

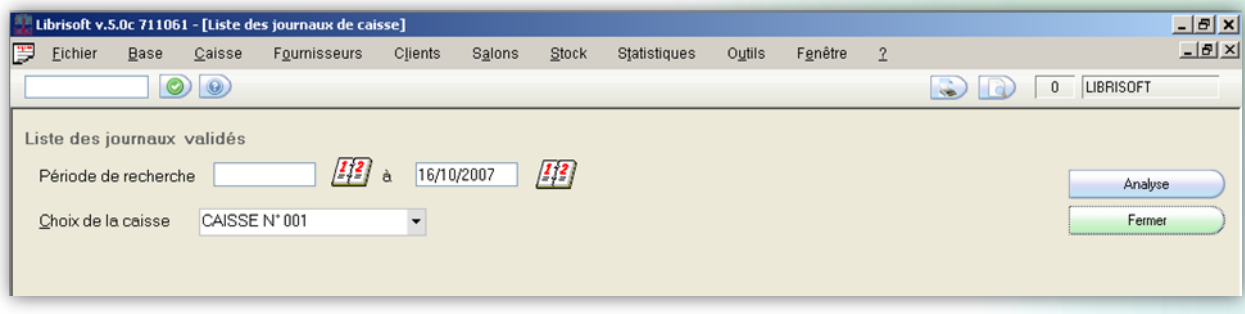

Cliquez ensuite sur le bouton « Analyse » situé en haut à droite de l'écran.

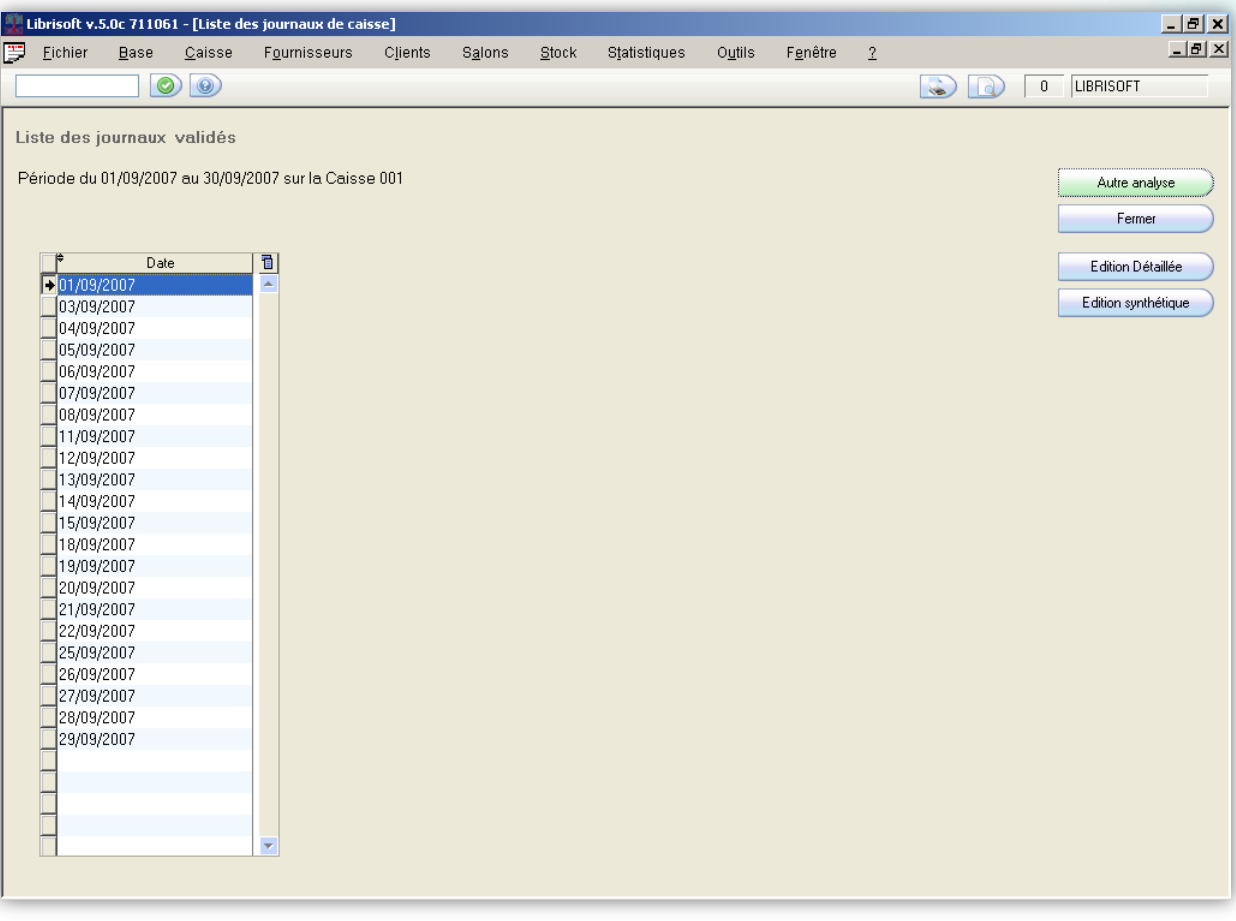

Librisoft laisse apparaitre toutes les journées pour lesquelles la caisse a été validée.

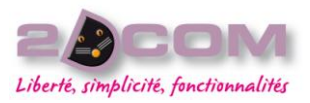

# IMPRIMER LA SYNTHÈSE D'UNE CAISSE VALIDÉE

Pour imprimer la synthèse de la caisse, à partir de la fonction des « Archives » sur laquelle vous aurez recherché la (les) journée(s) validée(s), sélectionnez la date de la journée dont vous souhaitez imprimer la synthèse, puis cliquez sur le bouton « Édition synthétique », puis confirmez votre choix.

En fonction des choix d'impression automatique ou non (cf. le chapitre « Activer ou désactiver l'aperçu avant impression »), Librisoft imprime automatiquement ou vous propose un affichage à l'écran de la synthèse de la caisse.

Dans le cas où l'aperçu avant impression est activé, Librisoft affiche le format imprimable de la synthèse de la caisse ou des caisses sélectionnées.

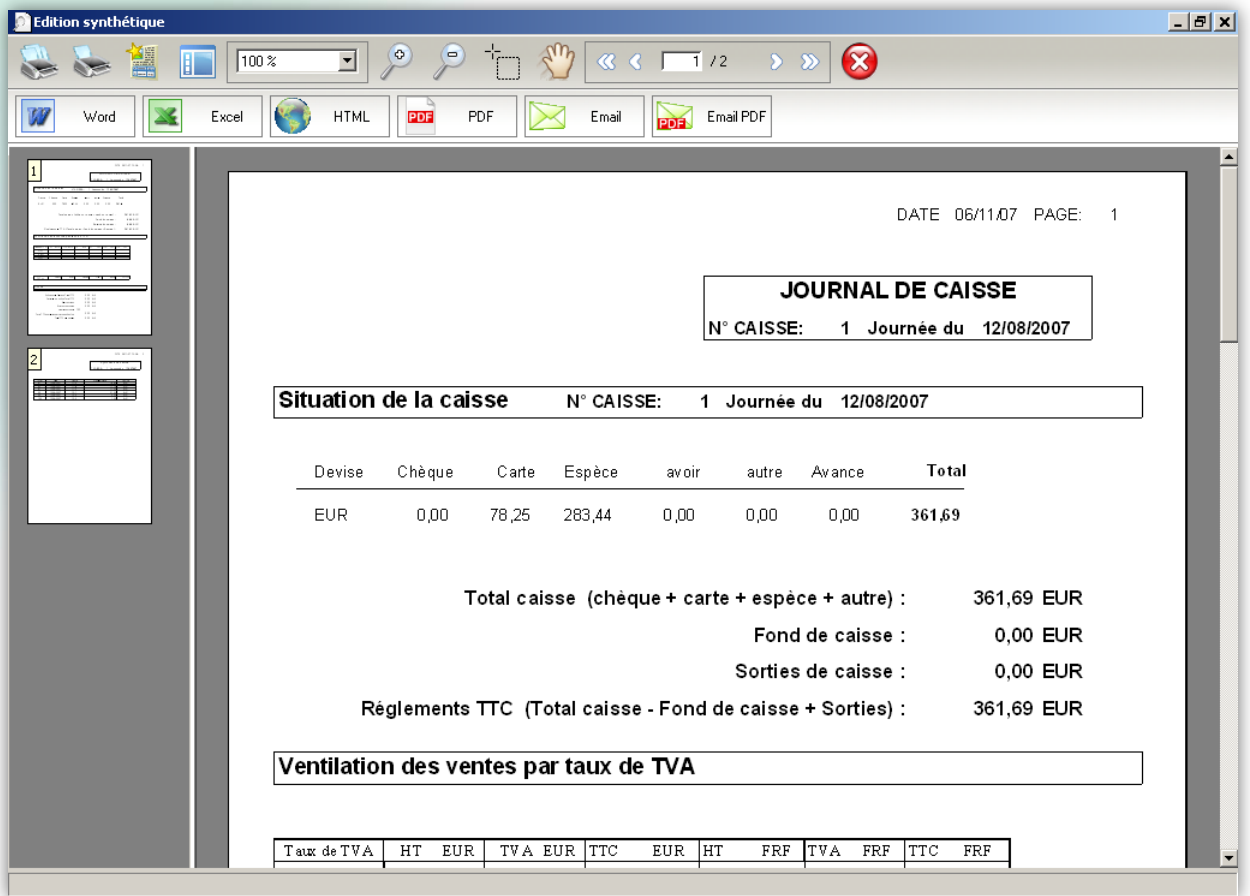

L'édition synthétique est découpée en trois parties :

- la situation de la caisse, reprenant les totaux de tous les modes règlements, le fond de caisse et les sorties de caisse, ainsi que le total des encaissements et le montant total théoriquement présent en caisse,
- la ventilation des ventes par taux de tva, reprenant les montants hors taxe, de tva et les montants toutes taxes comprises des articles vendus dans la journée,
- une zone divers, reprenant les éventuels écarts de caisse, les montants de factures émises et réglées, le nombre de tickets et les montants de remises accordées aux clients dans la journée.

Sur ce document figure également, à partir de la deuxième page, la liste des chèques (si vous en avez reçu de vos clients), puis la liste des cartes bancaires, avec les numéros, heure et montant de ces tickets.

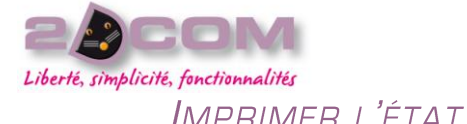

### IMPRIMER L'ÉTAT DÉTAILLÉ D'UNE CAISSE VALIDÉE

Pour imprimer l'ensemble des tickets enregistrés dans la caisse, à partir de la fonction des « Archives » sur laquelle vous aurez recherché la (les) journée(s) validée(s), sélectionnez la date de la journée dont vous souhaitez imprimer le détail, puis cliquez sur le bouton « Édition Détaillée », puis confirmez votre choix.

En fonction des choix d'impression automatique ou non (cf. le chapitre « Activer ou désactiver l'aperçu avant impression »), Librisoft imprime automatiquement ou vous propose un affichage à l'écran le détail de la caisse.

Dans le cas où l'aperçu avant impression est activé, Librisoft affiche le format imprimable du détail de la caisse ou des caisses sélectionnées.

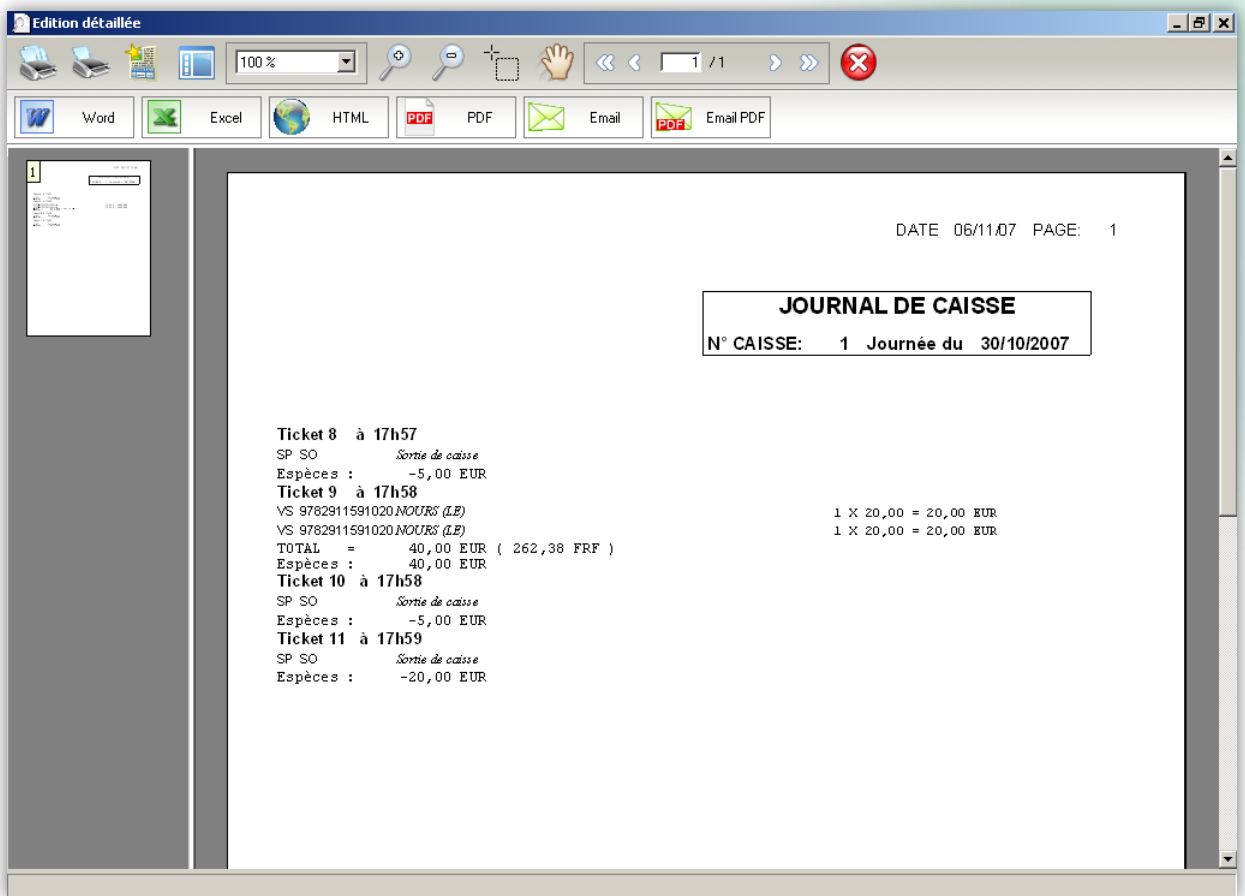

L'édition détaillée propose pour chaque ticket :

- le numéro et l'heure d'émission,
- le montant total du ticket et le montant encaissé,
- le(s) mode(s) de règlement,
- la remise globale éventuelle,
- l'identification éventuelle du client,
- et pour chaque article vendu : son code, le type de mouvement de stock, le prix unitaire et la quantité, le montant à la ligne.

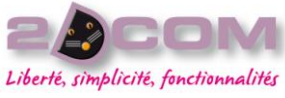

IMPRIMER LA SYNTHÈSE DES RÈGLEMENTS D'UNE PÉRIODE

À partir des journées de caisse validées dans Librisoft, vous pouvez éditer le cumul des règlements, regroupés par mode, sur une période affichée en jours ou en mois.

Pour ouvrir cette fonction, utilisez le menu Caisse + Analyse du chiffre d'affaire.

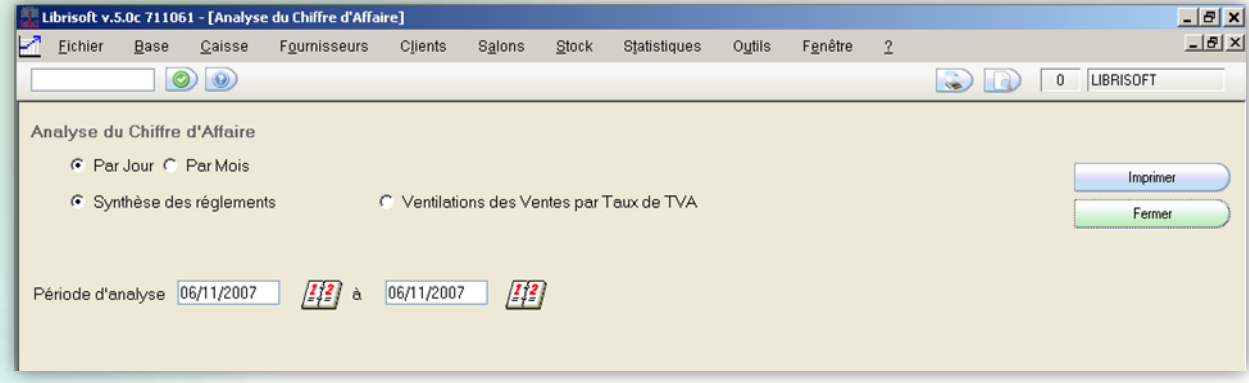

Sélectionnez la périodicité qui servira à l'affichage de la synthèse des règlements, choisissez la période souhaitée puis cliquez sur le bouton « Imprimer ».

En fonction des choix d'impression automatique ou non (cf. le chapitre « Activer ou désactiver l'aperçu avant impression »), Librisoft imprime automatiquement ou vous propose un affichage à l'écran de la synthèse des règlements.

Dans le cas où l'aperçu avant impression est activé, Librisoft affiche le format imprimable de la synthèse des règlements de la caisse ou des caisses sélectionnées.

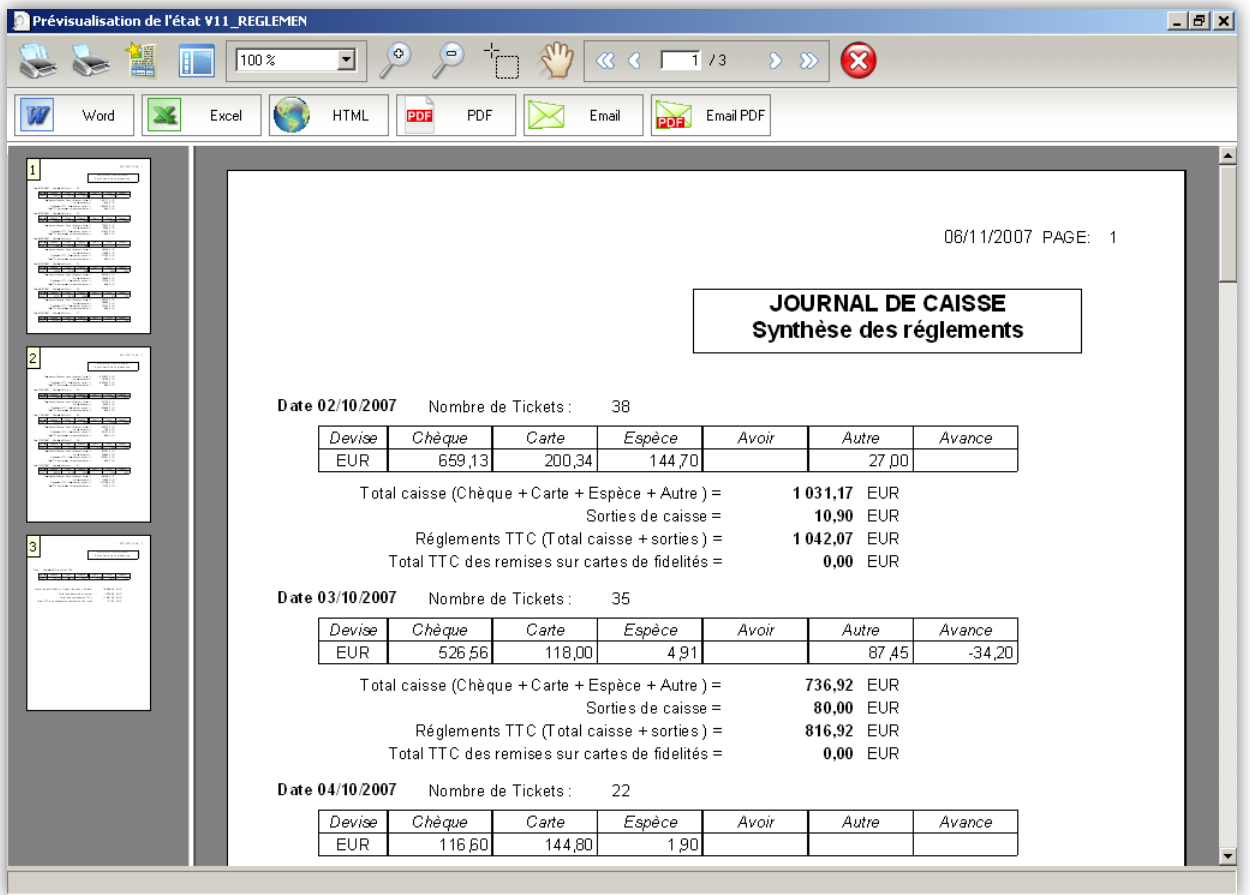

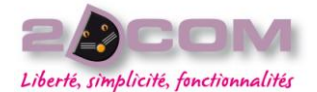

Dans le cas d'une impression par jour des règlements comme dans l'impression par mois, la synthèse des règlements affiche un tableau par jour (ou mois) sur lequel une journée a été validée, et un tableau récapitulatif sur la période sélectionnée.

### IMPRIMER LA VENTILATION DES VENTES PAR TAUX DE TVA D'UNE PÉRIODE

À partir des journées de caisse validées dans Librisoft, vous pouvez éditer le cumul des règlements, regroupés par mode, sur une période affichée en jours ou en mois.

Pour ouvrir cette fonction, utilisez le menu Caisse + Analyse du chiffre d'affaire puis cliquez sur le choix « Ventilation des ventes par taux de tva ».

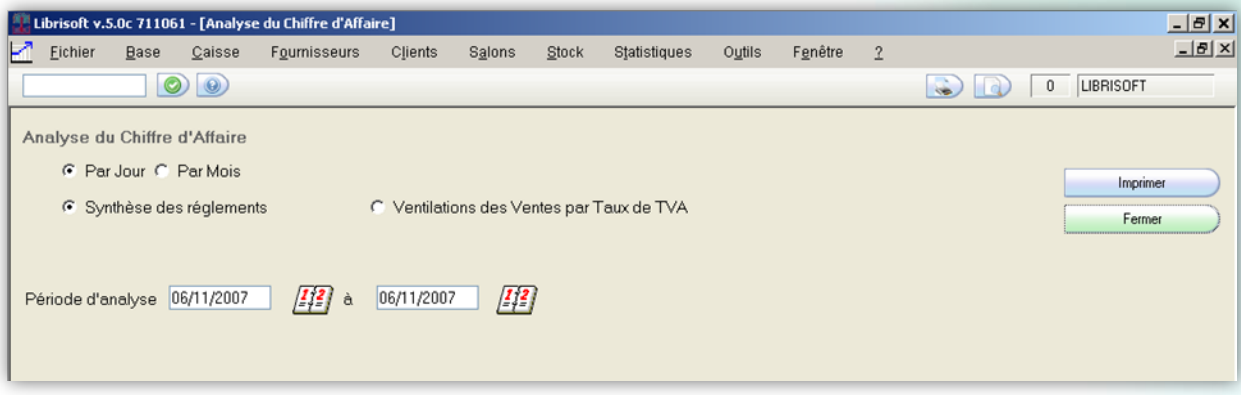

Sélectionnez la périodicité qui servira à l'affichage de la ventilation des ventes par taux de tva, choisissez la période souhaitée puis cliquez sur le bouton « Imprimer ».

En fonction des choix d'impression automatique ou non (cf. le chapitre « Activer ou désactiver l'aperçu avant impression »), Librisoft imprime automatiquement ou vous propose un affichage à l'écran de la ventilation des ventes par taux de tva.

Dans le cas où l'aperçu avant impression est activé, Librisoft affiche le format imprimable de la ventilation des ventes par taux de tva de la caisse ou des caisses sélectionnées.

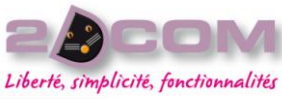

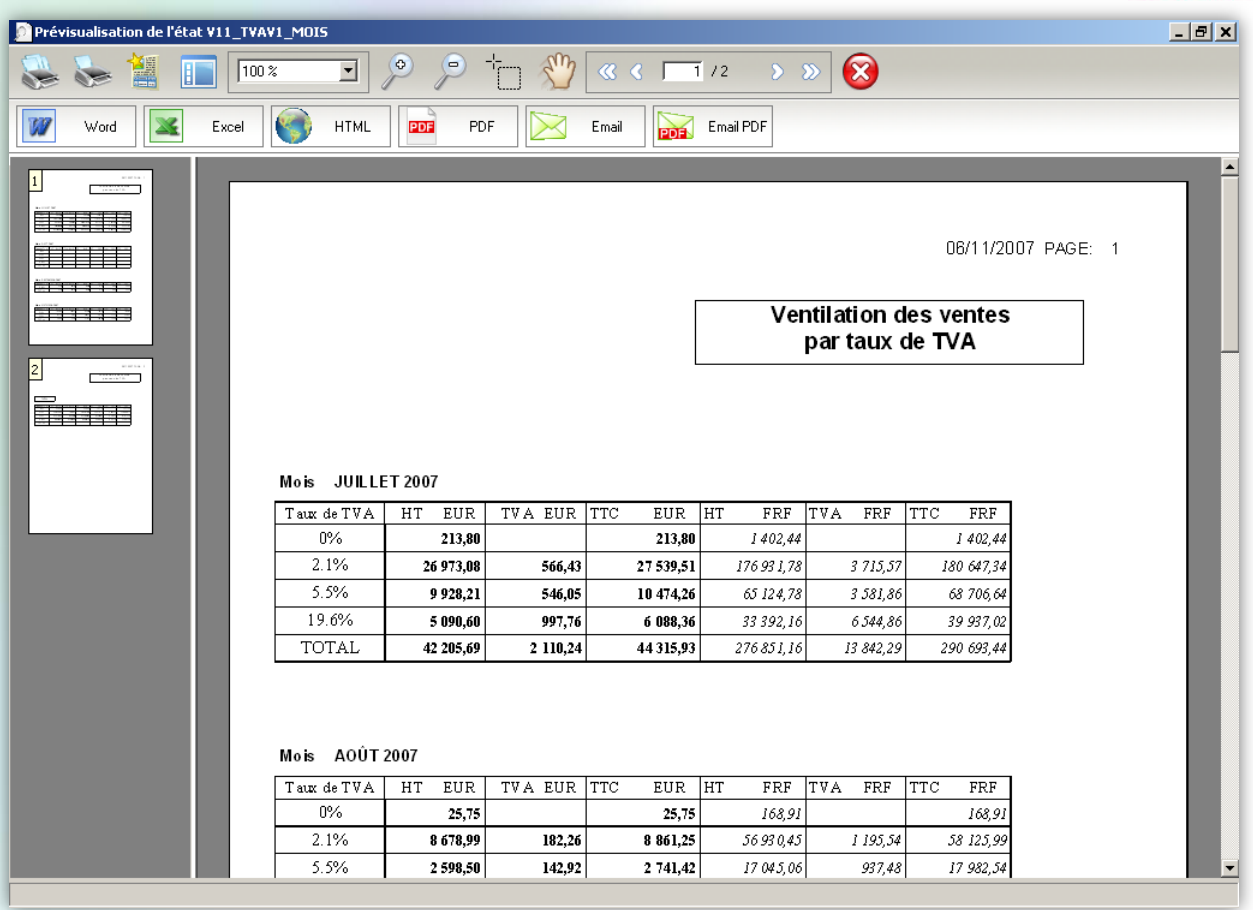

Dans le cas d'une impression par jour des ventes par taux de tva comme dans l'impression par mois, la ventilation affiche un tableau par jour (ou mois) sur lequel une journée a été validée, et un tableau récapitulatif sur la période sélectionnée.

Librisoft Manuel Utilisateur Mars 2010

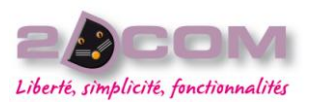

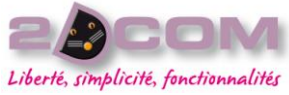

# **LE MENU FOURNISSEUR**

# La gestion des commandes fournisseur

### DESCRIPTION

La gestion des commandes fournisseurs sert à la préparation, à l'envoi et au suivi des commandes des articles que vous passez à vos fournisseurs. Elle a pour origines :

- le réassort (des opérations de caisse enregistrées, des bordereaux de livraison clients facturés),
- les commandes clients et
- le traitement des restes à livrer des articles non notés.

Elle utilise le lien qui existe entre chaque article et son fournisseur, et le répertoire fournisseurs.

La préparation des commandes est identique pour tous les fournisseurs : une commande auprès d'un distributeur dont les livres sont présents dans la base Dilicom et une commande de produits hors librairie sont préparées de la même manière.

L'envoi des commandes peut se faire de différentes manières : envoi par l'intermédiaire de Dilicom (la majorité des distributeurs de livres pour la France), envoi par fax (manuel ou automatique), envoi par E-mail.

# COMMENT TRAITER LE RÉAPPROVISIONNEMENT DU STOCK

La fonction du réapprovisionnement de stock est l'une des origines des commandes fournisseurs. Elle recense les articles qui ont été vendus à partir de la caisse ou qui font partie de bordereaux de livraison qui viennent d'être facturés : elle permet de les passer en commande auprès du fournisseur, dans une commande qu'il vous faudra ensuite valider. Cette fonction est vidée de ses articles à chaque validation.

Dans les deux formules de réapprovisionnement, il faut choisir les quantités à recommander auprès du fournisseur pour chacun des articles puis valider l'intégralité de la liste d'articles affichée.

Des exceptions existent pour les articles pour lesquels vous souhaitez repousser votre prise de décision.

# À partir des ventes

La fonction de réapprovisionnement du stock à partir des ventes est accessible à partir du menu Fournisseurs + Commandes + Réapprovisionnement du stock + Analyse des ventes. À partir de cette fonction, vous pouvez recommander ou non les articles qui ont été vendus depuis le dernier réapprovisionnement.

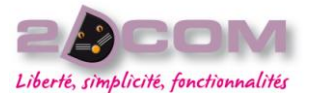

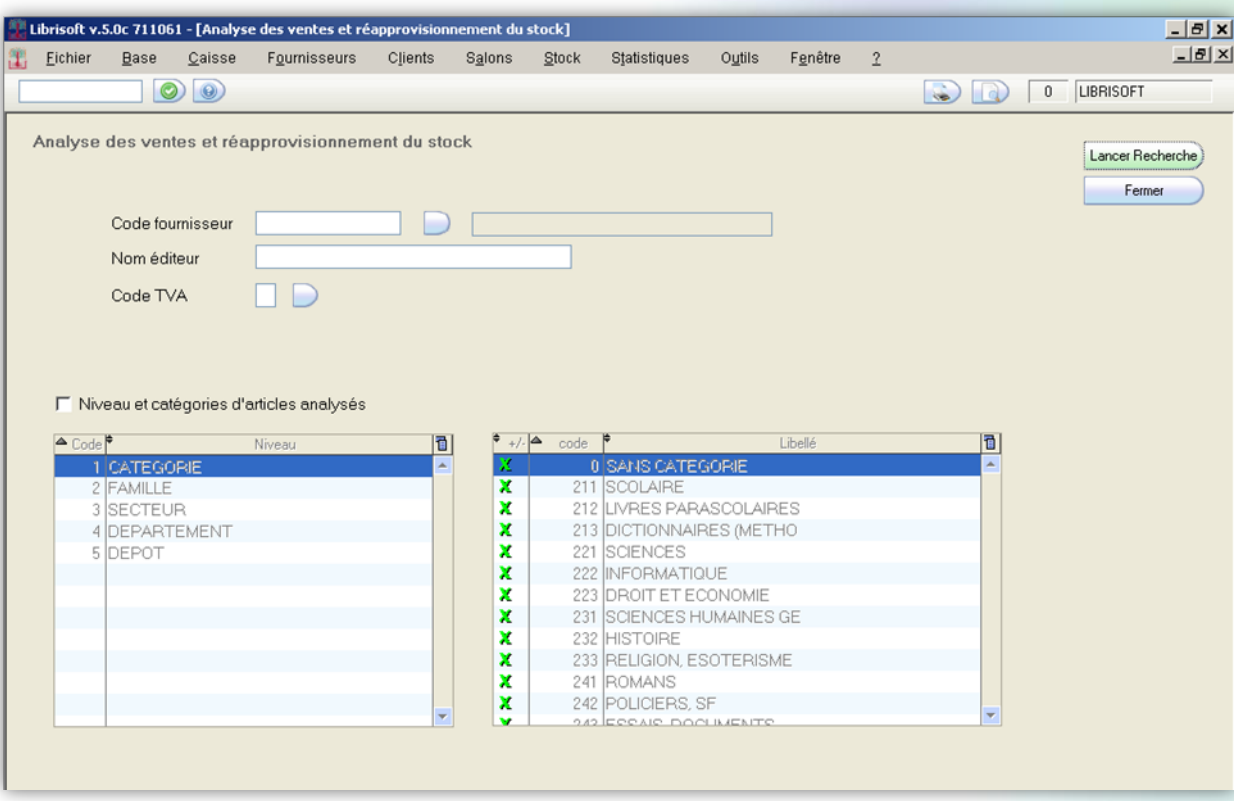

À l'ouverture de la fenêtre, vous devez choisir sur quels critères va porter la recherche des articles vendus. Si vous ne saisissez aucun critère pour cette recherche, Librisoft affichera tous les articles vendus depuis le dernier réassort. Les critères disponibles pour la recherche des articles vendus sont : le distributeur, l'éditeur, le taux de tva des articles et leur catégorie (ou regroupement de catégories).

Pour traiter le réapprovisionnement des articles vendus d'un distributeur spécifique, cliquez sur le bouton situé à côté de la zone « Code Fournisseur », puis saisissez les premières lettres du nom du distributeur. Une fois que Librisoft affiche le distributeur souhaité, cliquez sur le bouton « OK ».

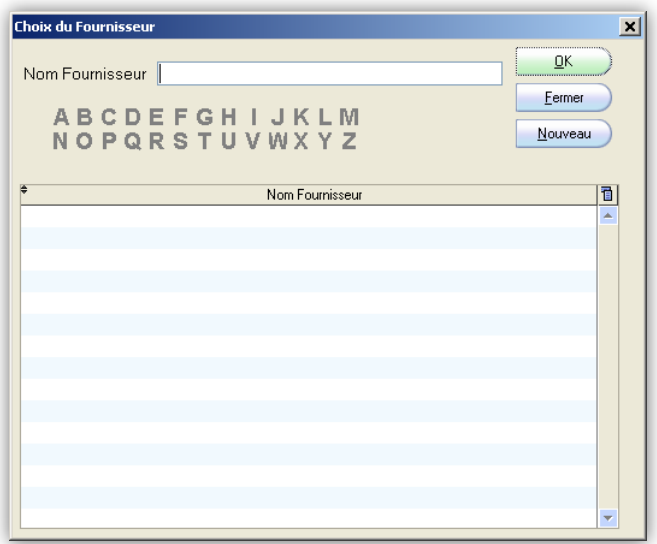

Pour traiter uniquement les articles d'un taux de tva dans le réapprovisionnement du stock, cliquez sur le bouton situé à côté de la zone « Code TVA » puis sélectionnez le taux que vous souhaitez utiliser. Cliquez ensuite sur le bouton « OK » ou appuyez sur la touche « Entrée » de votre clavier.

Pour traiter le réapprovisionnement des articles vendus d'un éditeur spécifique, saisissez son nom dans la zone « Nom éditeur » de la fenêtre de recherche.

Pour analyser les ventes d'une ou plusieurs catégories, ou d'un ou plusieurs regroupements de catégories (cf. La gestion des catégories), cochez la case « Niveau et catégories d'articles analysés ». Sélectionnez ensuite à gauche le niveau sur lequel portera votre recherche (catégorie, ou niveau supérieur, …). Sur la droite, désélectionnez les rubriques de ce niveau sur lesquelles la recherche ne portera pas : un élément précédé d'une croix verte sera utilisé pour la recherche des articles vendus et ces articles seront affichés dans le réassort.

Cliquez sur le bouton « Lancer Recherche » pour accéder aux articles vendus répondant aux critères sélectionnés.

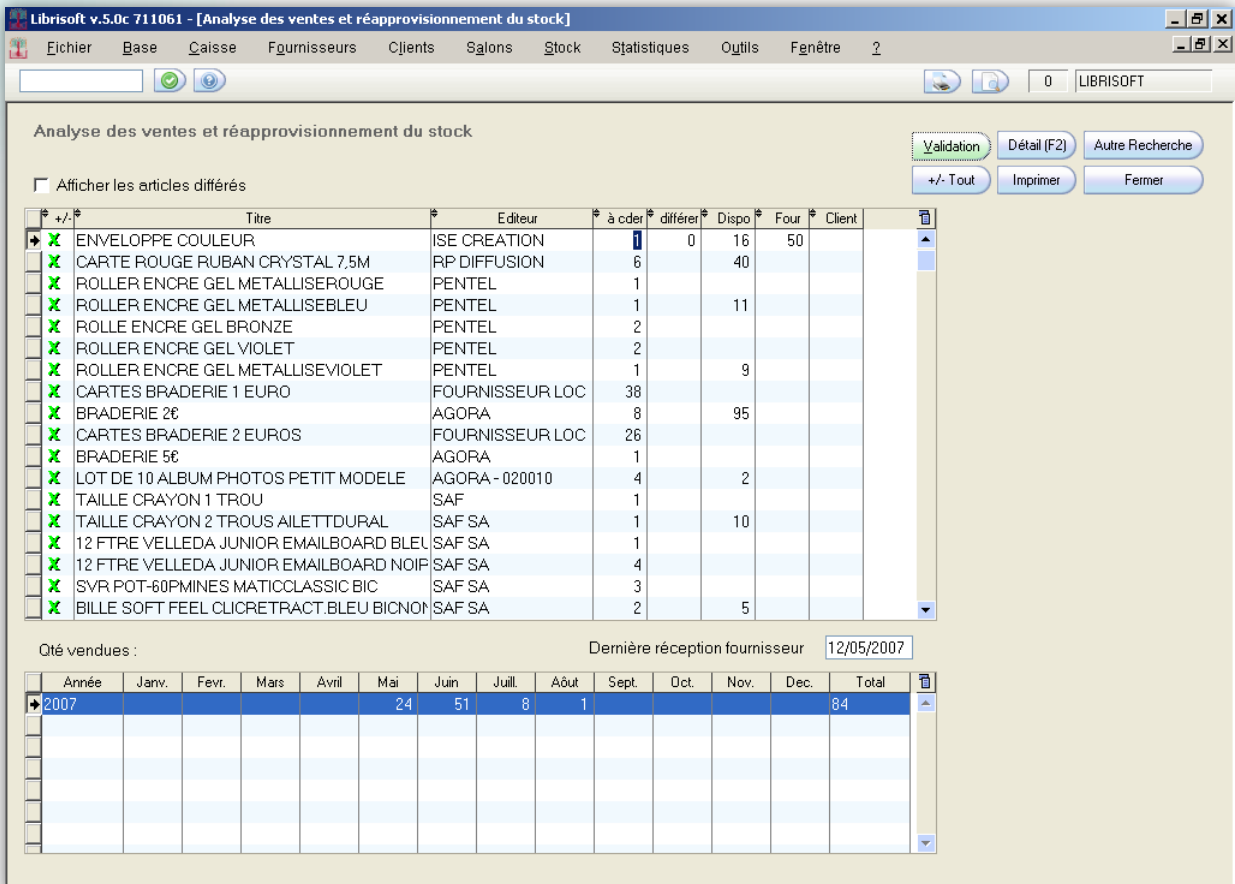

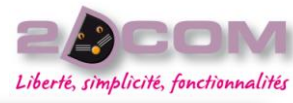

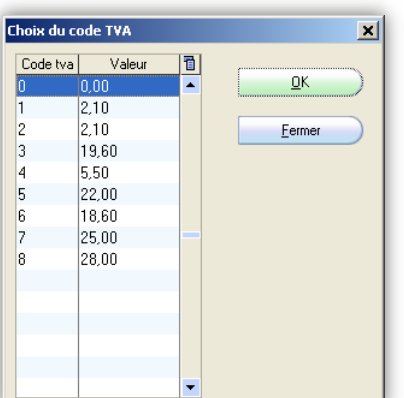

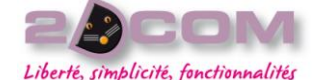

Dans la colonne « à cder » vous est proposé le nombre d'exemplaires vendus depuis le dernier réassort pour l'article sélectionné. Dans la colonne « différer » est affichée la quantité mise en attente de décision pour l'article sélectionné. La colonne « Dispo » correspond au nombre d'exemplaires encore présents en stock pour chaque référence, la colonne « Four » correspond au nombre d'exemplaires présents en commande fournisseurs et la colonne « Client » correspond au nombre d'exemplaires commandés par des clients.

À la sélection de chaque article sont affichées en bas de la fenêtre pour cet article, la date de réception du dernier exemplaire et ses statistiques de vente (par mois et par année).

Le réassort se traite en renseignant toutes les quantités de la colonne « à cder » : pour chaque article,

- soit la quantité vendue est à recommander auquel cas Librisoft la repassera en commande en quantité identique, sans que vous ayez à modifier ce qui est proposé,
- soit la quantité doit être changée auquel cas vous pouvez saisir en remplacement de la quantité proposée la quantité à commander,
- soit l'article sélectionné ne doit pas être recommandé auquel cas vous devez supprimer la quantité proposée (ou la remplacer par le chiffre « 0 »).

### COMMENT METTRE UN ARTICLE EN ATTENTE DE PRISE DE DÉCISION

Dans le cas où vous ne souhaitez pas commander à nouveau un article dans l'immédiat et que vous souhaitez repousser votre prise de décision à un réassort prochain, faites un double-clic sur l'article concerné : la croix verte située à gauche disparait : l'article ne sera pas pris en compte à la validation du réassort.

### COMMENT REPORTER UNE DÉCISION DE COMMANDE

Dans le cas où vous souhaitez reporter à une date ultérieure – plus lointaine que le prochain réassort (par exemple : préparer une opération avec un représentant pour son prochain passage) – vous pouvez utiliser la colonne « différer » du tableau du réassort.

Pour ce faire, cliquez dans la colonne « différer » pour la ligne correspondant à votre article et saisissez le nombre d'exemplaires voulu. Si ce nombre d'exemplaires est égal ou plus important que la quantité vendue, Librisoft supprime la quantité de la zone « à cder », sinon, le nombre saisi dans « différer » est soustrait de la quantité à commander.

Pour traiter les articles différés, il vous suffit de cocher la case « Afficher les articles différés » puis de saisir dans la colonne « à cder » la quantité que vous souhaitez passer en commande.

# À partir des stocks de rupture

La fonction de réapprovisionnement du stock des articles en rupture est accessible à partir du menu Fournisseurs + Commandes + Réapprovisionnement du stock + Analyse des articles en rupture. À partir de cette fonction, vous pouvez recommander ou non les articles dont le stock minimum a été atteint et pour lesquels les commandes fournisseurs en cours ne suffisent pas à atteindre ce stock minimum.

L'information de stock minimum est à saisir sur la fiche de chaque article pour lequel vous souhaitez utiliser ce stock d'alerte. La quantité à commander qui sera proposée par Librisoft sera calculée à partir du stock maximum de l'article, saisi lui aussi sur la fiche de l'article.
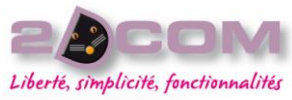

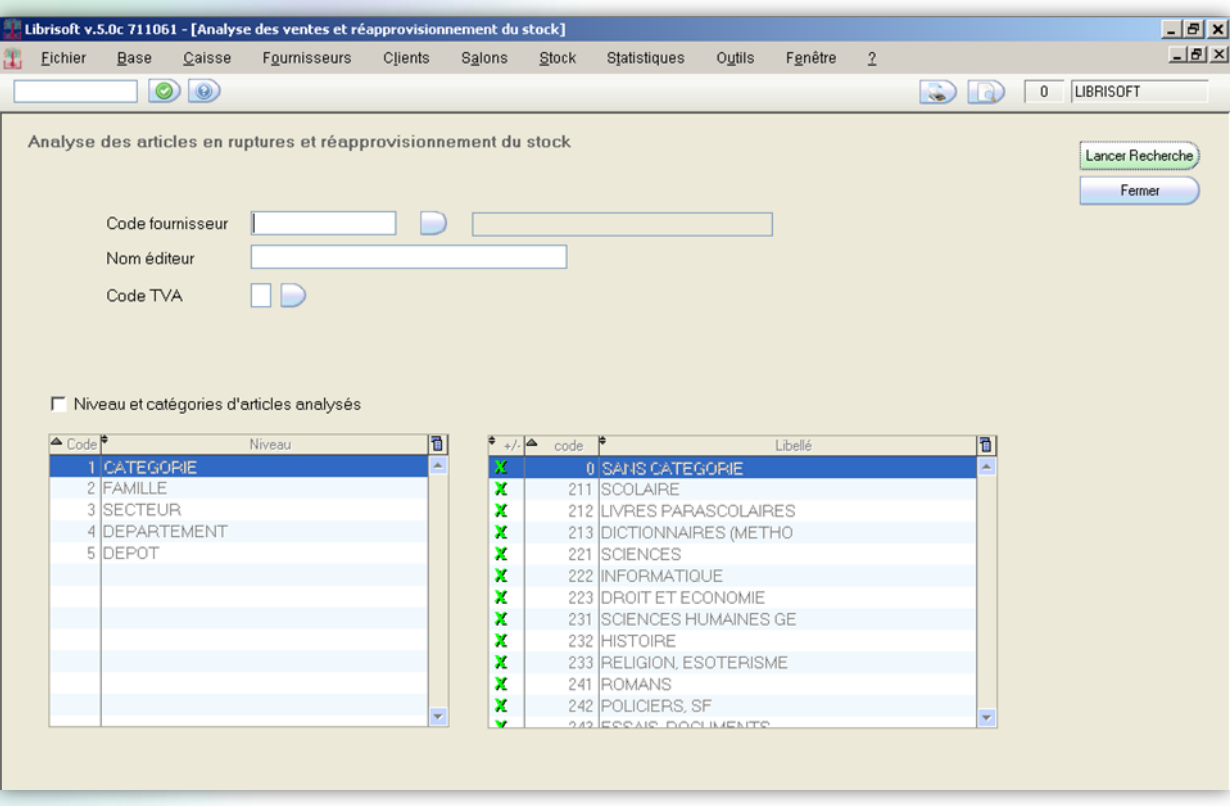

À l'ouverture de la fenêtre, vous devez choisir sur quels critères va porter la recherche des articles en rupture. Si vous ne saisissez aucun critère pour cette recherche, Librisoft affichera tous les articles en rupture. Les critères disponibles pour la recherche des articles sont : le distributeur, l'éditeur, le taux de tva des articles et leur catégorie (ou regroupement de catégories).

Pour traiter le réapprovisionnement des articles en rupture pour un distributeur spécifique, cliquez sur le bouton situé à côté de la zone « Code Fournisseur », puis saisissez les premières lettres du nom du distributeur. Une fois que Librisoft a affiché le distributeur souhaité, cliquez sur le bouton « OK ».

Pour traiter le réapprovisionnement des articles en rupture d'un éditeur spécifique, saisissez son nom dans la zone « Nom éditeur » de la fenêtre de recherche.

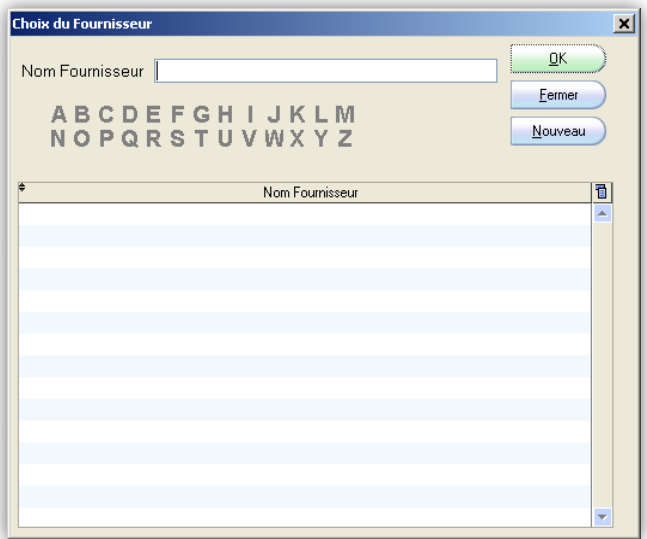

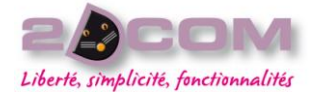

#### Mars 2010

Pour traiter uniquement les articles d'un taux de tva dans l'analyse des articles en rupture, cliquez sur le bouton situé à côté de la zone « Code TVA » puis sélectionnez le taux que vous souhaitez utiliser. Cliquez ensuite sur le bouton « OK » ou appuyez sur la touche « Entrée » de votre clavier.

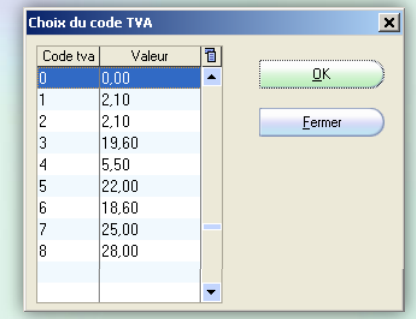

Pour analyser les ruptures d'une ou plusieurs catégories, ou d'un ou plusieurs regroupements de catégories (cf. La gestion des catégories), cochez la case « Niveau et catégories d'articles analysés ». Sélectionnez ensuite à gauche le niveau sur lequel portera votre recherche (catégorie, ou niveau suppérieur, …). Sur la droite, désélectionnez les rubriques de ce niveau sur lesquelles la recherche ne portera pas : un élément précédé d'une croix verte sera utilisé pour la recherche des articles en rupture et ces articles seront affichés dans le réassort.

Cliquez sur le bouton « Lancer Recherche » pour accéder aux articles en rupture répondant aux critères sélectionnés.

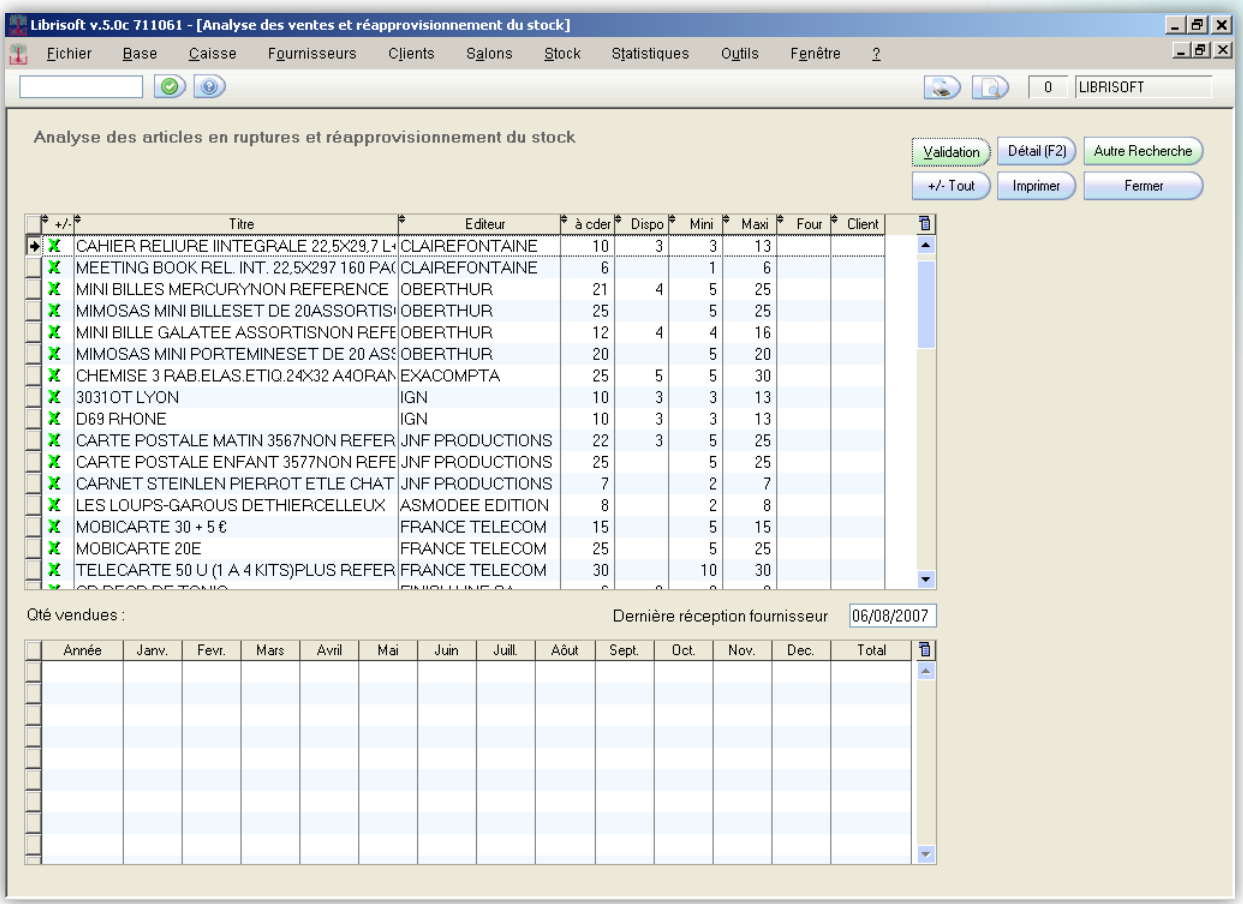

Dans la colonne « à cder » vous est proposé le nombre d'exemplaires nécessaires pour atteindre le stock maximum. Cette quantité est égale au stock maximum dont sont soustraits le stock disponible et le nombre d'exemplaires en commande fournisseur.

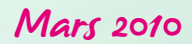

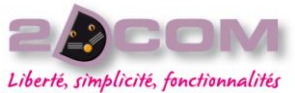

La colonne « Dispo » correspond au nombre d'exemplaires encore présents en stock pour chaque référence, les colonnes « mini » et « maxi » rappellent les quantités présentes sur la fiche article pour l'analyse des articles en rupture, la colonne « Four » correspond au nombre d'exemplaires présents en commande fournisseurs et la colonne « Client » correspond au nombre d'exemplaires commandés par des clients.

À la sélection de chaque article sont affichées en bas de la fenêtre pour cet article, la date de réception du dernier exemplaire et ses statistiques de vente (par mois et par année).

Le réapprovisionnement des articles en rupture se traite en renseignant toutes les quantités de la colonne « à cder » : pour chaque article,

- soit la quantité proposée est à recommander auquel cas Librisoft la repassera en commande en quantité identique, sans que vous ayez à modifier ce qui est proposé,
- soit la quantité doit être changée auquel cas vous pouvez saisir en remplacement de la quantité proposée la quantité à commander,
- soit l'article sélectionné ne doit pas être recommandé auquel cas vous devez supprimer la quantité proposée (ou la remplacer par le chiffre « 0 »). Il réapparaitra à la prochaine analyse des articles en rupture.

# COMMENT MODIFIER UNE COMMANDE FOURNISSEUR

<span id="page-74-0"></span>Tant qu'une commande fournisseur n'est pas validée, il vous est possible de la modifier.

Pour ce faire, utilisez la gestion des commandes fournisseurs, située dans le menu Fournisseurs + Commandes + Gestion des commandes.

Les commandes fournisseurs peuvent être recherchées à l'aide de plusieurs critères.

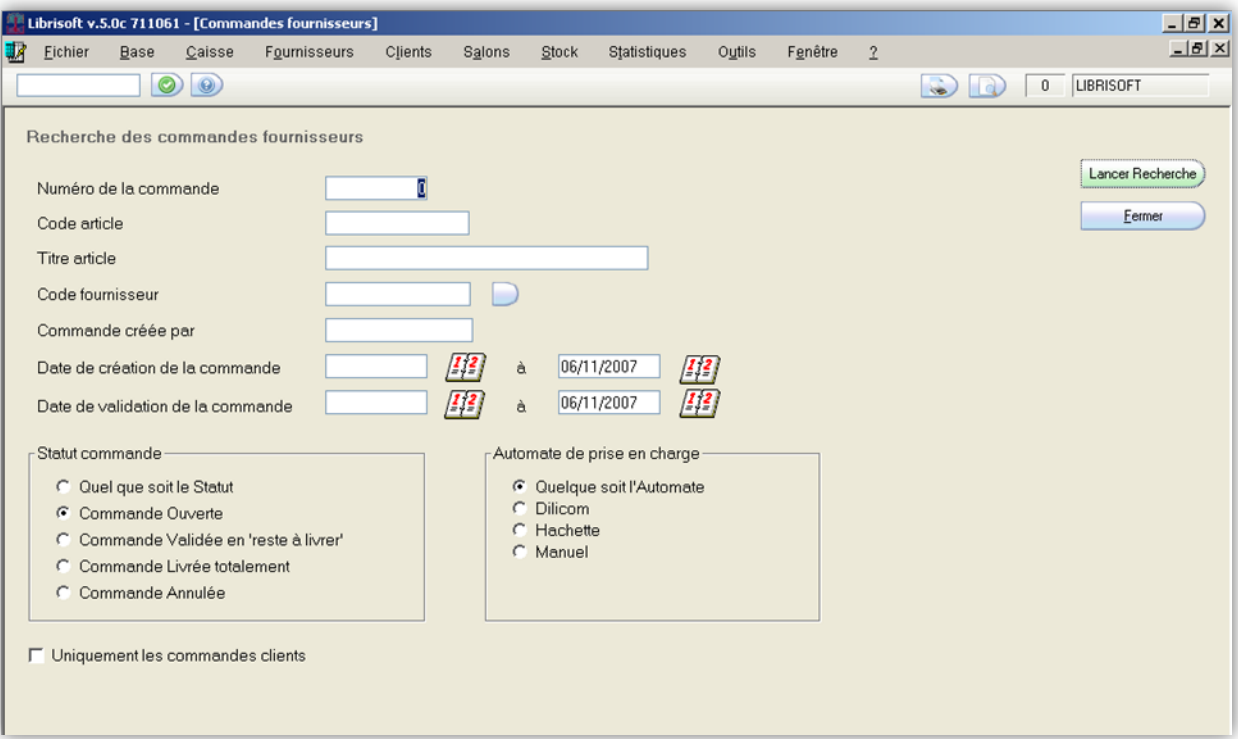

Mars 2010

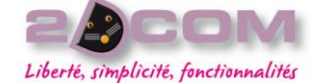

Dans le cas où vous connaissez le numéro de la commande ou le code d'un des articles ou un titre précis d'article, saisissez cette (ces) information(s) dans les zones situées en haut de la fenêtre. Si vous souhaitez utiliser le nom du fournisseur, cliquez sur le bouton situé à coté de la zone « Code fournisseur », cliquez sur le bouton situé à côté de la zone « Code Fournisseur », puis saisissez les premières lettres du nom du distributeur. Une fois que Librisoft a affiché le distributeur souhaité, cliquez sur le bouton « OK ».

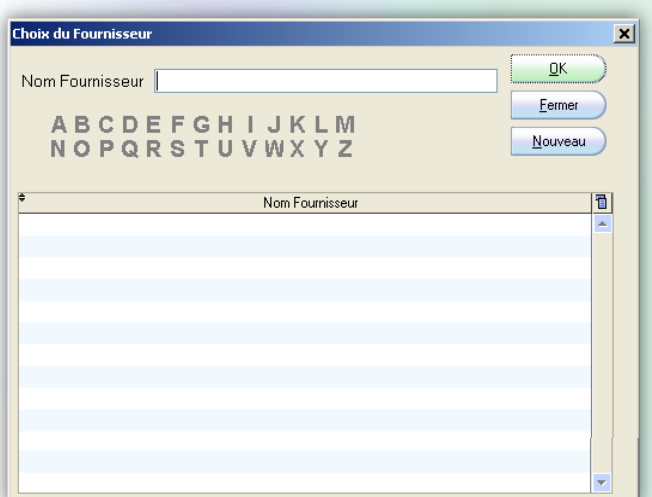

Pour rechercher une commande à partir de sa date de création, cliquez sur le calendrier situé à côté de la zone « date de création ».

#### *Remarque :*

*Les « statut commande » utilisés dans la gestion des commandes fournisseurs représentent les différents états que peut avoir une commande fournisseur.*

- *commande ouverte (abréviation CO) : commande en cours de préparation ; elle n'est pas encore validée (envoyée au distributeur),*
- *commande validée (VA) : commande envoyée au distributeur,*
- *commande livrée partiellement (LP) : commande pour laquelle au moins un des articles a été réceptionné,*
- *commande livrée totalement (LT) : commande pour laquelle tous les articles commandés ont été réceptionnés,*
- *commande annulée (AN) : commande annulée avant sa validation ou après sa validation (généralement parce des articles manquants ne sont pas notés par le distributeur).*

Cliquez ensuite sur le bouton « Lancer Recherche » ou appuyez sur la touche « Entrée » du clavier.

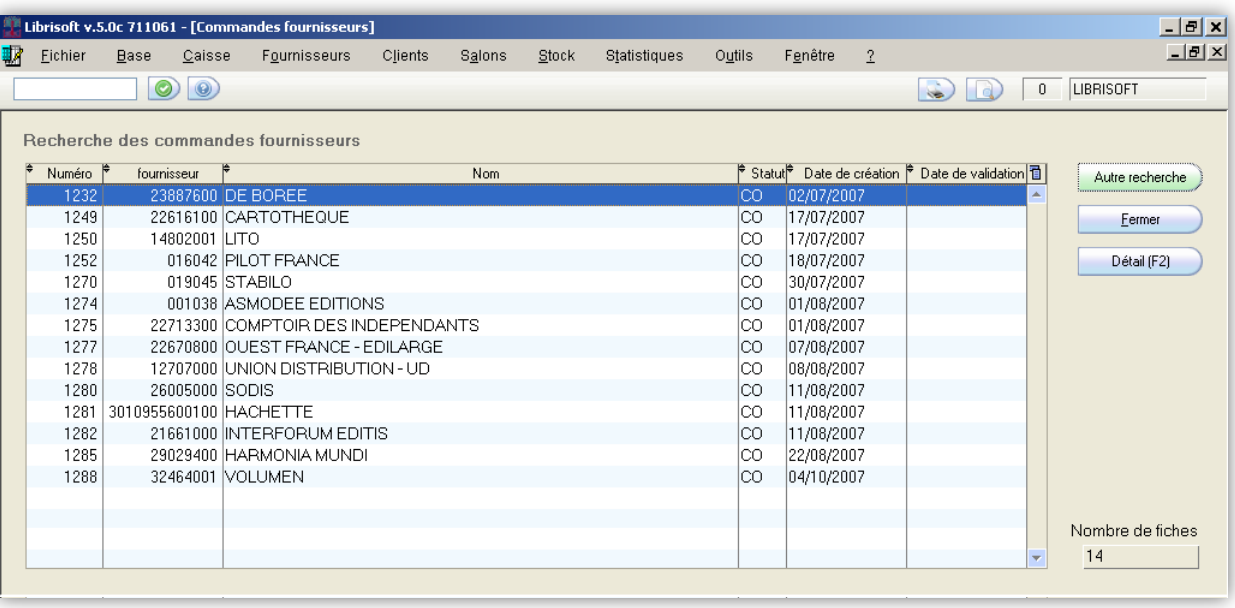

Sélectionnez ensuite dans la liste la commande que vous souhaitez modifier puis cliquez sur le bouton « Détail (F2) » ou appuyez sur la touche « F2 » de votre clavier.

Il est possible également de faire un double-clic sur la commande qui vous intéresse pour l'ouvrir.

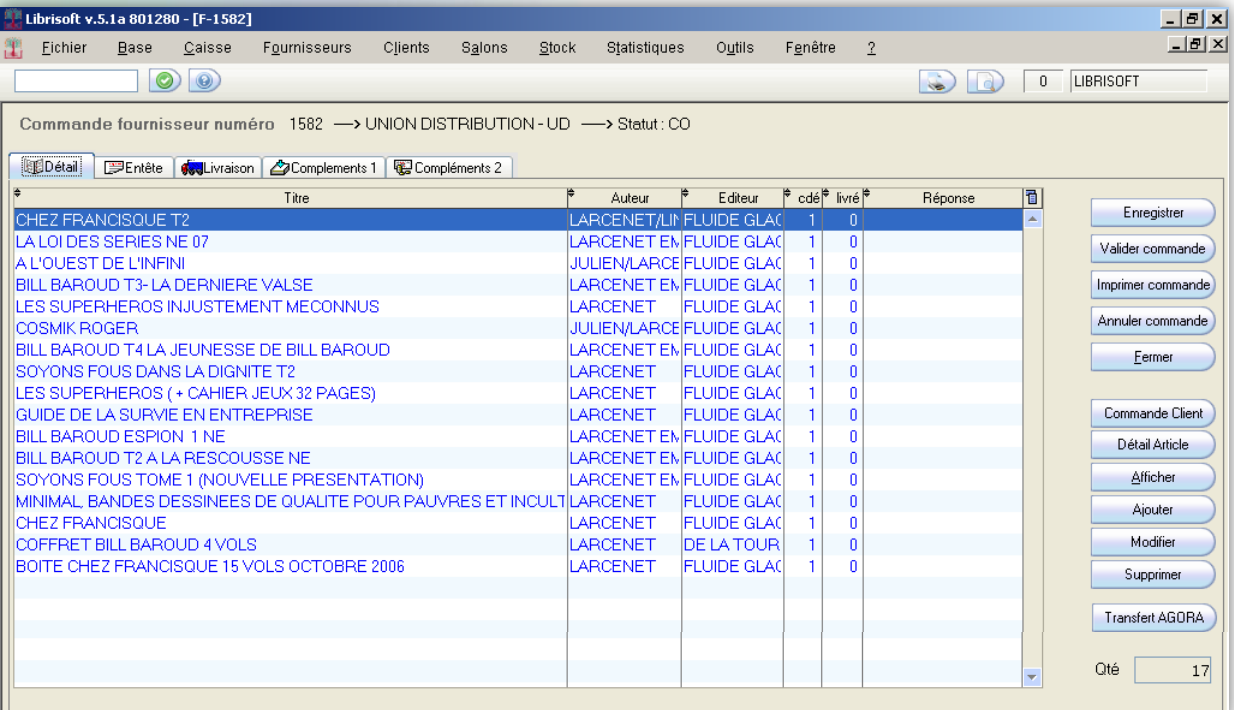

Les articles présents à l'écran sont écrits en bleu – pour les commandes pour le stock – ou écrits en vert – pour les articles présents au moins dans une commande client.

Pour modifier la commande sur laquelle vous vous trouvez, vous pouvez supprimer la ligne qui correspond à un article si celui-ci ne vous convient plus. Pour ce faire, cliquez sur le bouton « Supprimer », confirmez votre choix par un clic sur le bouton « OK », puis validez.

Pour modifier la quantité d'une ligne de cette commande, cliquez sur le bouton « Modifier » situé à droite de l'écran, modifiez la quantité puis validez votre choix par un clic sur le bouton « OK ».

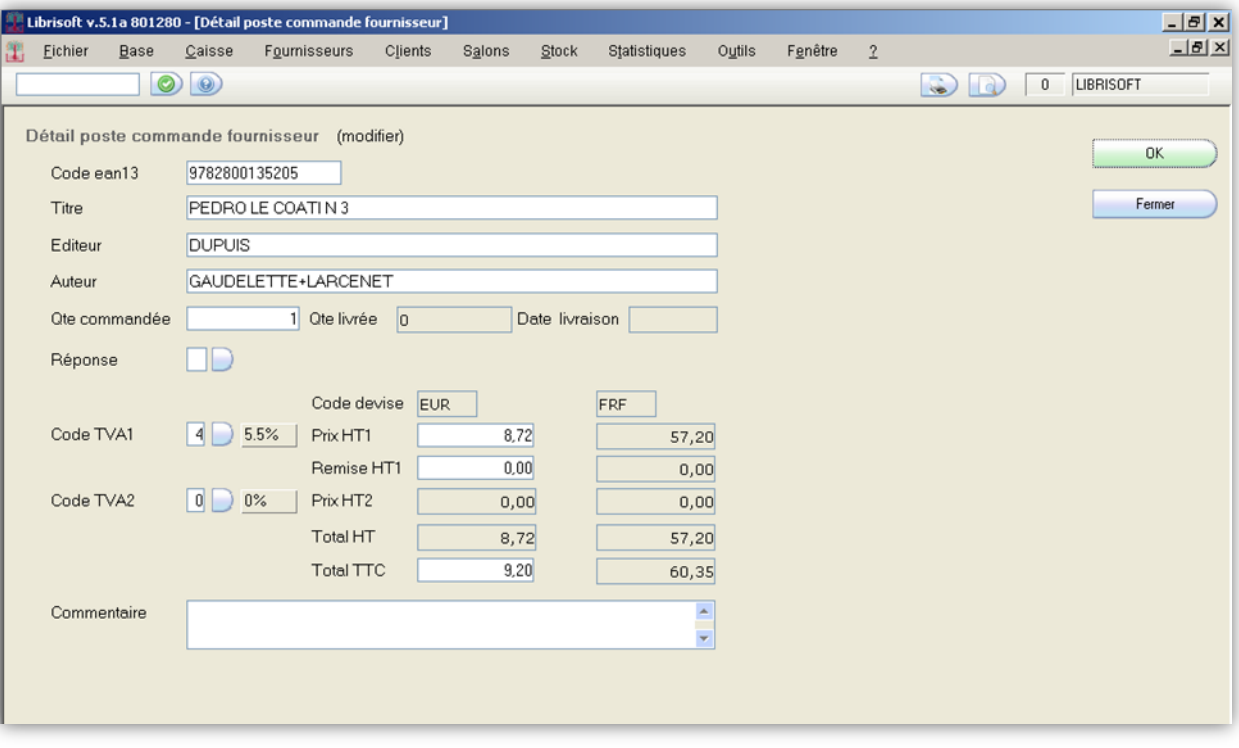

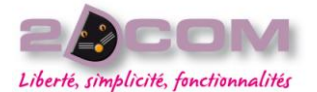

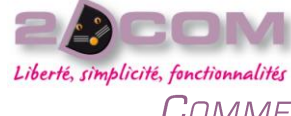

COMMENT VALIDER UNE COMMANDE FOURNISSEUR

La validation d'une commande permet son envoi. Elle rend la commande non modifiable.

Pour valider une commande, rendez-vous dans le détail de la commande fournisseur (comme pour la modification d'une commande – cf. Comment modifier une commande fournisseur), puis cliquez sur le bouton « Valider commande ». Librisoft vous propose de choisir le mode de validation de votre commande.

Le mode « Prise en charge par DILICOM » (ou « Prise en charge par HACHETTE », pour les commandes destinées au distributeur Hachette) sert à l'envoi par Internet de votre commande. Il nécessite que le distributeur soit rattaché au service de commandes de Dilicom. Cette commande sera envoyée grâce au programme « Automate de messagerie ».

Le mode « Impression » sert à imprimer directement sur votre imprimante la commande dans le but de la faxer.

Le mode « Télécopie » permet d'envoyer de votre ordinateur un fax directement au distributeur – à la condition que vous disposiez d'un fax relié à votre poste informatique.

Le mode « E-mail » est utilisé pour l'envoi par messagerie Internet de votre commande. Il nécessite qu'un E-mail ait été utilisé lors de la préparation de votre commande.

Dans le cas où vous ne souhaitez finalement pas envoyer votre commande immédiatement au distributeur, il vous est possible d'annuler l'opération de validation par un clic sur le bouton « Annulation ».

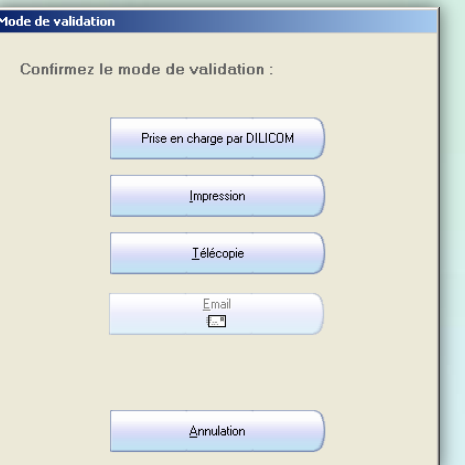

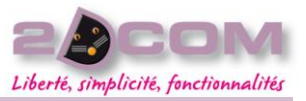

# La réception de marchandise

#### DESCRIPTION

Après la validation des commandes fournisseurs et leur traitement par le distributeur, une fois que la marchandise est livrée à votre magasin, il vous faut la saisir dans Librisoft pour permettre la gestion de stock et préparer le réapprovisionnement du stock et les retours des articles invendus (notamment les offices pour le livre).

La méthode de valorisation du stock étant différente pour les livres et les articles de type papeterie/para-librairie, Librisoft vous propose deux fonctions de réception. La réception des livres vous propose de travailler chaque article livré à partir d'un prix de vente fixé par l'éditeur et d'une remise accordée par le distributeur ; la réception d'article de papeterie/para-librairie enregistre les livraisons à partir d'un prix de vente et d'un coefficient multiplicateur.

La fenêtre de réception est découpée en deux tableaux :

- le premier, tableau principal de la réception reprend l'ensemble des articles saisis lors de votre réception. L'ensemble des informations disponibles pour chaque article saisi est affiché dans ce tableau (titre, prix de vente, catégorie, numéro de commande fournisseur, nom du fournisseur (s'il y a une commande pour cet article, quantité réceptionnée et stock d'alerte éventuel),
- le deuxième correspond aux articles commandés par des clients, qui sont à mettre de coté. Ce tableau peut être remplacé par la liste des prix d'achat de l'article que vous sélectionnez. Pour ce faire, il vous suffit de cliquer sur le bouton « Infos Achats » ou « Clients » pour revenir sur la liste des articles réservés.

En cas de saisie d'un article dans la mauvaise fenêtre de réception (un livre saisi en papeterie/para-librairie ou l'inverse), Librisoft réceptionne cet article dans la fenêtre de réception adéquate, si besoin en l'ouvrant.

# FONCTIONNALITÉS COMMUNES AUX DEUX FENÊTRES DE RÉCEPTION

#### Comment modifier la catégorie d'un article réceptionné

Lorsqu'un article n'a pas de catégorie ou que sa catégorie n'est pas correcte, vous pouvez utiliser le bouton « Catégorie » à droite de la fenêtre, sélectionner la (nouvelle) catégorie à appliquer à l'article puis cliquez sur le bouton « OK » ou appuyez sur la touche « Entrée » de votre clavier.

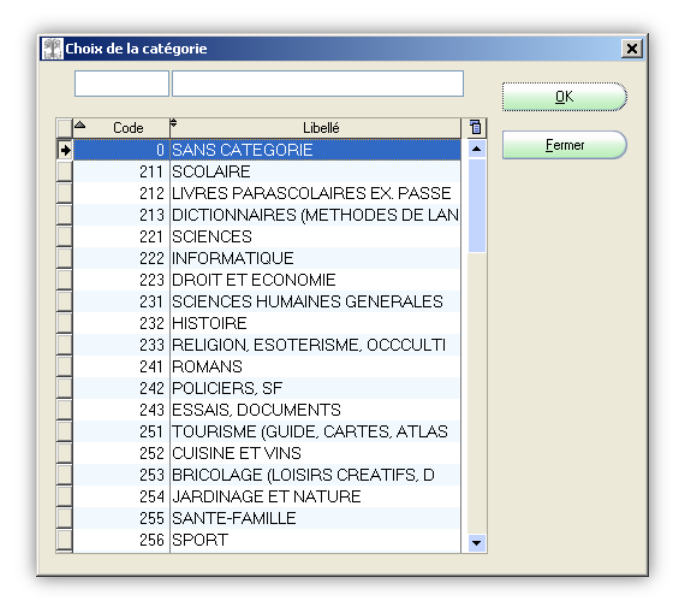

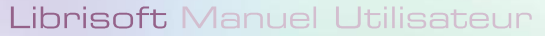

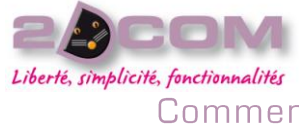

Comment imprimer les bons de réservation de tous les clients en une seule fois

Dans le cas où vous avez choisi de ne pas imprimer les bons de réservations automatiquement à la réception de chaque article, il vous est possible de les imprimer tous en une seule fois, en cliquant sur le bouton « Impression » situé entre le tableau principal de la réception et la liste des livres à mettre de coté pour les clients.

#### Comment définir/modifier le stock d'alerte pour un article

Lorsqu'un article n'a pas de stock minimum et de stock maximum ou que ces informations ne sont pas correctes, vous pouvez utiliser le bouton « Stock min/max » à droite de la fenêtre, saisir les nouvelles valeurs de stock minimum et maximum à appliquer à l'article puis cliquez sur le bouton « OK » ou appuyez sur la touche « Entrée » de votre clavier.

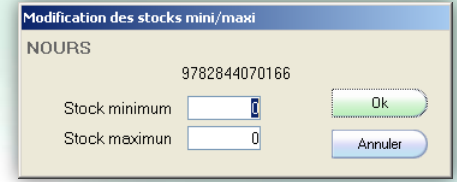

# COMMENT TRAITER LA RÉCEPTION DE LIVRES

L'entrée en stock des livres (dont le prix de vente est donné par l'éditeur et dont le prix d'achat est calculé à partir de ce prix éditeur – hors taxe – dont est déduite une remise) se fait à partir du menu Fournisseurs + Commandes + Réception + Librairie.

#### *Remarque :*

*Dans le cas où vous avez plusieurs réceptions à enregistrer, il est conseillé après chaque réception de fermer la fenêtre puis de la rouvrir avant de commencer la suivante ; la fenêtre de réception valorisant l'intégralité de votre saisie, la fermer puis la rouvrir permet de remettre les compteurs à zéro.*

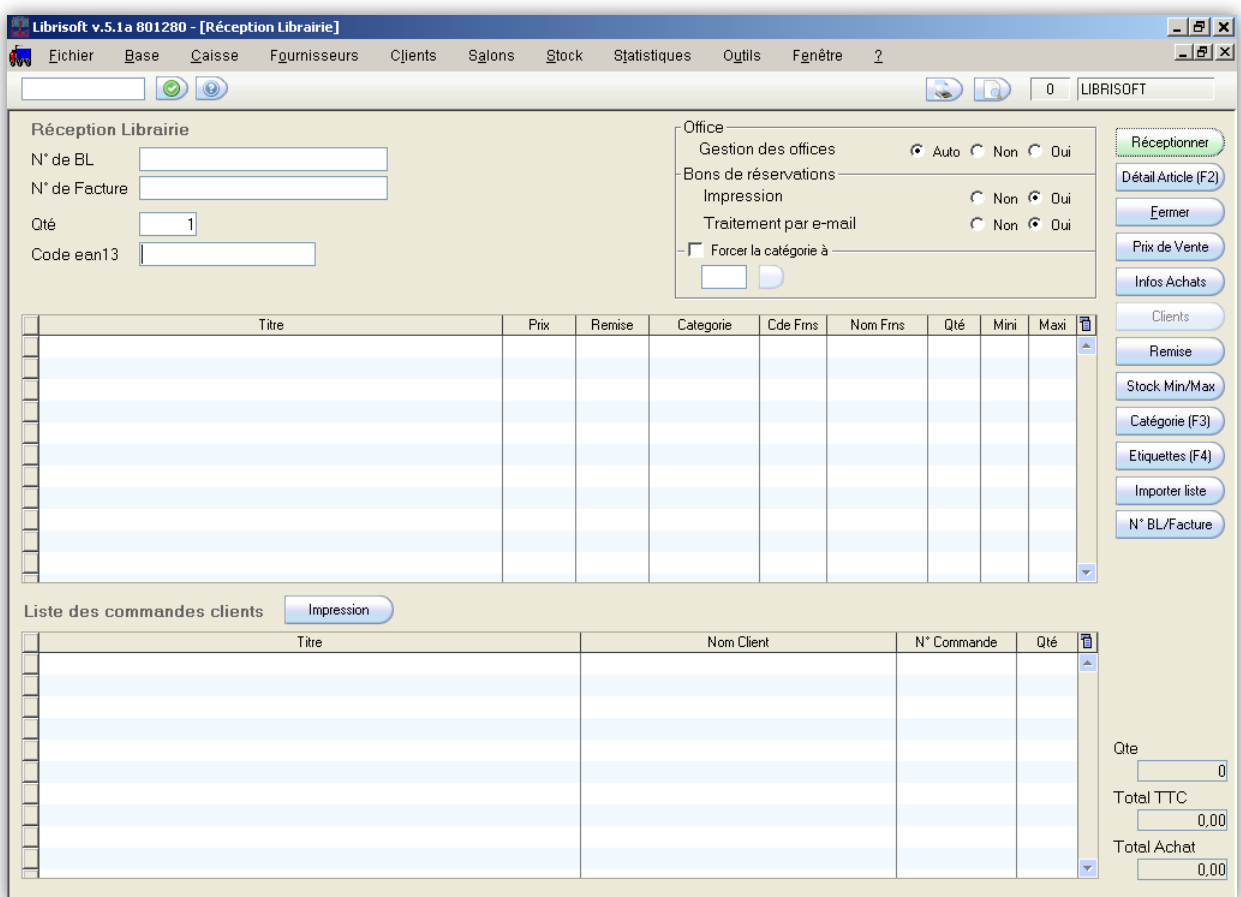

#### Mars 2010

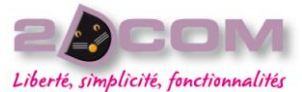

Dans cette fenêtre, le « N° de BL » et le « N° de Facture » servent à préparer le suivi de la réception : Librisoft intègre une fonction de parcours des achats pour la librairie et une fonction identique pour la papeterie/para-librairie. Tout article saisi en stock pour lequel le numéro de bordereau de livraison ou le numéro de facture est saisi pourra être retrouvé en fonction de cet élément.

Dans le cadre « Office » vous pouvez indiquer si les articles réceptionnés sont de l'office ou non. Les articles ayant facultés de retour sont généralement considérés comme de l'office.

Dans le cadre « Bons de réservation » vous pouvez décider d'imprimer ou non automatiquement les bons de réservation pour les articles qui sont commandés pour des clients : à chaque réception, Librisoft recherche automatiquement l'article réceptionné dans les commandes clients et le transforme en réservation si une commande est trouvée. L'option « Traitement par E-mail » permet, toujours dans le cas où l'article réceptionné est commandé par un client et si ce client a donné son adresse E-mail, de lui préparer un message pour le prévenir de l'arrivée de son article en magasin. Il faudra valider ce message par la suite.

La case à cocher « Forcer la catégorie à » permet de rentrer tous les articles qui vont être saisis dans une même catégorie. Pour utiliser cette option, cochez la case « Forcer la catégorie à » puis cliquez sur le bouton situé sous « catégorie ». Choisissez ensuite dans la liste la catégorie qui vous intéresse puis validez en cliquant sur le bouton « OK » ou en appuyant sur la touche « Entrée » du clavier.

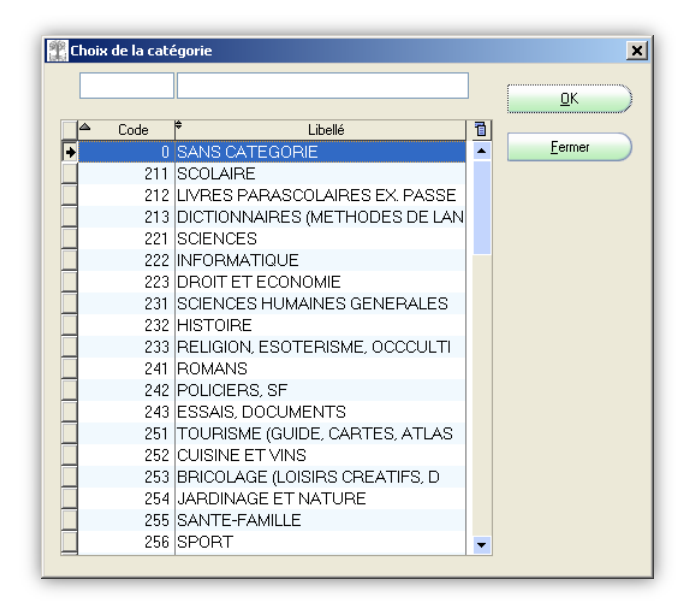

La saisie des articles en réception se fait dans la zone « Code ean13 » soit par lecture du code-barres à l'aide de votre scanner, soit manuellement.

Si pour un article vous souhaitez réceptionner plus d'un exemplaire en une seule saisie, vous pouvez changer la quantité proposée par Librisoft (la zone « Qté ») puis saisir votre code article dans la zone « Code ean13 ». Par principe, la quantité réceptionnée revient toujours à « 1 ».

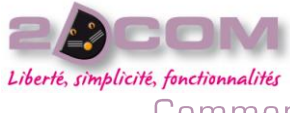

#### Mars 2010

Comment modifier un prix de vente à partir de la réception des articles de librairie

Lorsqu'un article a été saisi en réception et que son prix n'est pas correct, vous pouvez le modifier en le sélectionnant puis en cliquant sur le bouton « Prix de Vente » situé à droite de la fenêtre de réception. Saisissez ensuite son prix de vente puis cliquez sur le bouton « OK » ou appuyez sur la touche « Entrée » de votre clavier.

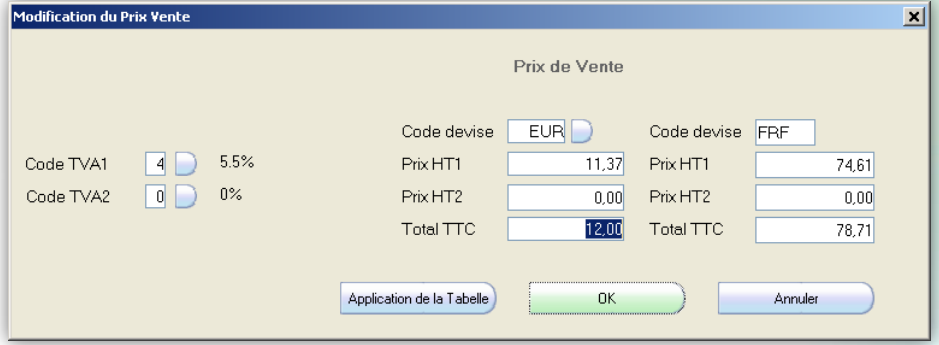

#### Comment modifier la remise d'un article de librairie

Lorsque la remise fournisseur proposée par Librisoft n'est pas identique à celle appliquée par le fournisseur pour l'article livré – soit parce que la fiche fournisseur ne comporte pas de remise, soit en cas d'opération spéciale, … – sélectionnez l'article livré puis cliquez sur le bouton « Remise » situé à droite de la fenêtre de réception. Saisissez la remise à appliquer à l'article puis cliquez sur le bouton « OK » ou appuyez sur la touche « Entrée » de votre clavier.

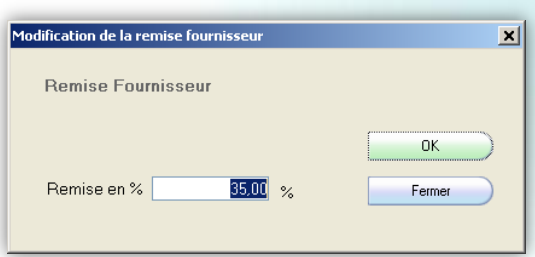

# COMMENT TRAITER LA RÉCEPTION DE LIVRES A PARTIR DE LA FONCTION AVIS D'EXPÉDITION

Quand vous avez validé avec prise en charge par Dilicom une commande destinée à un distributeur générant des « avis d'expédition », ce dernier, à la préparation de cette commande, vous fait parvenir un bordereau électronique reprenant le contenu précis de la livraison à venir. Cet avis d'expédition reprend le numéro de la commande, des colis qui ont été expédiés, de la facture, les titres livrés et leur quantité ainsi que leur remise.

La gestion des Avis d'Expédition de Librisoft reprend l'ensemble de ces bordereaux et vous permet de les visualiser et de les réceptionner, totalement ou partiellement, d'un simple clic.

La gestion des avis d'expédition est située dans le menu Fournisseurs + Avis d'Expédition + Gestion des Avis d'Expédition.

Les avis d'expédition peuvent être recherchés à l'aide de plusieurs critères.

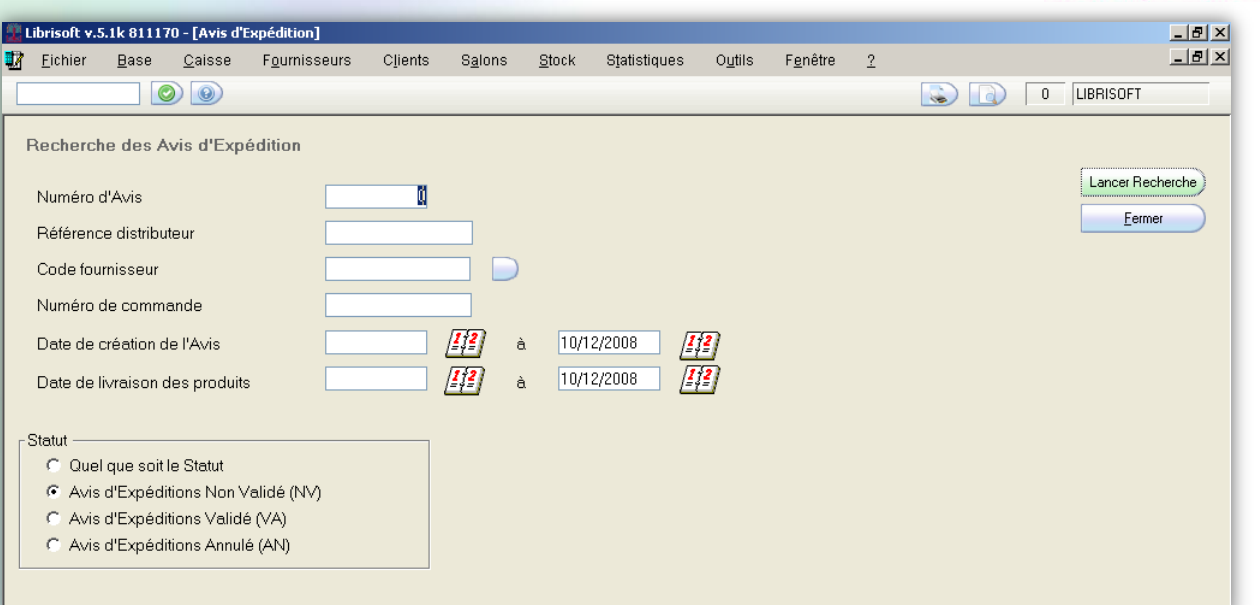

Dans le cas où vous connaissez le numéro de la commande ou la référence distributeur de l'avis d'expédition, saisissez cette (ces) information(s) dans les zones situées en haut de la fenêtre. Si vous souhaitez utiliser le nom du fournisseur, cliquez sur le bouton situé à coté de la zone « Code fournisseur », cliquez sur le bouton situé à côté de la zone « Code Fournisseur », puis saisissez les premières lettres du nom du distributeur. Une fois que Librisoft a affiché le distributeur souhaité, cliquez sur le bouton « OK ».

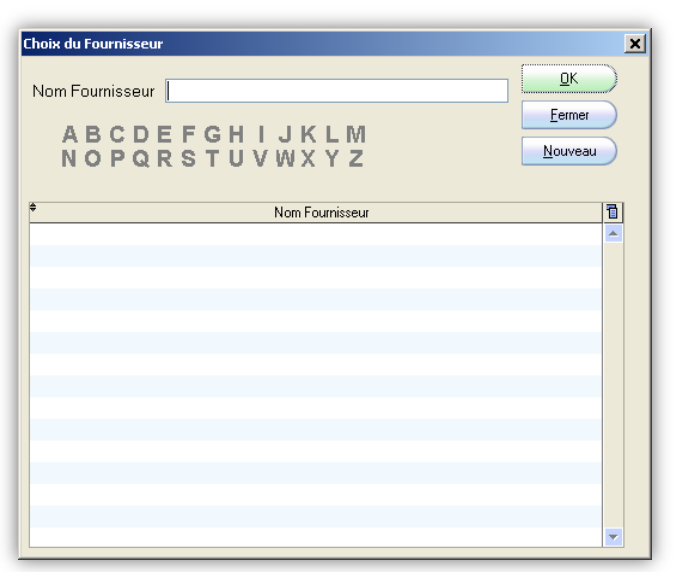

Pour rechercher un avis d'expédition à partir de sa date de création ou partir de la date de livraison théorique, cliquez sur le calendrier situé à côté de la zone « date de création » ou « date de livraison ».

#### *Remarque :*

*Les « statut » utilisés dans la gestion des avis d'expédition représentent les différents états que peut avoir un avis d'expédition.*

- *Non validé (abréviation NV) : avis d'expédition pouvant être réceptionné (par saisie des articles en réception ou à partir de la réception des avis d'expédition) ou validé (dans le cas où vous ne souhaitez pas utiliser la réception assistée),*
- *Validé (VA) : avis d'expédition dont les articles ne pourront pas être réceptionnés à partir de la gestion des avis d'expédition,*
- *Annulée (AN) :.*

Cliquez ensuite sur le bouton « Lancer Recherche » ou appuyez sur la touche « Entrée » du clavier.

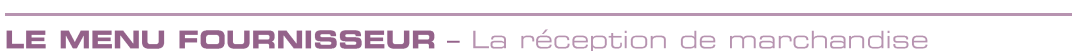

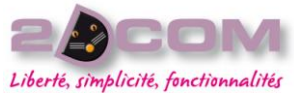

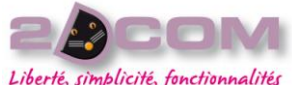

en.<br>Statistik 财。

Re

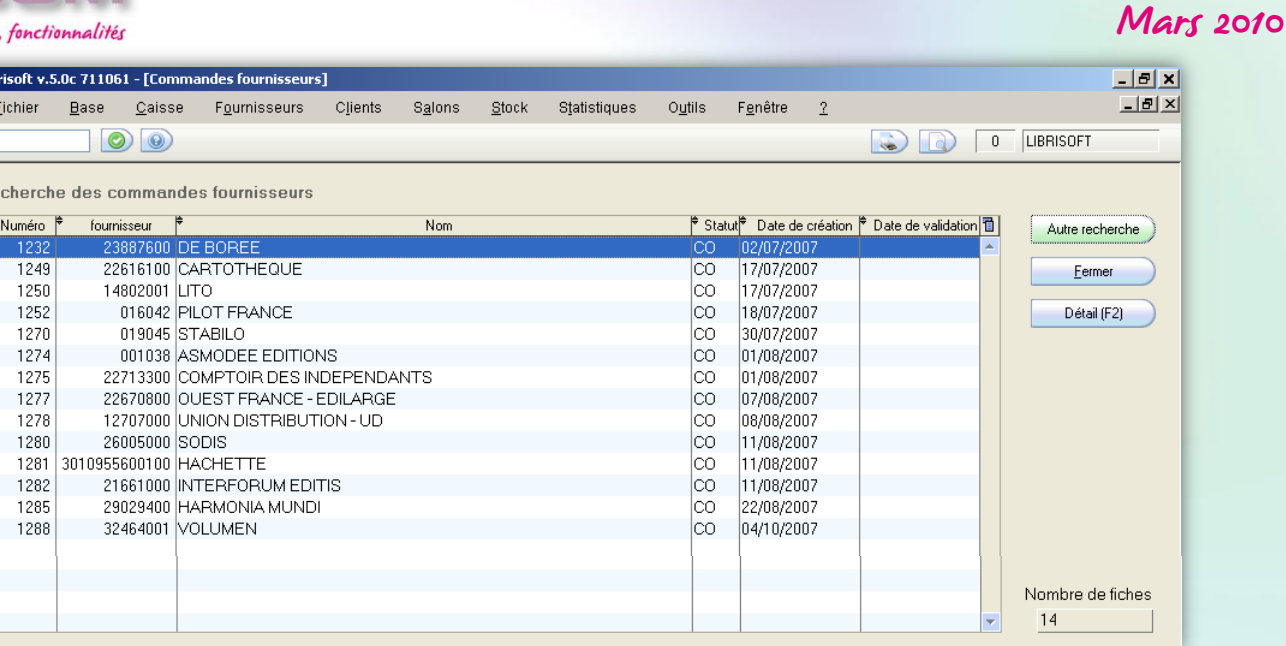

Sélectionnez ensuite dans la liste l'avis d'expédition que vous souhaitez modifier puis cliquez sur le bouton « Détail (F2) » ou appuyez sur la touche « F2 » de votre clavier.

Il est possible également de faire un double-clic sur l'avis d'expédition qui vous intéresse pour l'ouvrir.

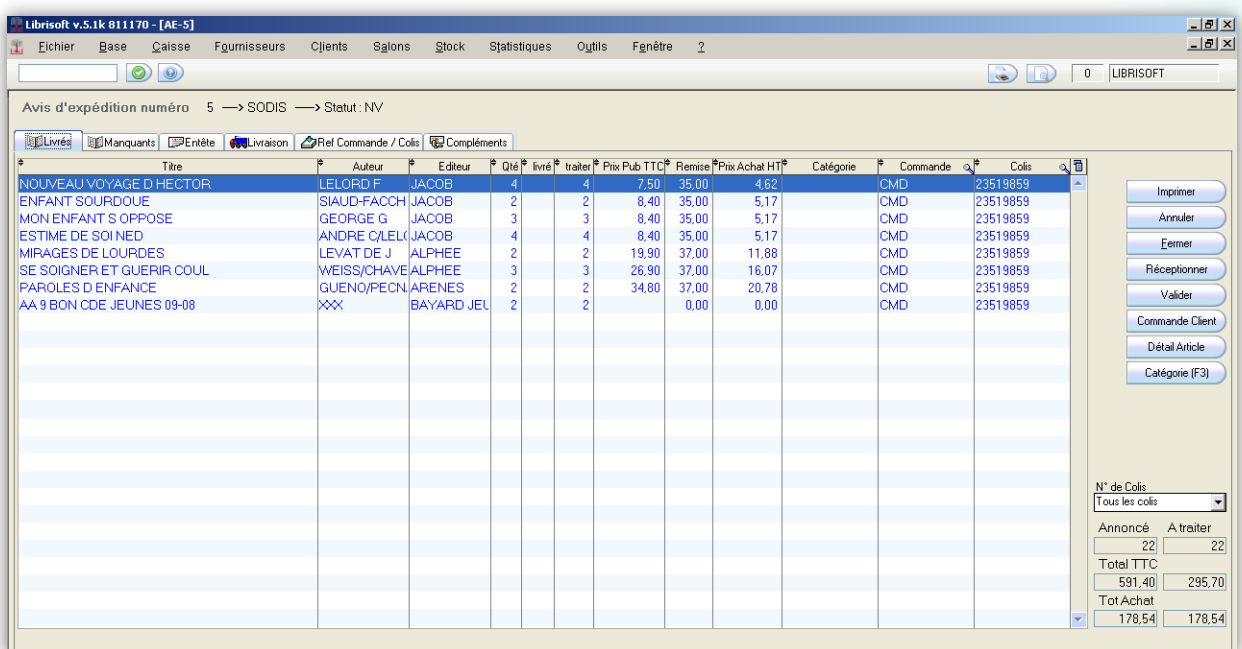

Les articles présentés à l'écran sont ceux, en théorie, qui ont été placés par le préparateur dans les cartons de la livraison à venir. La colonne « Qté » reprend le nombre d'exemplaires par référence, la colonne « livré » affiche la quantité déjà réceptionnée (par la fonction de réception de librairie de Librisoft) pour chaque article. La colonne « traiter » est une information que vous pouvez modifier afin de réceptionner un nombre d'exemplaires différent de celui proposé dans l'avis du distributeur.

Les informations « Prix public TTC », « Remise » et « Prix d'achat HT » sont inclus dans l'avis d'expédition et serviront à la facturation par le distributeur de cet envoi.

#### Mars 2010

La validation d'un avis d'expédition le rend non modifiable, elle peut survenir une fois que la réception manuelle est réalisée intégralement. Si vous validez un avis d'expédition, les articles non réceptionnés, s'il y en a, ne pourront plus être réceptionnés manuellement.

Pour réceptionner les articles d'un avis d'expédition, rendez-vous dans le détail de cet avis (comme pour la modification d'un avis d'expédition – comme vu ci-dessus), puis cliquez sur le bouton « Réceptionner ». Librisoft vous propose alors de choisir les options de réception de vos articles.

La « Gestion des offices » permet d'entrer en stock vos articles avec ou sans enregistrement de la faculté « office » permettant de préparer les retours de marchandise. L' « Impression des bons de réservations » permet, si elle est activée, d'éditer les bons de réservations des articles de l'avis d'expédition présents dans des commandes clients. Le « Traitement par e-mail » permet de créer des emails pour prévenir les clients dont la commande – portant leur adresse email – a été livrée. L'option « Mise à jour des prix de vente » permet, si vous l'activez, de modifier les prix de vente des articles de l'avis d'expédition, s'ils sont différents de ceux proposés par Dilicom.

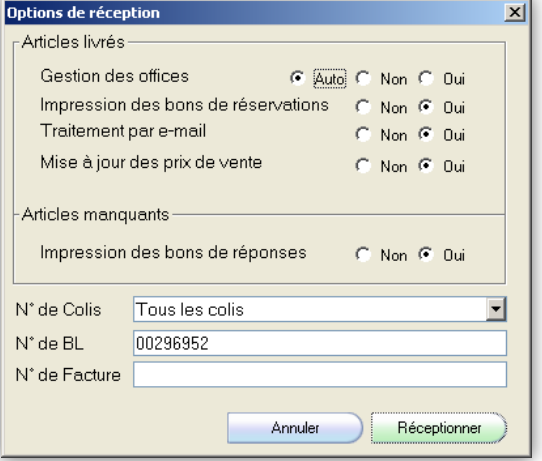

L'option « Impression des bons de réponses » permet d'éditer automatiquement ou non des bons reprenant la réponse du distributeur pour les articles manquants.

Par principe, la réception automatisée de l'avis d'expédition traite tous les colis de l'envoi fait par le distributeur. Si vous souhaitez réceptionner colis par colis votre marchandise, sélectionnez le « N° de Colis » à traiter dans la liste du même nom.

Les informations « N° de BL » et « N° de Facture » reprennent les données envoyées par le distributeur et alimenteront la gestion des achats (cf. Comment suivre l'historique des réceptions de marchandises).

Dans le cas où vous ne souhaitez finalement pas réceptionner le contenu de l'avis d'expédition, il vous est possible d'annuler l'opération par un clic sur le bouton « Annulation ».

# COMMENT TRAITER LA RÉCEPTION D'ARTICLES DE PAPETERIE/PARA-**LIBRAIRIE**

L'entrée en stock des articles autres que les livres (les articles dont le prix de vente est calculé à partir d'un prix d'achat multiplié par un coefficient) se fait à partir du menu Fournisseurs + Commandes + Réception + Papeterie/para-librairie.

#### *Remarque :*

*Dans le cas où vous avez plusieurs réceptions à enregistrer, il est conseillé après chaque réception de fermer la fenêtre puis de la rouvrir avant de commencer la réception suivante. La fenêtre de réception valorisant l'intégralité de votre saisie, la fermer puis la rouvrir permet de remettre les compteurs à zéro.*

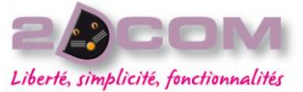

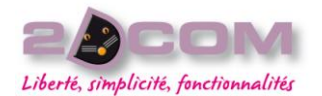

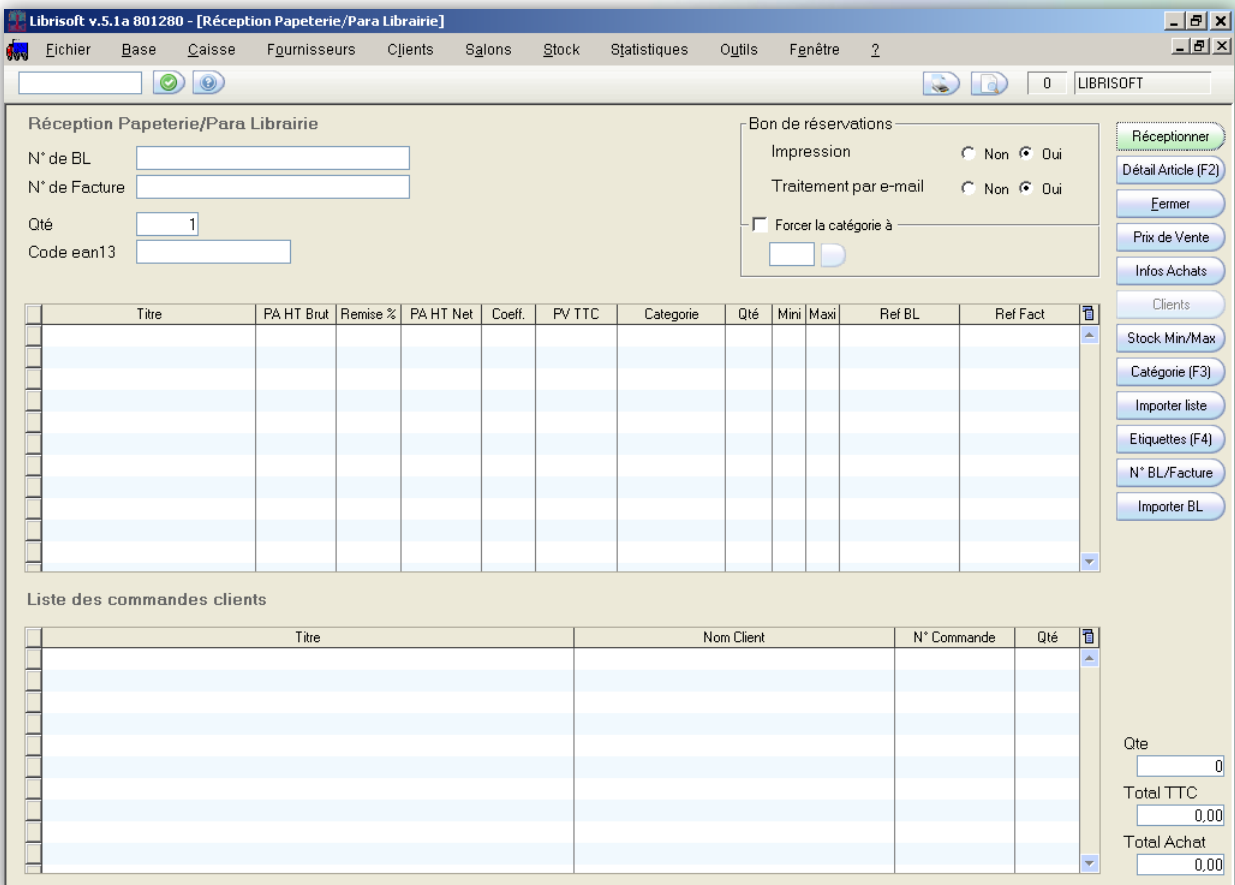

Dans cette fenêtre, le « N° de BL » et le « N° de Facture » servent à préparer le suivi de la réception : Librisoft intègre une fonction de parcours des achats pour la papeterie/para-librairie et une fonction identique pour la librairie. Tout article saisi en stock pour lequel le numéro de bordereau de livraison ou le numéro de facture est saisi pourra être retrouvé en fonction de cet élément.

Dans le cadre « Bons de réservation » vous pouvez décider d'imprimer ou non automatiquement les bons de réservation pour les articles qui sont commandés pour des clients : à chaque réception, Librisoft recherche automatiquement l'article réceptionné dans les commandes clients et le transforme en réservation si une commande est trouvée. L'option « Traitement par E-mail » permet, toujours dans le cas où l'article réceptionné est commandé par un client et si ce client a donné son adresse E-mail, de lui préparer un message pour le prévenir de l'arrivée de son article en magasin. Il faudra valider ce message par la suite.

La case à cocher « Forcer la catégorie à » permet de rentrer tous les articles qui vont être saisis dans une catégorie. Pour utiliser cette option, cochez la case « Forcer la catégorie à » puis cliquez sur le bouton situé sous « catégorie ». Choisissez ensuite dans la liste la catégorie qui vous intéresse puis validez en cliquant sur le bouton « OK » ou en appuyant sur la touche « Entrée » du clavier.

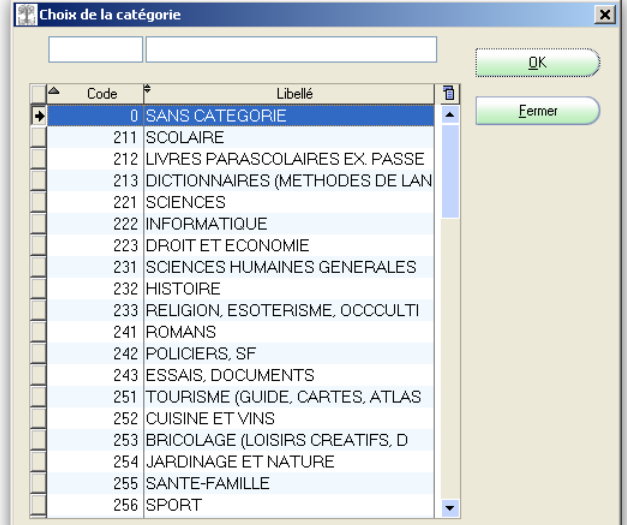

#### Mars 2010

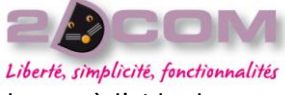

La saisie des articles en réception se fait dans la zone « Code ean13 » soit par lecture du code-barres à l'aide de votre scanner soit manuellement.

Si pour un article vous souhaitez réceptionner plus d'un exemplaire en une seule saisie, vous pouvez changer la quantité proposée par Librisoft (la zone « Qté ») puis saisir votre code article dans la zone « Code ean13 ». Par principe, la quantité réceptionnée revient toujours à « 1 ».

# Comment modifier un prix de vente ou d'achat, ou le coefficient à partir de la réception d'article de papeterie/para-librairie

Lorsqu'un article a été saisi en réception et que son prix (d'achat ou de vente) n'est pas correct, ou quand son coefficient n'est pas correct, vous pouvez le(s) modifier en le(s) sélectionnant puis en cliquant sur le bouton « Prix de Vente » situé à droite de la fenêtre de réception. Saisissez ensuite son prix de vente puis cliquez sur le bouton « OK » ou appuyez sur la touche « Entrée » de votre clavier.

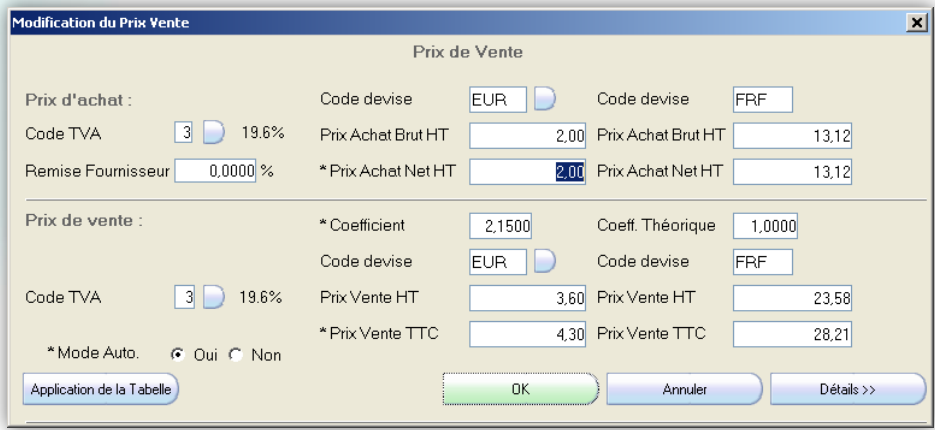

# COMMENT SUIVRE L'HISTORIQUE DES RÉCEPTIONS DE MARCHANDISES

Pour toute réception de marchandises (de librairie ou de papeterie/para-librairie), Librisoft garde un historique de votre saisie. Vous pouvez retrouver cet historique dans le menu Fournisseurs + Achats + Analyse des achats Librairie (ou Analyse des achats Papeterie/Para-librairie).

Cette fonction vous permet de retrouver le détail d'une réception ; sur une période de recherche, pour un fournisseur ou une commande fournisseur, pour un article, pour une référence de bordereau de livraison ou de facture. Vous pouvez utiliser plusieurs critères de recherche.

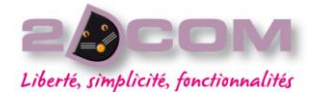

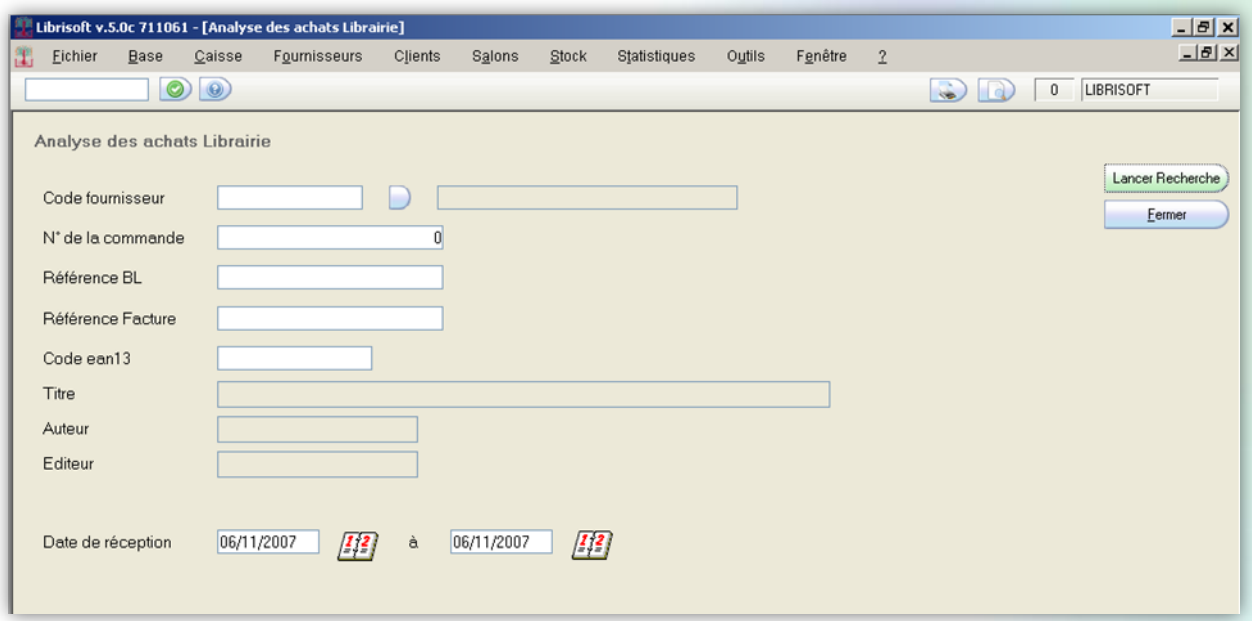

Une fois les critères saisis, cliquez sur le bouton « Lancer Recherche » ou appuyez sur la touche « Entrée » de votre clavier.

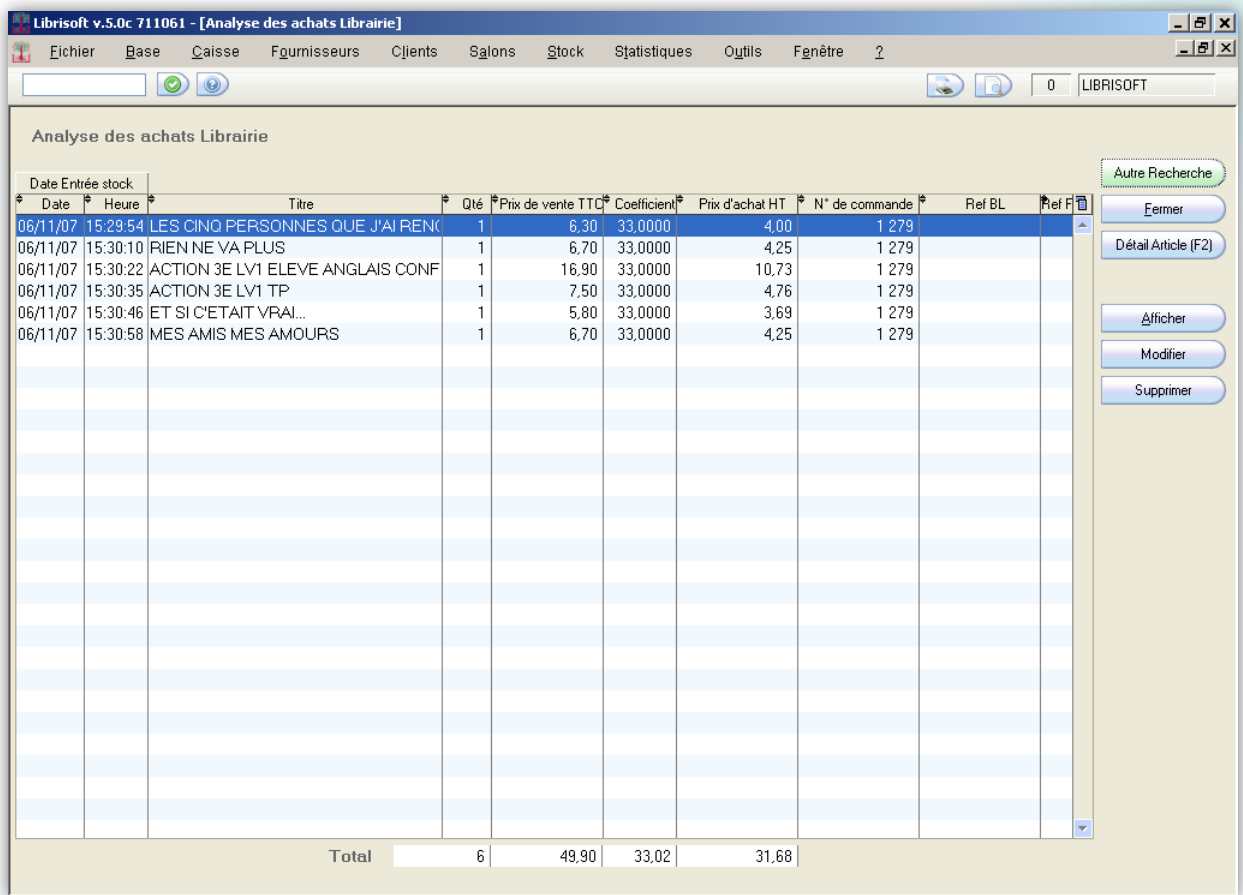

Pour les articles réceptionnés apparaissant à l'écran, vous pouvez modifier : la quantité, la remise, le prix d'achat, le prix de vente, le numéro de BL et le numéro de facture. Pour ce faire, sélectionnez l'article à modifier puis cliquez sur le bouton « Modifier ».

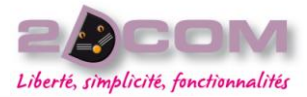

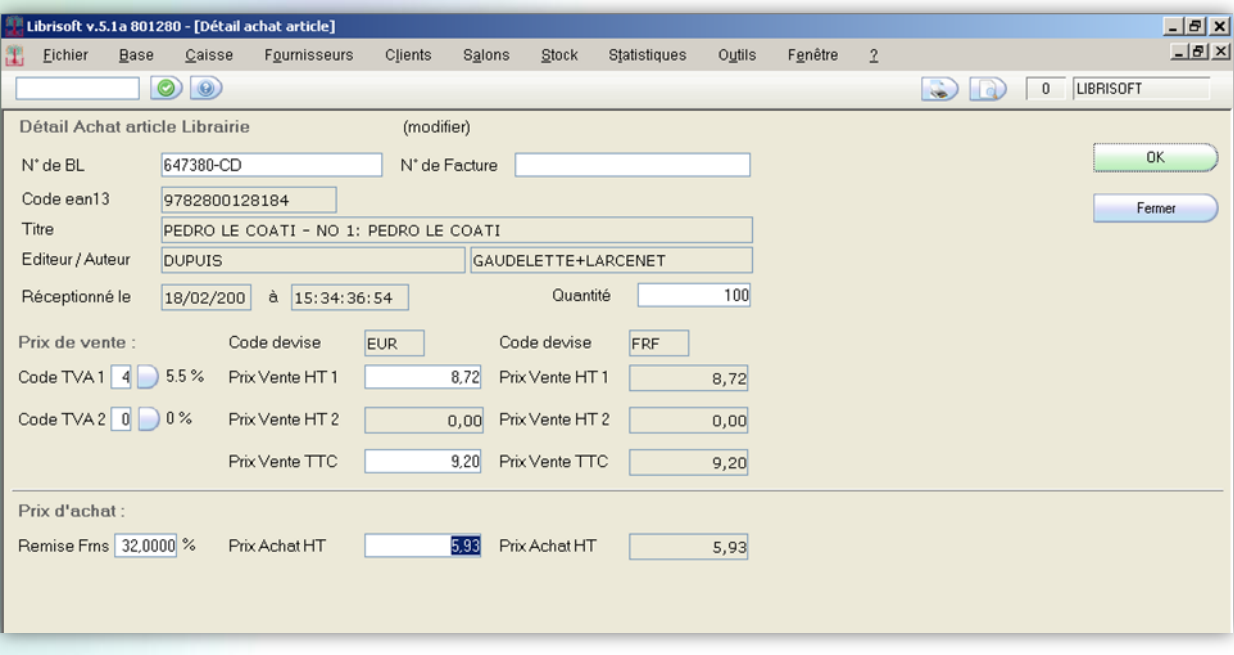

Les articles peuvent aussi être supprimés : sélectionnez votre article à supprimer puis cliquez sur bouton « Supprimer ». Cliquez ensuite sur le bouton « OK » situé en haut à droite de l'écran puis validez.

> *Attention : les modifications ou suppressions apportées sur une réception enregistrée dans Librisoft affectent le stock.*

#### COMMENT TRAITER LES RESTES À LIVRER

Pour toute réception de commande pour laquelle des articles commandés n'ont pas été saisis, Librisoft vous permet de connaître la liste des articles manquants et d'indiquer un motif de non-livraison. Cette fonction des *Restes à livrer* vous permet également de repasser en commande les articles non notés par le distributeur et de connaître les commandes clients en souffrance.

La fonction du traitement des *Restes à livrer* se situe dans le menu Fournisseurs + Commandes + Traitement des restes à livrer. Elle est composée d'une page de recherche et d'une page de résultat, regroupant par commande fournisseur les articles manquants.

Grâce au traitement des *Restes à livrer*, vous enregistrez les réponses des fournisseurs sur les articles manquants de votre commande fournisseur, vous repassez en commande les articles non notés et vous parcourez les commande client en souffrance.

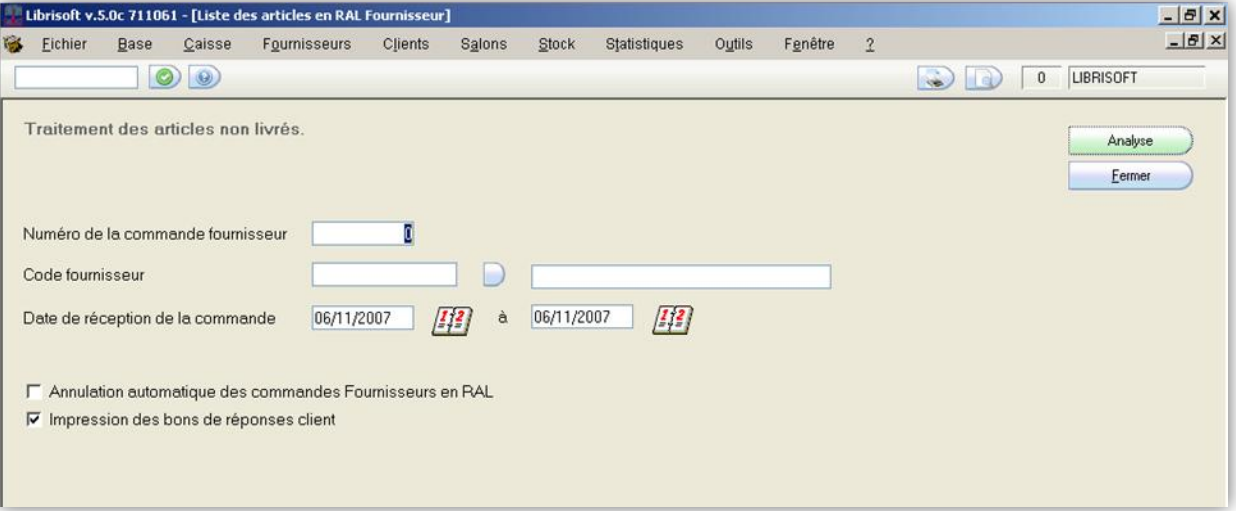

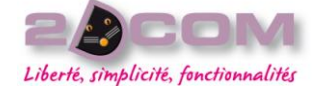

Sur cette fenêtre de recherche, saisissez le(s) critère(s) utiles à votre recherche. La période « Date de réception de la commande » correspond à la date de réception d'au moins un des articles d'une commande fournisseur. Par principe, si vous ne saisissez pas de critère de recherche, Librisoft analysera les articles manquants des commandes réceptionnées le jour même.

La case à cocher « Annulation automatique des commandes Fournisseurs en RAL » permet à l'enregistrement des réponses fournisseur, d'annuler la commande sur laquelle vous travaillez. Cette annulation est possible manuellement si cette option n'est pas cochée.

La case à cocher « Impression des bons de réponses client », cochée par défaut, permet à la validation des *Restes à livrer* d'imprimer la liste des articles manquants pour les clients.

Une fois vos critères de recherche saisis, cliquez sur le bouton « Analyse » ou appuyez sur la touche « Entrée » de votre clavier.

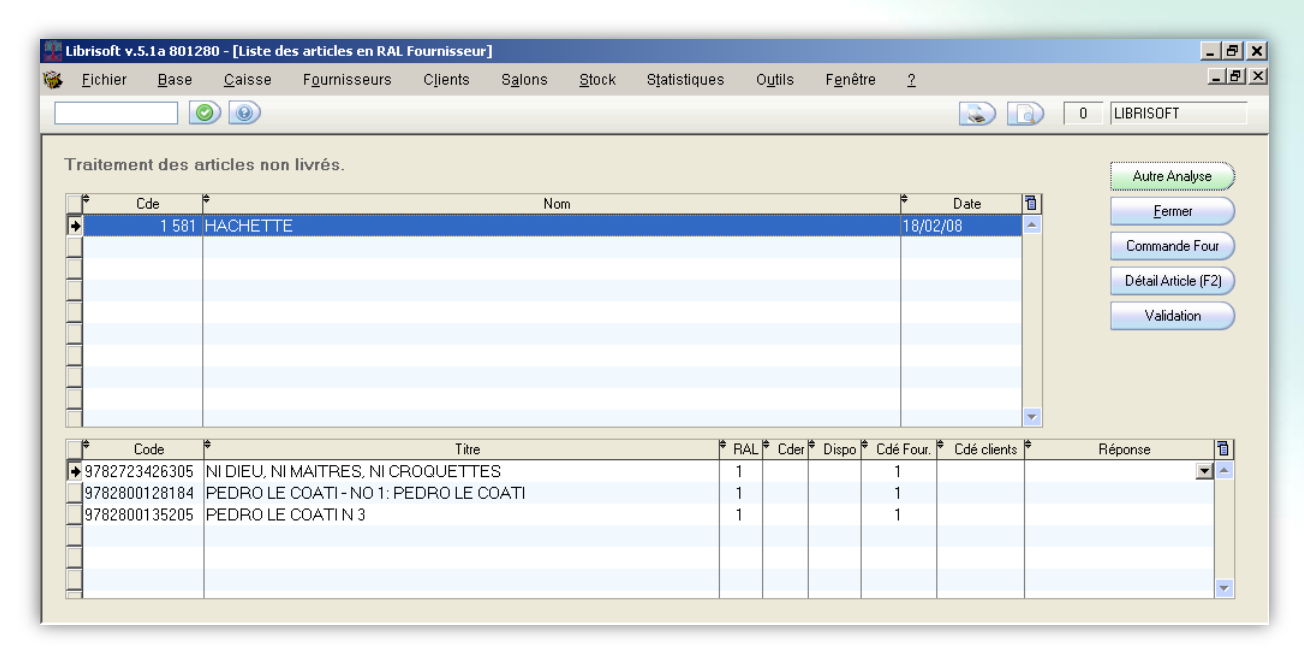

La fenêtre de résultat du traitement des *Restes à livrer* vous affiche un premier tableau en haut de la fenêtre, représentant la liste des commandes pour lesquelles des articles sont manquants. Le code de chaque commande est affiché en début de ligne, ainsi que la date de validation de cette commande.

Pour la commande sélectionnée dans le tableau du haut, Librisoft vous affiche le détail des articles manquants pour cette commande dans le tableau du bas. Dans ce tableau, la colonne « RAL » correspond au nombre d'exemplaires manquants pour cet article dans la commande sélectionnée. Les colonnes « Dispo », « Cdé Four. », « Cdé clients » affichent, comme la fonction de réapprovisionnement du stock les informations de stock pour l'article sélectionné (en stock, en commande fournisseur, en commande client).

La colonne « Réponse » vous permet d'indiquer la réponse du fournisseur pour votre article manquant. Sélectionnez dans la liste déroulante la réponse qui convient à votre article. À la validation des restes à livrer, cette réponse sera enregistrée dans la commande fournisseur et dans l'éventuelle commande client qui y est rattachée.

Pour remettre un article en commande à partir des *Restes à livrer*, il vous suffit de mettre la quantité que vous souhaitez repasser en commande dans la colonne « Cder », avant la validation.

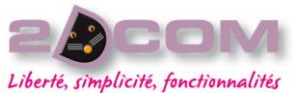

Lorsque toutes les réponses fournisseur sont sélectionnées, que tous les articles à recommander ont été saisis, pour enregistrer ces réponses et repasser ces articles en commande, cliquez sur le bouton « Validation ». Une fois que les réponses sont enregistrées et les articles repassés en commande, Librisoft parcourt les commandes clients en souffrance.

Si des commandes clients sont trouvées, Librisoft propose de les imprimer. Les articles sont regroupés par commande et par client, un aperçu avant impression vous est proposé.

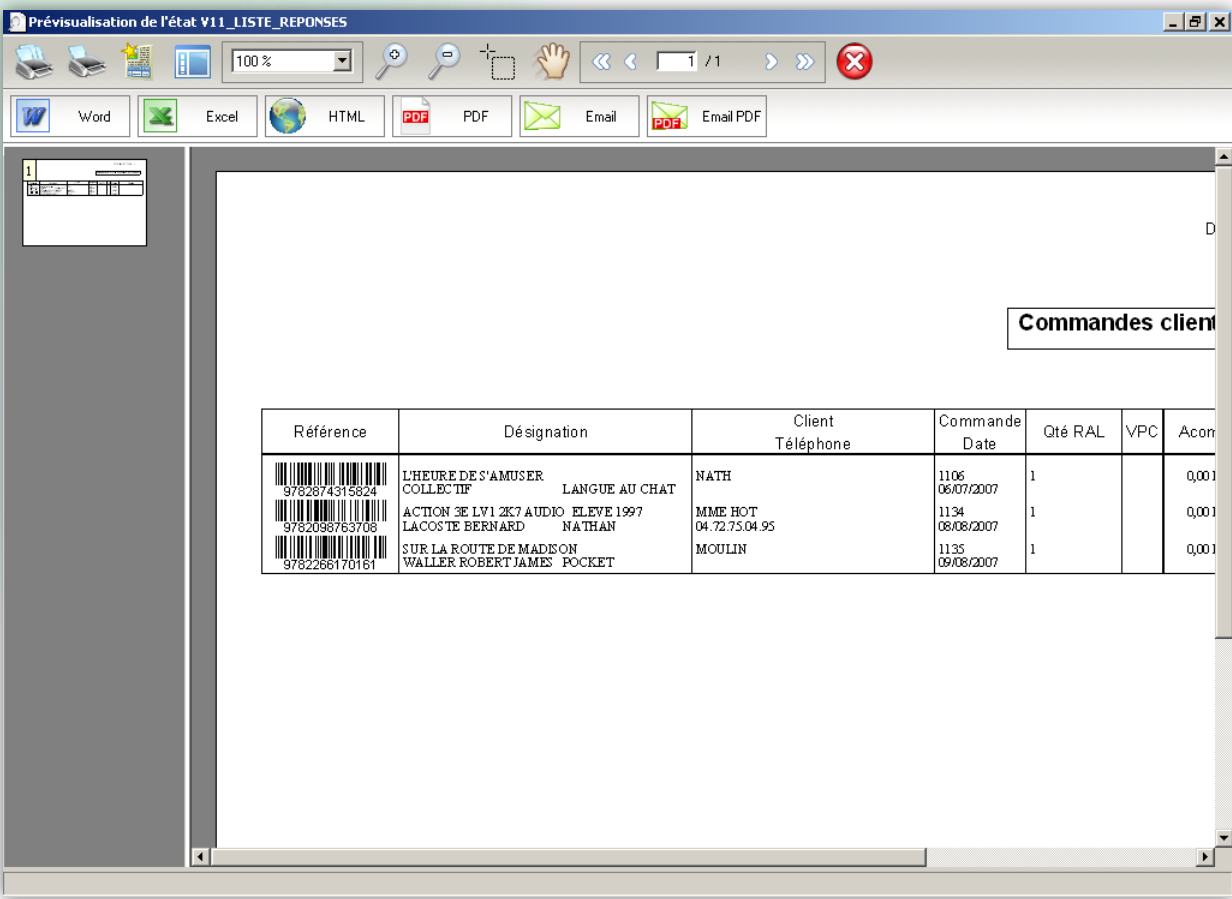

# Annuler ou non la commande fournisseur pour laquelle des articles sont manquants

À la validation des *Restes à livrer* de votre commande, après l'affichage et/ou l'impression éventuelle des commandes clients en souffrance, Librisoft vous demande si vous souhaitez annuler la commande fournisseur.

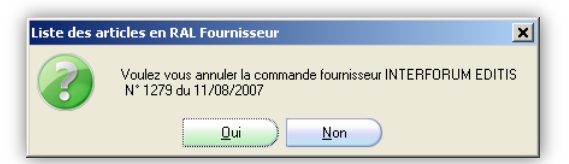

Si pour votre commande les articles manquants sont notés, il est conseillé de répondre *Non* à la question : les articles que vous recevrez ultérieurement pour cette commande seront déduits automatiquement des *Restes à livrer*. De plus, il vous sera possible d'annuler manuellement cette commande si vous estimez que le traitement de ces notés par le distributeur est trop long, à partir de la gestion des commandes fournisseur.

Si pour cette commande les articles ne sont pas notés – et pas définitivement en rupture – il est conseillé d'annuler la commande pour pouvoir repasser ces articles dans une nouvelle commande fournisseur.

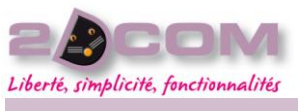

La gestion des retours fournisseurs

COMMENT PRÉPARER ET SAISIR UN RETOUR

La préparation et la saisie d'un retour se fait à partir du menu Fournisseurs + Retours + Saisie des Retours

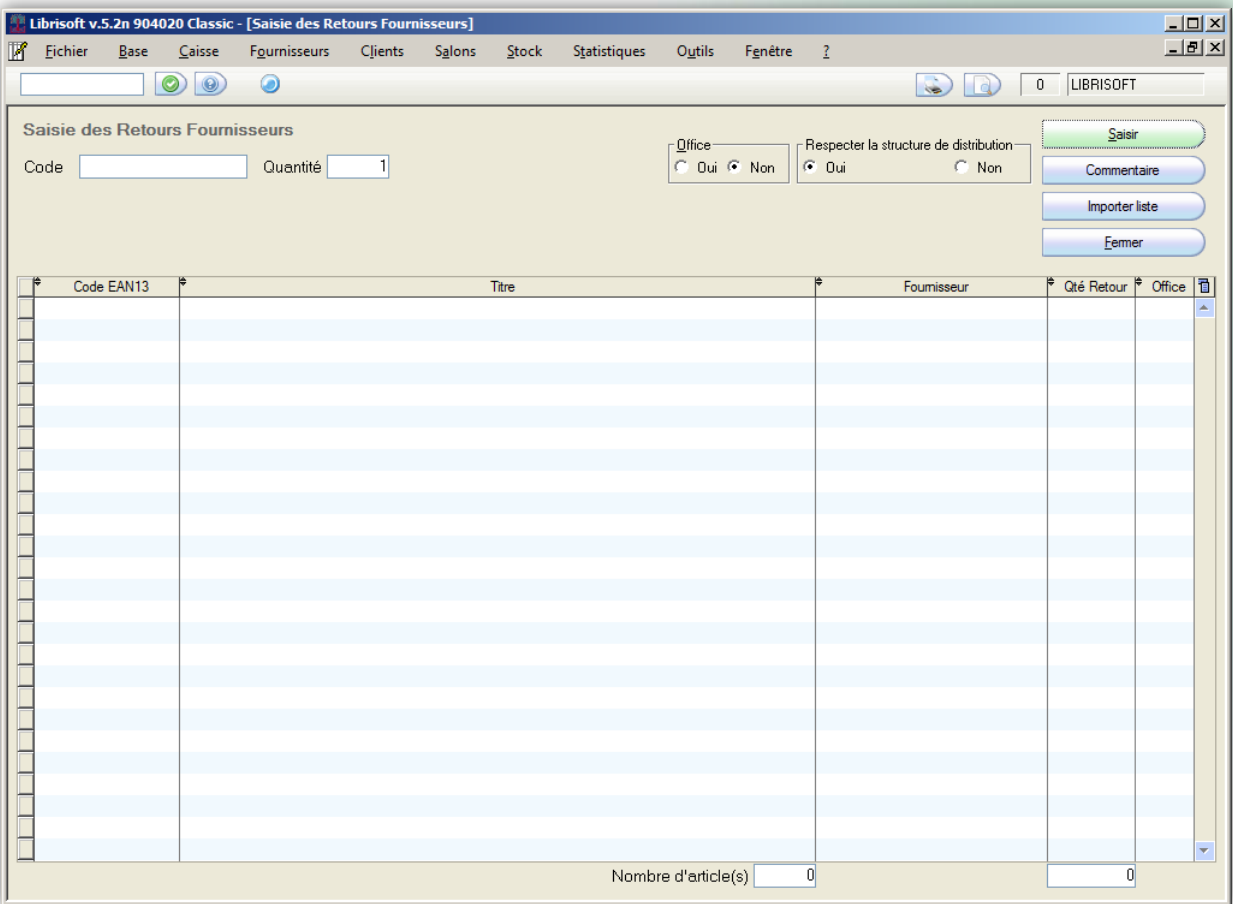

Dans la zone **Code**, vous devez saisir le code EAN13 de l'article à retourner, à l'aide d'une douchette ou manuellement. Une fois ce code saisi à l'aide d'une douchette, Librisoft ajoute automatiquement l'article à la liste des retours. Il faudra par conséquent cliquer sur le bouton « Saisir » ou bien presser la touche Entrée de votre clavier si vous saisissez manuellement le code.

Si vous avez plusieurs retours à effectuer chez plusieurs fournisseurs, vous pouvez scanner les livres à la suite, Librisoft affectera automatiquement chaque article au retour fournisseur correspondant.

Si la quantité à retourner est supérieure à 1, il faut la modifier dans la zone **Quantité** et ce avant de saisir le code EAN. Replacez-vous ensuite dans la zone **Code** afin d'y entrer le code de l'article.

Lorsque vous tentez de retourner une quantité supérieure à celle présente en stock, Librisoft vous demande de confirmer la quantité à retourner, en vous rappelant la quantité du stock disponible théorique pour cet article.

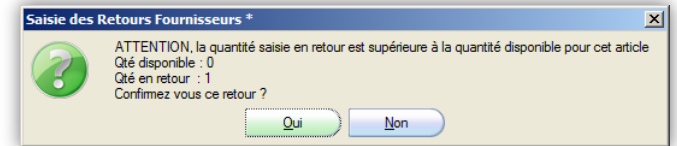

Vous avez également la possibilité de préciser si les articles à retourner correspondent à des réceptions d'offices, vous devrez dans ce cas cocher **Oui** dans la zone Office toujours avant la saisie de l'article.

#### Mars 2010

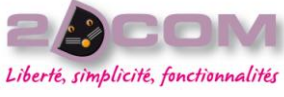

Dans les cas des fournisseurs pour lesquels vous auriez fait une substitution (cf. le chapitre Qu'est-ce que la substitution de fournisseur ou d'éditeur), la zone « Respecter la structure de distribution » vous permet :

- soit de conserver le retour par défaut chez le grossiste en cochant **Oui** (par défaut),
- soit de faire un retour chez le fournisseur « *officiel* » du livre en cochant **Non**.

Le bouton « Commentaire » permet de saisir un commentaire rattaché à un article. Celui-ci sera indiqué sous le titre de l'article lors de l'impression du retour (cf. le chapitre Comment valider un retour, ci-après). Pour ajouter un commentaire, sélectionnez dans le tableau la ligne de l'article puis cliquez sur le bouton « Commentaire » ; la fenêtre suivante s'ouvre et vous permet d'entrer un commentaire.

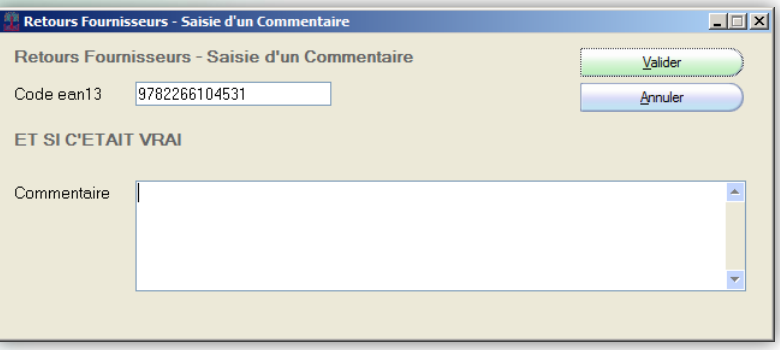

Le bouton « Importer liste » permet d'importer une liste d'articles dans un fichier de type texte (\*.txt), préalablement déchargé d'une douchette portative sans fil (PHL) ou d'un 2dpocket.

> *Attention : le stock est mis à jour au moment du scan de l'article en saisie des retours. Même si le retour n'est pas validé, il n'est nullement nécessaire de cliquer sur le bouton « Saisir » pour enregistrer son travail ; le retour est enregistré automatiquement après chaque scan d'article. Une fois la saisie terminée, vous pouvez donc fermer cette fonction.*

Pour remettre un article en stock suite à sa saisie en « Saisie des Retours », il faut se rendre dans le retour fournisseur correspondant via le menu Fournisseurs + Retours + Gestion des Retours puis afficher le détail du retour et supprimer l'article ou modifier sa quantité, le retour en stock est instantané.

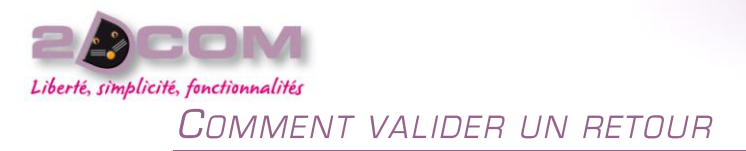

La validation du retour dans Librisoft signifie que le colis est envoyé chez le fournisseur. Pour valider un retour, il faut afficher le détail de celui-ci en se rendant dans le menu Fournisseurs + Retours + Gestion des Retours.

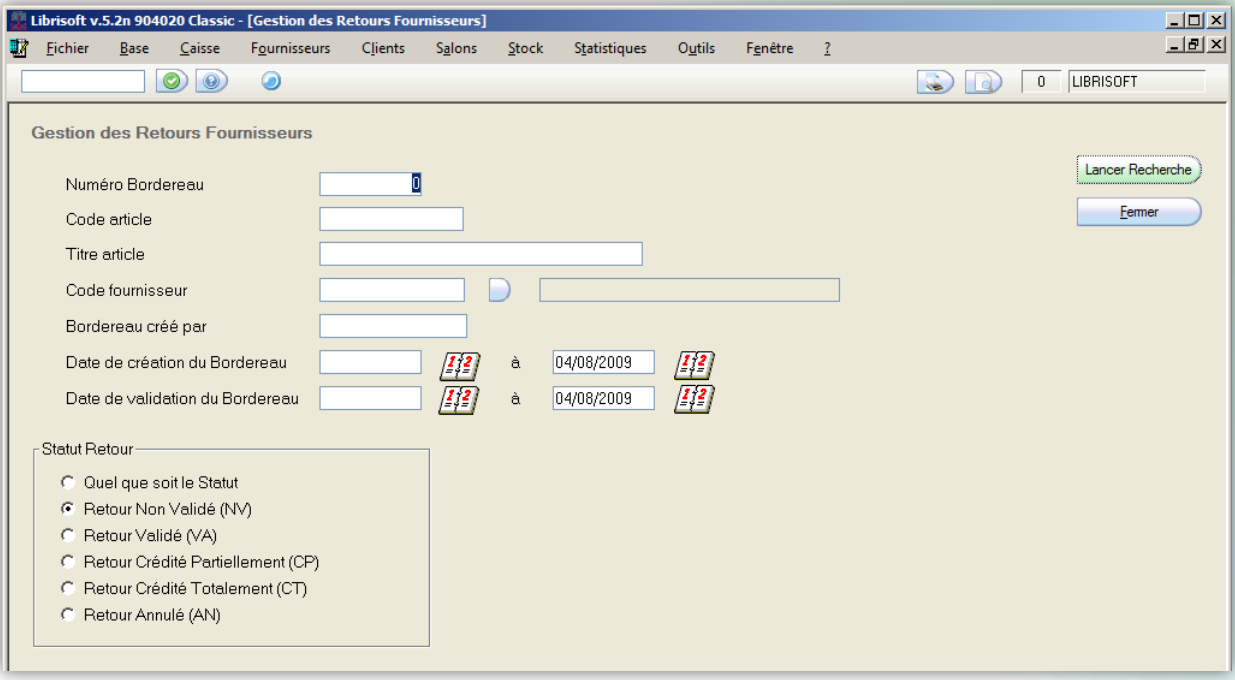

La gestion des retours vous permet par défaut d'afficher les retours en cours, c'est-à-dire ceux que vous venez de saisir et qui ne sont pas encore validés (Statut : NV). Pour ce faire, il vous suffit de cliquer sur le bouton « Lancer Recherche ».

Vous pouvez également limiter le nombre de retours affichés en ajoutant des critères de recherche supplémentaires comme le nom du fournisseur par exemple.

On obtient alors le résultat de la recherche :

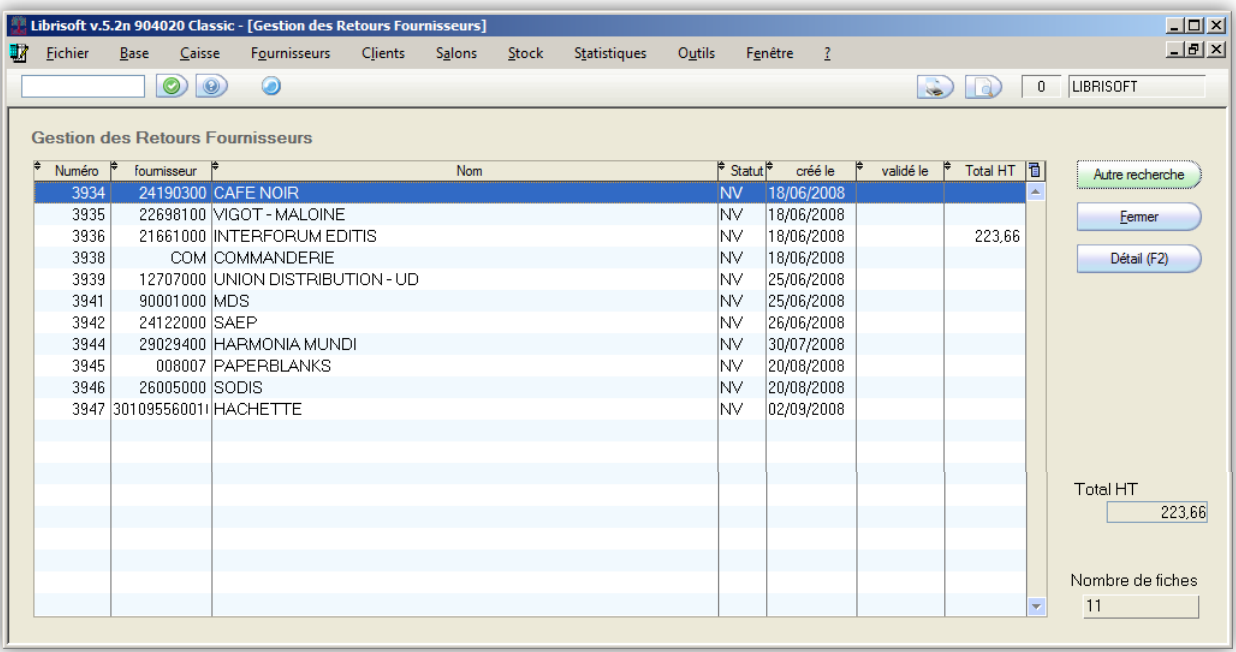

Pour avoir le détail des articles correspondant à un retour, cliquez sur le bouton « Détail (F12) » ou sur la touche de raccourci F2 de votre clavier.

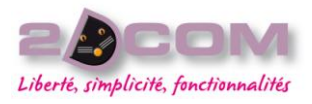

La validation d'un retour se fait toujours à partir du détail de celui-ci.

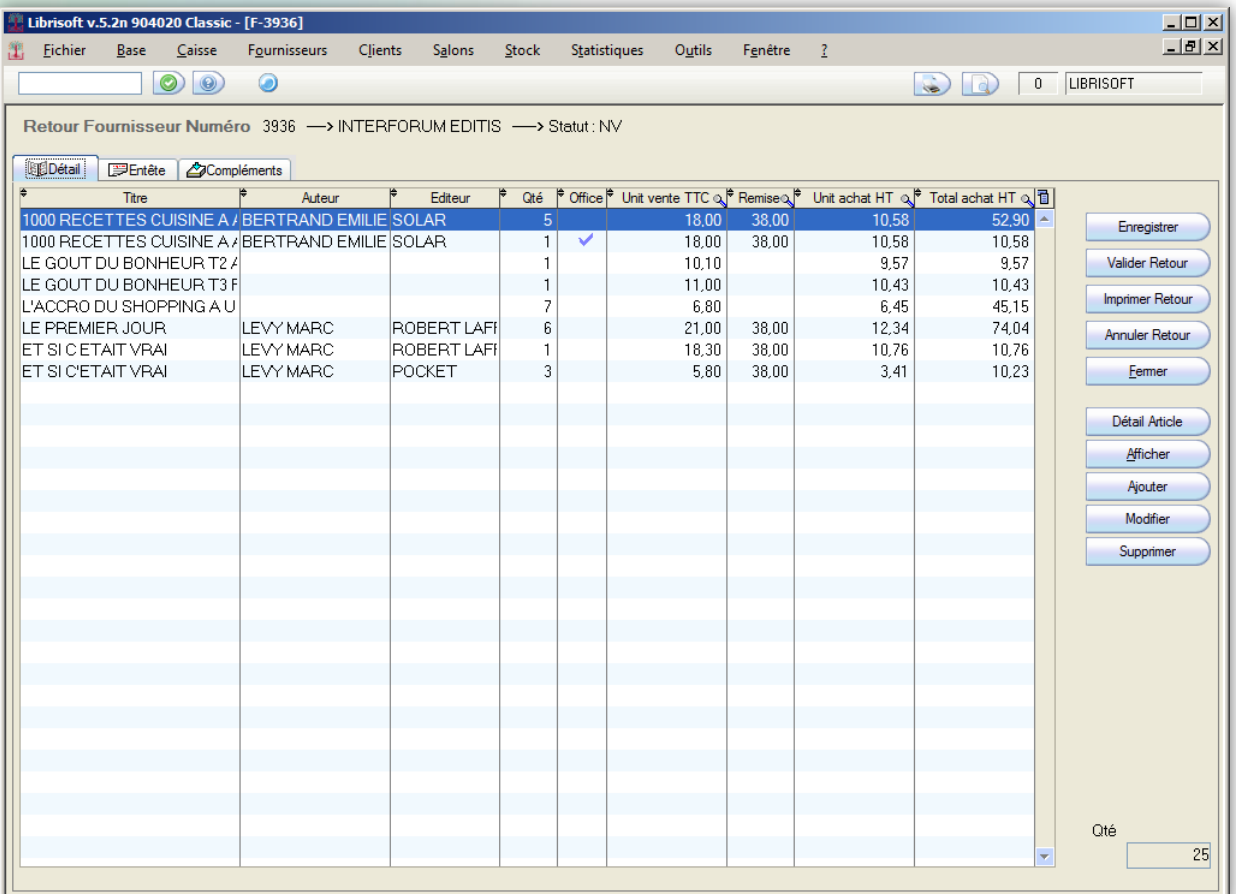

Le détail du retour vous liste les articles saisis en retour précédemment en rappelle les renseignements principaux par titre, la quantité, s'il s'agit d'office et la remise fournisseur par chaque article.

Tant que le retour n'est pas validé, il vous est possible d'en modifier le contenu, supprimer une ligne grâce au bouton « Supprimer » ou changer une quantité avec le bouton « Modifier ».

Les boutons en haut à droite s'appliquent au retour en lui-même, le bouton en bas à droite eux permettent de faire une modification pour la ligne sélectionnée.

> *Attention : l'annulation d'un retour entraine le retour en stock de tous les articles de ce retour. Le bouton supprimer permet le retour en stock de l'article sélectionné.*

Avant de valider un retour vous pouvez ajouter un commentaire à celui-ci en vous rendant dans l'onglet complément, vous aurez également accès à la valorisation en prix de vente TTC et prix d'achat HT.

Pour valider le retour il suffit de cliquer sur « Valider Retour », l'impression du bon de retour se lance automatiquement, il ne reste plus qu'à le glisser dans le carton du retour.

Toute modification du contenu du retour est alors impossible, s'il y a eu une erreur, il faudra annuler le retour et recommencer celui-ci.

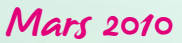

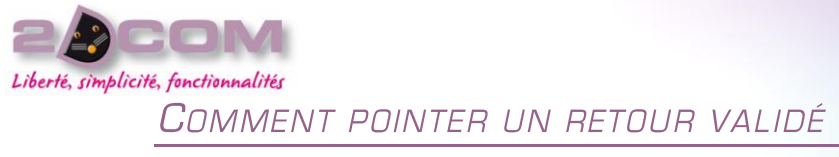

Un retour fournisseur entraine la réception d'un avoir.

Vous pouvez en modifier le statut en effectuant une recherche sur les retours validés dans la gestion des retours via le menu Fournisseurs + Retours + Gestion des Retours.

Saisissez le numéro du retour correspondant si le fournisseur vous l'a renseigné, sinon recherchez ce retour en fonction du nom du fournisseur et de son statut validé (VA).

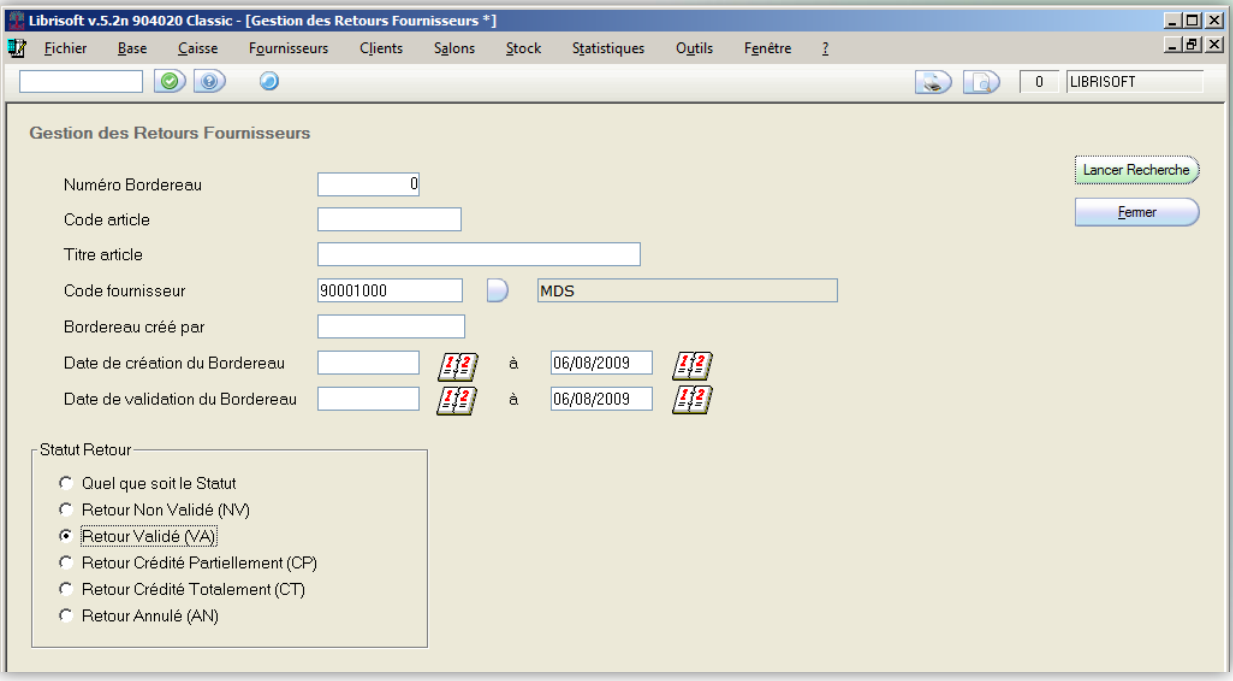

En affichant le détail de ce retour, vous avez la possibilité de changer le statut sur l'onglet « Compléments » : Crédité Partiellement ou Crédité Totalement en fonction du montant de l'avoir. Une fois l'un de ces deux statuts sélectionné, le retour est immédiatement modifié.

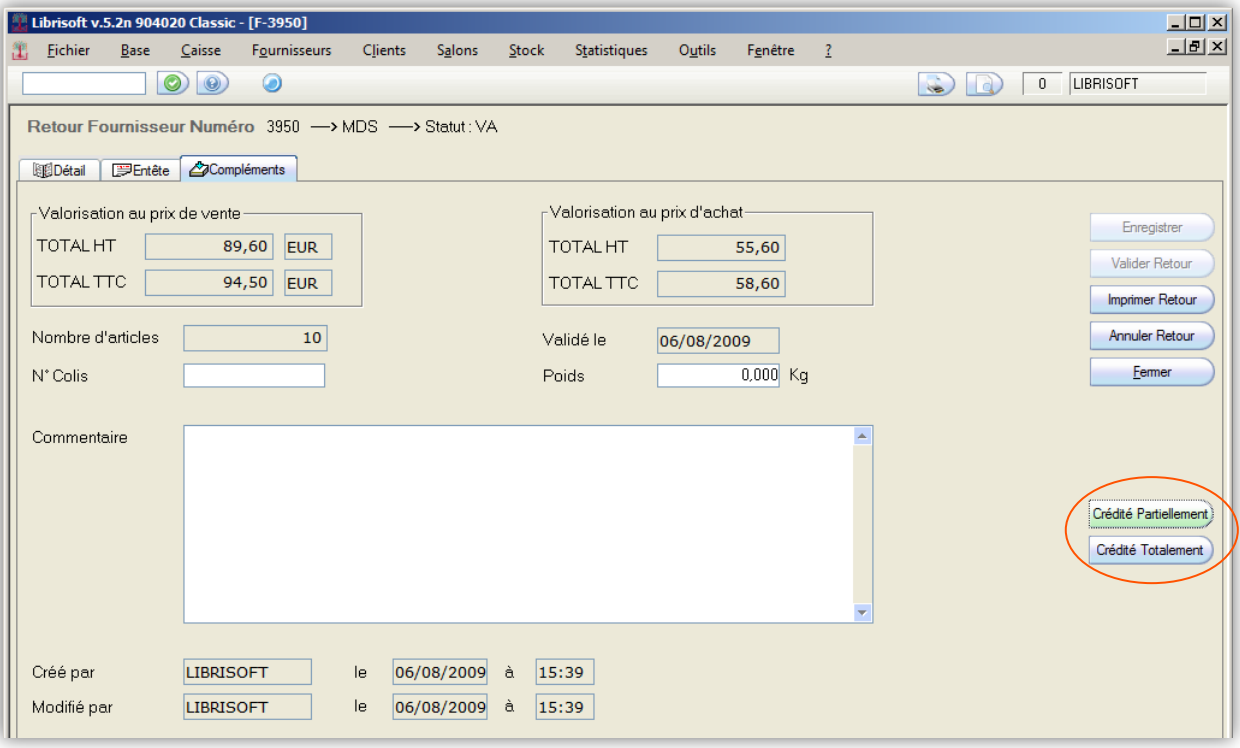

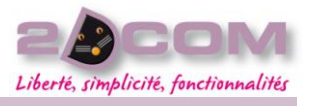

#### DESCRIPTION

La gestion du répertoire fournisseurs contient la liste des fournisseurs connus et inconnus de Dilicom.

Il est nécessaire de paramétrer les fiches des fournisseurs avec qui vous travaillerez en saisissant votre N° de compte client, ainsi que la remise fournisseur et éventuellement les remises éditeurs en parcourant les différents onglets.

Le cas échéant, il est possible de saisir une substitution de fournisseur ainsi que la tabelle (seulement pour les zones francophones qui n'ont pas la même TVA qu'en métropole).

Vous pouvez également rajouter un fournisseur qui n'y existerait pas.

La majeure partie de ces fournisseurs permettent de passer les commandes via Dilicom. Pour l'autre partie, les commandes seront passées par mail, par fax ou par un document papier.

Si vous souhaitez ajouter ou modifier des informations sur un onglet, vous devez cliquer sur le bouton « Enregistrer » avant de fermer la fenêtre.

# COMMENT TROUVER LES COORDONNÉES D'UN FOURNISSEUR

Pour consulter une fiche fournisseur, il faut se rendre dans le menu Fournisseurs + Gestion du répertoire.

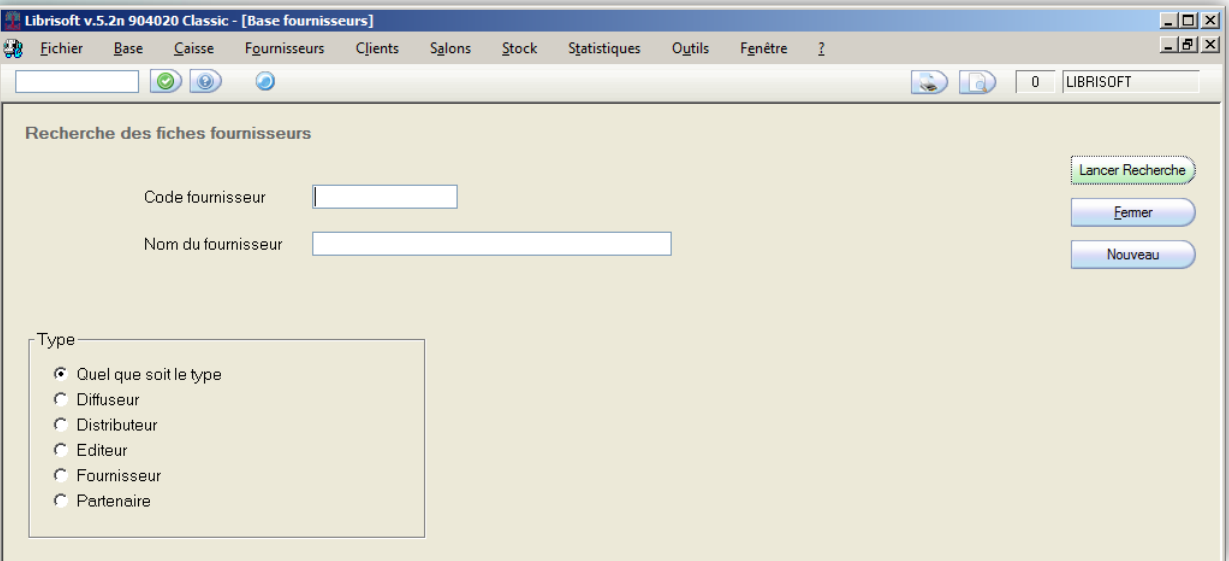

Renseignez ensuite le Code ou le Nom du fournisseur en question et optionnellement son Type. Puis cliquez sur le bouton « Lancer la recherche ».

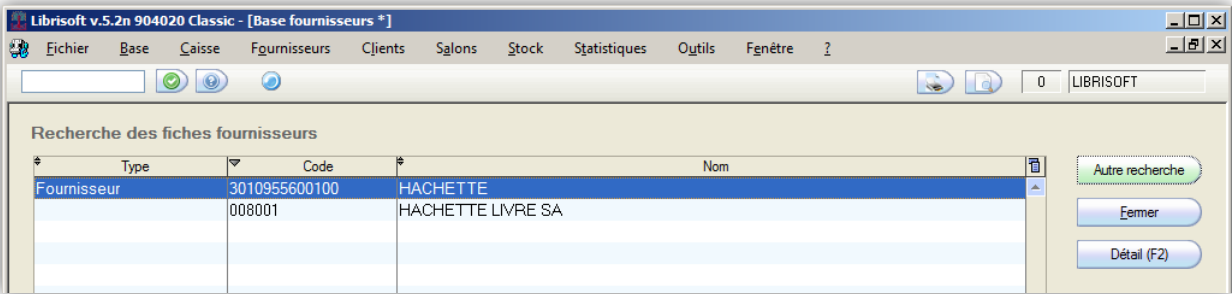

Le bouton « Détail (F2) » permettra d'afficher le détail de la fiche fournisseur en parcourant les différents onglets.

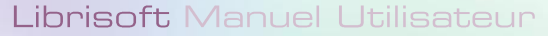

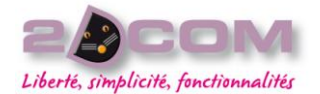

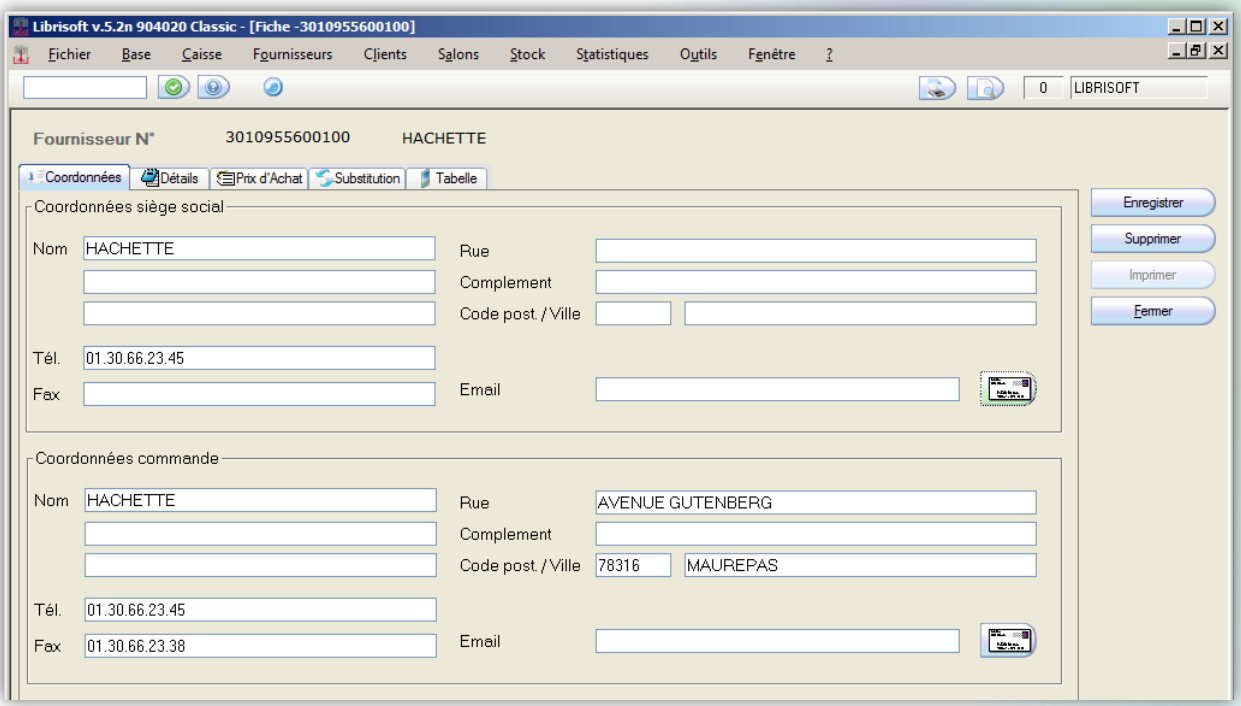

Par défaut, c'est l'onglet « Coordonnées » qui est affiché. Il comprend 2 zones différentes, les coordonnées du siège social ainsi que les coordonnées de commande.

#### COMMENT ENREGISTRER VOTRE COMPTE CLIENT

Il est nécessaire avant de passer une commande de renseigner votre N° de compte client chez ce fournisseur. Cette référence apparaitra sur vos commandes fournisseur et permettra au fournisseur de vous identifier, il est à renseigner sur l'onglet « Détails » dans la zone « Compte client ».

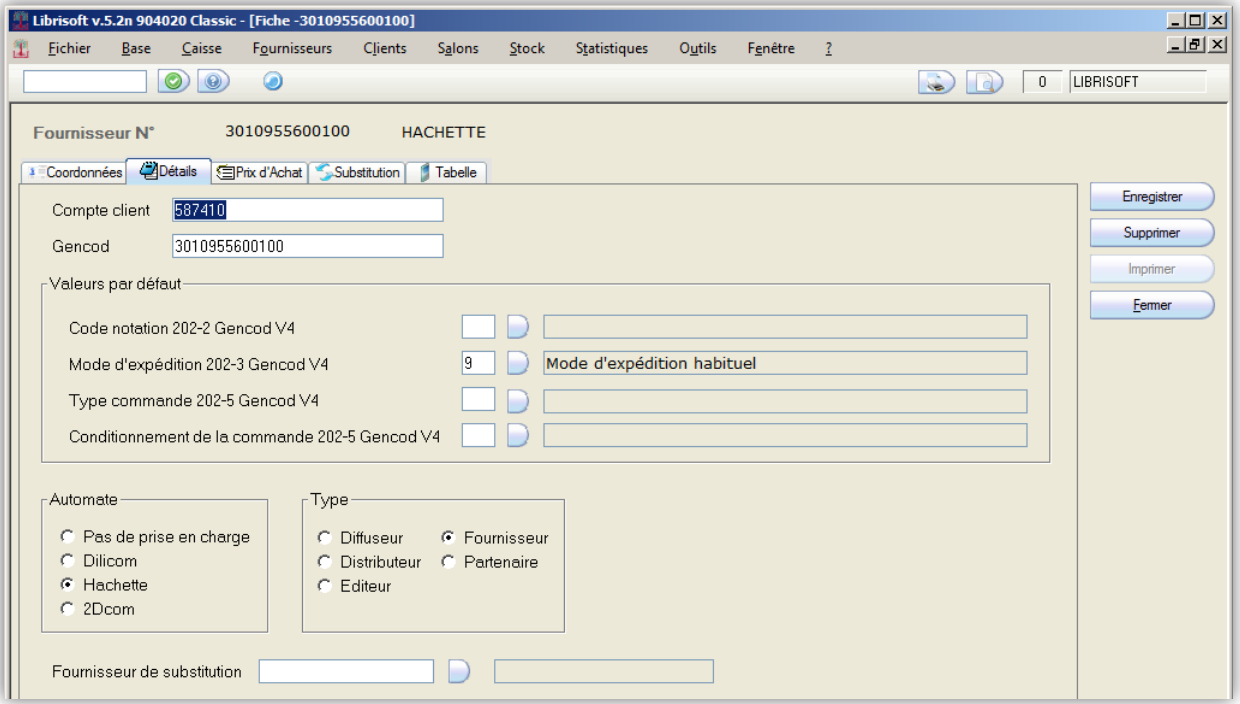

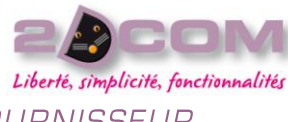

COMMENT ENREGISTRER LA REMISE ACCORDÉE PAR UN FOURNISSEUR

Afin que vos réceptions soient valorisées en prix d'achat, il est nécessaire de renseigner la remise du fournisseur sur l'onglet « Prix d'Achat ». Vous trouverez une zone « Librairie » pour tous les articles ayant une tva à 5.5% et une zone « Papeterie/Para librairie » pour les articles ayant une tva à 19.6%.

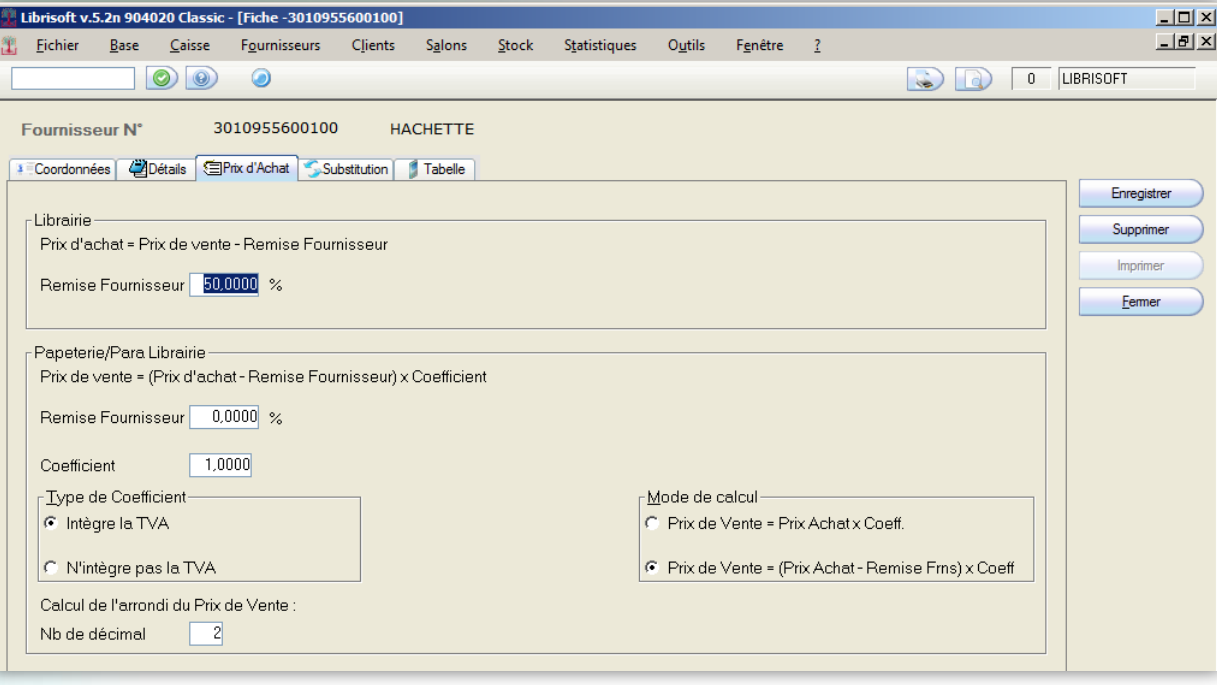

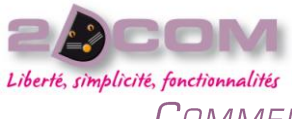

Mars 2010

COMMENT ENREGISTRER LA REMISE ACCORDÉE PAR UN ÉDITEUR

Il est possible que certains éditeurs appliquent une autre remise que celle du fournisseur. Vous pouvez donc renseigner la remise du fournisseur et la remise de l'éditeur en cliquant sur l'onglet « Substitution » puis le bouton « Ajouter ».

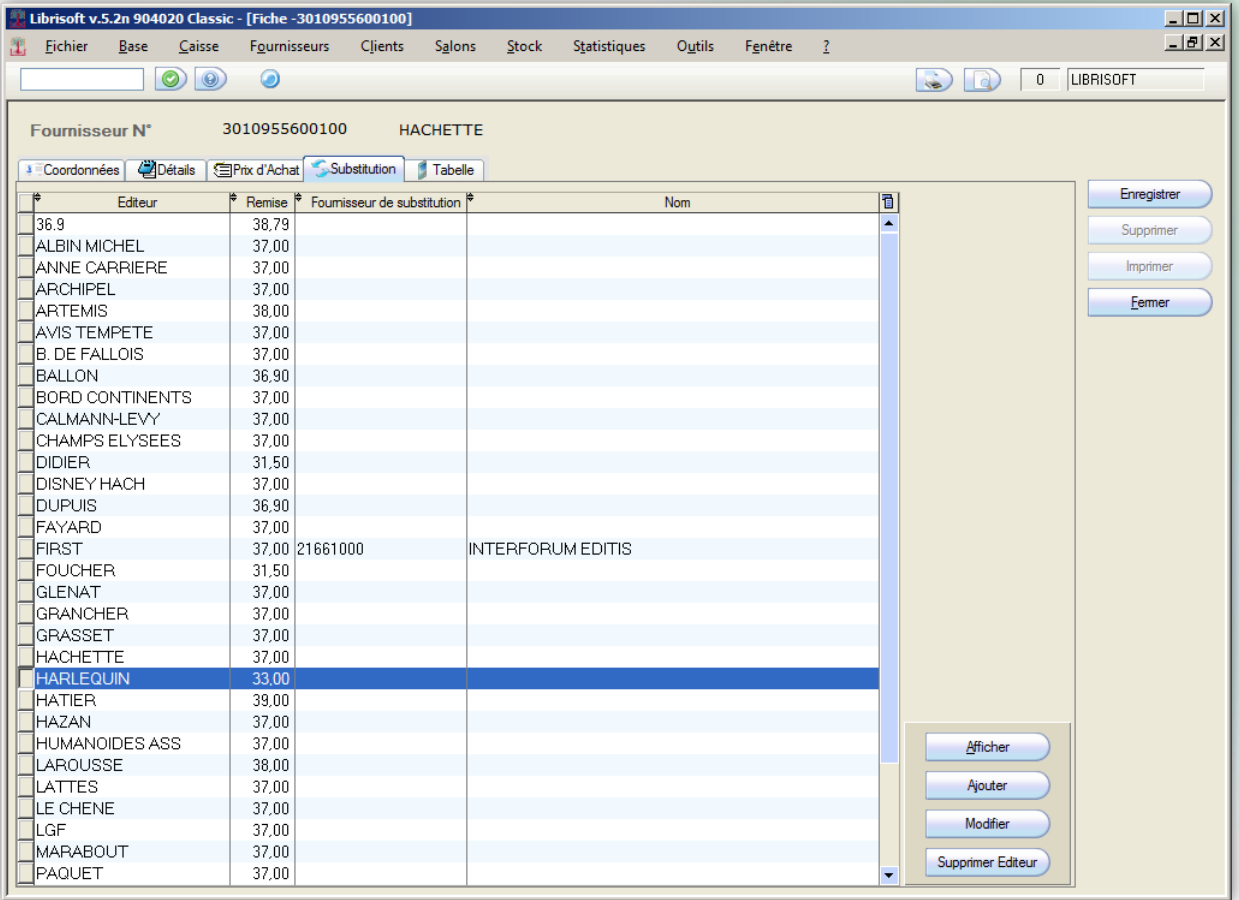

Il faut saisir le nom de l'éditeur à la lettre près comme il est référencé dans la base Dilicom et en saisissant dans la zone « Librairie » la remise de l'éditeur. Valider par le bouton « Ok » puis par le bouton «Enregistrer ».

À partir de maintenant, c'est la remise de l'éditeur qui sera utilisée en priorité et appliquée automatiquement pour valoriser vos réceptions en prix d'achat.

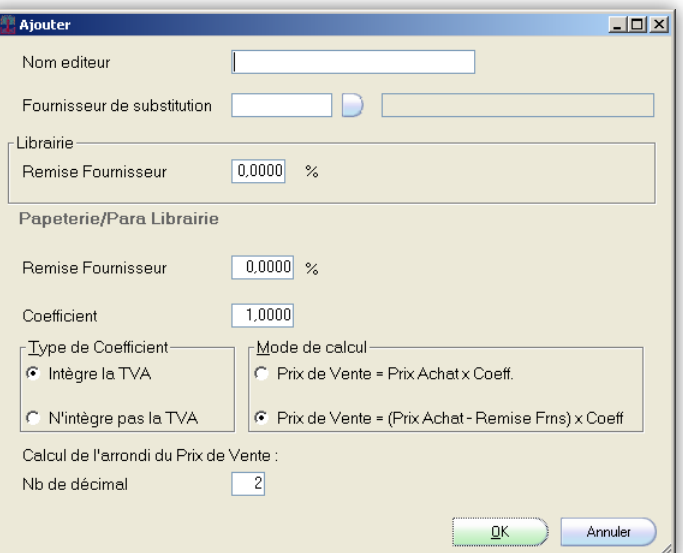

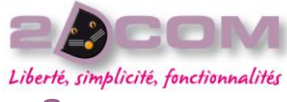

# LE FOURNISSEUR ACCEPTE-IL LES COMMANDES VIA DILICOM ?

Pour vérifier si le fournisseur permet ou non l'envoi des commandes via Dilicom, il faut afficher l'onglet « Détail ». Si l'option « Pas de prise en charge » est coché dans la zone « Automate », cela veut dire que vous ne pourrez pas envoyer vos commandes par Dilicom. Dans les autres cas, vos commandes seront acceptées.

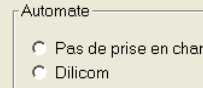

αė

 $G$  Hachette

#### $C.2Dcom$

# QU'EST-CE QUE LA SUBSTITUTION DE FOURNISSEUR OU D'ÉDITEUR

La substitution de fournisseur (ou d'éditeur) permet de modifier la structure de distribution de vos commandes. Prenons en exemple une fiche article pour imager cette explication :

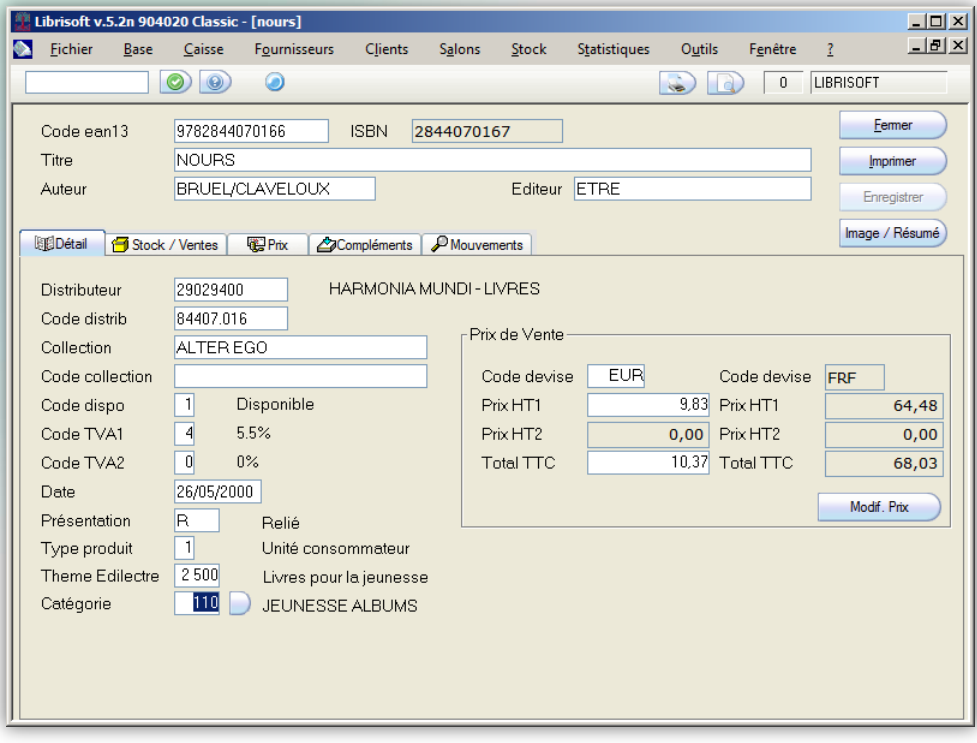

*L'article* Nours *est référencé chez l'éditeur* Être *qui est distribué par*  Harmonia Mundi – Livres

Ceci représente la structure de distribution par défaut renseigné par Dilicom.

Imaginons deux cas différents : la substitution de fournisseur et la substitution d'éditeur :

**Cas N° 1 :** Vous ne souhaitez pas commander les références chez Harmonia Mundi mais chez un autre fournisseur qui se nomme *Bis*. Pour cela nous allons substituer toutes les références d'Harmonia Mundi vers cet autre fournisseur. Il faut trouver la fiche du fournisseur de départ (Harmonia), puis en bas de l'onglet « Détails » il est possible de renseigner le fournisseur de substitution en cliquant sur le petit bouton bleu et en saisissant le nom du fournisseur de substitution *Bis*. Attention à ne pas oublier d'enregistrer cette modification.

À partir de ce moment-là, toutes les références d'harmonia Mundi seront commandées chez le fournisseur *Bis* automatiquement. Harmonia est le fournisseur de référence, *Bis* est le fournisseur de commande.

**Cas N° 2 :** Vous ne souhaitez pas commander les références de l'éditeur Être chez Harmonia mais chez un autre fournisseur Bis. Pour cela nous allons substituer toutes les références de l'éditeur Être vers cet autre fournisseur, il faut trouver la fiche du fournisseur de départ (Harmonia), puis en bas de l'onglet « Substitution » il est possible d'ajouter cette substitution d'éditeur. En cliquant sur le bouton « Ajouter », en saisissant à la lettre près le nom de l'éditeur de départ Être et en renseignant ensuite le fournisseur de substitution en cliquant sur le petit bouton bleu et en saisissant le nom du fournisseur de substitution Bis. Valider par le bouton « OK ». Enregistrer ensuite cette modification.

À partir de ce moment-là, toutes les références de l'éditeur Être seront commandées chez le fournisseur *Bis* automatiquement.

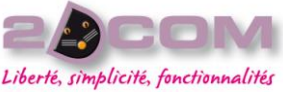

Mars 2010

COMMENT ENREGISTRER LES CŒFFICIENT UTILISÉS POUR LE CALCUL DES PRIX DE VENTE DES ARTICLES D'UN FOURNISSEUR

COMMENT DÉFINIR LES TABELLES À APPLIQUER AUX PRIX DES ARTICLES D'UN FOURNISSEUR

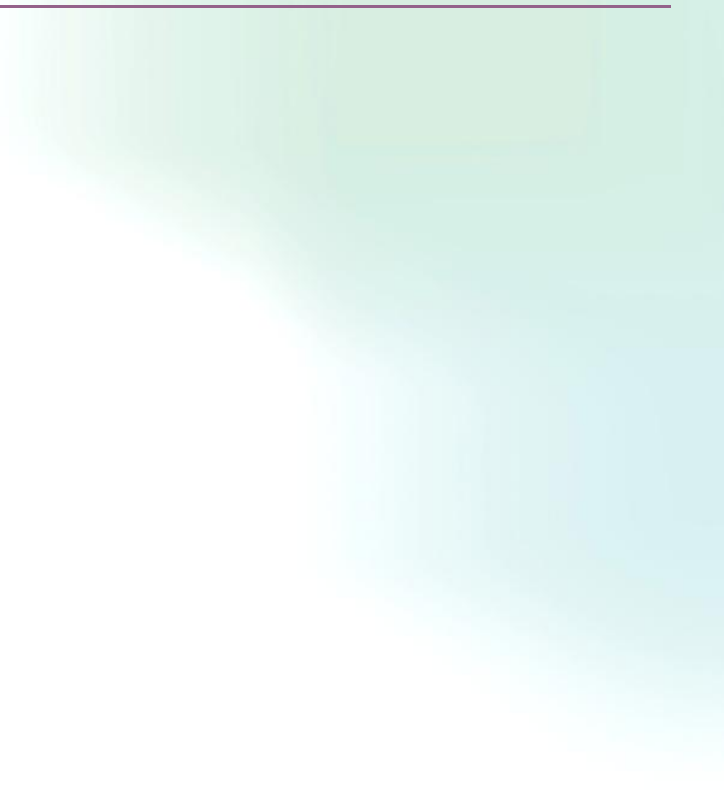

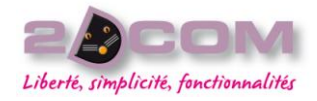

# **LE MENU CLIENTS**

# La gestion des commandes et du stock réservé

#### COMMENT SUIVRE UNE COMMANDE CLIENT

Le suivi des commandes client passe par le menu Clients + Commandes + Gestion des Commandes.

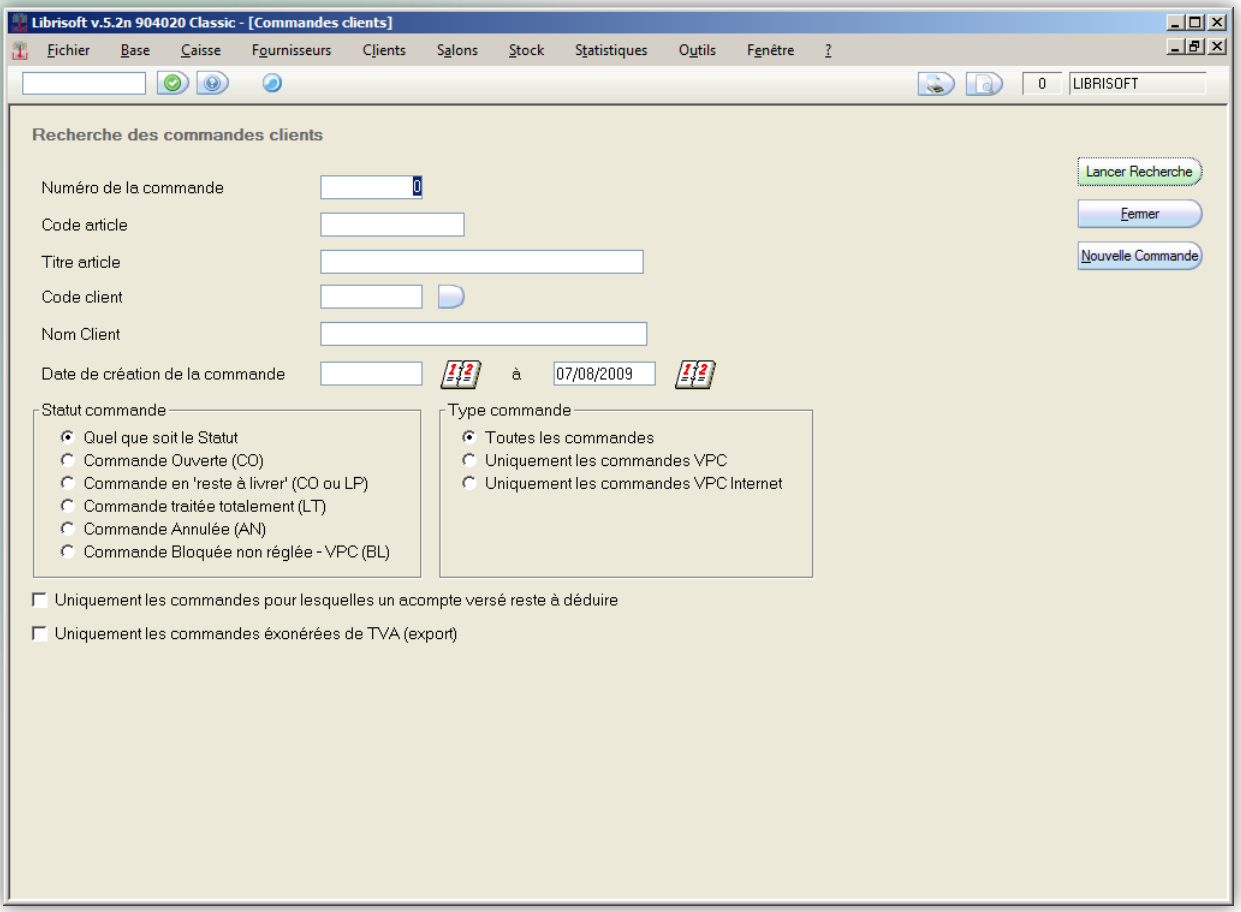

Cet écran vous permet de rechercher toutes les commandes clients en fonction de certains critères.

(cf. Menu Fournisseurs – [Gestion des commandes fournisseurs](#page-74-0) : Remarque)

# COMMENT RATTACHER UN ARTICLE EN STOCK À UNE COMMANDE CLIENT

Se rendre dans le menu Clients + Commandes + Réservation des Commandes

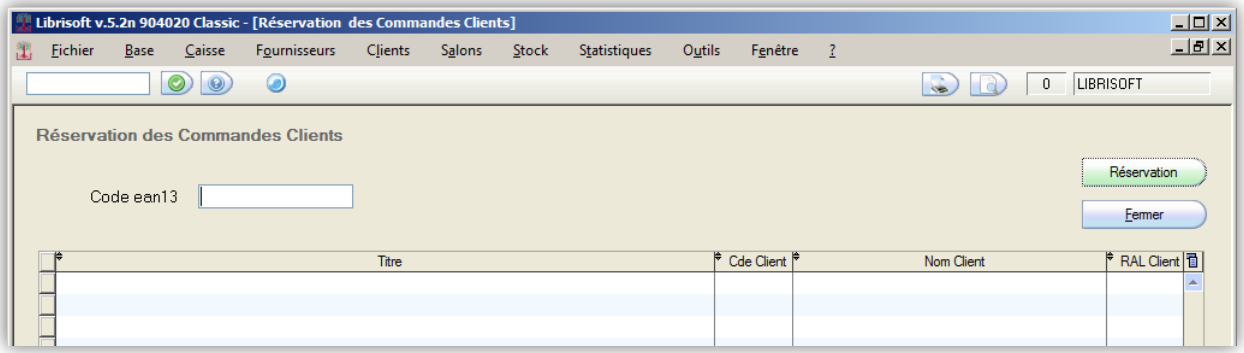

Il suffit de scanner les articles dans la zone code ean13, les articles commandés par des clients sont mis automatiquement en réservation et les informations de la commande client sont mises à jours. Le numéro de la commande client et rappelé ainsi que le « restant à livré » colonne RAL Client.

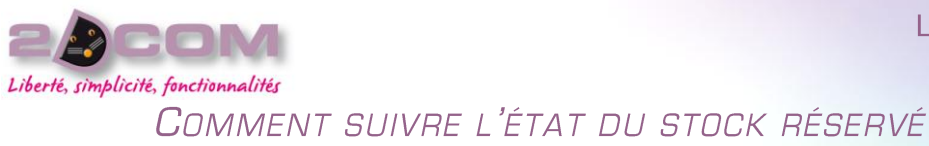

Menu Clients + Réservations + Gestion des réservations

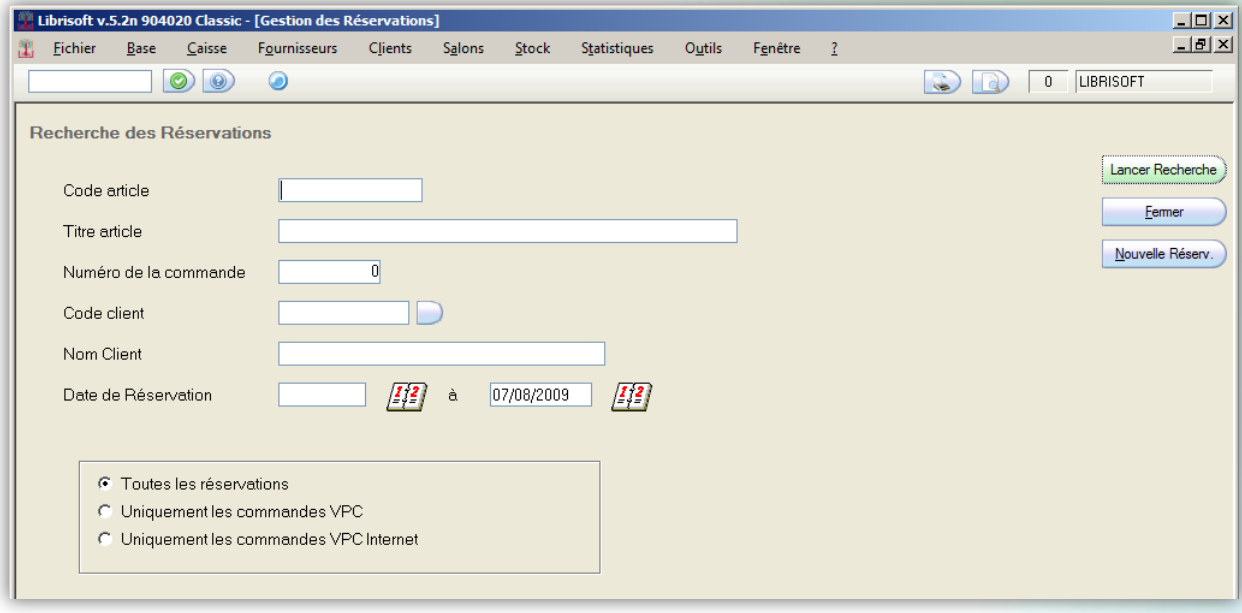

Lancer recherche permet d'afficher l'ensemble des réservations client, articles toujours en attente de retrait par les clients.

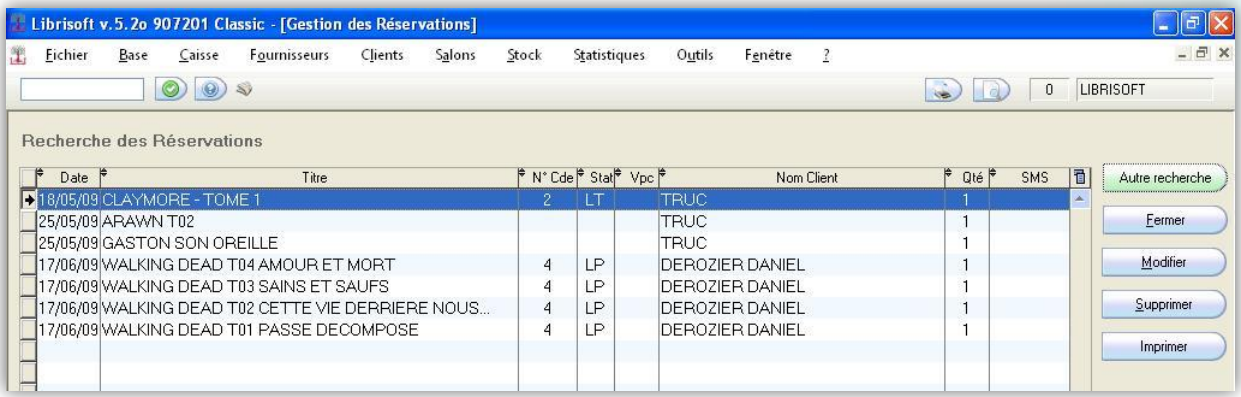

Ici la première ligne correspond à la commande numéro 2 de Monsieur Truc, commande LT (livrée totalement).

Les 2 lignes suivantes ne précisent pas de commande client ce qui implique que les articles ont été réservé manuellement pour le client et qu'il n'y a pas eu de commande (articles présent en magasin et mis de coté).

Les 4 derniers articles appartiennent à une commande de Monsieur Derozier et le statu étant LP, il manque encore des livres par rapport à la commande du client.

Le bouton supprimer permet de supprimer une réservation client, et vous propose de remettre l'article en stock ou non.

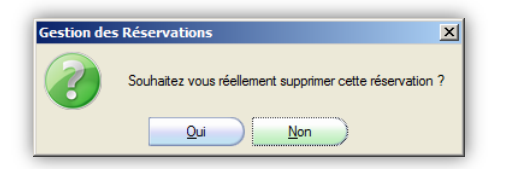

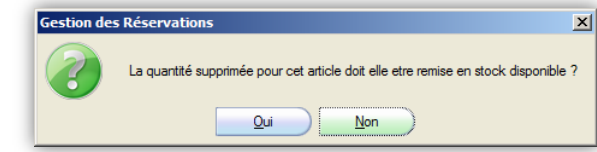

Puis

# mplicité, fonction

*Attention : il est important de faire un suivi régulier des réservations client, afin de relancer les clients qui ne sont pas venu chercher leur livre, une mauvaise gestion des réservations et des commandes client peut entrainer des différences de stock importantes lors des inventaires sous forme de démarque.*

Le bouton « SMS » permet d'avertir les clients de l'arrivée de leur(s) article(s) via SMS, également possible depuis la fonction de réception, cela nécessite un paramétrage spécifique, pour plus de renseignements à ce sujet merci de prendre contact avec la hotline.

# LA GESTION DES BORDEREAUX DE LIVRAISON

Pour se faire veuillez vous rendre dans le menu Clients + Bordereaux de Livraisons + Gestion des Bordereaux de Livraisons.

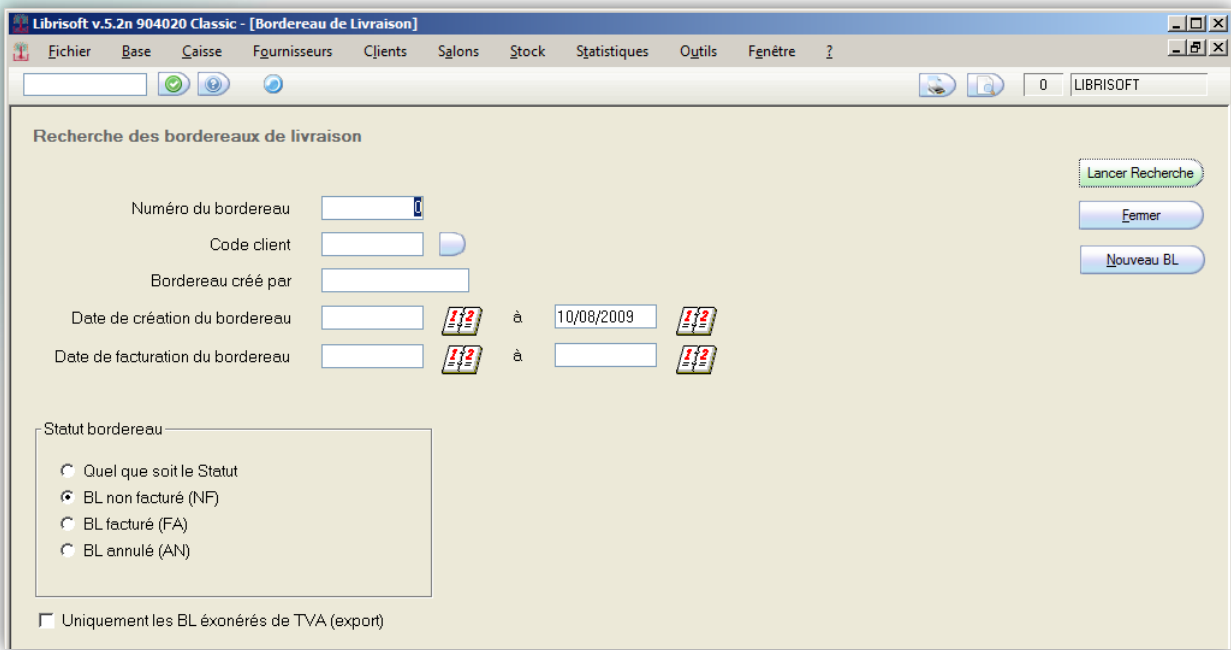

Les bordereaux qui viennent d'être saisis grâce à la fonction de préparation des bordereaux sont au statut NF (non facturé) et il est encore possible de rajouter des commentaires, modifier des quantités et les remises.

> *Attention : un bordereau facturé (FA) n'est plus modifiable, pour modifier un bordereau facturé cela nécessite d'annuler la facture correspondante.*

Pour valider un bordereau de livraison et imprimer celui il faut rechercher le bordereau non facturé, choix par défaut en faisant « Lancer recherche », puis entrer dans le détail de celui avec le bouton « Détail(F2) ».

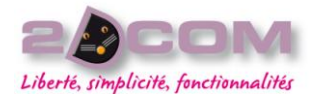

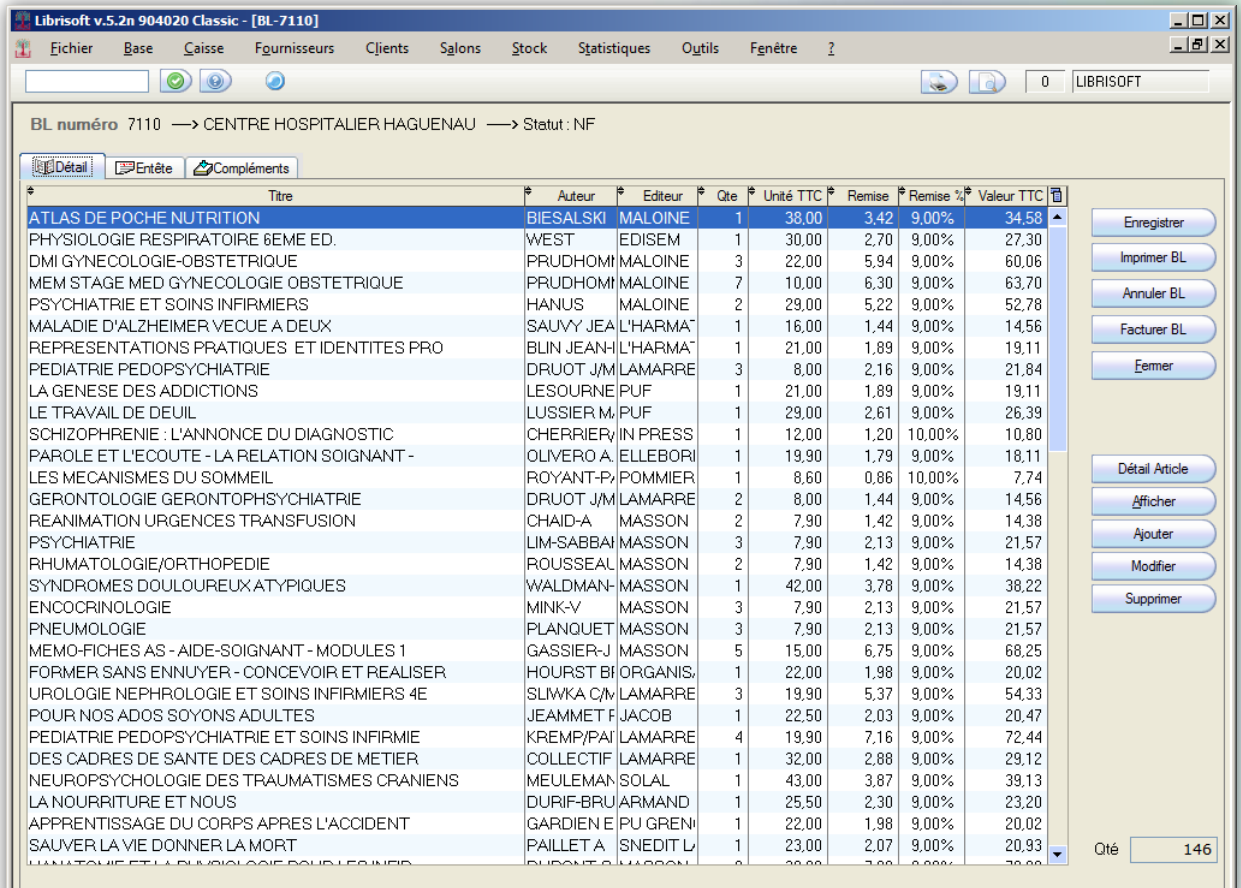

Vous pouvez apporter les modifications au bordereau, modifier une remise, des quantités ou même un commentaire à la ligne ou général. Pour ajouter un commentaire général il faudra se rendre dans l'onglet **Compléments**.

Si le bordereau vous convient vous allez pouvoir le transformer en facture grâce au bouton Facturer BL.

# COMMENT CRÉER ET SAISIR UN BORDEREAU DE LIVRAISON

Pour préparer une livraison, il faut se rendre dans le menu Clients + Bordereaux de Livraisons + Préparation des articles.

2 cas possibles :

- Vous souhaitez créer un nouveau bordereau de livraison, on clique sur **Nouveau BL**
- Si vous souhaitez continuer un bordereau existant, sélectionnez celui-ci dans le tableau puis cliquez sur OK.

# Liberté, simplicité, fonctionnalités

# Mars 2010

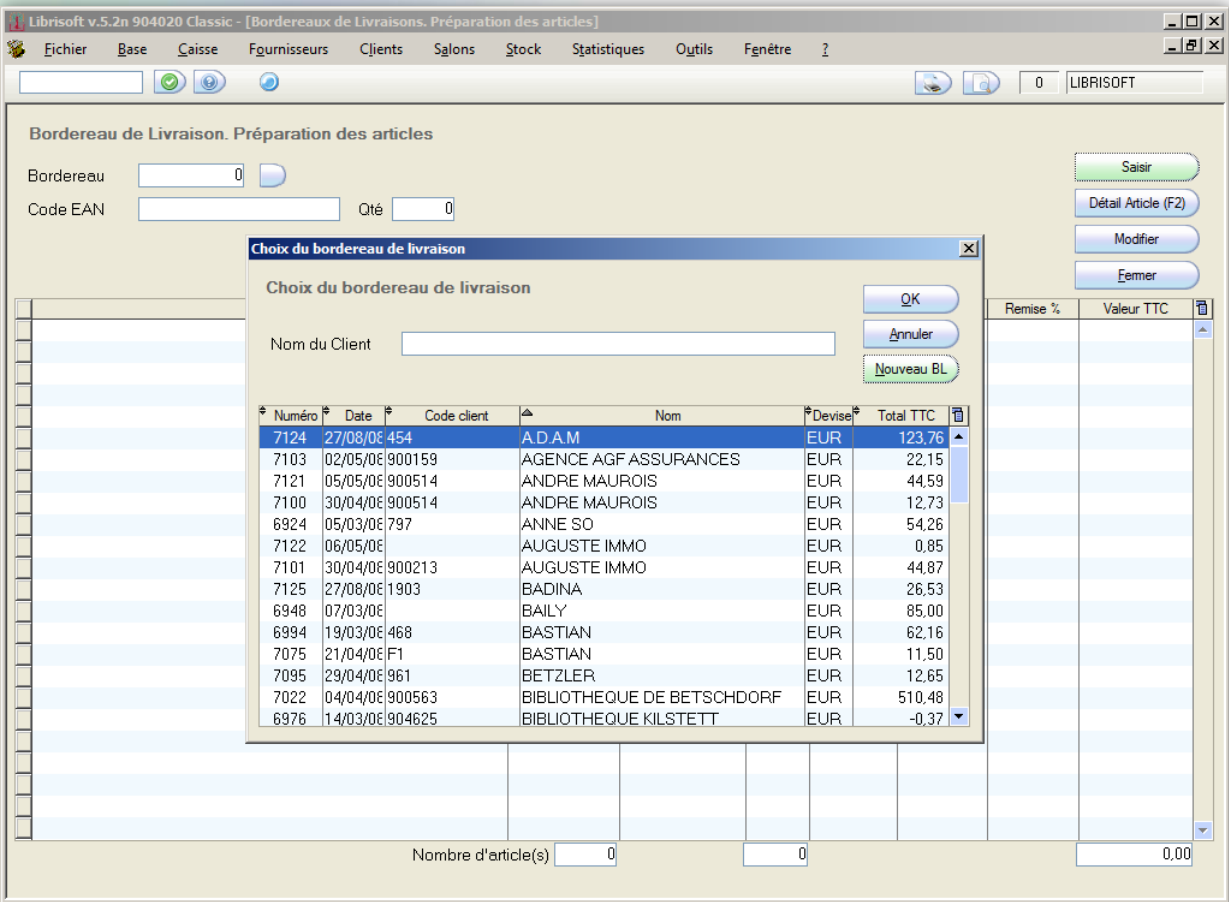

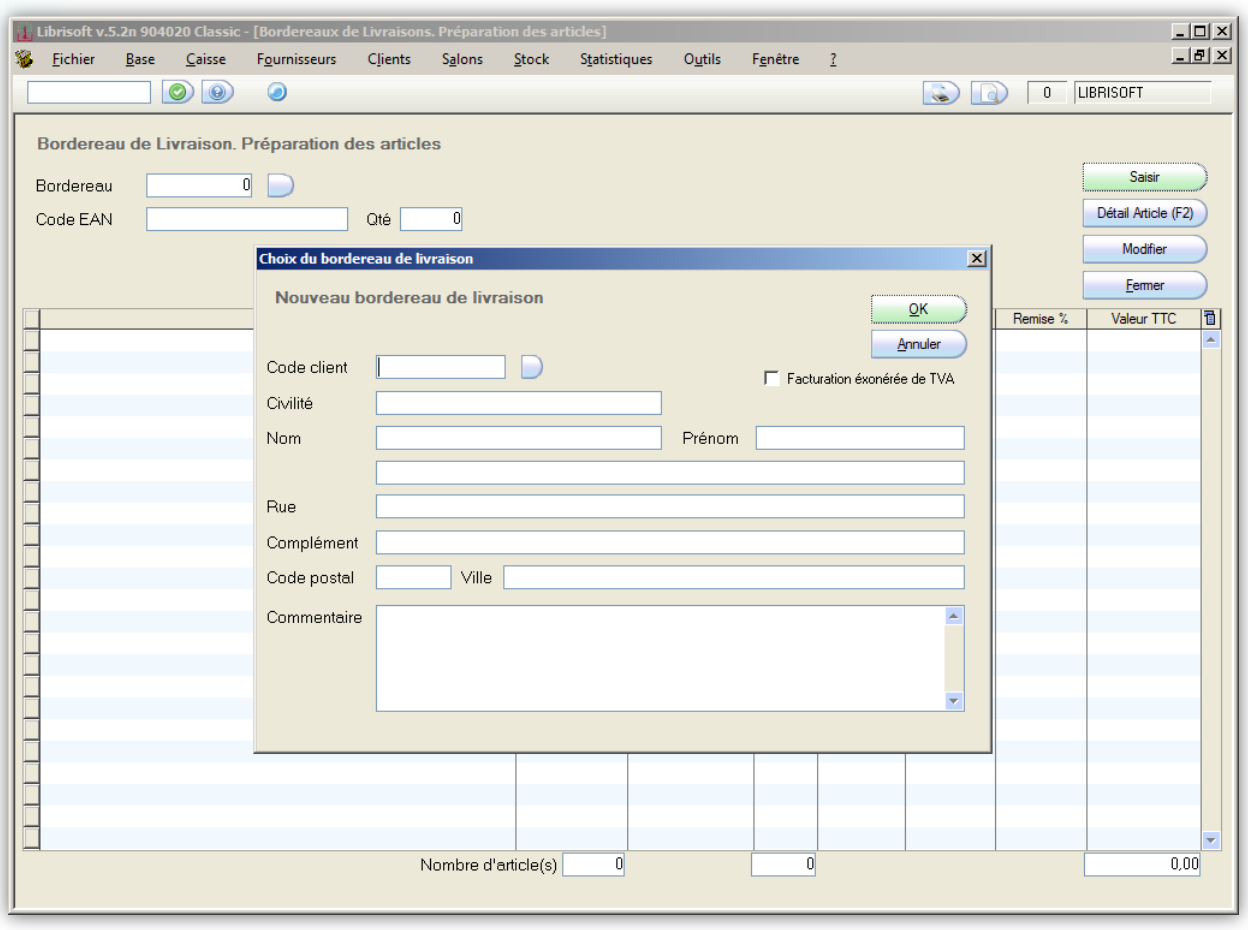

*Attention : si vous souhaitez retirer des articles du stock réservé, suite à une réception de commande client par exemple. Il faut bien identifier le client avec le même code client qui a été utilisé pour prendre la commande.*

Une fois le choix du client effectué il ne reste plus qu'à scanner les articles du bordereau dans la zone code EAN.

Pas besoin d'enregistrer son travail à chaque fois qu'un article est scanner le stock est mis à jours et la ligne est enregistrer dans le bordereau.

> *Astuce : La remise peut être automatiquement calculée par article si vous avez renseigné des remises dans la fiche client en fonction de la TVA. Si ce n'est pas le cas vous pourrez ajouter une remise générale à ce bordereau dans l'étape suivante, la gestion des bordereaux.*

Une fois la saisie terminée vous pouvez fermer la fenêtre et vous rendre dans la gestion des bordereaux.

# COMMENT RÉINTÉGRER DES ARTICLES SUR UN BORDEREAU DE LIVRAISON

Clients + Bordereaux de Livraisons + Réintégration des articles

Cette fonction vous permet de retirer des articles d'un bordereau de livraison avec un statut NF. Pouvez ainsi retirer rapidement une partie des articles d'un bordereau grâce à une liste mémorisée par exemple.

#### COMMENT FACTURER UN BORDEREAU DE LIVRAISON

Pour facturer un bordereau non facturé, il faut aller dans le détail du bordereau et cliquer sur Facturer BL.

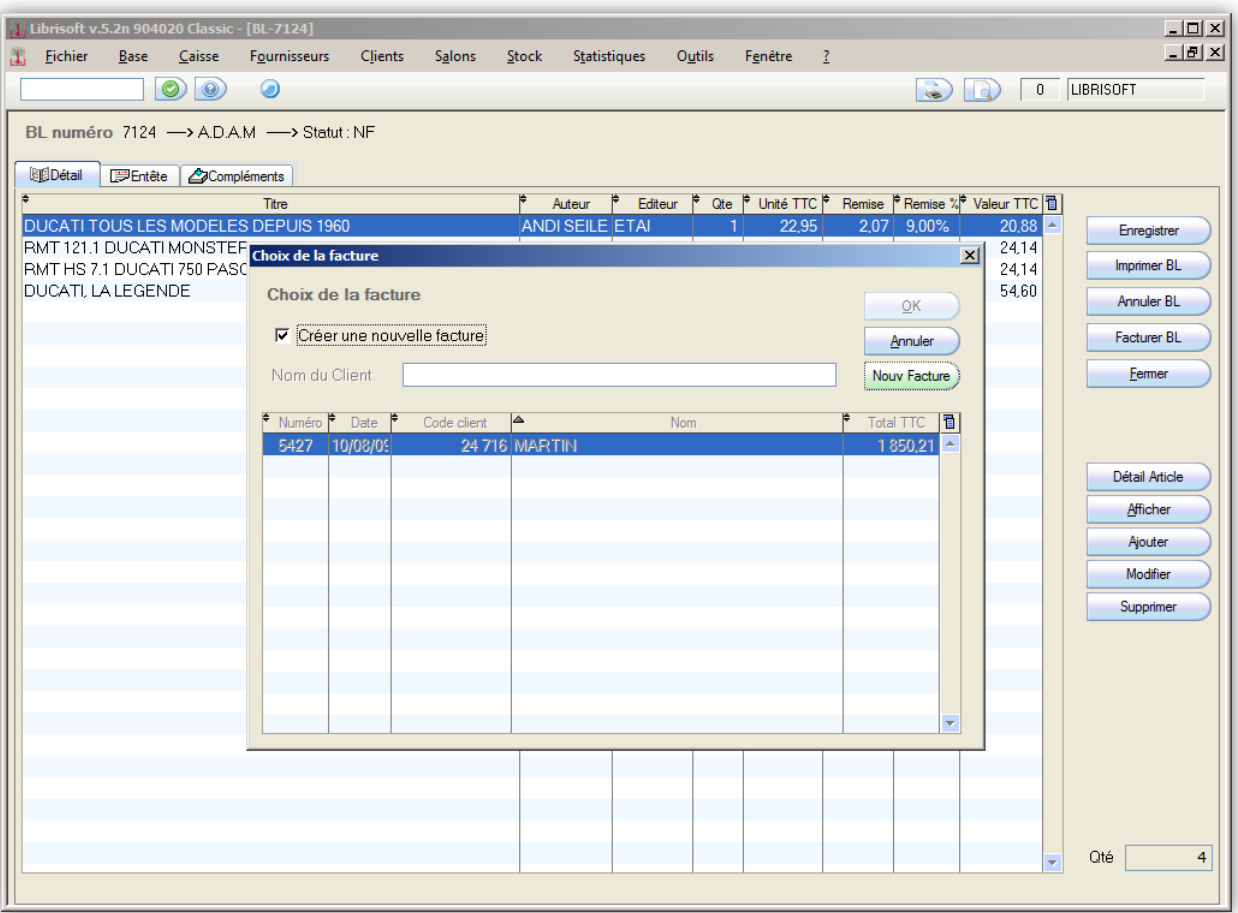
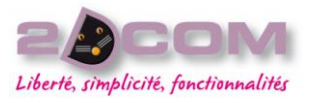

*Attention : il existe 2 cas dans la facturation des bordereaux de livraison.*

Un bordereau correspond à une facture ou plusieurs bordereaux sont regroupés sur la même facture unique.

Dans le cas où l'on doit regrouper plusieurs bordereaux sur la même facture il faudra faire attention de ne pas valider la facture au moment de la facturation du bordereau.

#### *La validation d'une facture empêche toute modification ultérieure.*

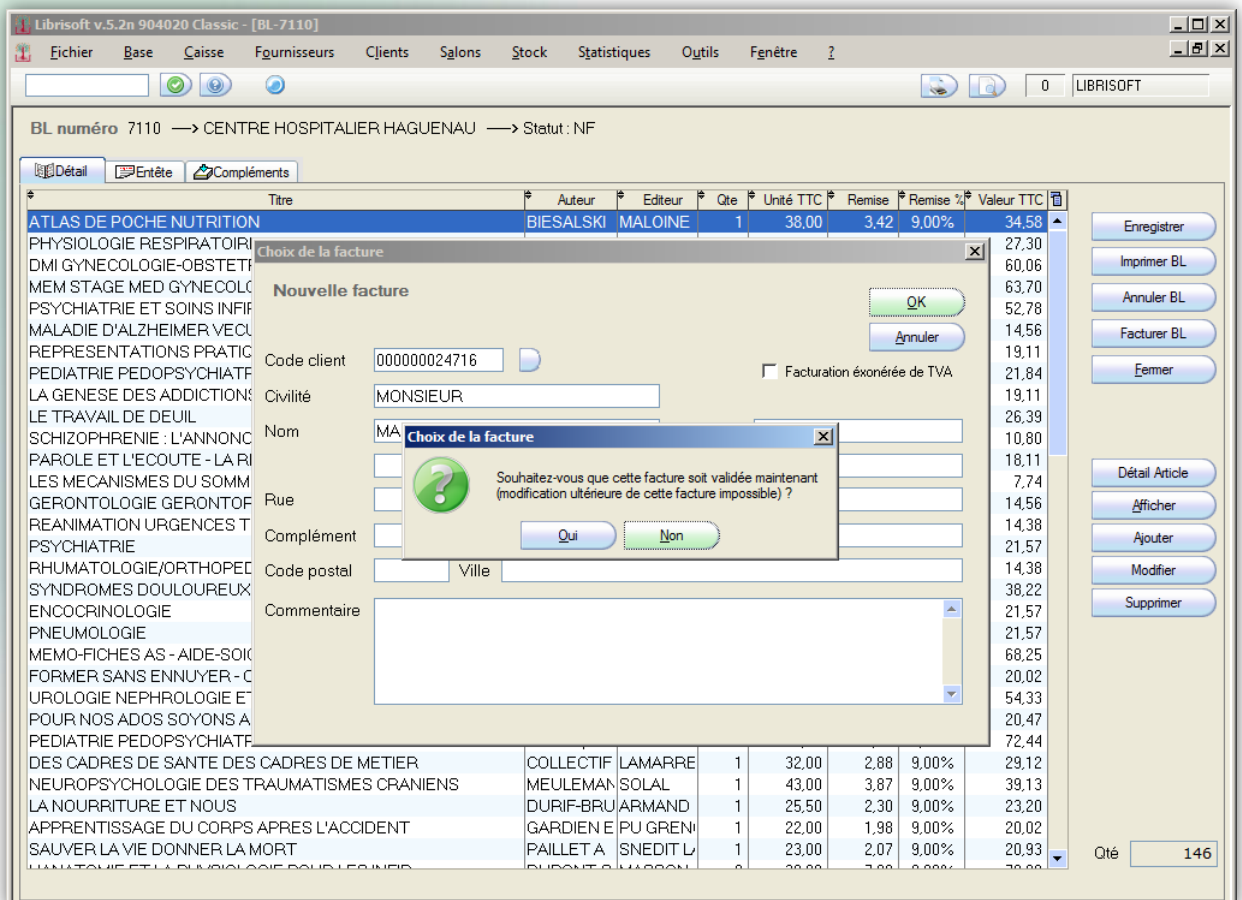

Si vous souhaiter cumuler plusieurs bordereaux de livraison sur la même facture il faut impérativement répondre par **Non**.

Ensuite Librisoft vous demande si vous souhaiter voir figuré l'ensemble des articles du bordereau dans votre réassort.

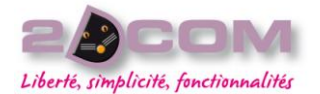

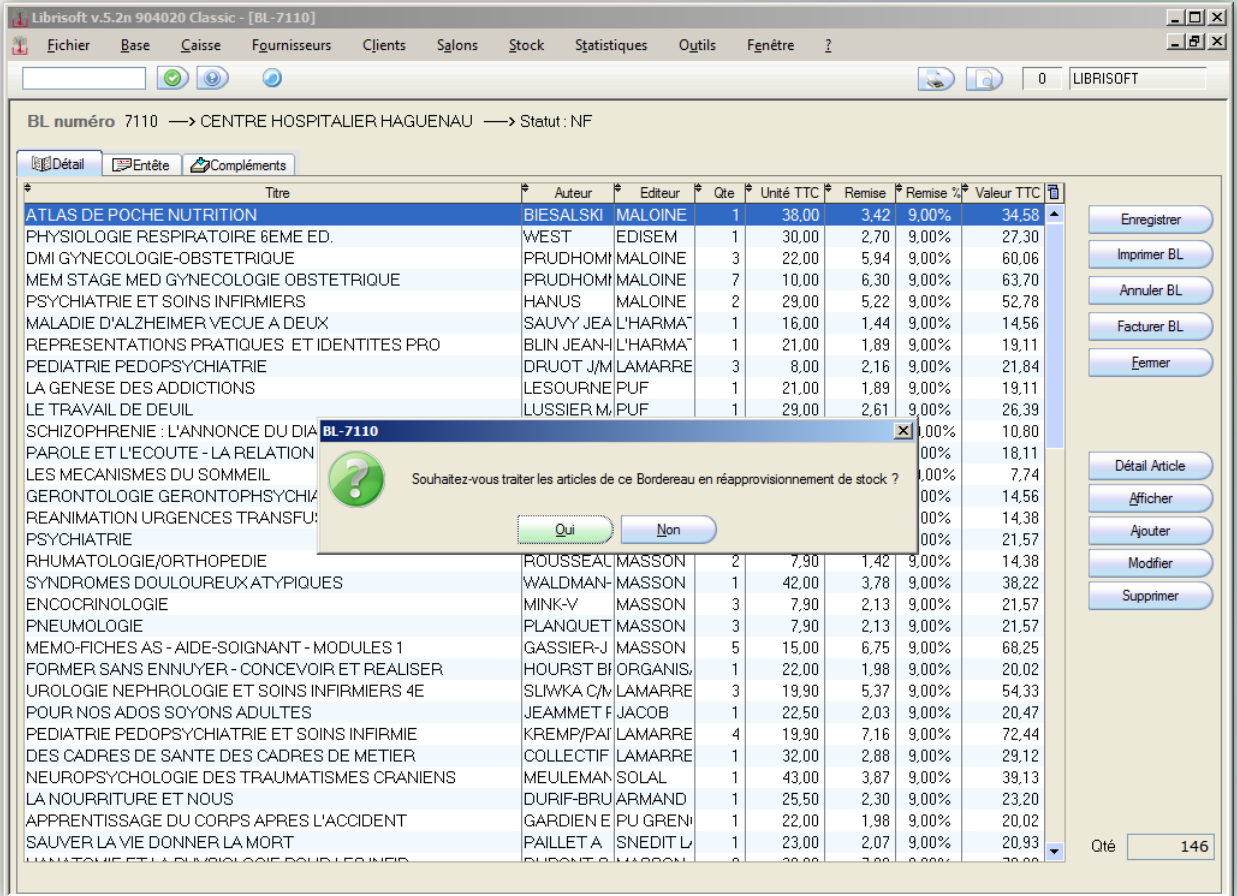

La facture correspondant au bordereau est alors établie.

Si vous avez répondu **non** à la validation de la facture vous allez pouvoir compléter cette facture avec d'autres bordereaux de livraison.

Pour cela il faut aller dans le détail d'un autre bordereau dont le statut est non facturé et facturer celui-ci, on décoche **création d'une nouvelle facture** et on sélectionne la facture sur laquelle on souhaite rattacher le bordereau dans le tableau.

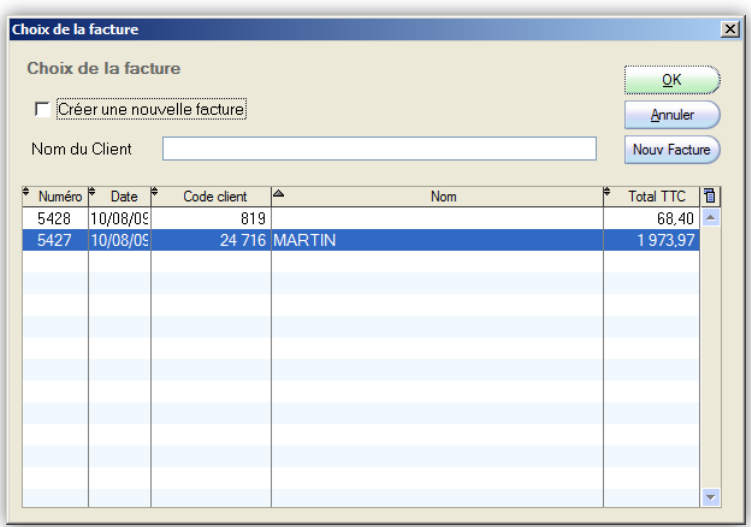

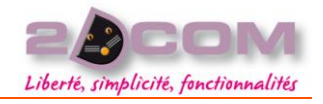

# Mars 2010 *Remarque :*

*Lors de la facturation d'un 2ème bordereau le logiciel ne vous demande pas si vous souhaitez valider la facture. Au moment d'envoyer la facture au client il faudra vous rendre dans le menu Clients + Factures + Gestion des Factures.*

Entrer dans le détail de la facture, l'imprimer puis valider cette facture, cela générera le Chiffre d'affaire correspondant et mettra à jour vos statistiques de ventes.

# LA GESTION DES ACHATS DES CLIENTS EN COMPTE

Cette fonction va vous permettre de rechercher toutes les opérations réalisées en caisse pour un client en compte (paiement différé).

Cette fonction s'applique pour tous les clients identifiés dans Librisoft comme étant client en compte. Pour vérifier ce point il faut rechercher le client et se rendre dans sa fiche.

Clients + Fichier Clients + Gestion du fichier Clients

On recherche le client puis on se rend dans le détail de la fiche client (onglet complément)

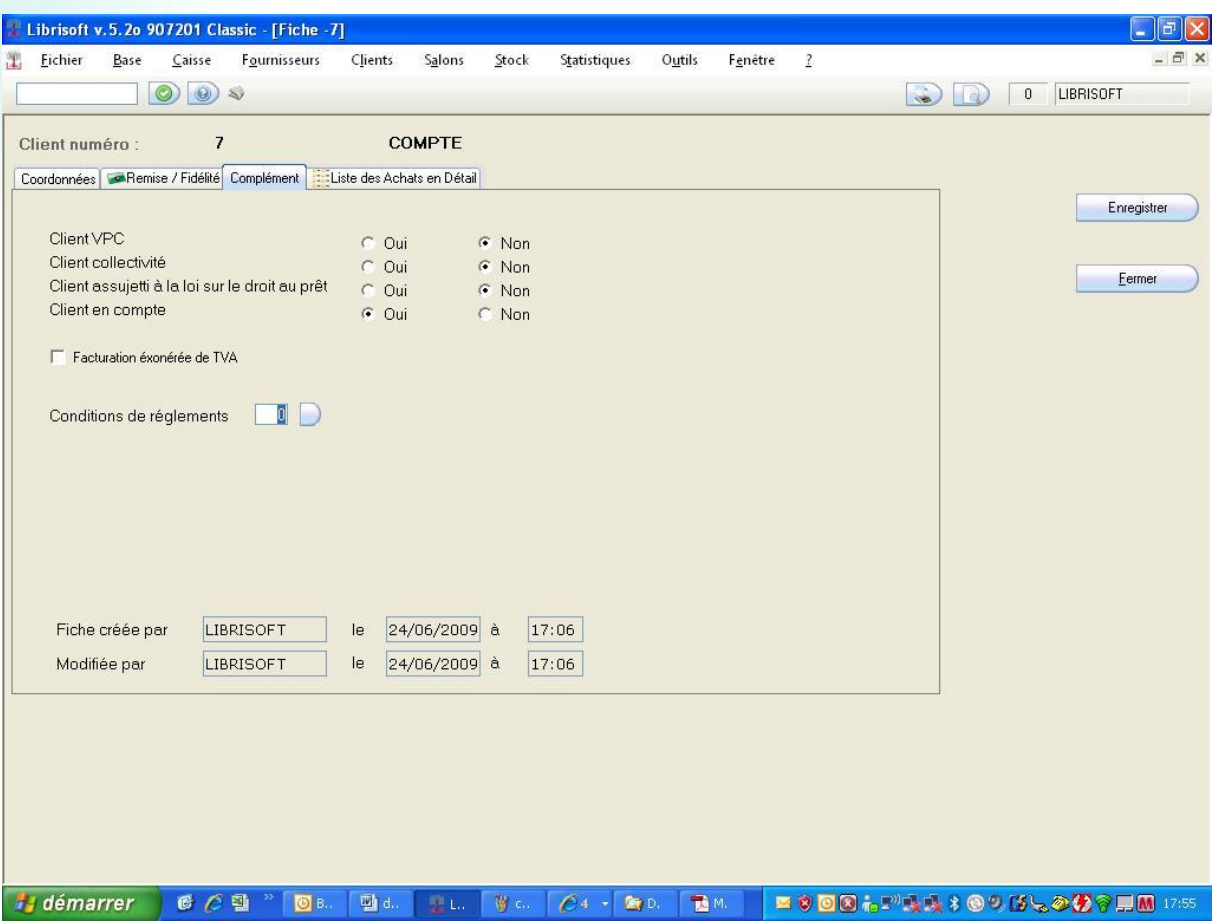

Tous les achats effectués pour un client en compte sont stockés dans le logiciel sous forme d'opération non facturées.

Pour retrouver les achats donnant lieu à une facturation il faut se rendre dans le menu : Clients + Clients en compte + Analyse des ventes

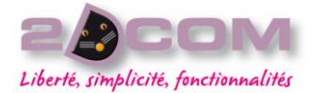

En effectuer la recherche des achats réalisés par le client sur un période donnée qui n'ont pas été facturé.

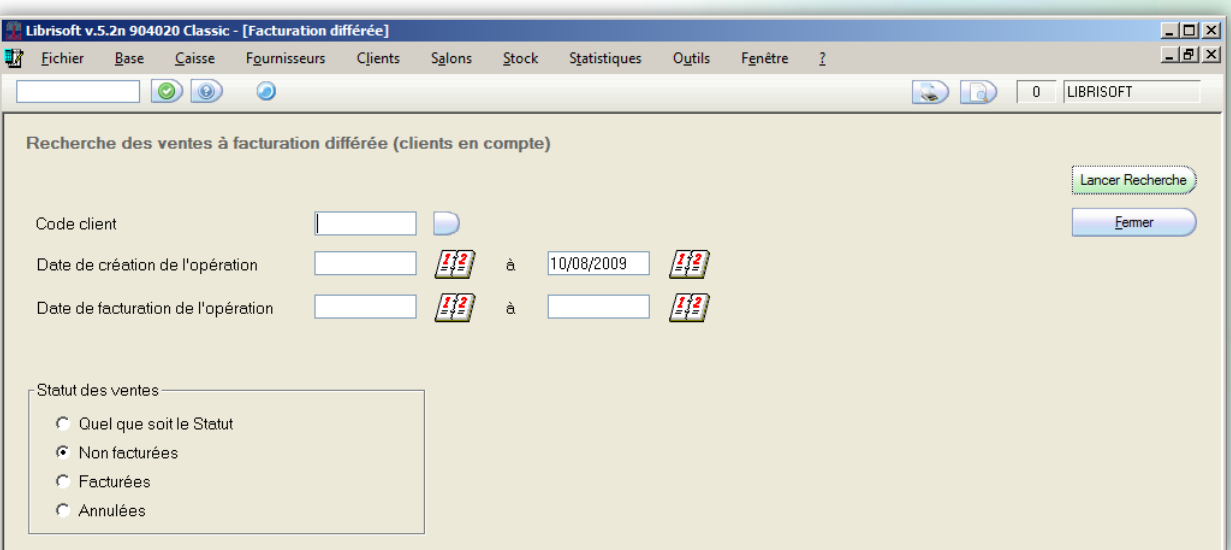

**Lancer recherche** va nous afficher le nom du client ainsi que le montant total de ses achats non facturés.

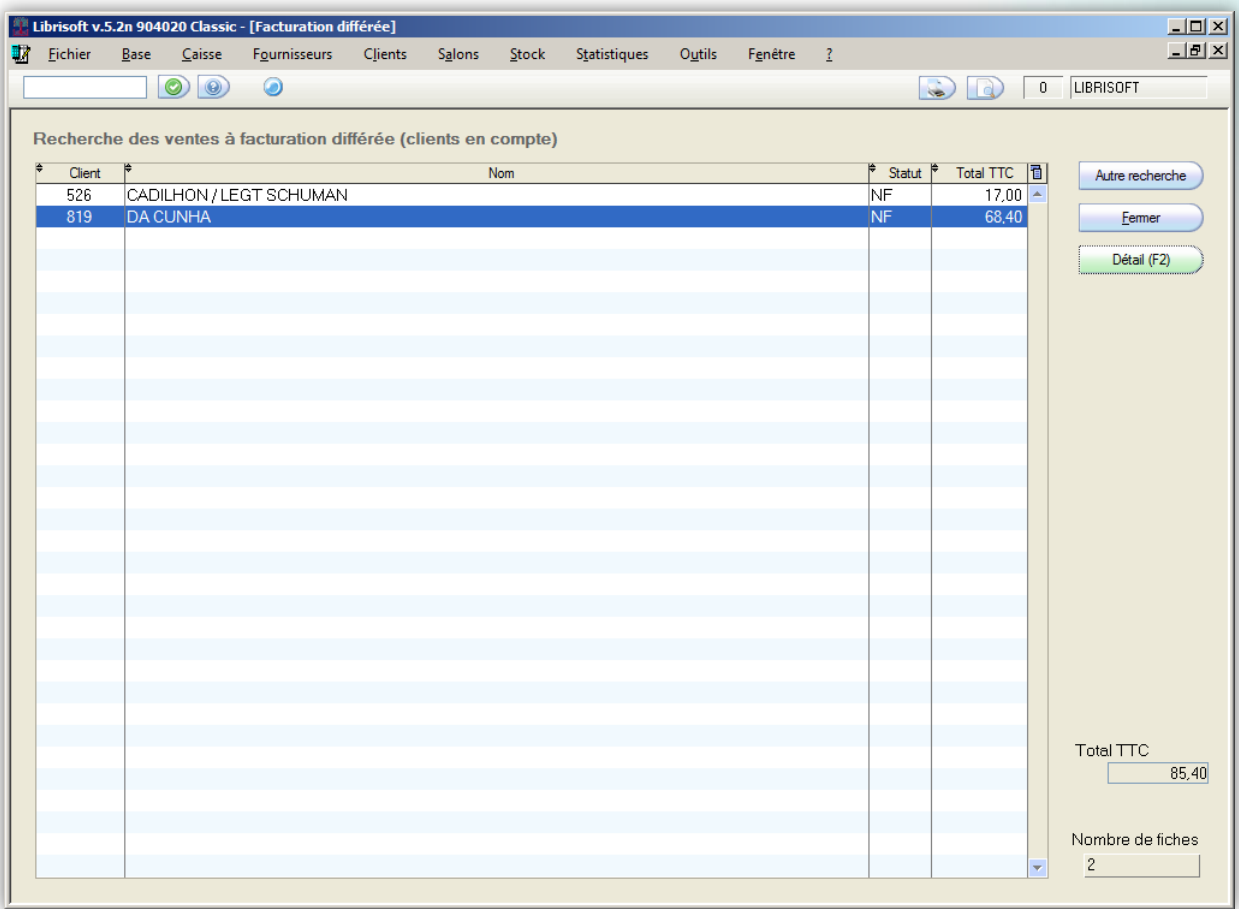

Le bouton **Détail(F2)** lui nous récapitulera l'ensemble des achats réalisés ainsi que les dates de ses opérations.

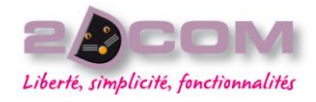

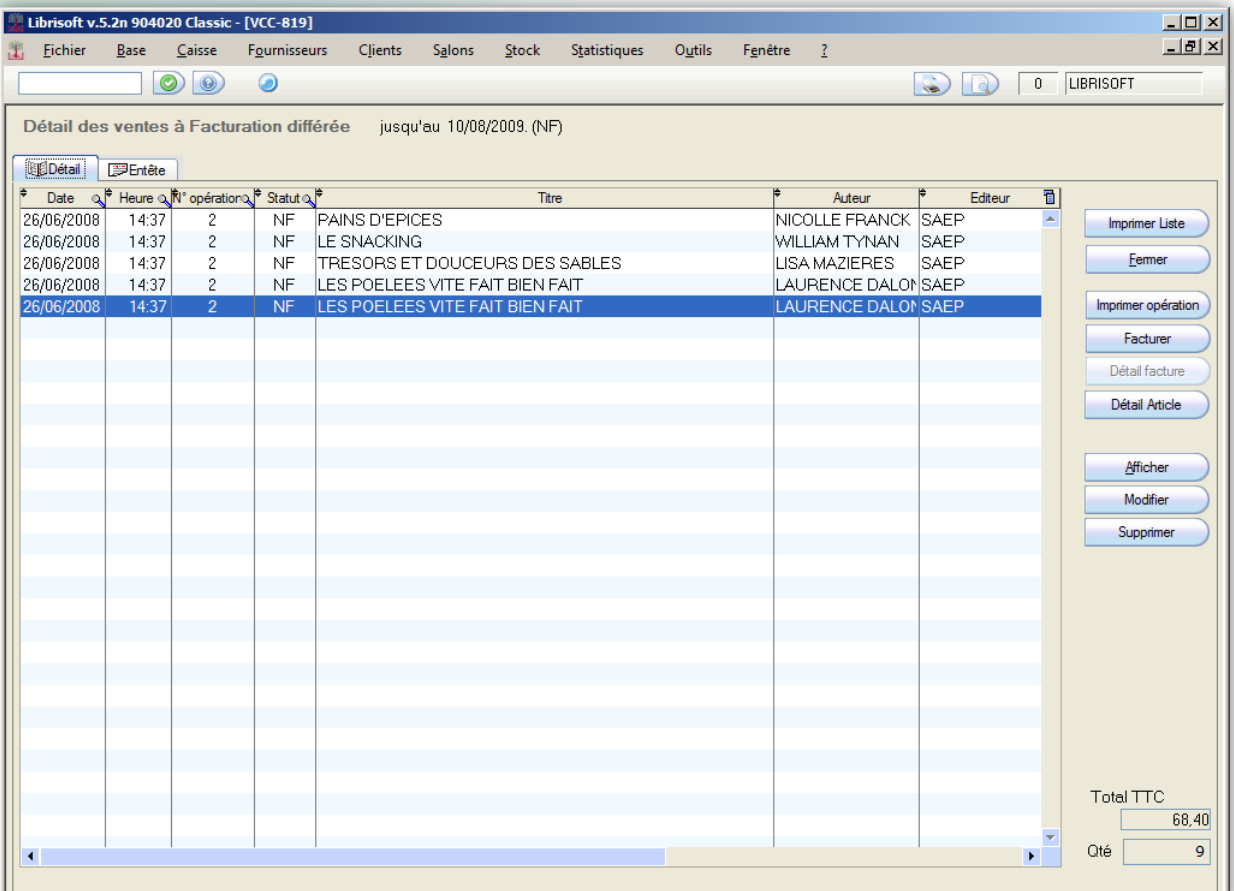

**Facturer** ici, va transformer cette liste d'achat en facture, Librisoft vous demandera si vous souhaitez valider cette facture et si vous confirmez la validation de cette facture, le logiciel lancera automatiquement l'impression.

Vous pouvez décider d'imprimer ou pas le détail de toutes les opérations ainsi que les dates de ses opérations grâce à la coche **Imprimer le détail des ventes en annexe**.

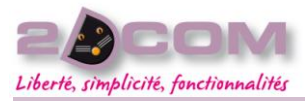

# La gestion des bons d'achat

#### DESCRIPTION

La gestion des bons d'achat permet d'enregistrer les articles d'occasion apportés par un client en vue d'être vendu par le libraire. La vente de ces articles alimente un bon d'achat qui sera réutilisable par le client à la librairie. Les articles non vendu pourront être retrouve dans le stock et restitués au client.

Important : La TVA pour l'occasion est à 0%.

Les articles d'occasion seront tous rattachés à un fournisseur « OCCASION ». Vérifiez que ce fournisseur existe (Menu « fournisseur », « Gestion du répertoire »).

Il faudra créer différentes conditions d'achat d'occasion en fonction de l'état d'usure du livre en passant par le menu Outils + Paramétrage + Occasion + Gestion des catégories de conditions d'achat.

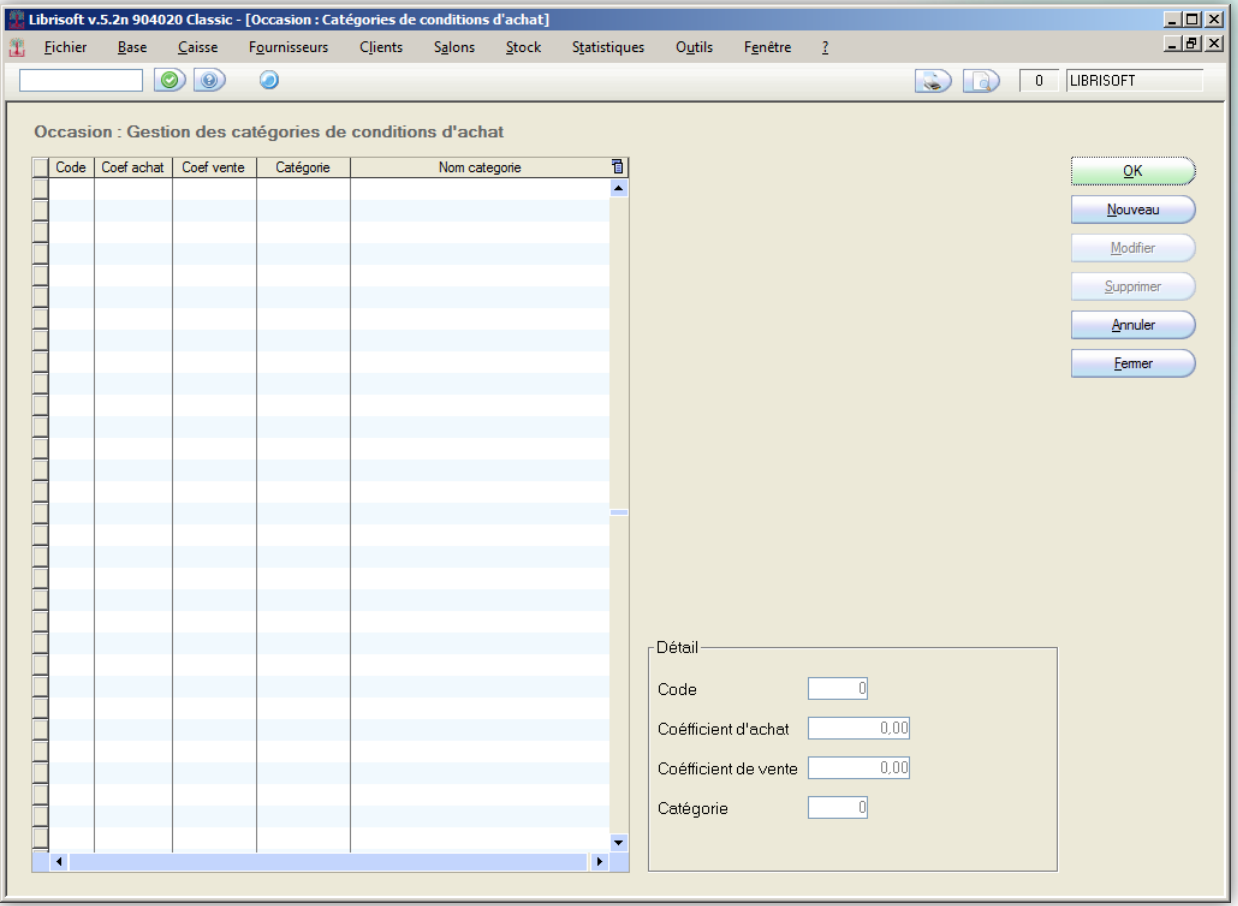

Chaque catégorie est définie par un coefficient d'achat, un coefficient de vente et une catégorie d'article. A la création des articles d'occasion, ces coefficients seront proposés par défaut. Ils sont appliqués au prix de vente éditeur de l'article traité, ils détermineront les prix de vente et d'achat d'occasion.

Exemple : Le prix éditeur d'un livre neuf est à 10 € TTC.

Un coefficient de 0,20 pour l'achat et un coefficient de 0,40 pour la vente détermineront un prix d'achat à 2 € et un prix de vente à 4 €.

Un coefficient de 0,35 pour l'achat et un coefficient de 0,70 pour la vente détermineront un prix d'achat à 3,50 € et un prix de vente à 7 €.

Un coefficient de 0,50 pour l'achat et un coefficient de 0,80 pour la vente détermineront un prix d'achat à 5 € et un prix de vente à 8 €.

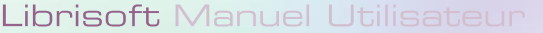

Code client

Civilité Nom

Rue Complément

Code postal Commentaire

Choix du bordereau d'achat occasion

Nouveau bordereau d'achat

COMMENT SAISIR UN BON D'ACHAT

Prénom

Choix du bordereau d'achat occasio  $\overline{\mathbf{x}}$ Choix du bordereau d'achat occasion OK  $A$ nnuler Nom du Client  $Now$ eau BA Numéro<sup>e</sup> Date Code client **PDevise** Total 同  $\vert x \vert$  $\overline{\mathsf{OK}}$ Annuler

Dans le menu Clients + Bon d'achats Occasion + Préparation des articles.

Vous pouvez compléter un bordereau existant en le sélectionnant dans la liste, ou créer un nouveau bordereau en cliquant sur « Nouveau BA ».

 $\Box$ 

Ville

Dans ce cas, identifiez les coordonnées du client dans l'entête du bordereau puis cliquez sur « OK ».

Saisissez éventuellement un commentaire sur ce BA si besoin.

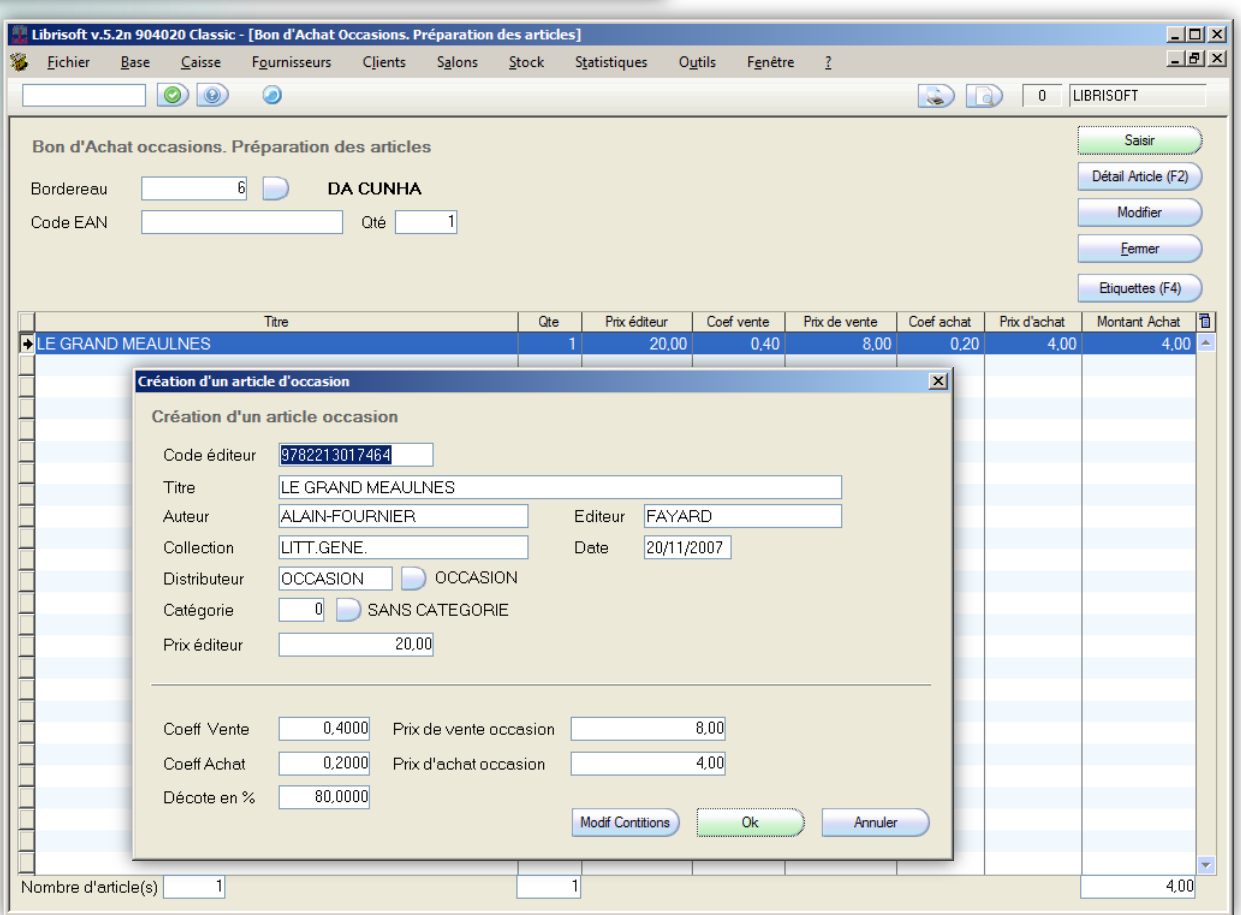

Ensuite, il ne reste plus qu'a scanner les articles en question et Modifiez au besoin la quantité traitée (1 par défaut).

Le programme génère un code EAN13 unique et automatique. Il référence l'article d'occasion.

Les informations de la fiche article créée, sont reprises de la fiche éditeur d'origine.

Ajustez les prix d'achat et de vente puis cliquez sur le bouton « Ok » pour enregistrer votre fiche.

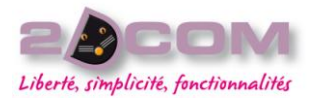

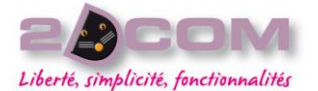

Le bouton « Étiquette (F4) » permet d'imprimer le nombre d'étiquette produit le la ligne en surbrillance (Imprimante TML90 nécessaire).

Cette nouvelle codification permet de faire la distinction entre l'article neuf de celui d'occasion et le cas échéant de savoir quelle exemplaire appartient a quel client, si plusieurs client vous apporte la même référence.

# COMMENT GÉRER LES BONS D'ACHAT SAISI

Menu Clients + Bon d'achats Occasion + Gestion des bordereaux

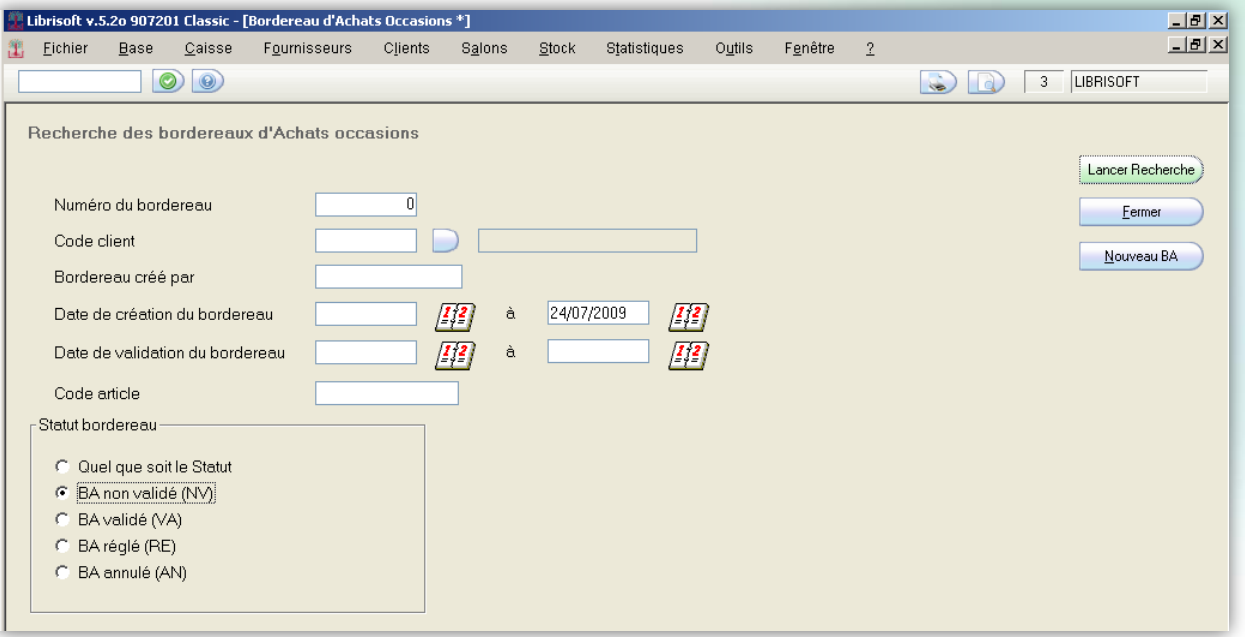

Afin de connaitre les ouvrages vendu ou non, il faut consulter le bordereau d'achat en question.

Il est possible de le rechercher en fonction de plusieurs critères : le N° du bordereau, la fiche du client, d'un code article, d'une période de création ou validation ou en fonction de son statut.

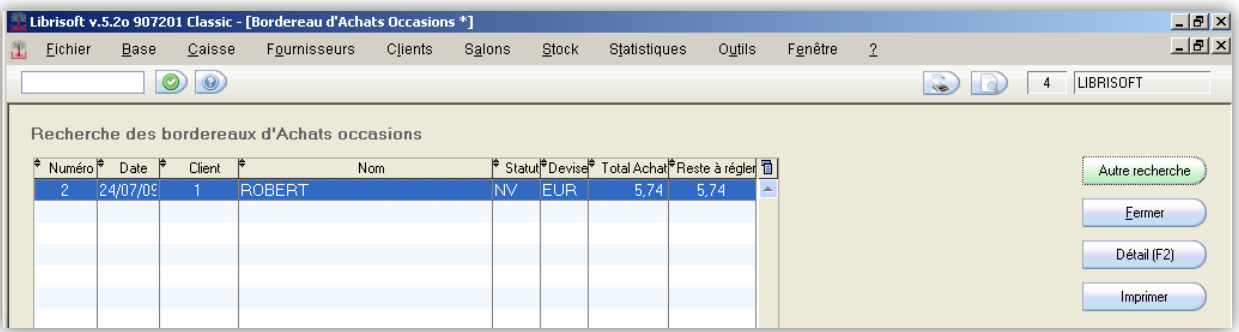

Le bordereau est modifiable tant qu'il n'est pas validé (statut NV).

Cliquez sur le bouton « Détail F2 » ou la touche F2 pour visualiser le contenu de ce BA.

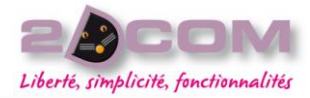

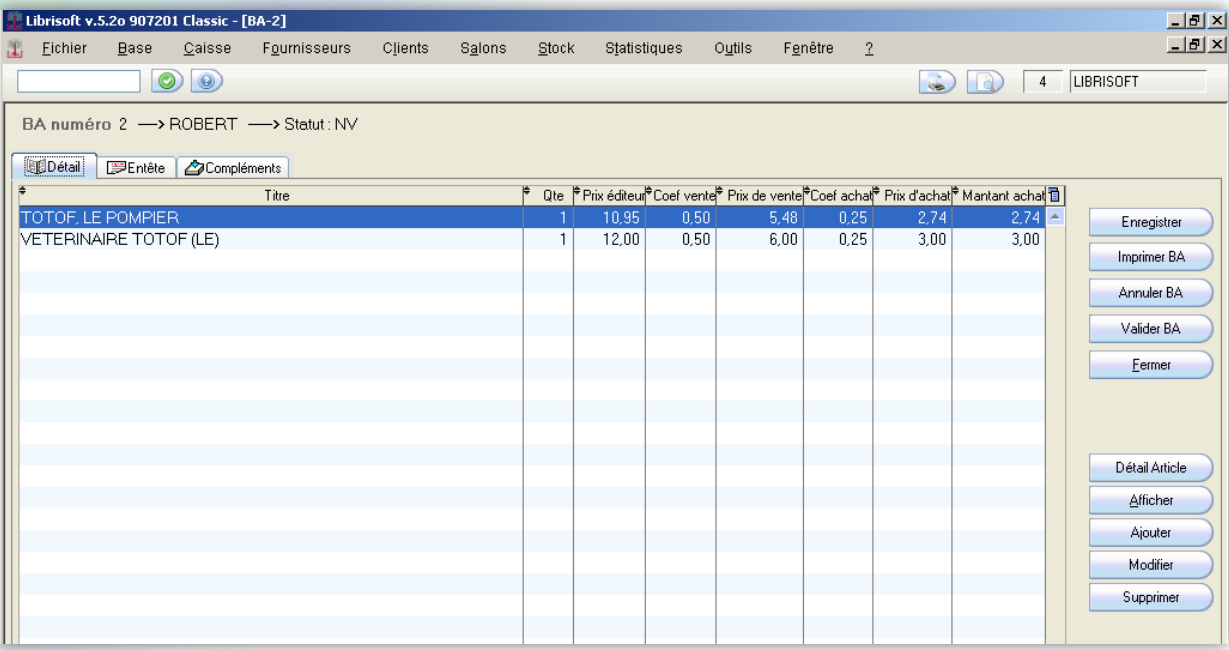

L'onglet « Détail » liste le contenu du BA.

L'onglet « Entête » affiche les coordonnées du client.

Lorsque les articles pour un client ont été référencés, il est nécessaire de valider le bordereau d'achat créé via le bouton « Valider » et de l'imprimer pour le remettre au client.

L'onglet « Compléments » contient la valorisation du BA ainsi que les informations lie au solde et au bon d'acompte du au client qu'il soit consommé ou non.

Il existe 3 solutions pour reverser le Bon d'acompte au client :

- Si vous rembourser votre client en cheque ou en cb, il faudra utiliser le bouton « Solder BA » sur l'onglet compléments, il ne reste plus qu'a saisir la date du solde de ce bon d'achat d'occasion.
- Si vous souhaiter déduire le bon d'acompte d'une opération de caisse il suffira de saisir le code « BA »en caisse. Cela va afficher la liste des Bon d'acompte non solder issu des bordereaux d'achat d'occasion, vous le sélectionner et il se déduira automatiquement du montant à encaisser.
- Si vous rembourser votre client en espèce, il suffira de saisir le code « BA »en caisse, de sélectionner le bon d'acompte en question et de ventiler ce montant en espèce sur la fenêtre des règlements.

# COMMENT RECONNAITRE UN ARTICLE D'OCCASION

Les articles d'occasion restent liés à la fiche éditeur. Lors de sa consultation, un onglet « Occasion » apparait. Il indique que des exemplaires d'occasion existent en stock.

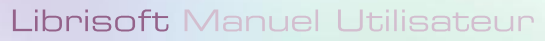

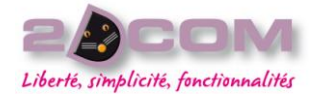

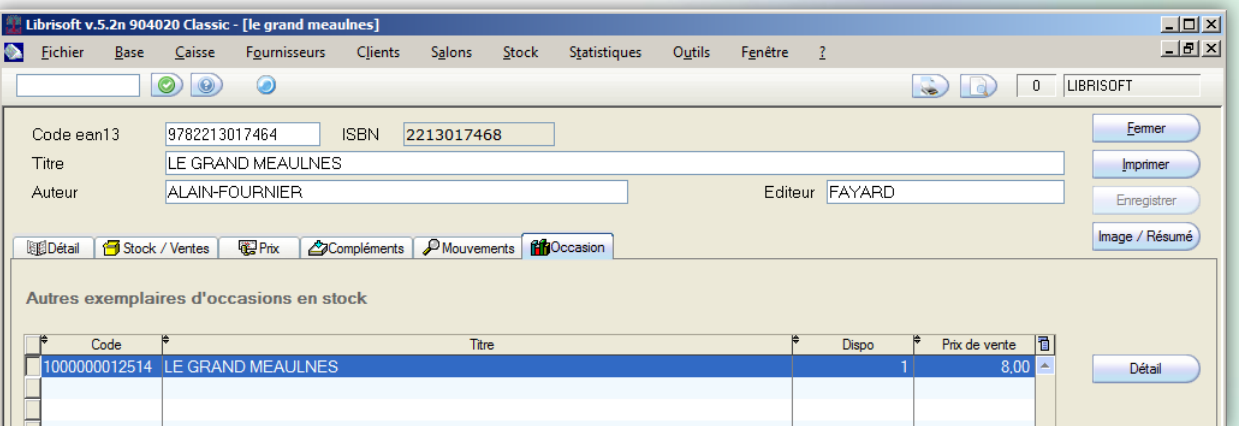

Pour un article d'occasion, l'onglet « prix » permet de visualiser et de modifier les coefficients et les prix d'achat et de vente.

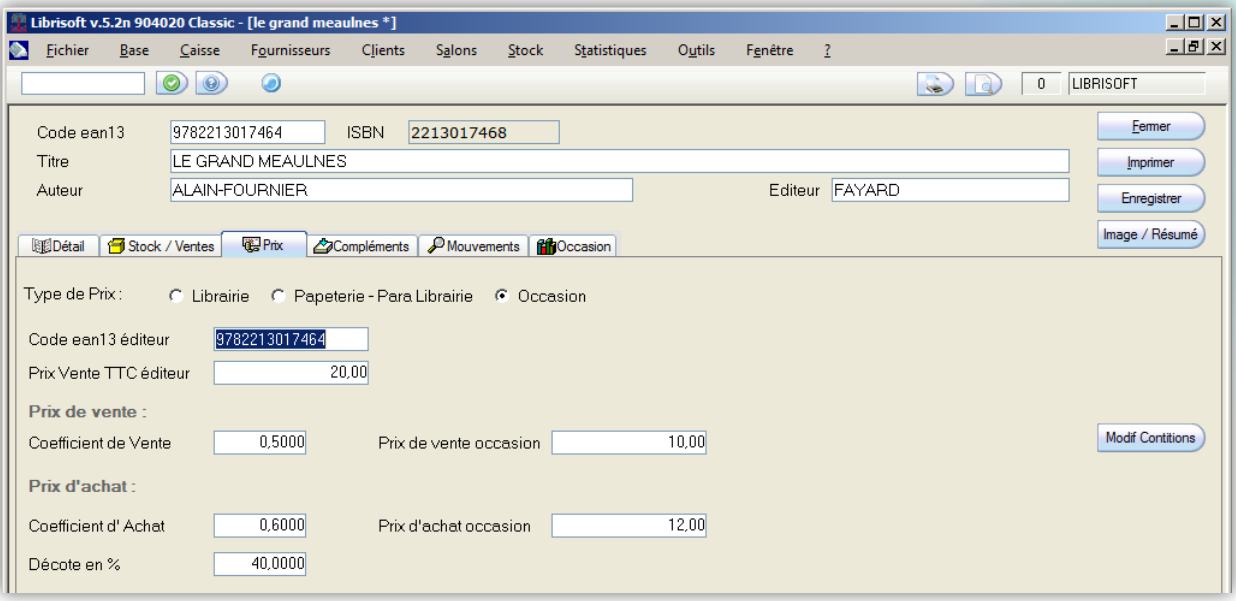

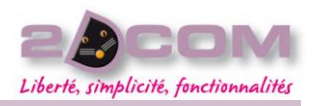

### DESCRIPTION

La gestion des devis permet d'établir un devis pour un client.

Ce devis pourra être mis en commande ou bien facturé. Nous ne pourrons facturer seulement les articles présents en stock disponible ou réservé pour ce client.

# COMMENT CRÉER UN DEVIS

Nous conseillons l'utilisation de la liste mémorisé pour créer le devis rapidement via aux boutons « Devis ».

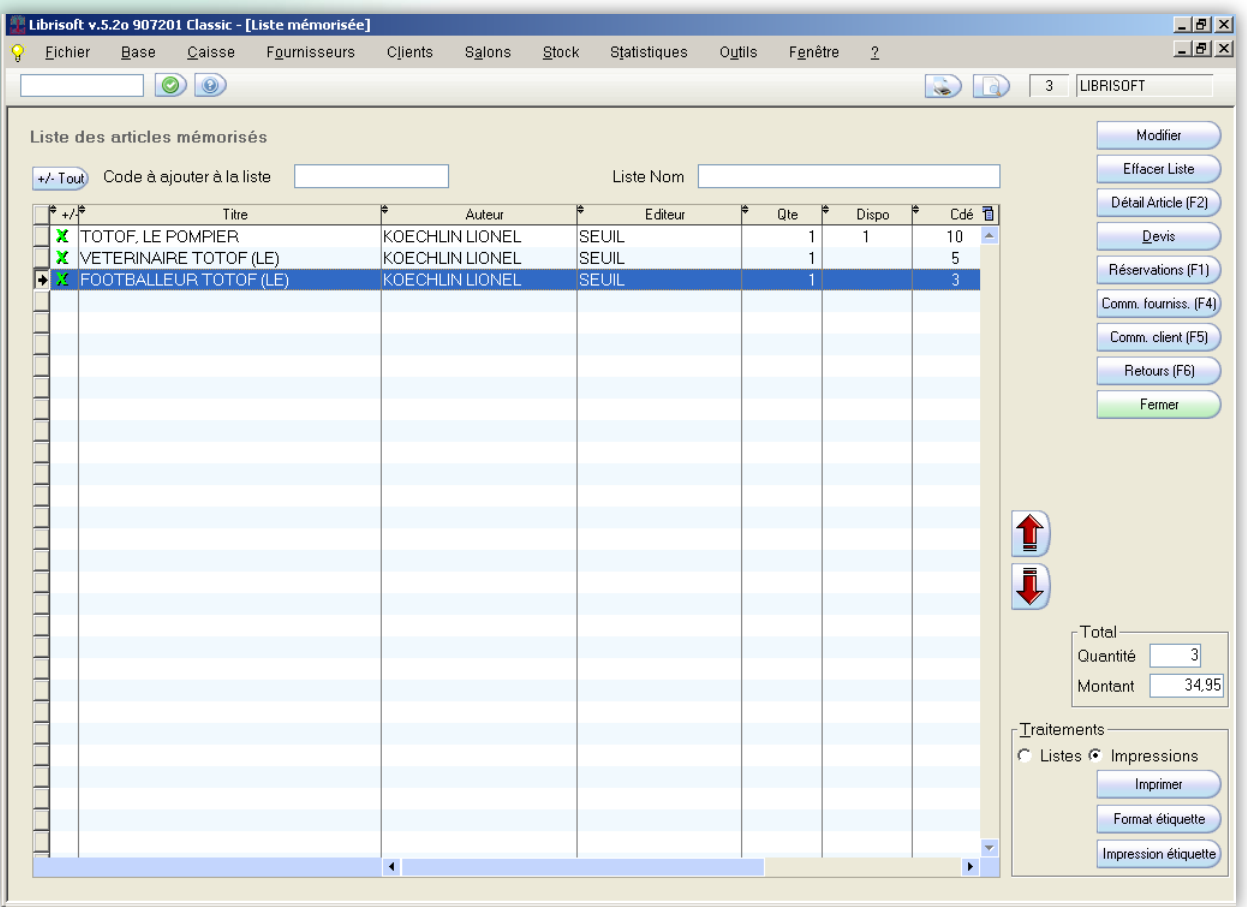

La liste mémorisée sera alimente soit pas une lecture de cab directement dans cette fonction, soit par la recherche bibliographique avec la touche « + ».

(cf. page 29 COMMENT REMPLIR LA LISTE MÉMORISÉE SANS LE CODE-BARRES D'UN ARTICLE).

Vous avez 2 possibilités, rajouter les articles en question sur un devis existant, ou créer un nouveau devis.

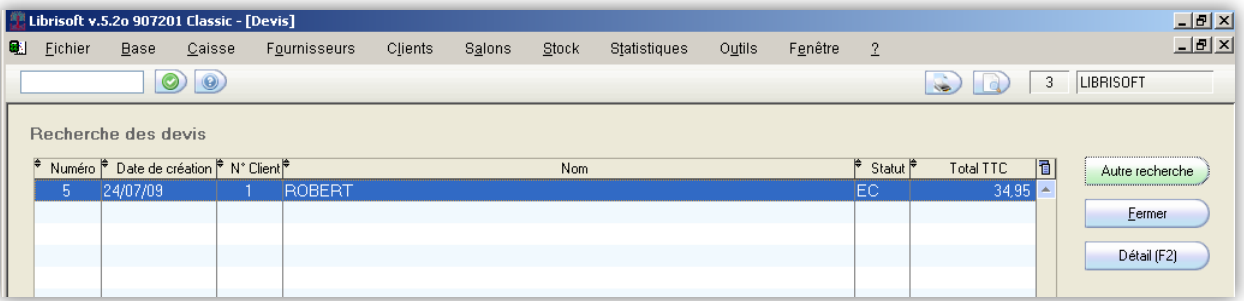

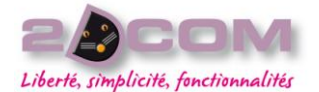

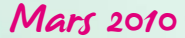

Le devis a été créé avec le statut « EC » signifiant que le devis est En Cours.

Pour consulter ce devis, il faut cliquer sur le bouton « Detail » ou sur la touche « F2 ».

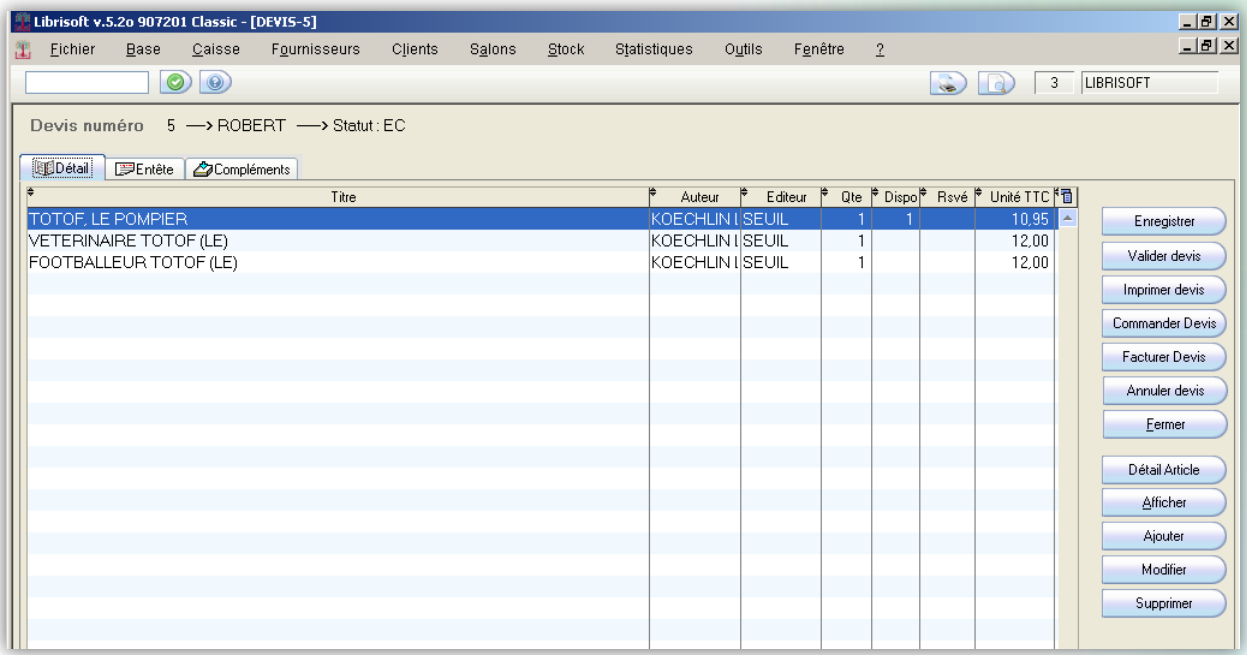

L'onglet « Détail » liste le contenu du devis est vous indique le stock des articles.

L'onglet « Entête » contient les coordonnées du client de ce devis.

L'onglet « Complément » permet de consulter la valorisation, la remise éventuelle ainsi que la référence de la commande et de la facture associée à ce devis.

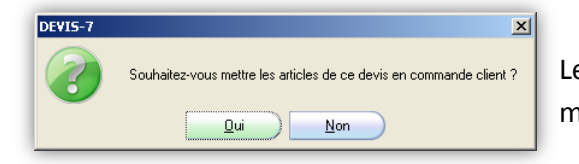

Le bouton « Valider devis » le rend non modifiable et vous propose de mettre ce devis en commande.

## COMMENT COMMANDER UN DEVIS

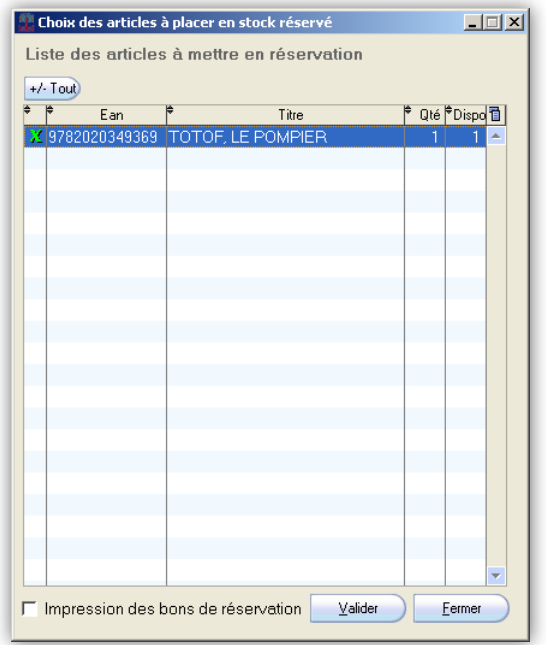

Le bouton « Commander Devis » créer automatiquement la commande client de ce devis.

Les articles en stock seront mis en réservation alors que les autres seront mises en commande pour ce client.

Le statut du devis est alors « CD » signifiant mise en commande.

Devis numéro 6 -> ROBERT -> Statut: CD

#### Librisoft Manuel Utilisateur

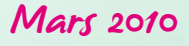

COMMENT FACTURER UN DEVIS

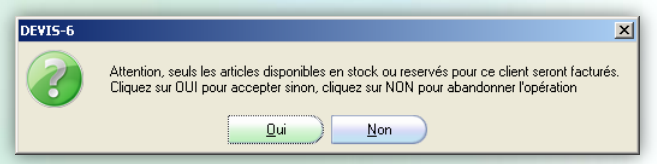

**x** Le bouton « Facturer Devis » créer automatiquement la facture des articles en stock (disponible ou réservé).

Vous avez alors 2 possibilités, rajouter les articles à facturer sur une facture déjà existante ou créer une nouvelle facture comme expliqué précédemment (Cf. le chapitre la facturation des BL).

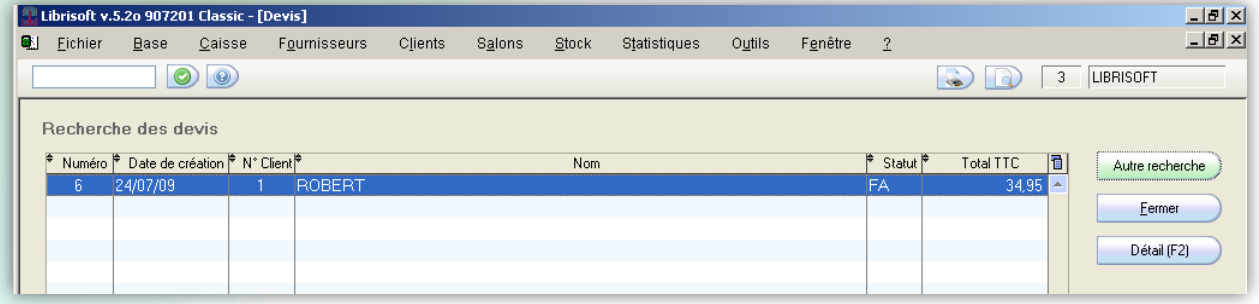

Le devis étant facturé son statut est« FA ».

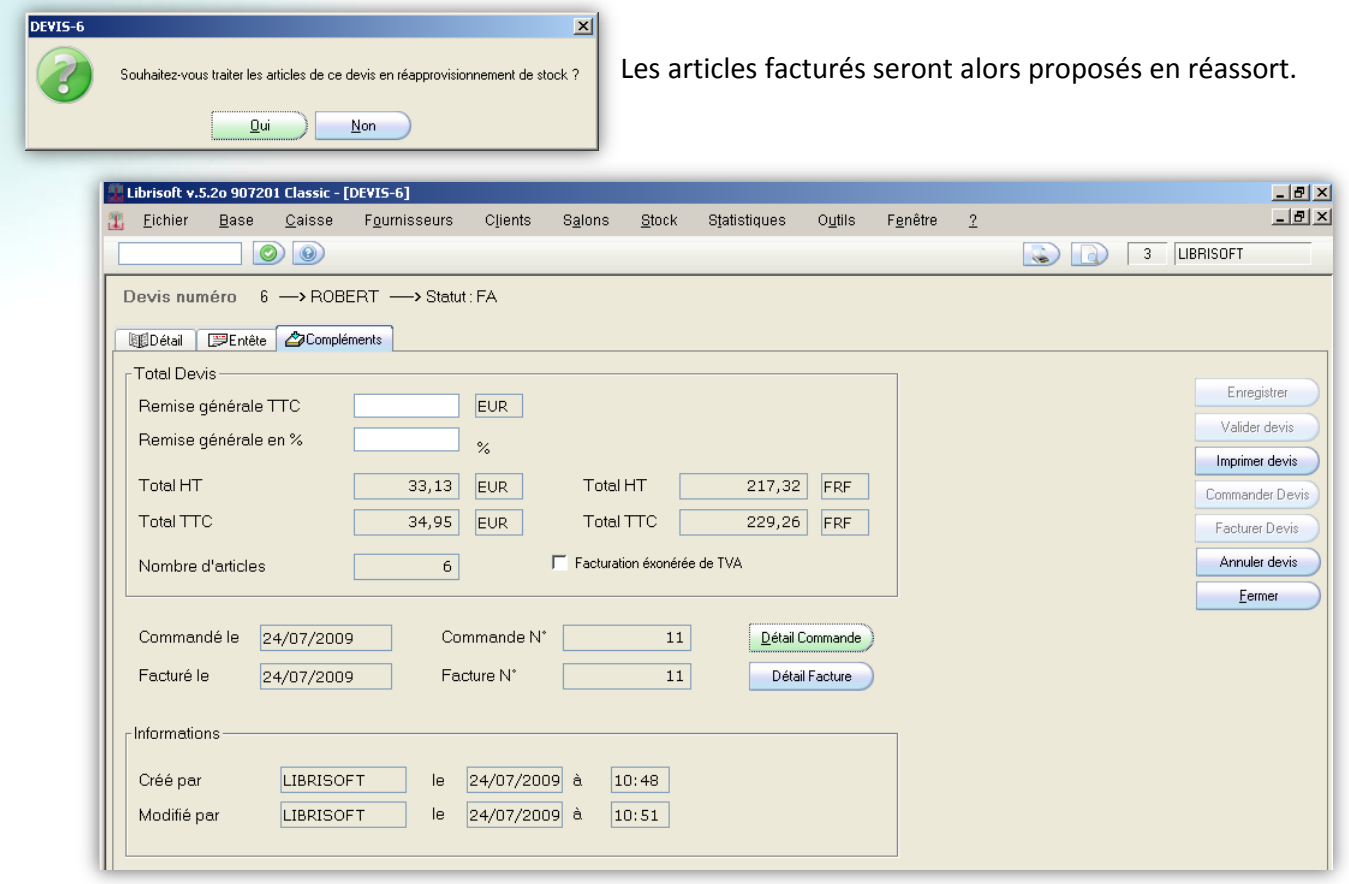

Il est possible d'accéder directement à la commande et/ou à la facture issue de ce devis.

COMMENT GÉRER LES DEVIS

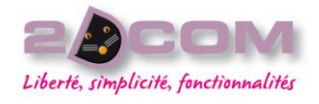

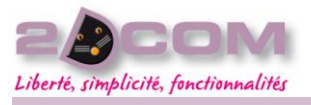

Librisoft Manuel Utilisateur

Mars 2010

# La gestion des factures

## COMMENT GÉRER LES FACTURES

#### La gestion des factures se fait via le menu Clients + Factures + Gestion des factures.

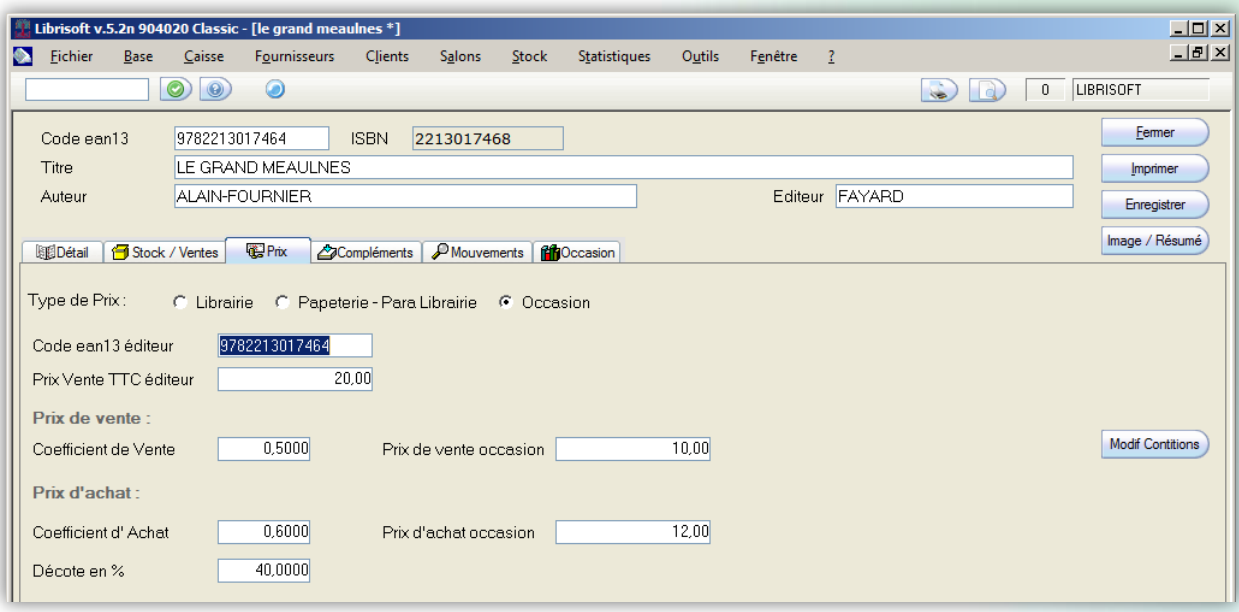

Cet écran vous permet de rechercher les factures en fonction de nombreux critères.

#### Le statut des factures :

**Facture non validée (NV) :** c'est une facture modifiable, quantité, remise, commentaire, ajout de bordereau, cette facture est considérée comme non transmise au client et ne génère pas encore de chiffre d'affaire.

**Facture validée et non réglée (NR) :** c'est une facture validée (figée) et transmise au client, en attente de règlement.

**Facture validée et réglée (RE) :** les factures qui ont été soldées.

**Facture annulée (AN) :** facture annulée qui génère un chiffre d'affaire négatif au jour de l'annulation.

**Droit au prêt :** Facture soumise à déclaration : permet d'isolé les factures soumises à une déclaration Sofia.

**Droit au prêt :** Facture déjà déclarée : permet de trouver les factures déjà déclarées à la Sofia

**Droit au prêt :** Facture non déclarée : permet de trouver les factures à déclarées à la Sofia

**Nouveauté :** la date d'échéance du règlement vous permet d'isoler les factures dont le règlement est à venir sur une période définie au moment de l'émission de la facture.

# QU'EST-CE QUE LA SOFIA

La Sofia (Société Française des Intérêts des Auteurs de l'écrit).

*La déclaration à la Sofia découle de la loi relative à la rémunération au titre du prêt en bibliothèque et renforçant la protection sociale des auteurs (loi n°2003-517 du 18 juin 2003), qui a été publiée au Journal officiel du 19 juin 2003.*

Cette société gère les droits d'auteurs des livres, notamment pour les facturations que vous auriez avec des bibliothèques.

Pour plus d'information merci de prendre contact avec la Sofia via leur site

http://www.la-sofia.org

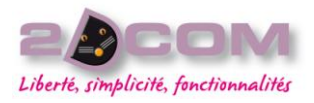

COMMENT UTILISER LE MODULE SOFIA

Le module Sofia (optionnel) vous permet de remonter les montants dus à la Sofia via internet.

Ses montant sont calculés automatiquement dans les factures réalisées pour des clients créés avec l'option « Droit au prêt » activé.

Si vous n'avez pas identifié le client comme tel, vous avez la possibilité d'activer manuellement dans chaque facture la possibilité de remonter les informations à la Sofia.

Pour cela il faut se rendre dans l'onglet « Droit au prêt » de la facture et activer « Client assujetti à la loi sur le droit au prêt ».

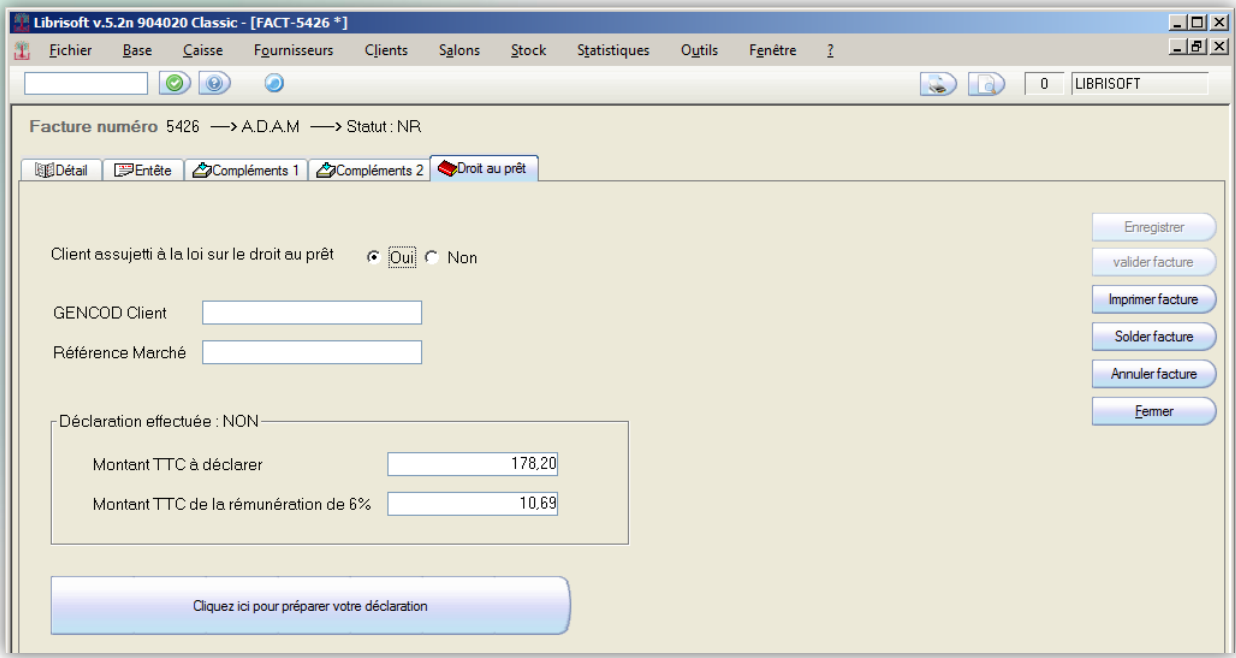

#### **Le module Sofia**

Menu Clients + Factures + Droit au prêt + Gestion des déclarations SOFIA

Le module Sofia vous permet de faire le suivi sur les déclarations Sofia déjà déclarées ou à déclarer.

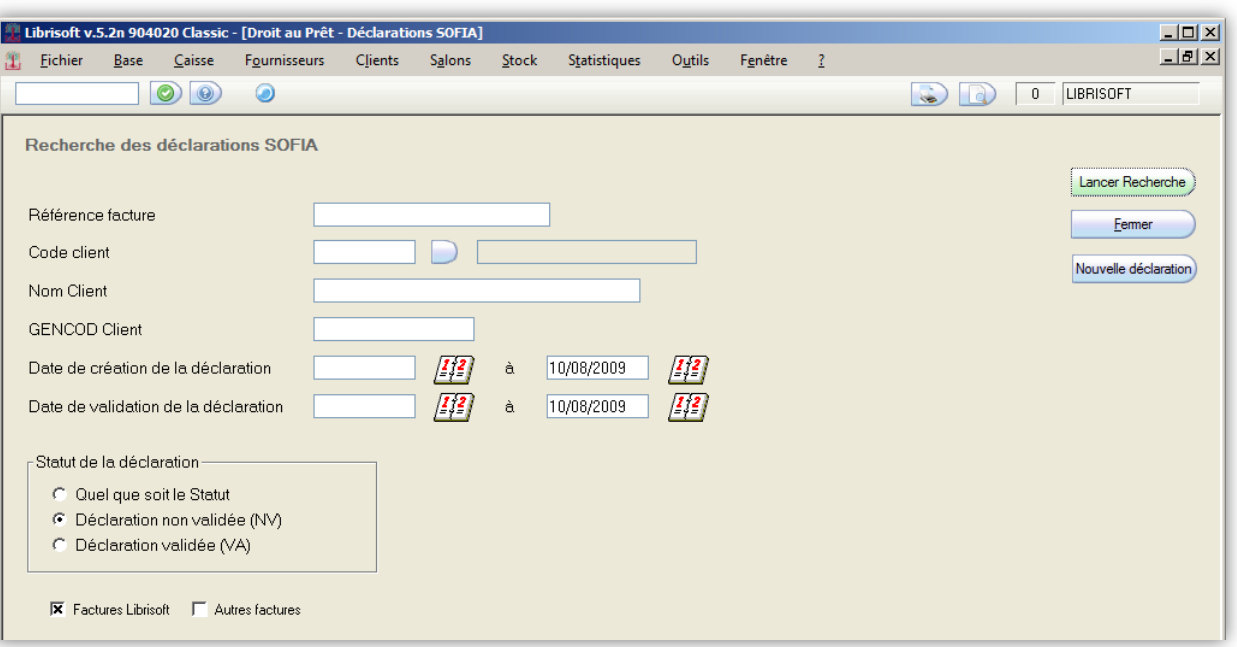

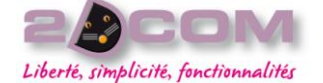

La déclaration Sofia se fait en deux étapes, dans l'onglet droit au prêt de la facture le bouton déclarer à la Sofia permet de créer la déclaration, elle n'est pas transmise immédiatement.

Un écran supplémentaire vous demande si vous souhaitez valider la déclaration, ce qui permettra aux taches planifiées du soir de remonter les informations automatiquement.

Vous pouvez donc créer l'ensemble de vos déclarations et les valider dans un second temps.

# COMMENT UTILISER LE FICHIER CLIENTS

Menu : Clients + Fichiers Clients + Gestion du fichier clients

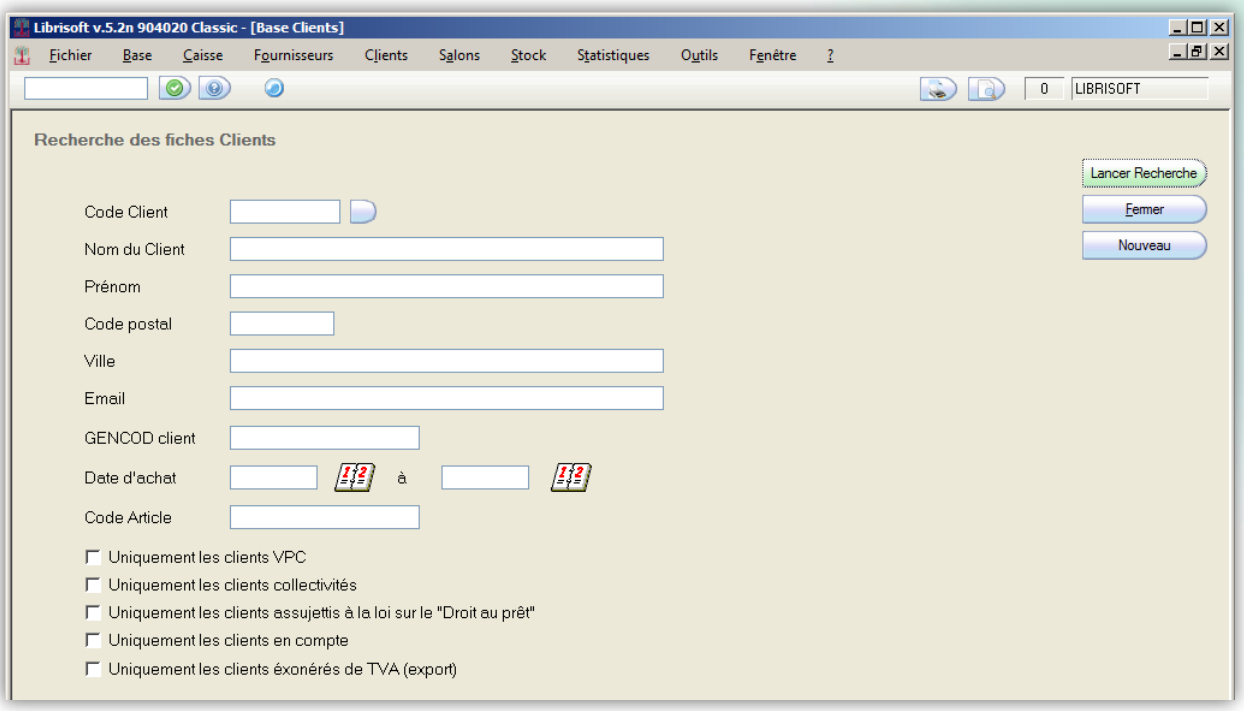

Explications sur les critères de cherche :

**Client VPC :** les clients identifiés comme étant des clients de vente par correspondance.

**Client collectivités :** les clients type école bibliothèque et institution ou les remises peuvent être supérieures à 5%.

**Les clients assujettis à la loi sur le « droit au prêt » :** les clients pour lesquels vous serez amené à faire une déclaration à la Sofia.

**Clients en compte :** Les clients à facturation différés.

**Les clients exonérés de TVA (export) :** pour les libraires travaillant avec des clients à l'étranger.

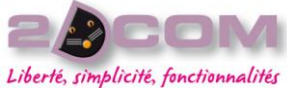

Sans entrer aucun paramètre et en cliquant sur Lancer Recherche, vous aller afficher l'intégralité de votre fichier client.

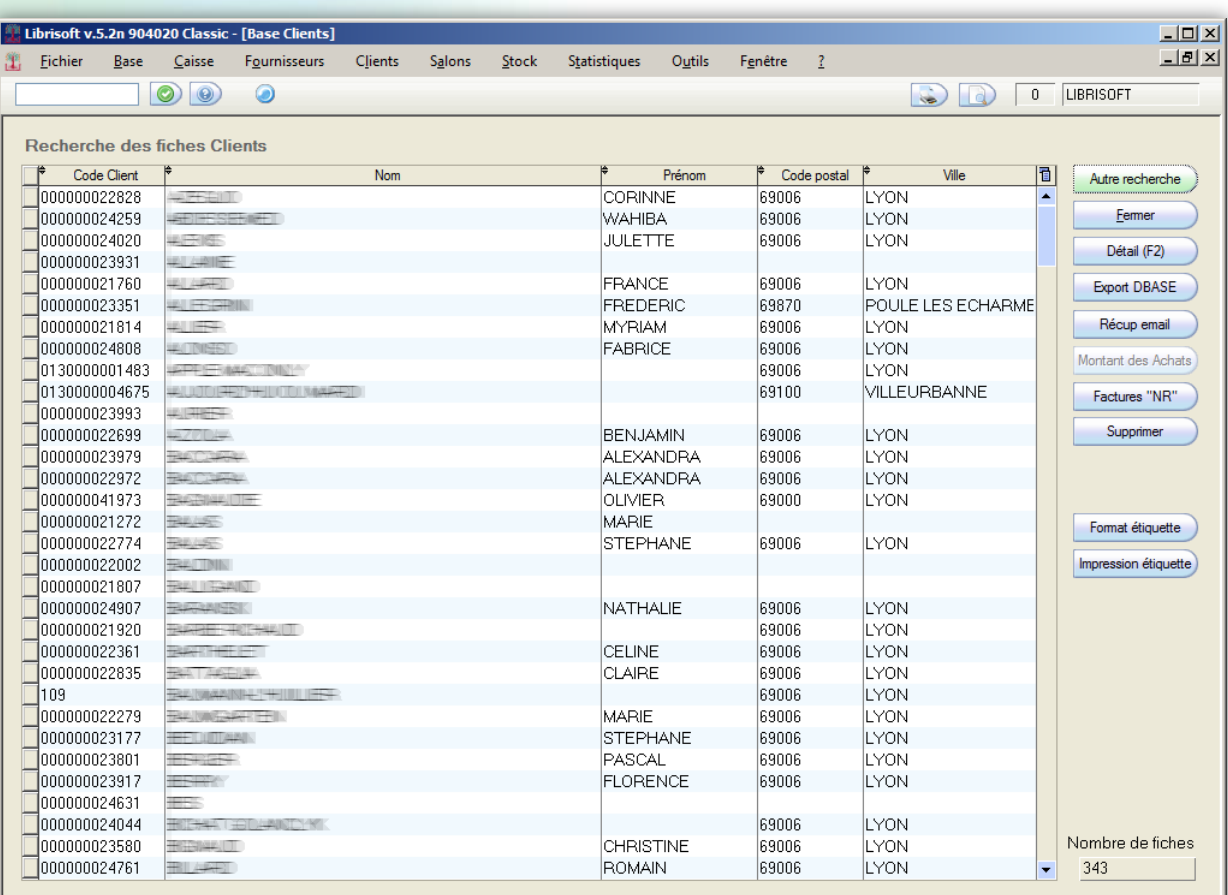

Détail(F2) vous ouvre la fiche du client avec le récapitulatif des informations personnelles, ses conditions de remise (permanente ou carte de fidélité) ainsi que l'historique des achats.

**Export DBASE** vous permet de faire une extraction de votre fichier client sous forme de fichier DBASE (fichier compatible avec MS Excel).

**Récup email** permet d'enregistrer dans le presse-papier l'ensemble des adresses email client dans le but de faire un mailing par exemple.

Factures "NR" permet de faire la passerelle avec la fonction de facturation et d'afficher l'ensemble des factures non réglées du client.

**Supprimer** supprime la fiche client.

**Format étiquette** et **Impression étiquette** permet de sortir des étiquettes avec l'adresse du client. (Utile pour faire un envoi de catalogue papier par exemple).

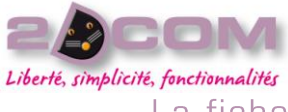

# La fiche client : Onglet Coordonnées

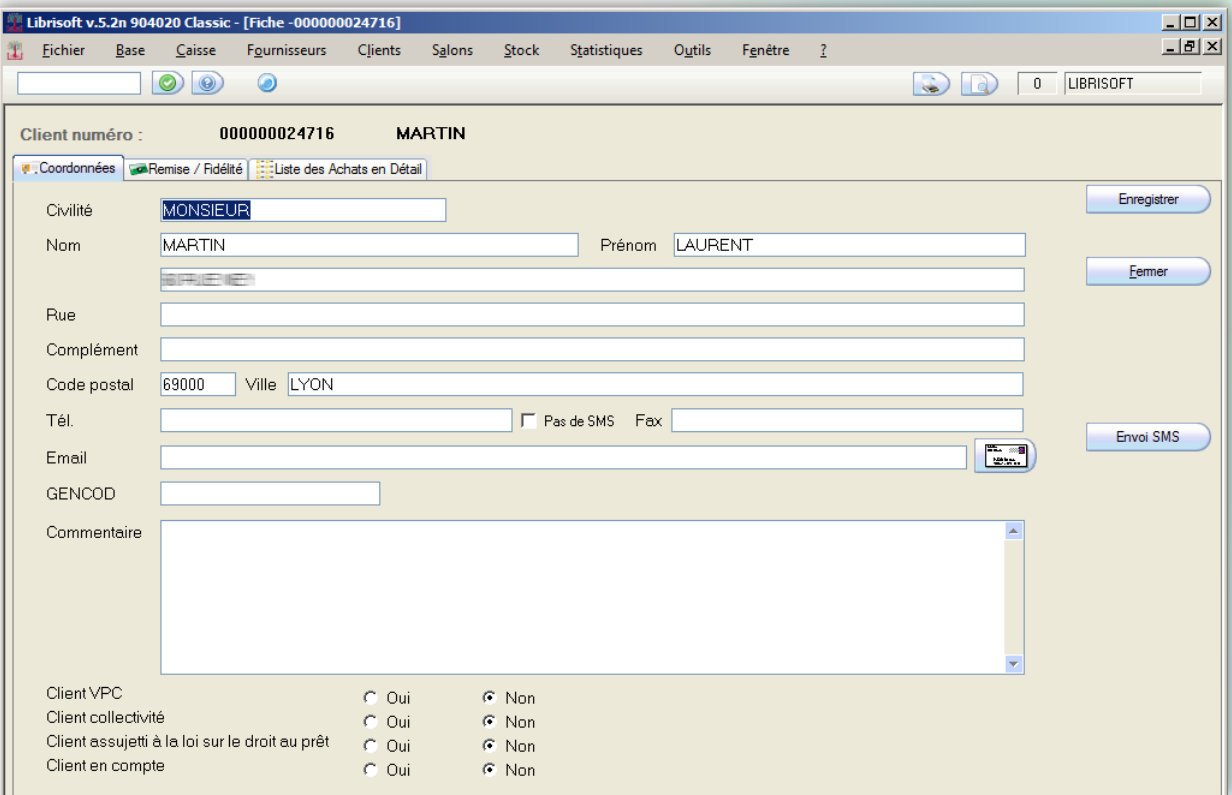

# La fiche client : Onglet remise / fidélité :

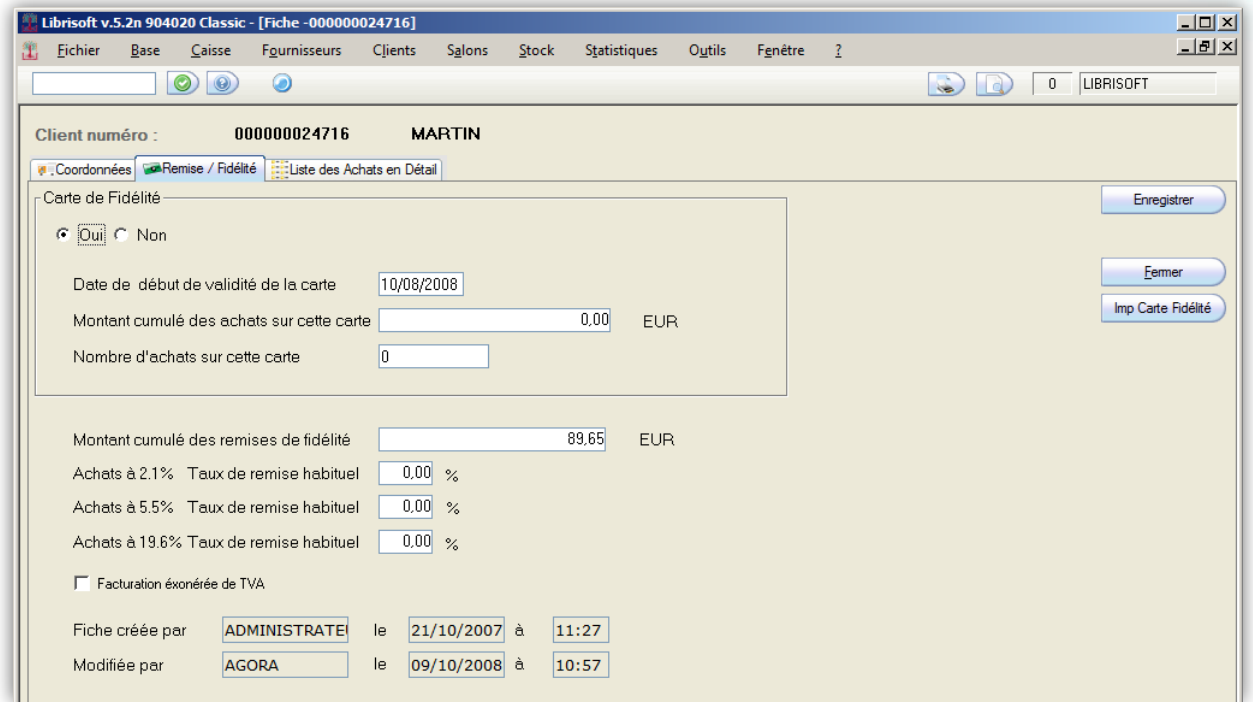

Cet écran vous permet de gérer la carte de fidélité du client, activer ou désactiver la carte de fidélité, paramétrer une remise permanente en fonction de la TVA de l'article.

Le bouton « Imp Carte Fidélités » permet de sortir des cartes de fidélité plastifiées (matériel spécifique, pour tout renseignement, merci de prendre contact avec le service commercial ou la hotline).

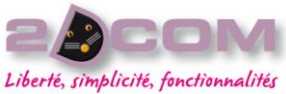

*Attention : si vous souhaitez retirer des articles du stock réservé, suite à une réception de commande client par exemple. Il faut bien identifier le client avec le même code client qui a été utilisé pour prendre la commande.*

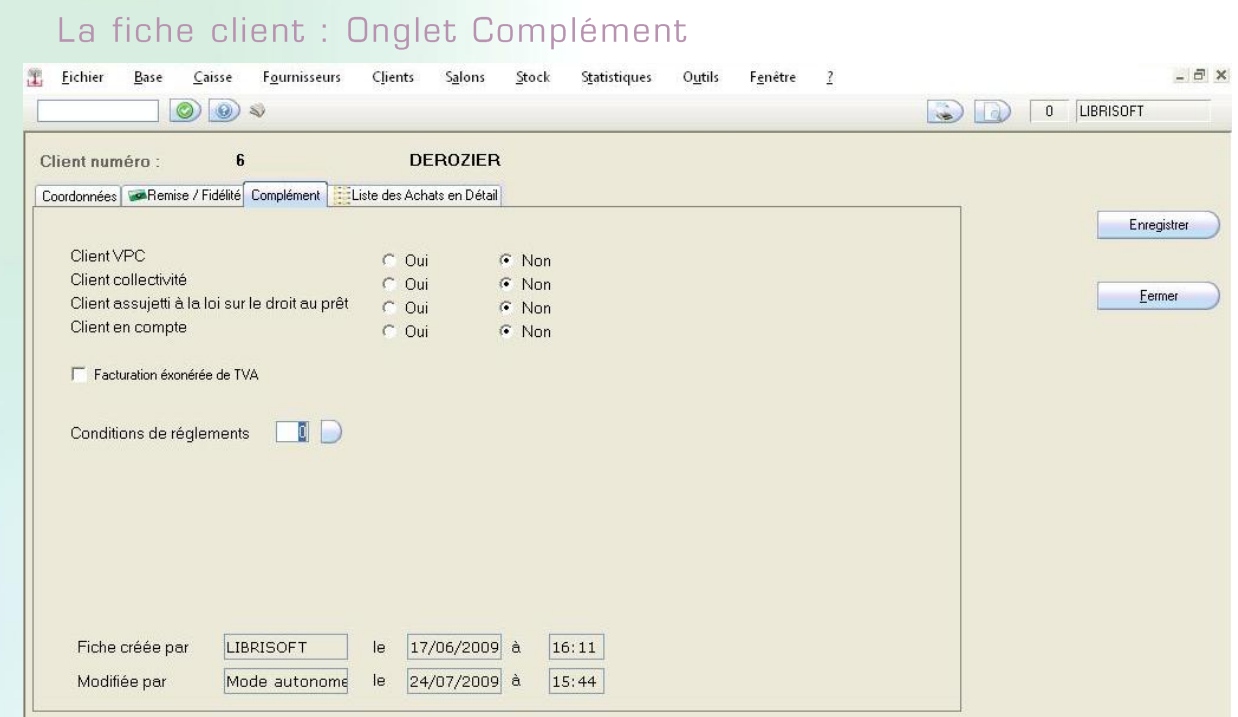

Les options du complément permettent l'utilisation des statistiques ou d'anticiper des manipulations.

(cf chapitre des statistiques)

# La fiche client : Onglet Liste des Achats en Détail

L'onglet liste des achats en détail permet de suivre les achats d'un client, de vérifier les dates et les montants des déclenchements de la carte de fidélité.

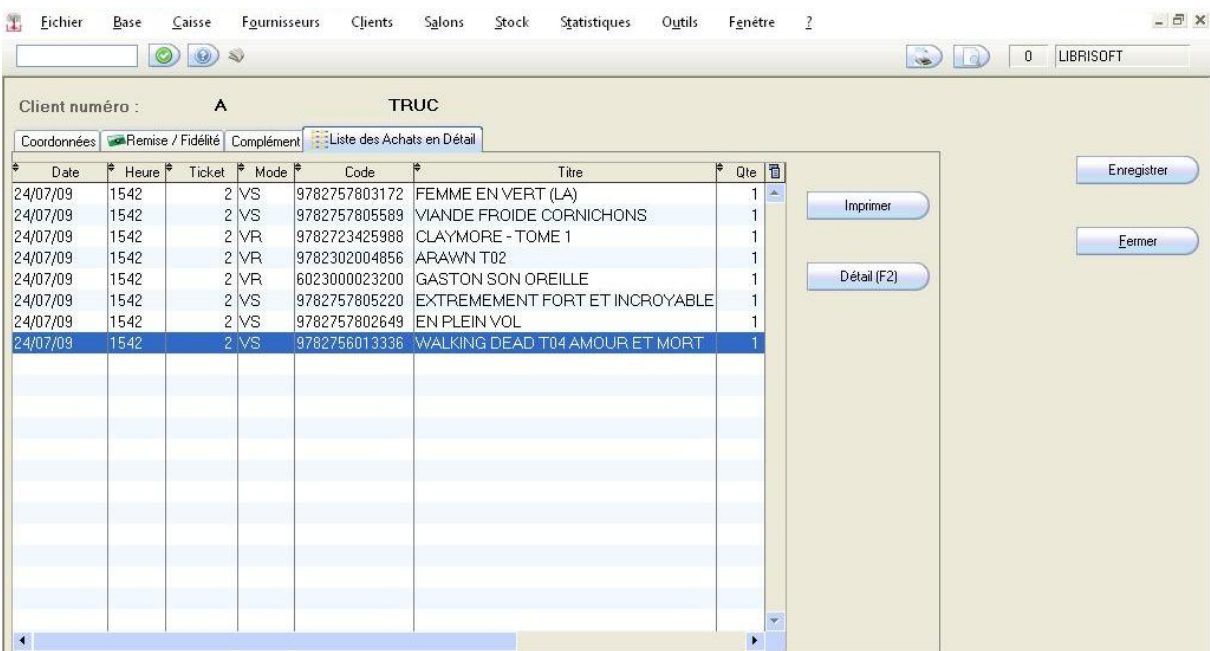

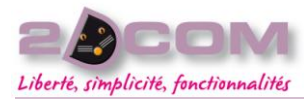

# La gestion des salons

## DESCRIPTION

La gestion des bordereaux de salon permet la vente de stock à l'extérieur de la librairie.

Il est possible d'utiliser du stock disponible ou de créer une commande fournisseur spécifique pour le salon.

Il est obligatoire de scanner tous les articles sur un bordereau de salon avant de les emporter sur le salon.

Attention l'utilisation des bordereaux de salons implique que vous suiviez rigoureusement la procédure ci-dessous, il n'y a pas d'autres manière de gérer les ventes sur un salon.

Dans le cas où il ne serait pas possible de scanner le stock du salon, il est possible d'utiliser le mode autonome via un ordinateur portable (cf. le chapitre Qu'est[-ce que le Mode Autonome\)](#page-131-0)

#### .<br>hoix du bordereau Salor  $\overline{\mathbf{x}}$ Menu Salons + Préparation des Choix du bordereau Salon articles Numéro F Nom du Salon Date de création | T The first particular is a  $x$ Comme indiqué dans le message ci-Attention ! Vous devez créer un nouveau bordereau Salon avant de saisir les articles contre, il faut créer un bordereau de  $\overline{\phantom{a}}$  ok salon via le bouton « Nouveau ». Nouveau<sup>)</sup> Annuler  $QK$ Choix du bordereau Salon  $\vert x \vert$ Nouveau Bordereau Salon Nom Saisissez les informations du salon et cliquez sur « OK ». Rue Complément Ville Code postal Commentaire  $\underline{\mathsf{D}}$ K Annuler

COMMENT CRÉER ET GÉRER UN SALON

Avant de scanner les articles du salon, il faut préciser si ces articles sont issus du stock en cochant Réception Fournisseur à « Non ».

Si les articles sont issus d'une commande fournisseur spécifique qui ne serait pas encore réceptionnée il faudra cocher Réception Fournisseur à « Oui » ce qui vous évite de scanner 2 fois les articles (en réception et ensuite sur le bordereau de salon).

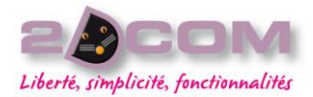

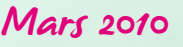

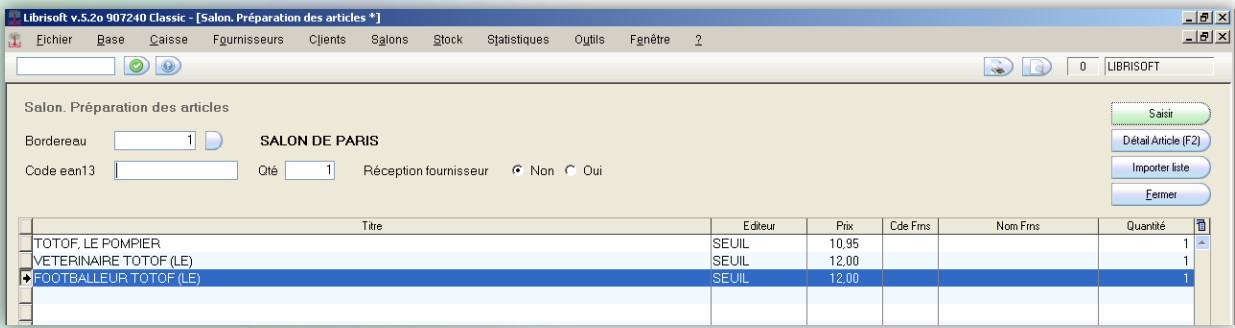

Il faudra la préciser la quantité avant de scanner l'article, par défaut elle est proposée à 1.

Le stock a été mis à jour sur chaque fiche articles, la préparation du bordereau est terminée.

# COMMENT IMPRIMER ET GÉRER LES VENTES SUR UN SALON

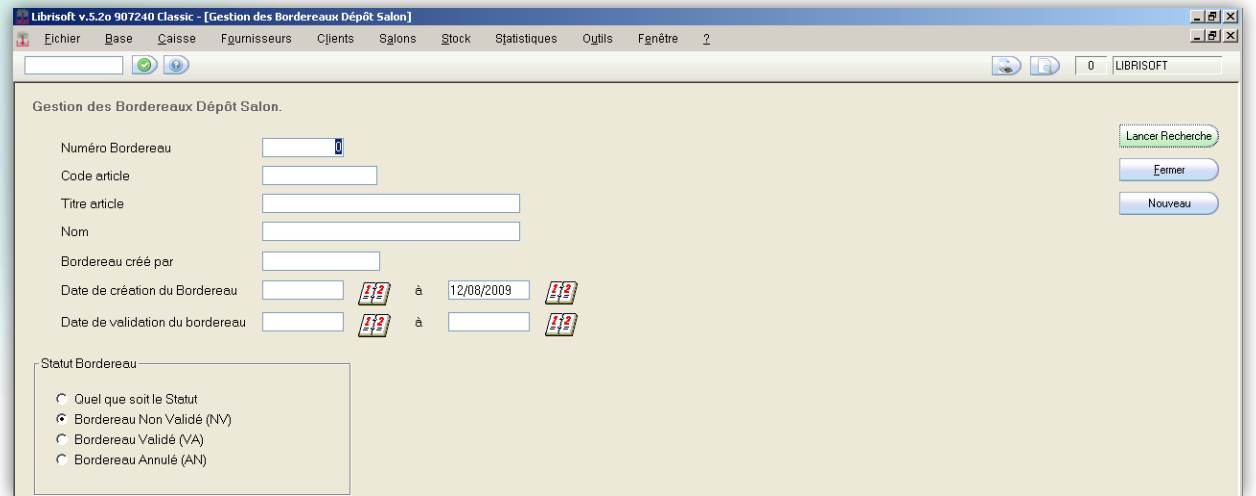

Il ne reste plus qu'a imprimer le bordereau de salon et partir avec les articles sur le salon.

#### Menu Salons + Gestion des bordereaux

Lancer la recherche, sélectionnez le bordereau de salons désiré et cliquez sur le bouton « Detail F2 ».

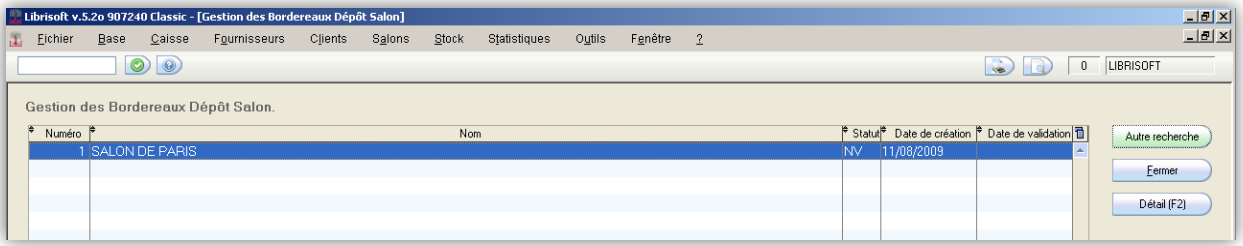

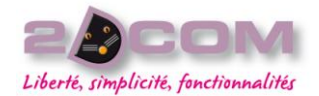

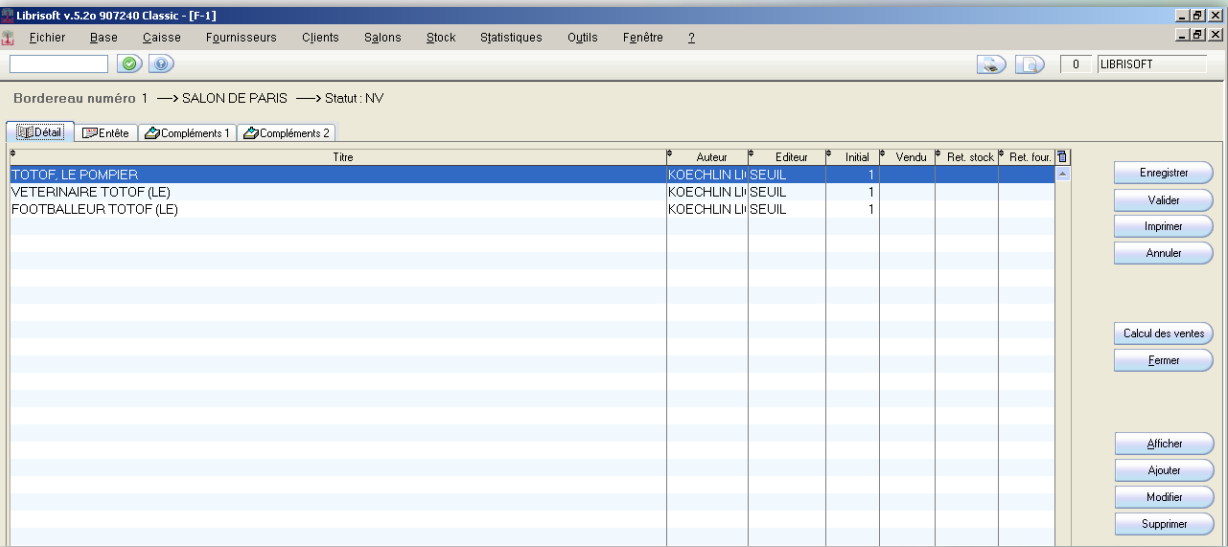

Imprimer le bordereau avant de partir sur le salon, les qantités vendues, le montant des remises appliquées seront à constater sur le bordereau papier.

Le bouton « Afficher » permet de consulter l'article en surbrillance.

Le bouton « Ajouter » permet de rajouter un article sur ce bordereau.

Le bouton « Modifier » permet de modifier la qte d'un article sur le bordereau.

Le bouton « Supprimer » permet de supprimer un article sur le bordereau.

Ne pas oublier d'enregistrer, si vous utilisez ces boutons.

Au besoin, il est toujours possible de rajouter des articles sur le bordereau de salon tant qu'il a un statut « NV » non validé.

# COMMENT TRAITER LES INVENDUS AU RETOUR D'UN SALON

Le bordereau contient les articles apportés sur le salon, il faut au retour du salon constater les invendus.

Menu Salons + Réintégration des articles

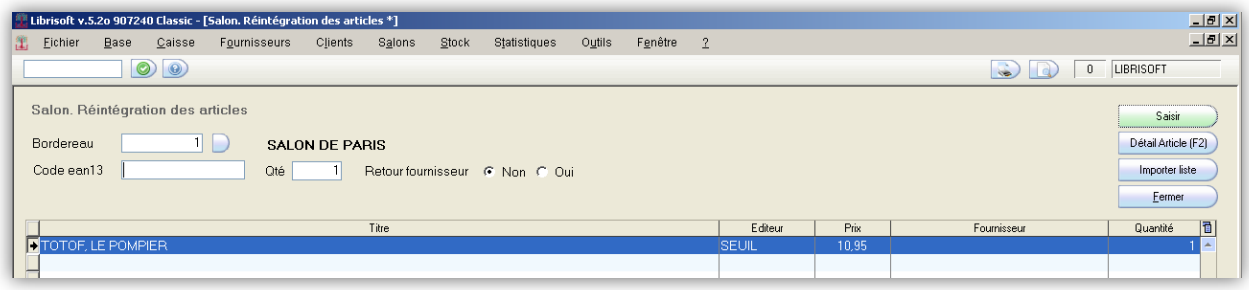

Avant de scanner tous les articles non vendu sur le salon, précisez si les invendus sont à réintégrer dans le stock en cochant Retour fournisseur à « non » ou si vous souhaitez retourner ses articles au fournisseur en cochant Retour fournisseur à « oui ». Dans ce cas, les articles seront sortis du bordereau, et directement saisi sur le retour fournisseur.

Précisez la quantité avant de scanner si elle est différente de 1.

Le stock a été mis à jour sur chaque fiche articles, la réintégration des invendus est terminée.

L'onglet détail du bordereau récapitule l'évolution des quantités de chaque article :

**Initial :** La quantité emportée sur le salon

Mars 2010

**Vendu :** La quantité d'article vendu sur le salon

**Ret en stock :** La quantité d'invendus réintégré dans le stock de la librairie

**Ret fournisseur :** la quantité d'invendus saisis sur le retour fournisseur

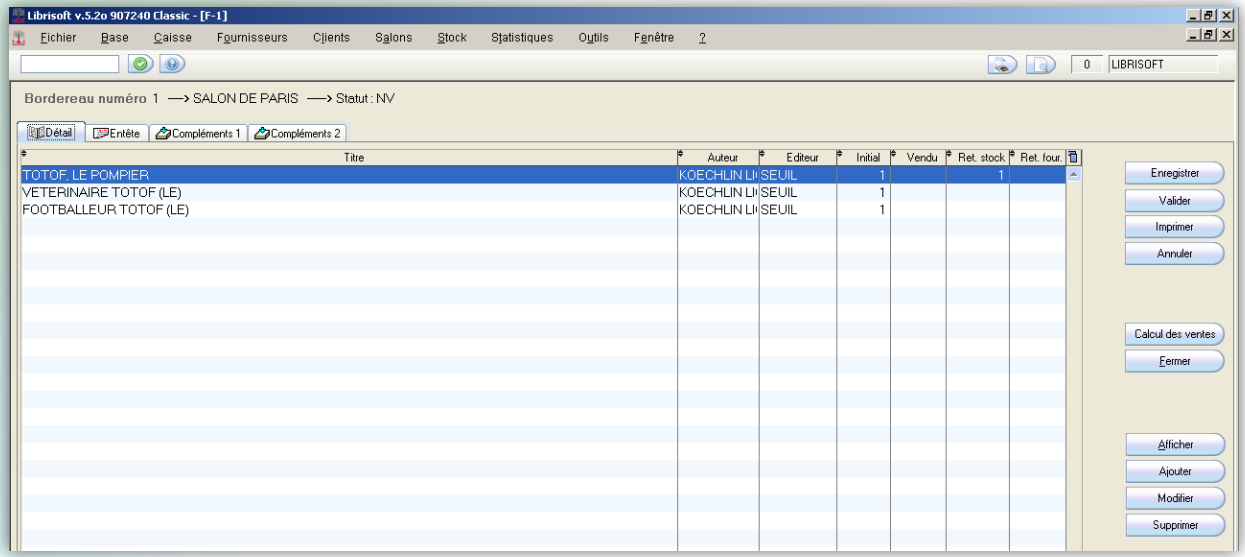

L'onglet « Compléments 1 » reprend le cumul et la valorisation des articles apportés sur le salon ainsi que les invendus.

# COMMENT CLÔTURER UN BORDEREAU DE SALON

Après avoir réintégrer tous les invendus, il faudra renseigner dans l'onglet « Compléments 2 » :

- les règlements reçus sur le salon
- le total des sorties de caisse
- le total des remises appliquées en fonction de la tva des articles

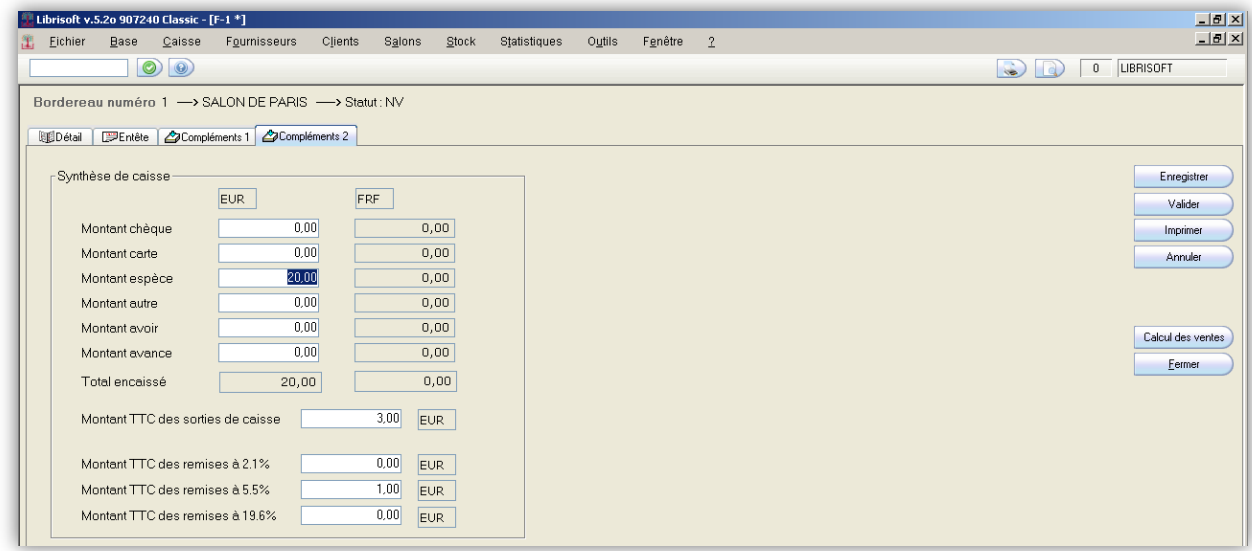

Enregistrez ses informations via le bouton « Enregistrer ».

Cliquez sur le bouton « calcul des ventes ».

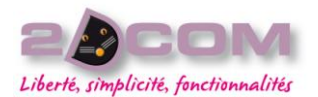

Librisoft Manuel Utilisateur Mars 2010

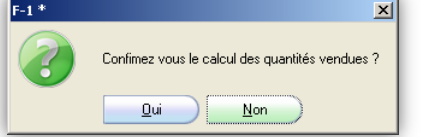

Le message suivant apparait

Cliquez sur « Oui ».

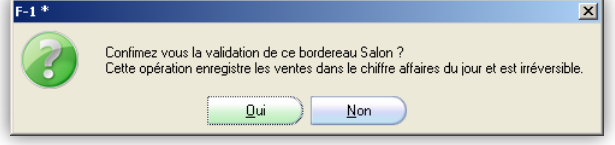

Un second message vous propose de valider le bordereau de salon, cliquez sur « Oui ».

Le statut du bordereau passe de NV (non validé) à VA (validé), il n'est donc plus modifiable.

Les ventes sont enregistrées dans le chiffre d'affaires du jour.

# QU'EST-CE QUE LE MODE AUTONOME

<span id="page-131-0"></span>Le mode autonome est une solution alternative au bordereau de salon mais il nécessite des conditions particulières pour être utilisé :

- Il faut posséder au minimum 2 pc équipé de Librisoft à la librairie. Pour un souci de mobilité, nous vous conseillons d'activer ce mode sur un pc portable.
- Il vous fera gagner du temps si vous avez beaucoup de stock à emporter sur le salon ou si le stock est livré directement sur le salon puisqu'il n'y a aucun article à scanner.
- Toutes les ventes seront constatées dans la fenêtre de caisse du portable.

Au retour du salon, les ventes du salon seront réintégrées dans la journée de caisse de la librairie avec un N° de caisse spécifique (Caisse N° 10 par défaut). Les ventes constatées sur le portable alimenteront L'analyse du chiffre d'affaire de la librairie ainsi que les statistiques de ventes au moment de la validation de la caisse.

Lors de l'activation du mode autonome sur le pc élève, une copie de toute les données du poste principale est lancée sur le poste élève, ce qui le rend totalement indépendant de la librairie. Il faudra bien sur au retour du salon désactiver ce mode afin de remonter les ventes du salon réalisées sur le pc élève dans la journée de caisse du pc principal. Le pc élève sera alors à nouveau dépendant du poste principal.

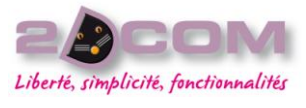

# **LA GESTION DU STOCK**

# La gestion offices

## DESCRIPTION

La gestion des offices permet de connaitre sur une période pour un fournisseur ou tout fournisseur confondu le stock qui n'a pas été commandé via le logiciel.

Il existe 3 types d'office différents :

- les nouveautés

Mars 2010

- la grille des offices, en général elle est défini à l'ouverture de compte chez le fournisseur
- l'office sauvage, il est lié à l'actualités du moment

Attention : le marqueur office sera attribué au moment de la réception.

# COMMENT GÉRER LES OFFICES

#### Menu Stock->Gestion des offices

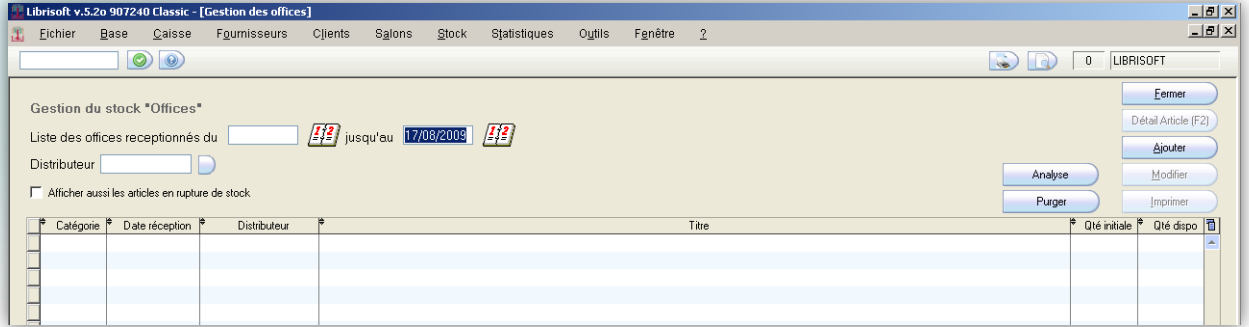

Il suffit de préciser la période de réception et le fournisseur si besoin sur laquelle vous recherchez les offices

Cliquez ensuite sur le bouton « analyse »

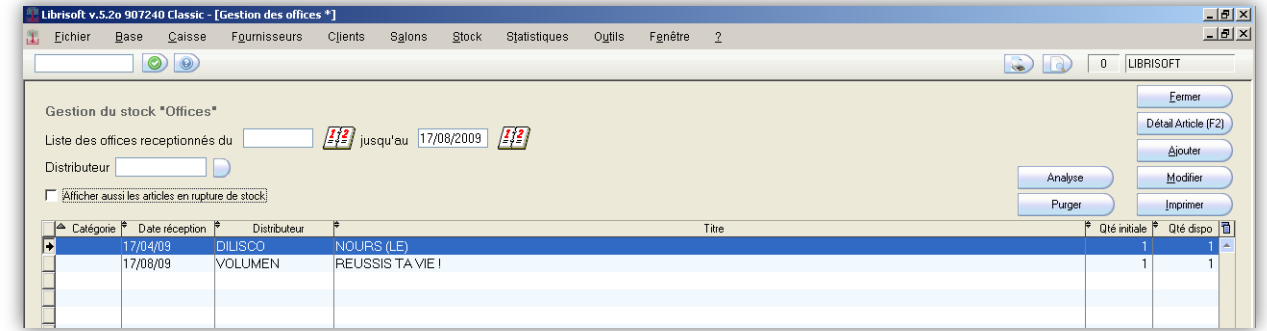

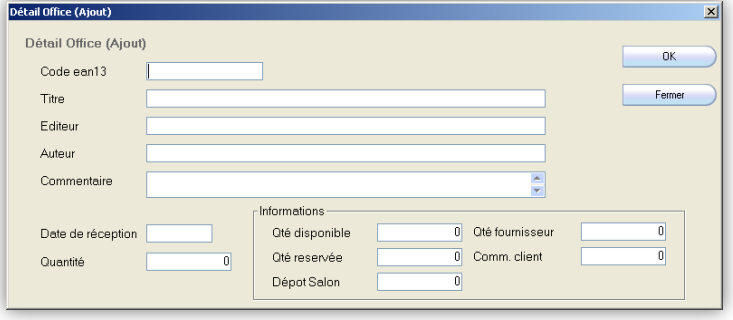

Il est possible de rajouter un article dans les offices si cela n'a pas été fait à la réception via le bouton « Ajouter »

Le bouton « Modifier » permettra de changer le stock de l'article en question.

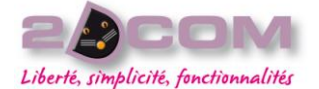

Il est possible de consulter les articles offices qui ne sont plus dans le stock c'est-à-dire qui ont tee vendu sur la période precisée.

Attention : Le bouton « Purger » permettra de supprimer le marqueur office des articles précédemment réceptionner jusqu'à la date indiquée. Les articles seront alors considérés comme du fond.

# **DESCRIPTION**

La gestion des écarts de stock permet de modifier le stock d'un article.

Vous l'utiliserez pour corriger une erreur de reception, ou lorsque le logiciel vous indique un stock erroné.

# COMMENT MODIFIER LE STOCK DISPONIBLE D'UN ARTICLE

#### Menu Stock->Gestion des écarts de stock

Il faut identifier un article soit en le scannant avec votre douchette soit en le recuperant par la liste memorisée via la touche "-".

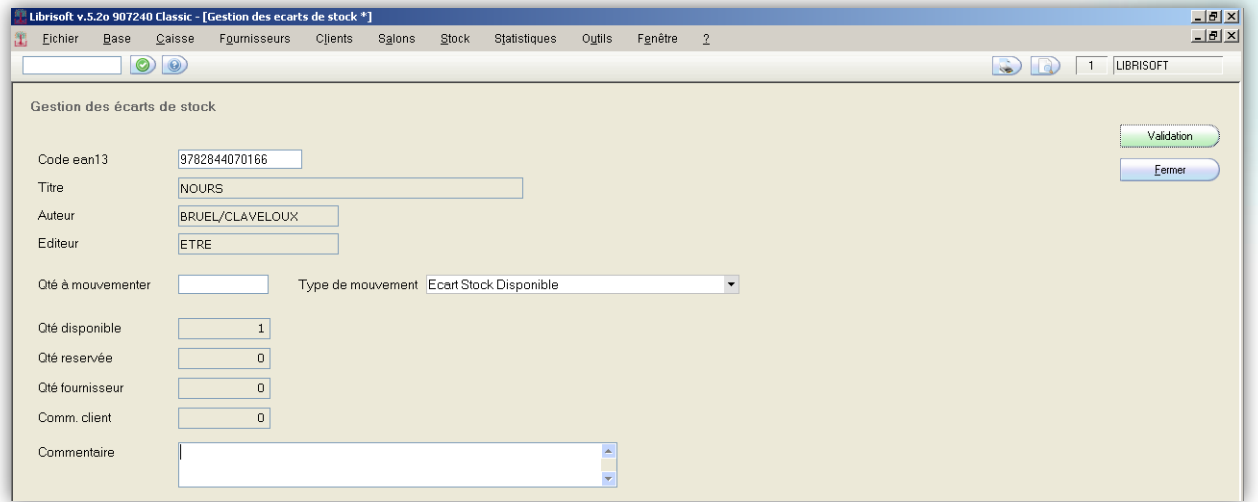

Préciser la quantité à mouvementer et cliquer sur le bouton « Validation ». Le stock est alors corrigé en temps réel.

Il est possible de mouvementer une quantité positive ou négative suivant l'erreur de stock constatée et d'associer un commentaire à cet écart comme indiqué ci-dessous.

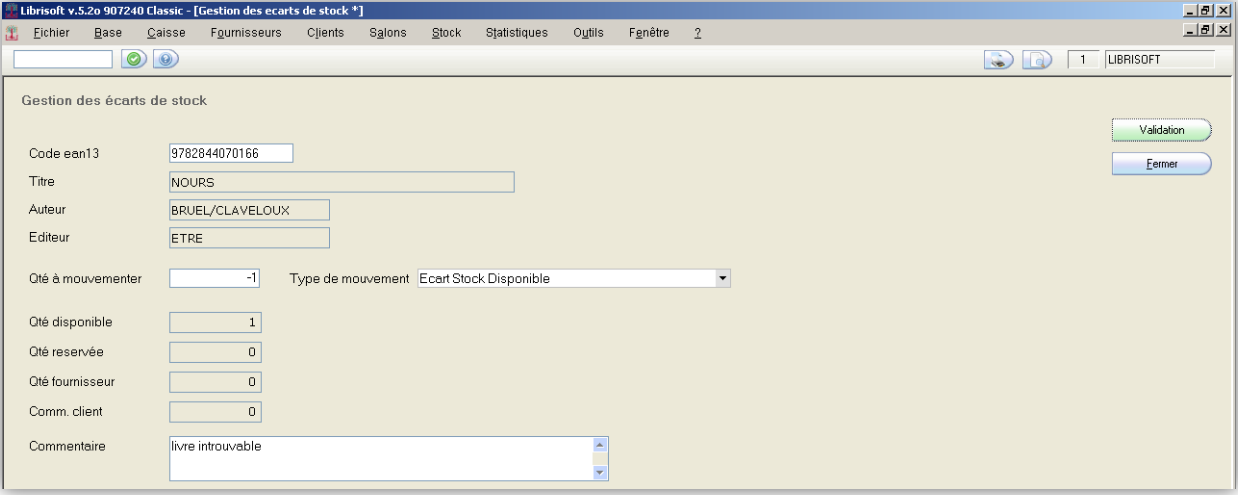

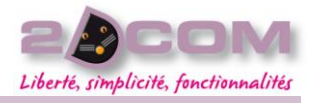

**DESCRIPTION** 

La gestion des mouvements de stock permet de consulter tous les mouvements de stock d'un article sur une période.

# COMMENT CONSULTER LES MOUVEMENTS DE STOCK D'UN ARTICLE

Menu Stock->Gestion des mouvements de stock

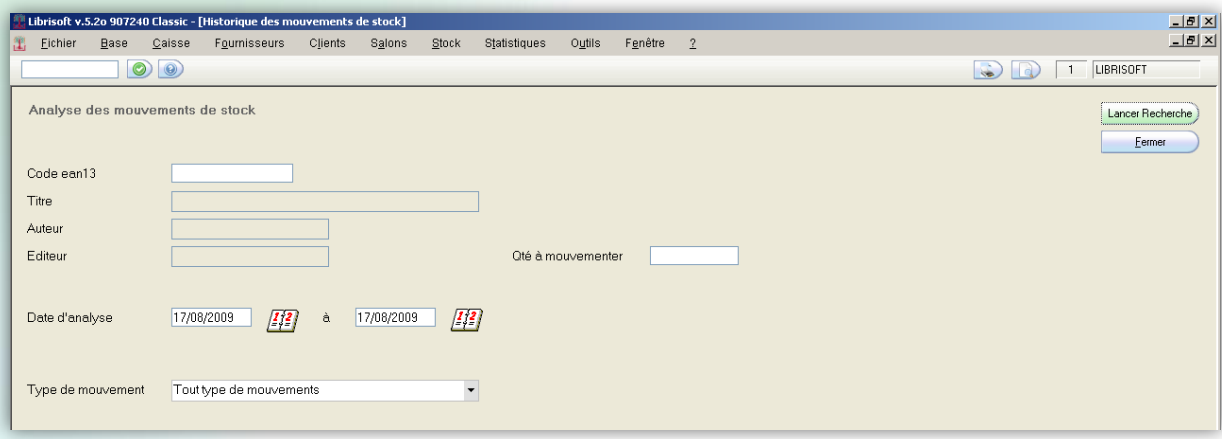

Il faut identifier un article en le scannant avec votre douchette ou en le récupérant par la liste mémorisée via la touche «-«

Préciser la période a interrogé puis « lancer la recherche »

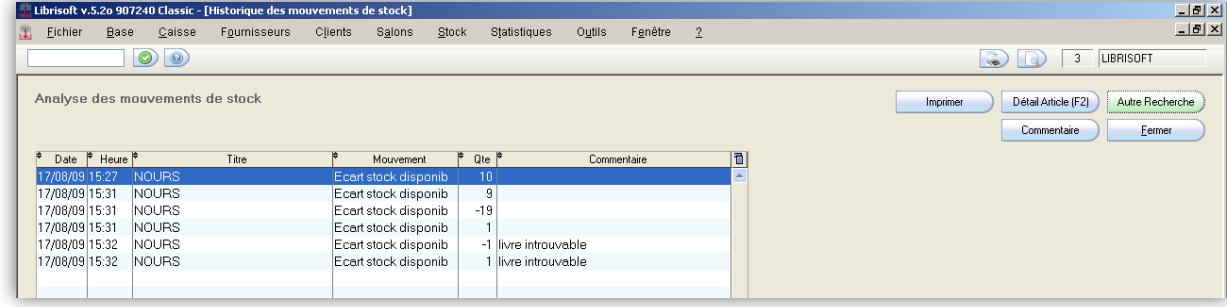

Le bouton commentaire permet de modifier ou d'ajouter un commentaire pour la ligne sélectionnée

Il est également possible de consulter certains mouvement de stock sur les 12 derniers moi seuleument depuis l'onglet Mouvement d'une fiche article sur une fiche article via l'onglet

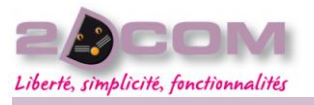

#### **DESCRIPTION**

L'analyse Fifo du stock permet de consulter diverses information sur un article toujours en stock.

Il existe deux fonctions différentes en fonction du type de prix définit sur l'article

COMMENT TROUVER LA DATE D'ENTRÉE EN STOCK DE CHACUN DE VOS **ARTICLES** 

#### Menu Stock->Analyse Fifo du stock

Il suffit de préciser le code barre et la période puis « lancer la recherche »

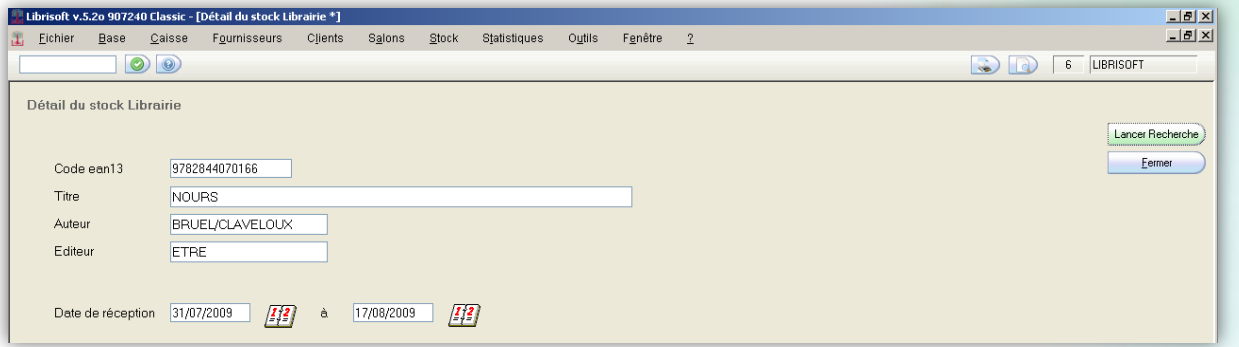

Il est possible de consulter les informations liées à la réception : la date de réception, les quantités réceptionnées et la remise appliquée, le prix de d'achat et de vente.

Il est possible de modifier la remise d'une réception antérieure via le bouton modifier

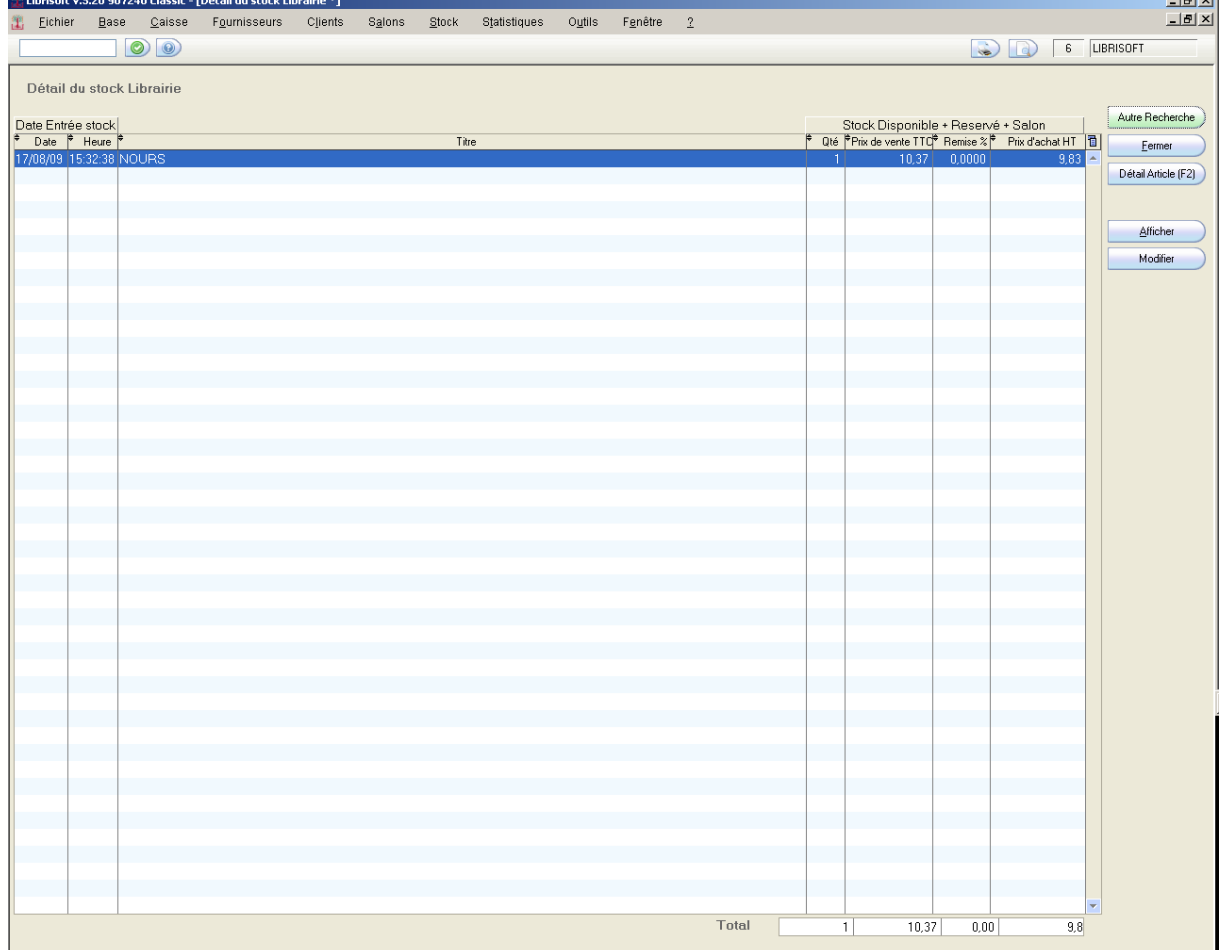

#### Librisoft Manuel Utilisateur

# Mars 2010

L'inventaire

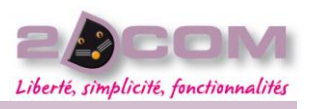

DESCRIPTION

Nous vous conseillons de contacter notre service technique ou de vous rendre sur le forum Librisoft afin de télécharger la procédure d'inventaire.

# DESCRIPTION

L'analyse du stock permet de connaitre le stock et sa valeur en prix d'achat et de vente en fonction de différents critères : les distributeurs, les éditeurs, les catégories ou de la tva.

# COMMENT CALCULER L'ÉTAT DE VOTRE STOCK

#### Menu Stock->Analyse du stock

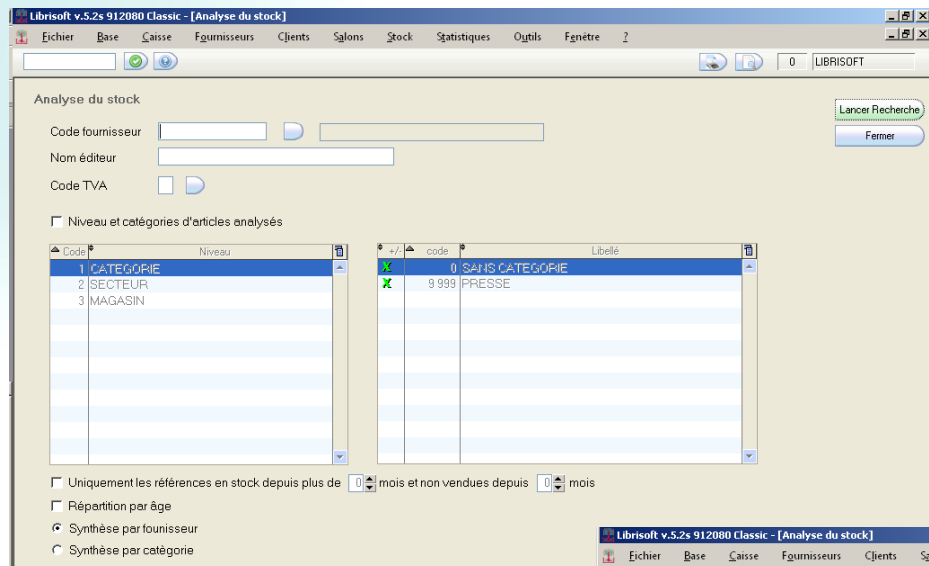

Si vous lancer la recherche sans préciser de critères, vous obtiendrez une synthèse de votre stock par fournisseur.

Vous connaitrez alors par fournisseur, la répartition du stock en pourcentage, le nombre de référence avec les quantités associées, la valorisation en prix d'achat et de vente ainsi que le pourcentage de marge

Il suffira de sélectionner un fournisseur et d'utiliser le bouton »Détail F2 » pour consulter la répartition par éditeurs Il sera alors possible de connaitre la répartition par article.

Il est également possible de consulter la synthèse de votre stock en fonction de vos catégories

Dans tous les cas, il sera possible de connaitre l'âge de votre stock

Via la case à cocher « Répartition par âge »

Vous pourrez aussi consulter le nombre de référence en stock depuis X mois et non vendues depuis Y mois.

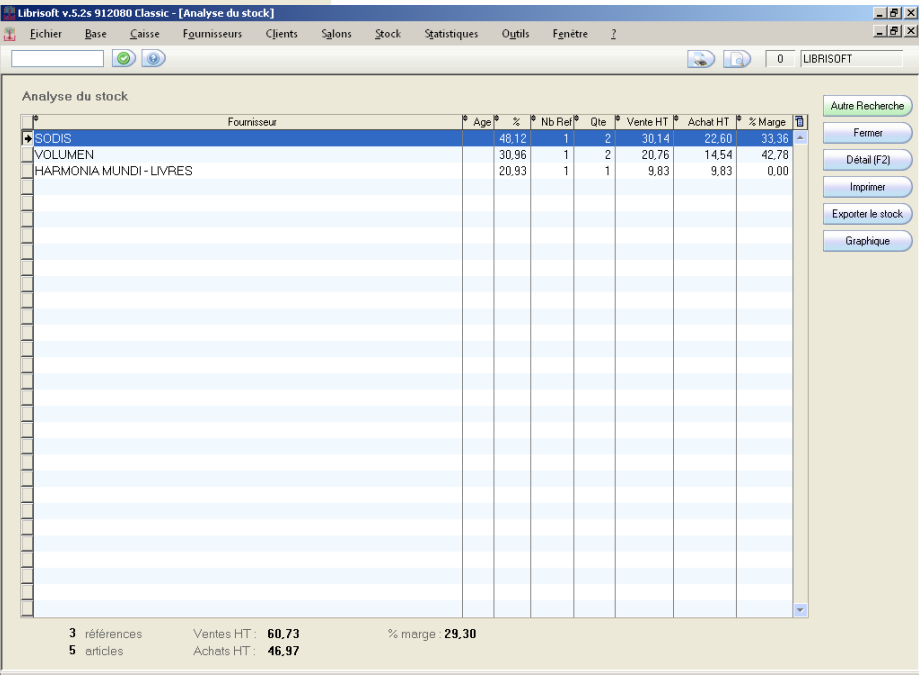

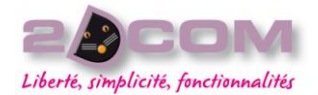

# **DESCRIPTION**

Librisoft peut calculer une provision de 40% pour déprécier une partie votre stock en fonction de sa vétusté et de certaine condition. Vous trouverez ces différentes conditions dans la fenêtre ci-dessous.

Menu Stock->Calcul de la provision pour dépréciation du stock

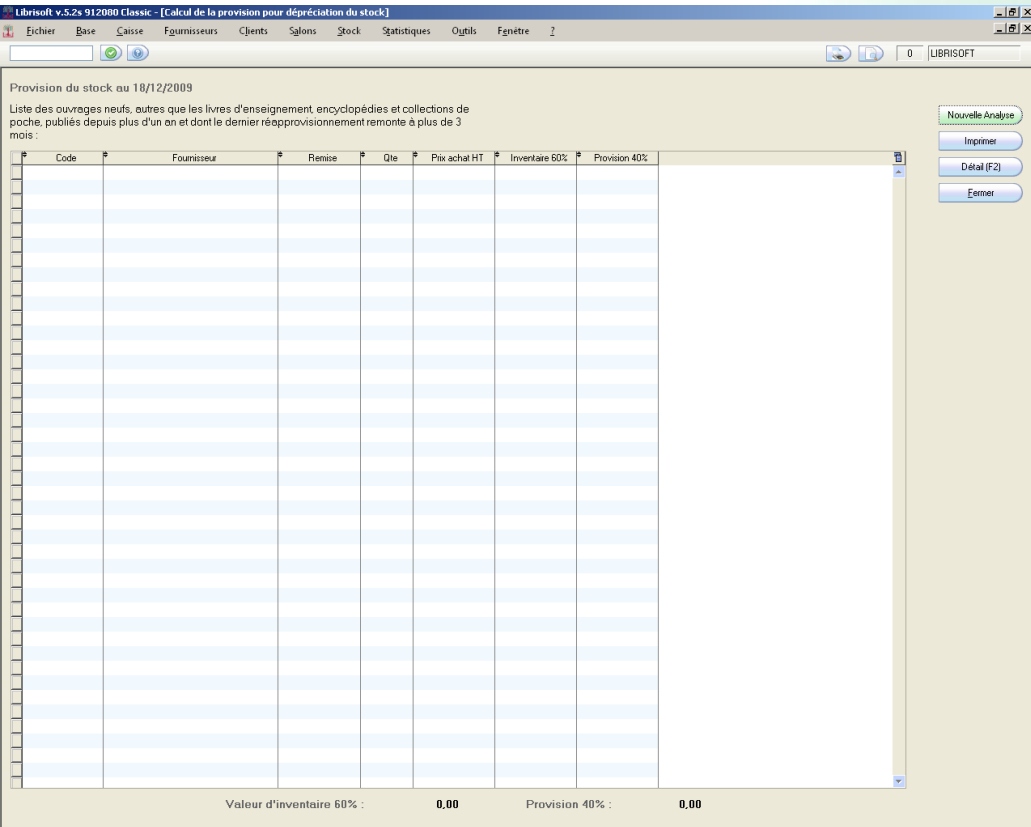

Cliquez sur le bouton « Nouvelle analyse » pour obtenir la valeur de cette provision ainsi que la liste des articles associés

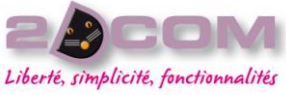

# **LE MENU STATISTIQUES**

# Les ventes de la caisse

### DESCRIPTION

Cette fonction permet de consulter la liste des articles vendus en caisse sur une période que les journées de caisse soit validées ou non.

Il est possible d'affiner cette recherche en fonction de différents critères : un fournisseur, un éditeur, un taux de tva ou en fonction de vos catégories

# LES STATISTIQUES DE VENTES

#### Menu Statistiques->Ventes caisse - Gestion de la réserve

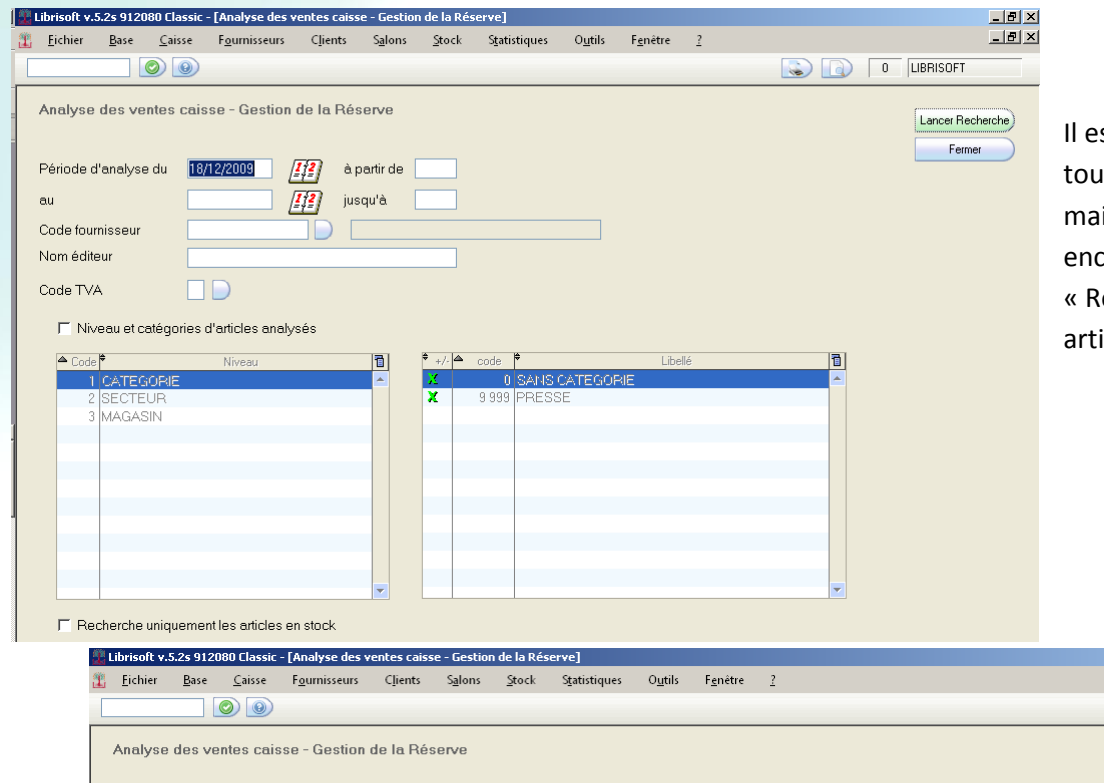

st aussi possible de consulter ites les références vendues is pour lesquels il reste core du stock en cochant echerche uniquement les icles en stock

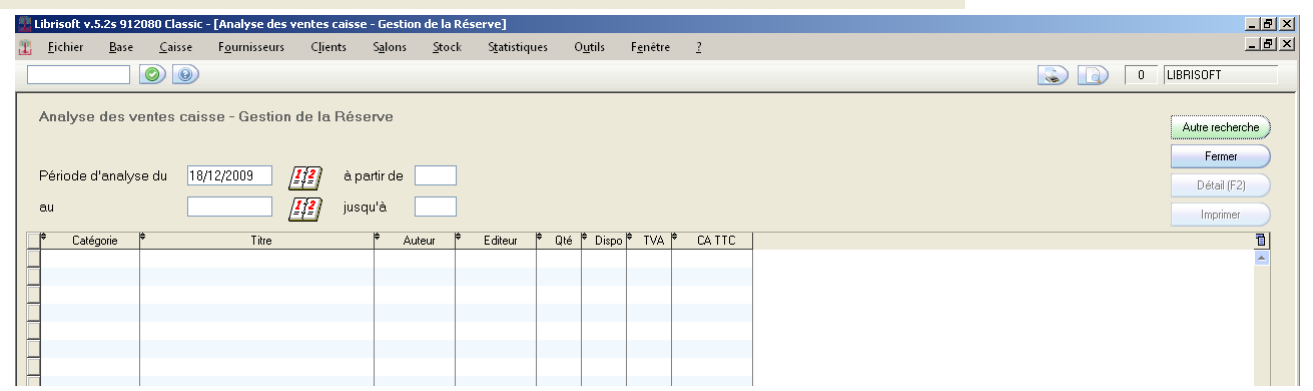

#### **DESCRIPTION**

Cette fonction permet d'utiliser les statistiques de ventes qui ont été crées dans le générateur de statistique sur une période de votre choix. Attention pour utiliser cette fonction il faut avoir validées les journées de caisse la période désirée

Le générateur de stat contient déjà plusieurs profils différents que vous pouvez utiliser.

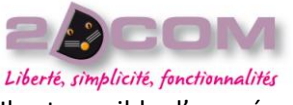

Il est possible d'en créer d'autre plus spécifique à votre activité via le générateur de stat si besoin.

# COMMENT UTILISER LES PROFILS DE STATISTIQUES DE VENTE

#### Menu Statistiques->Analyse des Ventes

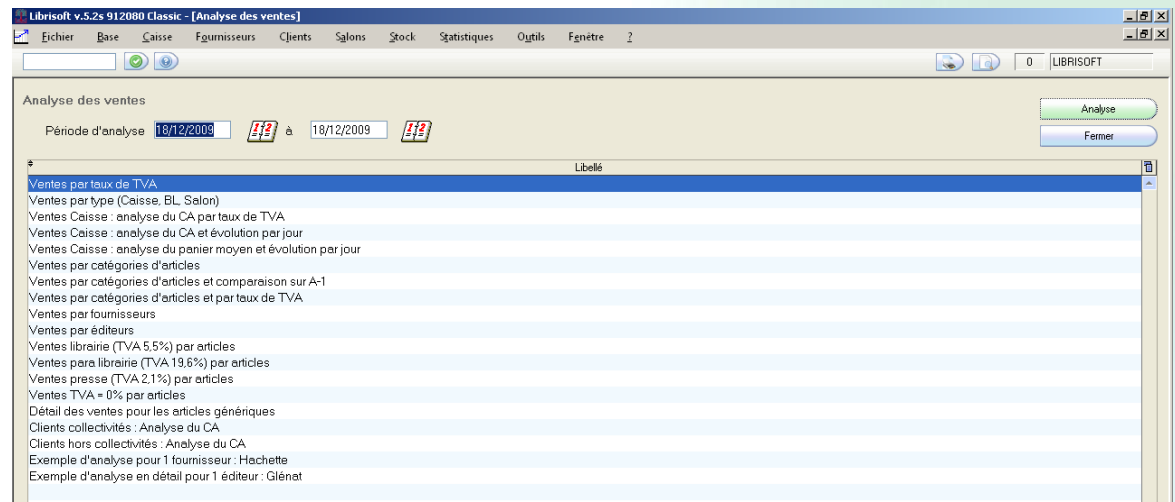

Préciser la période puis sélectionnez la stat désirée et cliquez sur le bouton analyse.

Attention plus la période sera importante plus il faudra de temps pour déterminer le résultat

# COMMENT CRÉER OU MODIFIER UN PROFIL DE STATISTIQUES DE VENTE

#### Menu Statistiques->Générateur de statistique

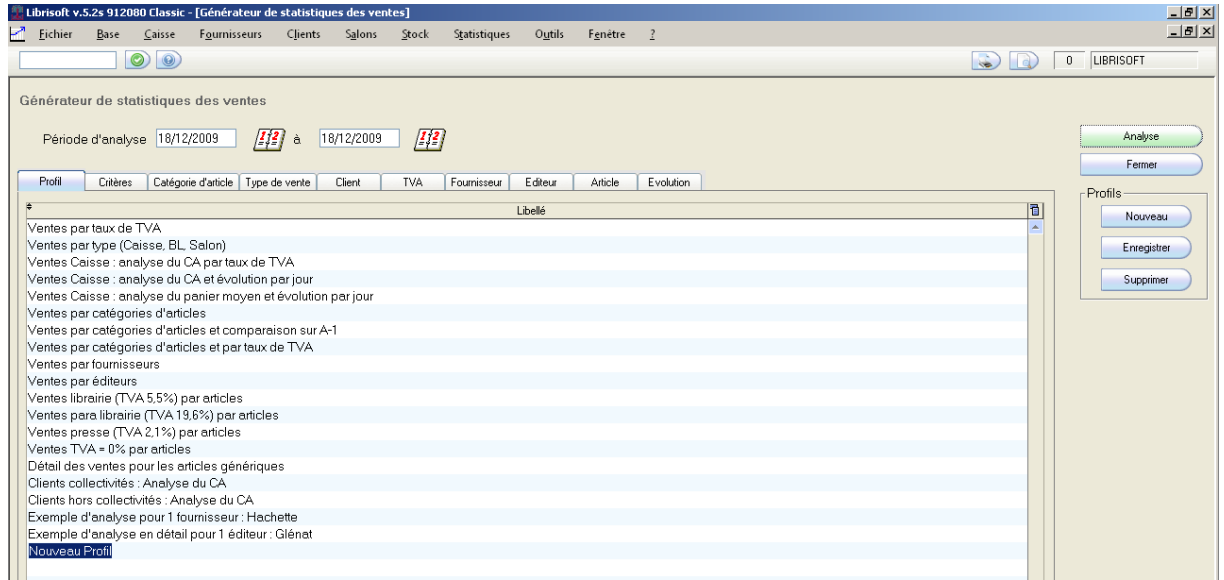

Cliquez sur le bouton nouveau, renommer la statistique « Nouveau Profil » avec un nom précis et parlant puis cliquez sur le bouton « Enregistrer » pour sauvegarder ce profil.

Il suffira ensuite de parcourir chaque onglet et de cocher les différent critères que vous voudrez interroger, n'oubliez pas de sauvegarder vos modification à la fin.

Il est possible de tester depuis cette fenêtre la stat en question, préciser une petit période pour ne pas perde de temps en calcul afin de voir le résultat obtenu.

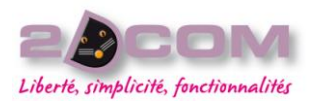

# **LE MENU OUTILS**

# Administration des comptes utilisateurs :

Librisoft permet de créer et gérer des profils d'utilisateurs avec des restrictions d'accès à certaines fonctions du logiciel.

Les utilisateurs au lancement du programme doivent s'identifier avec un nom d'utilisateur et un mot de passe.

Le compte par défaut « LIBRISOFT » à tous les droits, c'est donc en ce connectant avec ce compte que l'on va pouvoir créer des comptes qui ont moins de droits dans le logiciel.

# Explication sur les groupes :

Outils > administration > groupes

Il existe 3 groupes par défaut dans le logiciel,

- Le groupe ADMINISTRATEUR qui gère les utilisateurs, leurs droits, les groupes et les transactions...

- Le groupe PARAMETRAGE qui gère les paramètres de l'application comme les pieds de page, la tva et la gestion des catégories.

- Le groupe UTILISATEUR qui regroupe les transactions, c'est-à-dire les menus auquel l'utilisateur à droit.

Conseil : Si vous souhaitez créer un profil, la première étape consiste a créer un nouveau groupe qui contiendra les fonctionnalités (les transactions) dont cet utilisateur devra disposer.

Pour créer un nouveau groupe on va cliquer sur « nouveau » , lui donner un nom puis on va faire glisser les transactions du tableau « ne gère pas les transactions » au tableau gère les transactions ».

Ainsi pour un profil STAGIAIRE on pourrait très bien envisager un groupe que l'on nommerait STAGIAIRE qui pourrait utiliser les fonctions de recherche bibliographique, accéder a la caisse et faire des ventes, prendre des commandes clients, faire de la réception de commande fournisseur mais toutes les autres fonctions du logiciel seraient elles verrouillées.

Dans ce cas on pourrait faire glisser les transactions suivantes :

A01 recherche bibliographique

A03 gestion de la caisse

A10 gestion des commandes clients

A11 réception de marchandise

A12 réception des commandes clients

A39 gestion de la liste mémorisée

A57 réception des commandes papeterie

A62 comptage de la caisse

Une fois ce groupe stagiaire créé, il suffit de créer un nouvel utilisateur qui n'appartiendra qu'à ce groupe.

Pour assigner un utilisateur à un groupe il faut aller dans le menu Outils > Administration Utilisateur. Créer un nouvel utilisateur en cliquant sur Nouveau, lui donner un nom et également un mot de passe (il faudra dans ce cas confirmer le mot de passe en le saisissant de nouveau dans le champ du dessous). Il ne reste plus qu'à glisser votre nouveau groupe dans la partie « appartient au groupe » et cliquer sur OK.

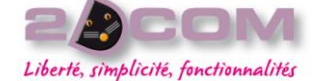

Ainsi Le nouvel utilisateur aura accès aux fonctions que l'on aura décidé de lui attribuer et quand il ira dans les autres menus il aura le message suivant : « vous n'avez pas l'autorisation d'accéder à la transaction *Axx* ».

Rien ne vous empêche de rajouter dans le groupe que vous venez de créer certaines transactions au fur et à mesure des besoins de l'utilisateur.

# La gestion des codes  $\mathsf{TVA}$  :

(Partie destinée aux libraires étrangers ou habitants dans les DOM TOM et la Corse.)

Librisoft est paramétré par défaut pour fonctionner avec les taux de tva français de la métropole, TVA du livre a 5,5%, 2,10% pour la presse et pour les autres produits une TVA 19,6%.

# Code disponibilité :

Ce sont les informations transmises par le fournisseur sur le statut des articles, disponible, arret de commercialisation etc.

# Type de prix :

Il s'agit du paramétrage du logiciel pour nos clients dont une partie de leur activité est dédiée à l'export.

# Code de présentation :

Information concernant le produit, disponible depuis le détail d'une fiche article onglet « détail. »

# Types de produits :

Il s'agit de la précision sur la façon dont est livré l'article, à l'unité, par lot, sur présentoir etc.

# Thèmes DILICOM :

Il s'agit d'un renseignement disponible sur pour chaque article dans la classification edilectre.

# Gestion des catégories :

Il s'agit de votre répartition des articles dans une catégorie, le but est ici de pouvoir faire des statistiques de vente par « rayon », du réassort, ou encore une analyse du stock.

# Réponses :

Vous avez la possibilité de personnaliser des code réponse pour les articles non livrés, ces choix seront disponible dans la fonction de traitement des restes à livrer (menu : fournisseur > commande > traitement des restes à livrer).

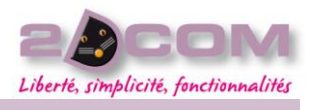

# Occasion :

Mars 2010

Cette fonction vous permet d'établir des réglés pour l'achat des articles d'occasion.

On peut par exemple créer une régle ou l'on achete un livre le quart de son prix pour le vendre la moitié de son prix ce qui nous donne :

Coef achat : 0,25

Coef vente : 0,5

On se base toujours par rapport au prix de vente TTC de l'article.

# Conditions de règlement :

Vous avez la possibilité de préciser des conditions de règlement sur vos facture, des mentions toutes faites comme un règlement à 30 jours avec un compteur qui comptabilisera la date de validation de la facture (date d'émission) comme date de début et vous indiquera que la facture dois être réglée avant le xx/xx/xxxx.

# Commentaire pied de facture :

Ajoutez des mentions légales à la fin de vos factures, cette zone est paramétrable pour ce faire il faut cliquer sur modifier changer le texte et faire OK.

# Code notation :

Ces codes de notation sont des règles que l'on peut mettre en place spécifiquement par fournisseur et les commandes correspondantes.

Ex : « ne pas noter si nouveauté » toutes les commandes de nouveautés ne seront pas notée en cas de manquant chez le fournisseur.

# Modes d'expéditions :

Vous permet de préciser au fournisseur de quelle façon il doit vous acheminer la marchandise ou si c'est vous qui aller rechercher la marchandise sur le lieu habituel de retrait.

# Type de commande :

Cette fonction vous permet de préciser lors du passage d'une commande avec un représentant si vous bénéficiez de conditions particulières (accord partenaire).

Ce sont des spécificités pour des acheminements spéciaux, notamment pour les clients dans les dom tom ou les frais de transport varie en fonction de l'acheminement via avion ou bateau (container).

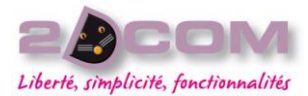

Paramétrage :

# $ONGIFT GÉNÉBAI$ :

Devise primaire votre devise d'utilisation courante pour le logiciel, par défaut EUR pour l'Euro.

Devise secondaire pour avoir une conversion de devise.

Gencod libraire : c'est l'identifiant de la librairie auprès des fournisseurs et de Dilicom, codé sur 13 caractères.

Code notation 202-2 gencod V4 :

Mode d'expédition 202-3 gencod V4 :

Type commande 202-5 gencod V4 :

Conditionnement de la commande 202-5 gencod V4 :

Gestion automatique des écarts de stock :

Proposition de réassort sur les ventes réservées : permet de proposer dans la fonction de réassort les ventes d'articles réservés.

# ONGLET INVENTAIRE :

Date du dernier inventaire, la dernière fois ou vous avez initialisé un inventaire.

RAZ inventaire : bouton a activer juste avant de commencer son inventaire.

# ONGLET COMPTEURS :

Chaque nouveau document dans le logiciel est incrémenté du chiffre 1, cet onglet vous permet de voir ou en est la numérotation des factures, BL, commandes etc.

# ONGLET SÉCURITÉ :

En cas de problème réseau récurrent on peut paramétrer le logiciel pour qu'il y ai un contrôle des échanges de données. Choix par défaut activé.

Le mode renforcé ralenti l'utilisation du logiciel mais assure les échanges de données entre les différents postes de votre réseau.

Fonction de suppression des tickets de caisse par un mot de passe, vous permet de forcer l'entré d'un mot de passe pour supprimer une opération de caisse.

Mot de passe pour l'accès aux fonctionnalités protégées : par exemple pour la suppression des réservations.

# **ONGLET PARTAGE CLIENT:**

Optionnel pour les clients ayant une base de données client multi site, paramétrage réalisé par nos techniciens lors de votre installation.

# ONGLET INTERNET :

Cet onglet paramétré avec votre site de vente en ligne si vous en possédez un permet de récupérer les commandes passées sur le site internet pour les intégrer à Librisoft, il vous permet également de gérer depuis librisoft sur le site.
### Mars 2010

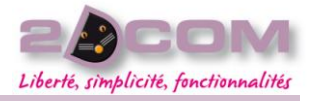

Pour activer la carte de fidélité il suffit de cocher la puce gestion des cartes de fidélité Oui et de définir en dessous les critères de tva concernée et le montant ou le nombre de passage en caisse.

Pour mettre des achats sur la carte de fidélité d'un client il vous suffit de l'identifier en caisse.

## Messagerie :

Vous permet de mettre une adresse sur laquelle les clients pourrons répondre aux emails qu'ils auront reçu suite au scan de leur commande en réception.

## SMS:

Cet fonction vous permet de définir le message qui sera envoyé aux clients sur le téléphone portable via sms suite a la réception de leur commande.

Cette fonction nécessite l'inscription et l'achat de sms sur un site compatible avec librisoft du type 123-sms.net.

## Automate de messagerie :

Permet de lancer l'automate de façon manuelle en plus des 2 lancements programmés par nos techniciens lors de votre installation.

Cette action remonte sur nos serveurs un compte rendu quotidien du bon fonctionnement de votre application, envois les emails validés de vos commande fournisseur et client, récupére vos mise a jour du FEL et vos avis d'expéditions.

## Interface librisoft internet :

Voir doc spécifique sur le forum d'assistance

### Libritools :

Cet utilitaire vous permet de rechercher et de réparer des fichiers endommagés suite a une coupure réseau ou un problème windows.

## Mode autonome :

Vous permet de transformer un pc de votre réseau (a l'exception du poste maitre) en caisse déportée autonome dans le cadre d'un salon par exemple.

Il est préférable de contacter notre hotline pour la première utilisation.

Cette action vous permettra de nous donner la main sur un poste de votre réseau afin que nous puissions intervenir en télémaintenance. Pour cela communiquez nous simplement votre Numéro ID.

Maintenance : purge et archivage de fichier

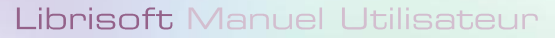

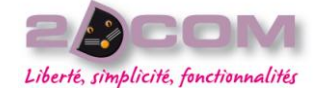

### Mars 2010

Cette fonction vous permet de supprimer définitivement certaines données du logiciel sur une période donnée. Pour ce faire cocher simplement les cases correspondantes à ce que vous souhaiter purger lancer la purge.

Il est préférable de s'assurer que votre sauvegarde quotidienne c'est déroulée correctement avant de réaliser cette manipulation.

## Interface comptable :

Cette fonction vous permet de faire un export comptable de votre journée de caisse en format compatible ciel ou EBP, il faut pour cela activer l'interface comptable, indiquer un format d'export et préciser l'endroit ou sera enregistré le fichier d'export.

L'export doit être réalisé quotidiennement.

### Convertisseur euro :

Permet de convertir vos euros en francs et vice versa.

Vous permet de lancer la calculatrice windows sans passer par le menu démarré.

## Gestion des messages :

Cela vous permet de valider les mails en attente, ils seront envoyé dès validation par l'automate de messagerie, soit automatiquement le soir, soit manuellement en passant par le menu outil > automate de messagerie.

## Outils gestion des sms :

Vous permet vérifier l'envoi des sms suite à des réceptions de commande client.

Mars 2010

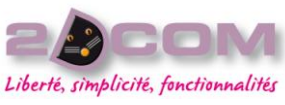

# **LISTE DES RACCOURCIS LES PLUS UTILISÉS DANS LIBRISOFT**

La zone de saisie située en haut à gauche de la fenêtre principale de Librisoft

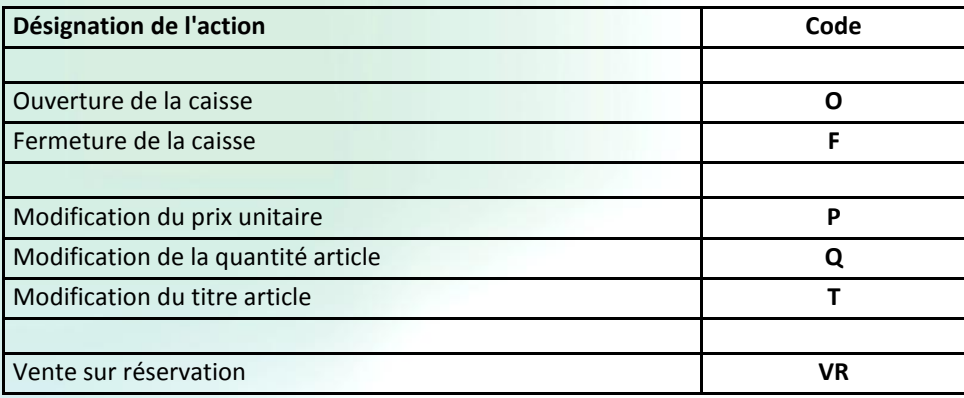

Librisoft Manuel Utilisateur

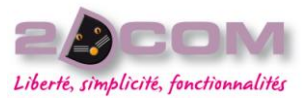

## **Mars** 2010

# **LISTE DES CODES DE CAISSE**

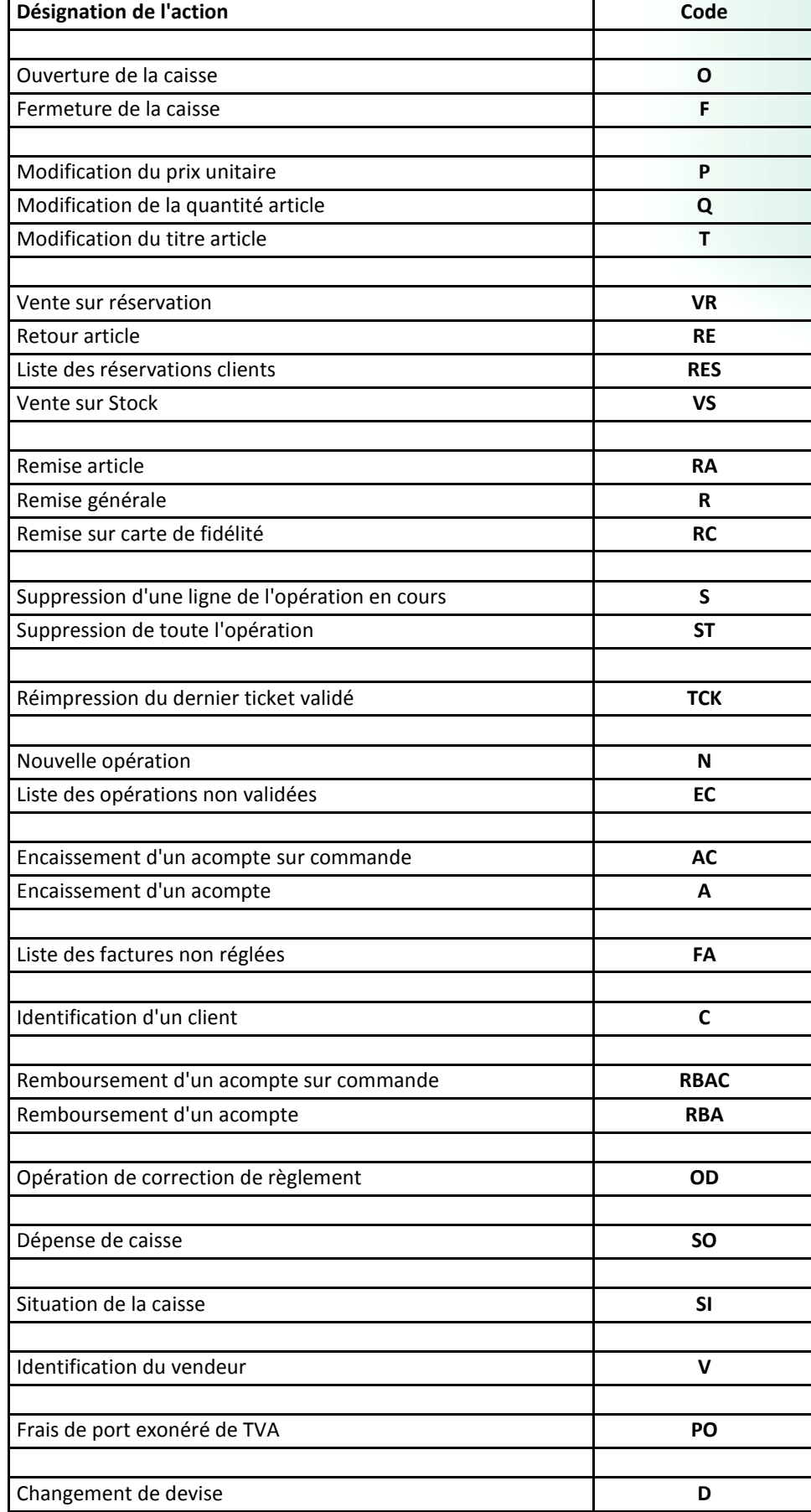